# **Panasonic**

# **Manuel d'utilisation Manuel des fonctions**

**Projecteur DLPTM  Utilisation commerciale**

**N° De Modèle.** PT-DZ21KU PT-DS20KU PT-DW17KU

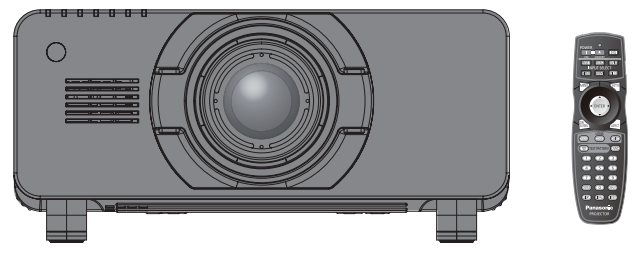

La lentille de projection est vendue séparément.

Merci d'avoir acheté cet appareil Panasonic.

- Le manuel d'utilisation correspond à la version principale 4.02 et supérieure du firmware.
- Avant toute utilisation de cet appareil, veuillez lire attentivement les instructions d'utilisationet conservez ce mode d'emploi afin de pouvoir vous y référer ultérieurement.
- Avant d'utiliser votre projecteur, assurez-vous de lire la section « Avis important concernant la sécurité » ( $\Rightarrow$  pages 2 à 10).

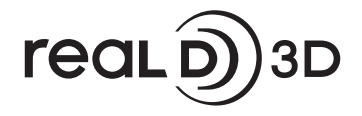

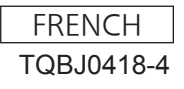

# **Avis important concernant la sécurité**

**AVERTISSEMENT:** POUR RÉDUIRE LES RISQUES D'INCENDIE OU D'ÉLECTROCUTION, NE PAS EXPOSER CE PRODUIT À LA PLUIE OU À L'HUMIDITÉ.

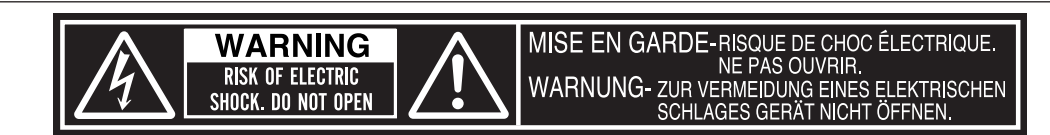

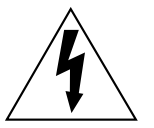

Le symbole éclair avec une tête en forme de flèche à l'intérieur d'un triangle équilatéral, est destiné à alerter l'utilisateur de la présence de tensions dangereuses non isolées à l'intérieur du produit. Ces tensions peuvent être d'une puissance suffisante pour constituer un risque d'électrocution pour les individus.

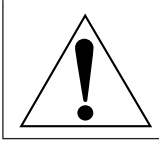

Le point d'exclamation dans un triangle équilatéral a pour but d'alerter l'utilisateur de la présence d'importantes instructions de fonctionnement et de maintenance (entretien) dans les documents accompagnant l'appareil.

**2 - FRANÇAIS**<br> **2 - FRANÇAIS**<br> **2** - FRANÇAIS **MISE EN GARDE:** Cet appareil est équipé d'une fiche d'alimentation de type mise à la terre à trois broches. Ne pas retirer la goupille de mise à la terre de la fiche d'alimentation. Il s'agit d'une caractéristique de sécurité. S'il n'est pas possible d'insérer la fiche dans la prise, contacter un électricien. Ne pas invalider le but de la mise à la terre.<br>
Ne pas retirer

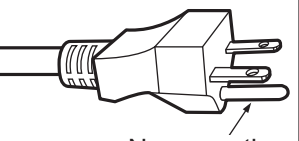

#### **NOTIFICATION (Canada)**

Cet appareil numeique de la classe A est conforme a la norme NMB-003 du Canada.

#### **AVERTISSEMENT:**

- z Ne peut être utilisé dans une salle d'ordinateurs telle que déinie dans la norme ANSI/NFPA 75 Standard for Protection of Electronic Computer/Data Processing Equipment.
- Pour un appareil connecté en permanence, un appareil déconnecté directement accessible devra être incorporé dans le câblage de l'installation du bâtiment.
- Pour des appareils enfichables, la prise de courant devra être installée à proximité des appareils et doit être facile d'accès.

#### **AVERTISSEMENT:**

#### **ALIMENTATION**

**4 - FRANÇAIS**<br> **Exercise 2018**<br> **Exerces Contained Signal Signal Signal Signal Signal Signal Signal Signal Signal Signal Signal Signal Signal Signal Signal Signal Signal Signal Signal Signal Signal Signal Signal Signal S La prise de courant ou le disjoncteur doivent être installés à proximité de l'appareil et doivent être d'accès facile en cas de problèmes. Si les problèmes suivants surviennent, coupez immédiatement l'alimentation électrique.** Si l'on continue d'utiliser le projecteur dans ces conditions, cela peut entraîner un incendie ou des chocs électriques.

- Si des objets étrangers ou de l'eau pénètrent dans le projecteur, couper immédiatement l'alimentation électrique.
- Si le projecteur tombe ou si le cabinet est cassé, couper l'alimentation électrique.
- Si l'on remarque une émission de fumée, d'odeurs suspectes ou de bruits provenant du projecteur, couper l'alimentation électrique.

Veuillez contacter un centre technique agréé pour des réparations et ne pas tenter de réparer le projecteur vous-même.

#### **Pendant un orage, ne pas toucher le projecteur ou le câble.**

Il y a risque d'électrocution.

#### **Faire attention à ne pas endommager le cordon d'alimentation.**

Si le cordon d'alimentation est endommagé, cela peut entraîner un incendie et des chocs électriques.

• Ne pas endommager le cordon d'alimentation, ne pas le modifier, ne pas le placer sous des objets lourds, ne pas le chauffer, ne pas le placer près d'objets chauffants, ne pas le tordre, ne pas le plier ou le tirer excessivement et ne pas le rouler en boule.

Si le cordon d'alimentation est endommagé, le faire réparer par un centre technique agréé.

#### **Insérez complètement la fiche dans la prise murale, et le connecteur d'alimentation dans la borne du projecteur.**

Si la fiche n'est pas complètement insérée, cela peut entraîner des chocs électriques ou la faire surchauffer.

• Si la fiche est endommagée ou la plaque de la prise desserrée, celles-ci ne doivent pas être utilisées.

#### **Ne pas utiliser un câble électrique autre que celui fourni.**

Le non-respect de cette consigne provoquera un incendie ou une électrocution.

#### **Nettoyer la prise d'alimentation régulièrement afin d'éviter toute accumulation de poussière.**

#### Le fait de ne pas respecter ces consignes peut entraîner un incendie.

- z Si de la poussière s'accumule sur la fiche du cordon d'alimentation, l'humidité peut endommager l'isolant.
- Si le projecteur n'est pas utilisé pendant une période prolongée, débrancher la fiche du cordon d'alimentation de la prise de courant.

Débrancher la fiche du cordon d'alimentation de la prise de courant et l'essuyer régulièrement avec un tissu sec.

#### **Ne pas manipuler le cordon ou la fiche d'alimentation avec les mains mouillées.**

Cela peut entraîner des chocs électriques.

#### **Ne pas surcharger la prise murale.**

Si l'alimentation est surchargée (par exemple, par l'utilisation de trop d'adaptateurs), cela risque de faire surchauffer le projecteur et peut entraîner un incendie.

#### **LORS DE L'UTILISATION/INSTALLATION**

#### **Ne pas placer le projecteur sur des matériaux comme un tapis ou du tissu éponge.**

Cela peut provoquer une surchauffe du projecteur, pouvant entraîner des brûlures, un incendie ou endommager le projecteur.

#### **Endroits humides ou poussiéreux ou dans des endroits où le projecteur peut entrer en contact avec des fumées grasses ou de la vapeur.**

L'utilisation du projecteur dans de telles conditions provoque un incendie, une électrocution ou une détérioration des composants. Une détérioration des composants (tels que les supports de fixation au plafond) peut entraîner la chute du projecteur monté au plafond.

#### **Ne pas installer ce projecteur dans un endroit qui n'est pas assez résistant pour supporter le poids du projecteur ou sur une surface en pente ou instable.**

Cela peut faire tomber le projecteur ou le faire basculer, ce qui peut entraîner des dommages ou des blessures.

# **Avis important concernant la sécurité**

#### **AVERTISSEMENT:**

#### **Ne couvrez pas le port d'arrivée d'air/la sortie d'air et ne placez rien à moins de 500 mm (20") de ces deux éléments.**

- Cela risque de faire surchauffer le projecteur, et causer un incendie ou endommager le projecteur.
- z N'installez pas le projecteur dans un lieu étroit et mal ventilé.
- z N'installez pas le projecteur sur du tissu ou du papier, ces matériaux pourraient être aspirés dans le port d'arrivée d'air.

#### **Ne placez pas vos mains ou tout autre objet à proximité de la sortie d'air.**

Cela peut entraîner des brûlures ou abîmer vos mains ou d'autres objets.

 $\bullet$  De l'air chaud est évacué par la sortie d'air. Nepas placer les mains ou le visage ou des objets incapables de supporter la chaleur près de l'orifice de sortie d'air.

#### **Ne pas exposer vos yeux et votre peau aux faisceaux lumineux émis depuis l'objectif du projecteur lors de son utilisation.**

Cela peut entraîner des brûlures ou une perte de la vue.

- $\bullet$  De la lumière très forte est émise par l'objectif du projecteur. Ne pas exposer vos yeux ou vos mains directement à cette lumière.
- Veiller particulièrement à ce que les enfants ne regardent pas dans l'objectif. En outre, éteindre le projecteur et couper l'alimentation principale si vous vous en éloignez.

#### **Ne jamais entreprendre de modification quelconque ou le démontage du projecteur.**

- Des hautes tensions peuvent entraîner un incendie ou des chocs électriques.
- Pour toute inspection, réglage ou réparation, s'adresser à un centre technique agréé.

**Ne pas projeter une image avec le couvercle de l'objectif de la lentille de projection (facultatif) attaché.** Cela peut entraîner un incendie ou des chocs électriques.

#### **Veiller à ce qu'aucun objet métallique, objet inflammable ni liquide n'entre à l'intérieur du projecteur. Veiller à ce que le projecteur ne prenne pas l'humidité.**

Cela peut entraîner un court-circuit ou une surchauffe et peut causer un incendie, un choc électrique ou endommager le projecteur.

- Ne pas placer de récipients contenant du liquide ou des objets métalliques à proximité du projecteur.
- Si du liquide entre à l'intérieur du projecteur, entrez en contact avec votre revendeur.
- Faire particulièrement attention aux enfants.

#### **Utiliser le support au plafond indiqué par Panasonic.**

Utiliser un autre support de montage au plafond que celui spécifié risque de provoquer la chute de l'appareil.

 $\bullet$  Installer le câble de sûreté sur le support au plafond pour éviter la chute du projecteur.

**Toute installation (tel que le support au plafond) doit être effectuée uniquement par un technicien qualifié.** Si l'installation n'est pas faite correctement, cela peut entraîner des blessures ou des accidents, comme des chocs électriques.

20") de ces deux<br>
ecteur.<br>
irés dans le port<br>
objets incapables<br>
projecteur lors de<br>
u vos mains<br>
teindre le<br>
tatif) attaché.<br>
projecteur. Veiller<br>
lectrique ou<br>
u projecteur.<br>
ute de l'appareil.<br>
chnicien qualifié.<br>
chnic z Assurez-vous d'utiliser le câble avec le support de fixation au plafond en tant que sécurité supplémentaire afin d'empêcher le projecteur de tomber. (Installer dans un endroit différent du support de montage au plafond.)

#### **AVERTISSEMENT:**

#### **ACCESSOIRES**

#### **Ne pas utiliser ou manipuler les piles de manière inappropriée, se référer à ce qui suit.**

Sinon, cela peut entraîner des brûlures, les piles risquent de fuir, de surchauffer, d'exploser ou de prendre feu. ● Utilisez des piles AA/R6.

- $\bullet$  Utiliser uniquement les piles spécifiées.
- Ne pas utiliser de piles rechargeables.
- Ne pas démonter des piles à anode sèche.
- $\bullet$  Ne pas chauffer les piles ou ne pas les mettre dans de l'eau ou au feu.
- z Veiller à ce que les bornes + et des piles n'entrent pas en contact avec des objets métalliques tels que colliers ou épingles à cheveux.
- Ne pas ranger les piles avec des objets métalliques.
- Ranger les piles dans un sac en plastique, et ne pas les ranger à proximité d'objets métalliques.
- z Lorsqu'on insère les piles, veiller à ce que les polarités (+ et –) soient bien respectées.
- Ne pas utiliser une pile neuve avec une ancienne, ni mélanger différents types de piles.
- $\bullet$  Ne pas utiliser des piles dont le revêtement externe s'écaille ou a été retiré.

**Si le fluide de la pile fuit, ne pas le toucher à mains nues et prendre les mesures suivantes le cas échéant.**

- Si du fluide de pile touche votre peau ou un vêtement, cela peut entraîner une inflammation cutanée ou des blessures. Rincer à l'eau claire et consulter un médecin immédiatement.
- Si du fluide de pile entre en contact avec vos yeux, cela peut entraîner une perte de la vue. Dans ce cas, ne pas se frotter les yeux. Rincer à l'eau claire et consulter un médecin immédiatement.

#### **Ne pas ôter de vis non spécifiées pendant un remplacement de lampe.**

Cela pourrait provoquer des électrocutions, des brûlures ou des blessures.

#### **Ne pas démonter la lampe.**

Si la lampe se casse, cela risque d'entraîner des blessures.

#### **Remplacement de la lampe**

La lampe a une pression interne élevée. Si elle est manipulée incorrectement, une explosion et de graves blessures ou des accidents peuvent s'ensuivre.

- La lampe peut facilement exploser si elle est heurtée contre des objets durs ou si on la laisse tomber.
- z Avant le remplacement de la lampe, veillez à couper l'alimentation et à débrancher la fiche d'alimentation de la prise murale.
	- Il y a risque d'électrocution ou d'explosion.
- $\bullet$  Lors du remplacement de la lampe, mettre le projecteur hors tension et laisser la lampe refroidir pendant au moins une heure avant de la manipuler, sinon il y a des risques de brûlures.
- Veillez à maintenir le couvercle de la lampe et à desserrer les vis de montage du boîtier de la lampe avec le projecteur installé vers le haut dans la direction verticale puisque le couvercle de la lampe pourrait s'ouvrir et le boîtier de la lampe pourrait tomber sous son propre poids. Ceci peut entraîner des blessures graves ou des accidents.
- **Example 2**<br> **Example 3**<br> **Example 3**<br> **Example 3**<br> **FRANÇAIS**<br> **FRANÇAIS**<br> **FRANÇAIS**<br> **FRANÇAIS**<br> **FRANÇAIS**<br> **FRANÇAIS**<br> **FRANÇAIS**<br> **FRANÇAIS**<br> **FRANÇAIS**<br> **FRANÇAIS**<br> **FRANÇAIS**<br> **FRANÇAIS**<br> **FRANÇAIS**<br> **FRANÇAIS**<br> • Lorsque vous serrez ou fixez les vis de montage du boîtier de la lampe avec le projecteur installé vers le haut dans la direction verticale, veillez à maintenir la poignée du boîtier de la lampe puisque le boîtier de la lampe pourrait tomber sous son propre poids.

Ceci peut entraîner des blessures graves ou des accidents.

#### **Ne pas utiliser le cordon d'alimentation fourni avec un autre appareil que ce projecteur.**

• L'utilisation du cordon d'alimentation fourni avec d'autres appareils que ce projecteur peut entraîner un court-circuit ou une surchauffe et causer un choc électrique ou un incendie.

#### **Conserver les accessoires (vis de fixation de lentille, etc.) hors de la portée des petits enfants.**

- Les avaler accidentellement peut causer des dommages physiques.
	- Si vous crovez que des pièces ont été avalées, consultez immédiatement un médecin.

#### **Retirer les piles épuisées de la télécommande au plus vite.**

 $\bullet$  Laisser les piles dans la télécommande peut entraîner la fuite du fluide des piles, une surchauffe ou l'explosion des piles.

# **Avis important concernant la sécurité**

#### **MISE EN GARDE:**

#### **ALIMENTATION**

**Lors du débranchement du cordon d'alimentation, assurez-vous de tenir la prise et le connecteur d'alimentation.**

Si vous tirez sur le cordon d'alimentation lui-même, il sera endommagé et cela peut causer un incendie, des courts-circuits ou des chocs électriques sérieux.

**Si vous n'utilisez pas le projecteur pendant une longue période de temps, débrancher la fiche du cordon d'alimentation de la prise de courant et retirer les piles de la télécommande.**

Le non-respect de cette instruction peut provoquer un incendie ou une électrocution.

**Débrancher la fiche du cordon d'alimentation de la prise de courant avant d'effectuer tout nettoyage ou remplacement de l'unité.**

Le non-respect de cette instruction peut provoquer une électrocution.

#### **LORS DE L'UTILISATION/INSTALLATION**

#### **Ne pas placer d'autres objets lourds sur le projecteur.**

Cela peut déséquilibrer le projecteur et le faire tomber, ce qui peut entraîer des dommages ou des blessures. Le projecteur sera endommagéou déormé.

#### **Ne pas peser de tout son poids sur ce projecteur.**

Vous risquez de tomber ou le projecteur peut casser ce qui peut causer des blessures.

z Veiller tout particulièrement à ce que les enfants ne se tiennent pas debout ou ne s'asseyent pas sur le projecteur.

#### **Ne pas utiliser le projecteur dans des lieux extrêmement chauds.**

Cela peut entraîner la détérioration du boîtier externe ou des composants internes ou un incendie.

- z Soyez particulièrement vigilant(e) dans des lieux exposés à la lumière solaire directe ou à proximité d'un four.
- **Ne placez pas vos mains dans les orifices à côté de la lentille optique, tandis que vous déplacez la lentille.** Le fait de ne pas respecter cette consigne peut entraîner des blessures corporelles.

#### **Ne pas se tenir en face de l'objectif lorsque le projecteur est utilisé.**

Cela peut endommager et brûler un vêtement.

 $\bullet$  De la lumière très forte est émise par l'objectif du projecteur.

#### **Ne placez pas d'objets devant l'objectif lorsque le projecteur est utilisé.**

- Cela peut causer des dommages à l'objet et peut provoquer un dysfonctionnement de l'ensemble.
- $\bullet$  De la lumière très forte est émise par l'objectif du projecteur.

#### **Débrancher toujours tous les câbles avant de déplacer le projecteur.**

Le fait de déplacer le projecteur avec des câbles branchés peut endommager les câbles, ce qui pourrait causer un incendie ou des chocs électriques.

#### **MISE EN GARDE:**

#### **ACCESSOIRES**

#### **Ne pas utiliser l'ancienne lampe.**

Cela risque d'entraîner une explosion de la lampe.

**Si la lampe s'est cassée, ventiler immédiatement la pièce. Ne pas toucher ni approcher le visage des morceaux cassés.**

**Example 18 - FRANÇAIS**<br> **8 - FRANÇAIS**<br> **8 - FRANÇAIS**<br> **8 - FRANÇAIS**<br> **8 - FRANÇAIS**<br> **8 - FRANÇAIS**<br> **8 - FRANÇAIS**<br> **8 - FRANÇAIS**<br> **8 - FRANÇAIS**<br> **8**<br> **8** - FRANÇAIS<br> **8**<br> **8** - FRANÇAIS<br> **8** - FRANÇAIS Le non respect de cette consigne peut entraîner l'absorption du gaz par l'utilisateur. Ce gaz se dégage lorsque la lampe est cassée et il contient presque autant de mercure qu'une lampe fluorescente, de plus les morceaux cassés peuvent provoquer des blessures.

- Si vous pensez avoir inhalé du gaz ou que du gaz a pénétré dans votre bouche ou dans vos yeux, contactez un médecin immédiatement.
- z S'adresser au revendeur pour le remplacement de la lampe et l'inspection de l'intérieur du projecteur.

#### **Ne pas installer le filtre de poussière du projecteur lorsqu'il est humide.** Cela peut causer un choc électrique ou des dysfonctionnements.

 $\bullet$  Après avoir nettoyé les filtres de poussière, les sécher correctement avant de les réinstaller.

#### **Ne pas toucher le ventilateur avec vos doigts ou toute autre partie de votre corps lorsque vous changez l'unité de lampe.**

Cela peut causer des blessures.

**Demandez à votre revendeur de nettoyer l'intérieur du projecteur une fois par an.**

Une utilisation ininterrompue alors que de la poussière se trouve accumulée à l'intérieur du projecteur pourrait provoquer un incendie.

• Demandez à votre revendeur le tarif du nettoyage.

**Lorsque vous n'utilisez pas le projecteur pendant une période assez longue, enlevez les piles de la télécommande.**

• Si vous ne respectez pas cette consigne, les piles risqueront de fuir, de surchauffer, de prendre feu ou d'exploser, et cela pourrait provoquer un incendie ou une contamination de la zone environnante.

# **Avis important concernant la sécurité**

#### **MISE EN GARDE:**

#### **Affichage de vidéo 3D (Uniquement PT-DZ21KU et PT-DS20KU)**

**Le visionnement d'images 3D est déconseillé aux personnes présentant une hyper-sensibilité à la lumière, des problèmes cardiaques ou une faiblesse fragile.**

Cela peut dégrader leur état de santé.

**Si vous vous sentez fatigué ou gêné, ou si vous faites l'expérience de toute autre anomalie pendant le visionnage avec les lunettes 3D, stoppez le visionnage.**

Leur usage continu peut engendrer des problèmes de santé. Marquer une pause si nécessaire.

**Lors d'une projection de films 3D, visionner un seul film à fois et marquer une pause si nécessaire.**

**Lors de l'affichage d'un contenu 3D sur des appareils interactifs tels que des jeux ou des ordinateurs 3D, marquer une pause appropriée toutes les 30 à 60 minutes.**

Une utilisation prolongée peut entraîner une fatigue oculaire.

**Lors de la préparation du contenu, utilisez correctement le contenu créé pour être utilisé pour la 3D.** Cela peut engendrer une fatigue oculaire ou un risque sur la santé.

*FRANÇAIS - 9* **Informations Lors de la visualisation des images en 3D, attention aux personnes et aux objets dans le voisinage.** La vidéo 3D peut fausser la perception d'objets réels, les mouvements réalisés durant l'utilisation de lunettes 3D peuvent donc être dommageables aux objets et aux personnes.

**Utiliser des lunettes 3D lors du visionnage de vidéos 3D.**

**Ne pas basculer la tête lors du visionnage de vidéos avec des lunettes 3D.**

**Le port de verres correcteurs avec les lunettes 3D est recommandé pour les personnes placées près ou loin de l'écran, les personnes ayant une vision moins bonne à droite ou à gauche, ou les personnes astigmates, etc.**

**Si l'image apparaît distinctement en double pendant le visionnage d'une vidéo 3D, stoppez le visionnage.** Le visionnage prolongé peut entraîner de la fatigue oculaire.

#### **Regarder l'écran à une distance au moins 3 fois supérieure à la hauteur de l'écran.**

L'utilisation des lunettes 3D à une distance inférieure à celle recommandée peut provoquer une fatigue oculaire. Si l'écran comporte une bande noire en haut et en bas, notamment pendant la lecture de certains films, le regarder à une distance 3 fois supérieure à la hauteur de l'image.

#### **Le port de lunettes 3D est déconseillé aux enfants de 5 à 6 ans.**

Il est difficile de mesurer les réactions des enfants à la fatigue ou l'inconfort ; leur condition peut se degrader brutalement.

Si un enfant porte les lunettes, les adultes qui l'accompagnent veilleront à ce qu'il ne se fatigue pas.

# **Avis important concernant la sécurité**

#### **Marques commerciales**

- Microsoft®, Windows®, Windows Vista®, et Internet Explorer® sont des marques commerciales ou des marques déposées de Microsoft Corporation aux États-Unis et/ou dans d'autres pays.
- Mac, Mac OS, OS X, et Safari sont des marques déposées de Apple Inc. enregistrées aux États-Unis et dans d'autres pays.
- PJLink<sup>TM</sup> est une marque commerciale ou une marque commerciale en attente d'enregistrement au Japon, aux États-Unis et dans d'autres pays et régions.
- HDMI, le logo HDMI et High-Definition Multimedia Interface sont des marques commerciales ou des marques déposées de HDMI Licensing LLC.
- VGA et XGA sont des marques commerciales de International Business Machines Corporation.
- S-VGA est une marque commerciale déposée de Video Electronics Standards Association.
- RealD 3D est une marque de RealD Inc.
- La police utilisée dans les affichages à l'écran est une police bitmap Ricoh, conçue et vendue par Ricoh Company Ltd.
- Les autres noms, noms d'entreprises ou noms de produits utilisés dans ce manuel d'utilisation sont des marques commerciales ou des marques déposées de leurs propriétaires respectifs. Veuillez noter que le manuel d'utilisation ne contient pas les symboles ® et TM.

#### **Illustrations de ce manuel d'utilisation**

• Notez que les illustrations du projecteur et des écrans peuvent être différentes de celles que vous voyez réellement.

#### **Références aux pages**

• Dans ce manuel d'utilisation, les références aux pages sont indiquées comme suit :  $(\Rightarrow)$  page 00).

#### **Terminologie**

• Dans ces instructions, les accessoires connus comme « Télécommande sans fil/filaire » seront nommés « télécommande ».

# *10 - FRANÇAIS*

# **Caractéristiques du projecteur**

# **Petite taille & luminance très élevée**

▶Une luminance très élevée de 20 000 lm\*1 est obtenue tout en ayant une petite taille grâce au système optique unique, au refroidissement et à la conception du mécanisme.

\*1 : Pour PT-DZ21KU et PT-DS20KU. PT-DW17KU a une luminance de 17 000 lm.

# **Configuration facile et capacité de service accrue**

▶La vaste gamme d'objectifs optionnels permet une installation plus souple du projecteur.

# **Performances accrues concernant les frais d'entretien**

▶Le nouveau filtre réduit le coût de l'entretien.

# **Étapes rapides**

Pour les détails, voir les pages correspondantes.

- **1. Installez le projecteur. ( page 30)**
- **2. Fixez l'objectif de projection (accessoires optionnels) ( page 45)**
- **3. Connectez d'autres périphériques. ( page 46)**
- **4. Branchez le cordon d'alimentation. ( page 50)**
- **5. Mise en marche du projecteur. ( page 52)**
- **6. Effectuez les réglages initiaux.\*1 ( page 22)**
- **7. Sélectionnez le signal d'entrée. ( page 54)**

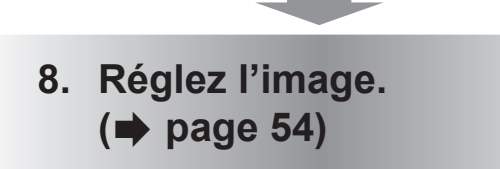

\*1 : Il s'agit des étapes à suivre lorsque vous mettez le projecteur sous tension pour la première fois après son achat.

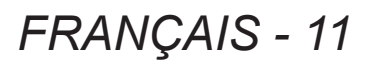

# **Informations importantes**

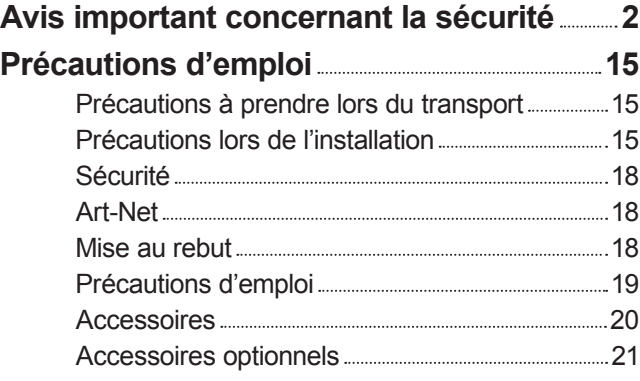

# **Préparation**

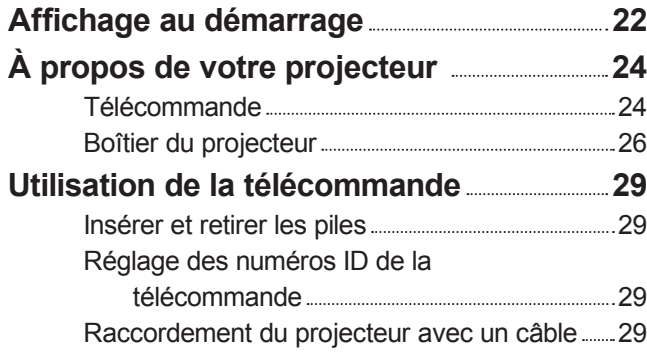

# **Mise en route**

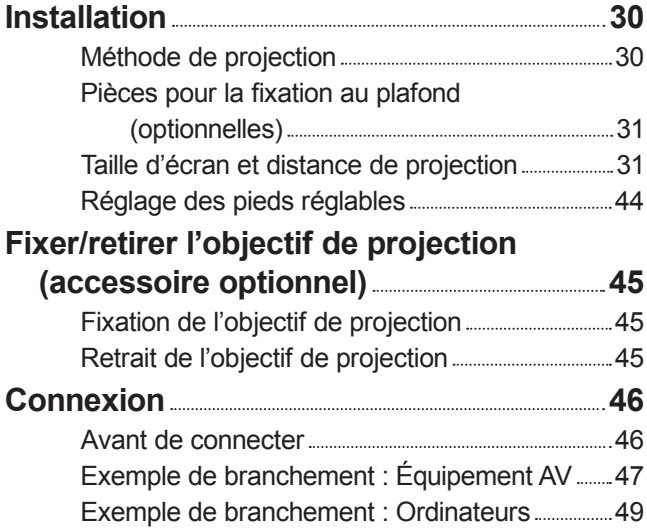

# **Fonctionnement de base**

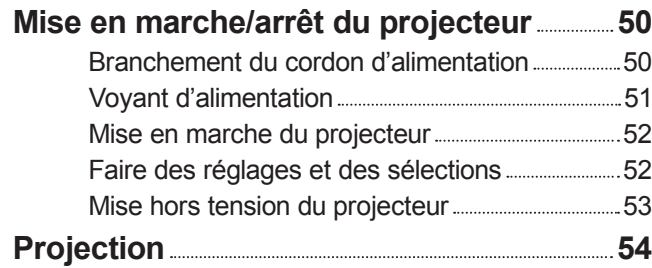

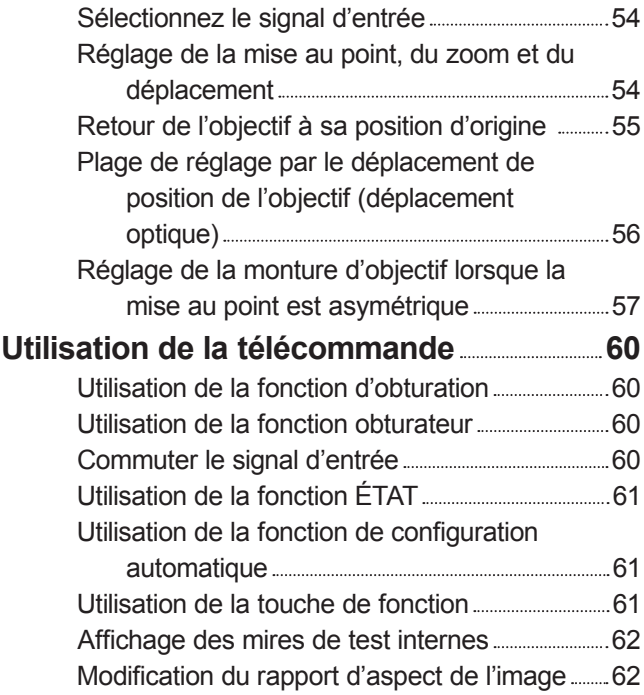

# **Réglages**

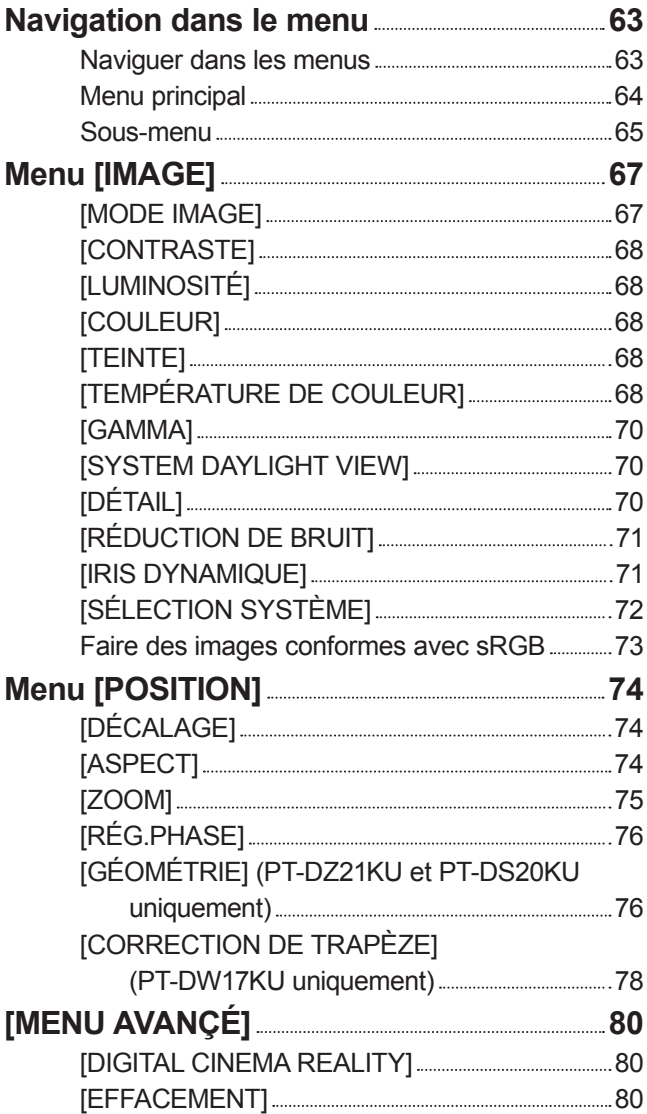

*12 - FRANÇAIS*

**Entretien**

Entretien

**Annexe**

# **Sommaire**

[MODE DE VENTILATION] 104

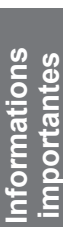

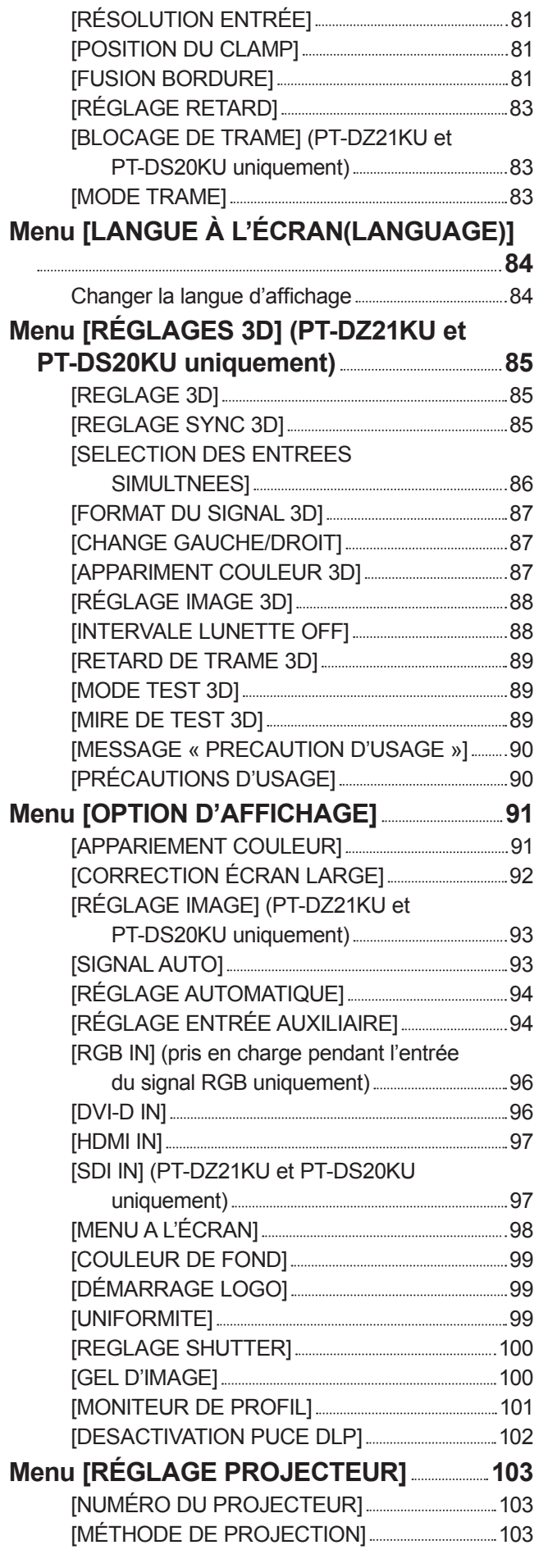

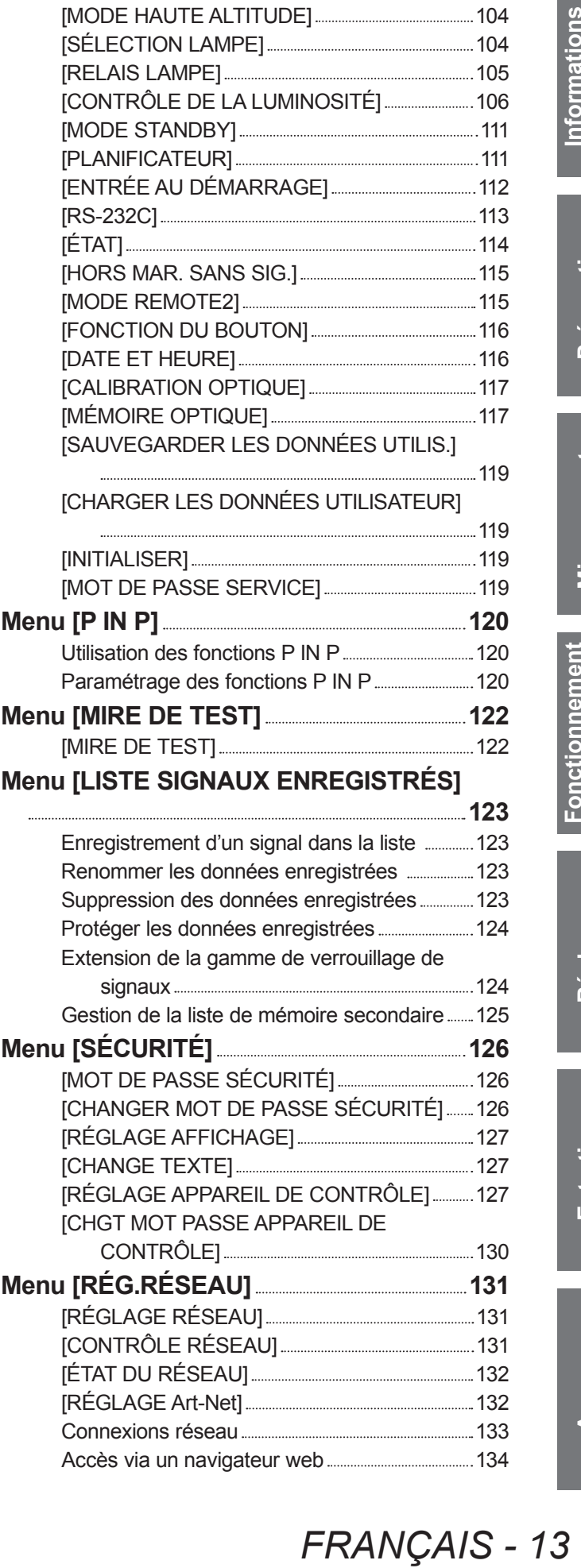

# **Sommaire**

# **Entretien**

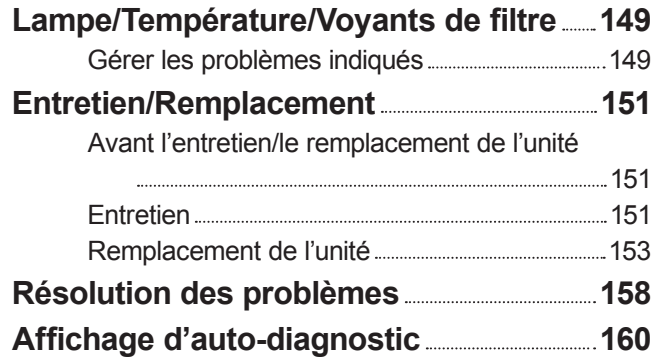

# **Annexe**

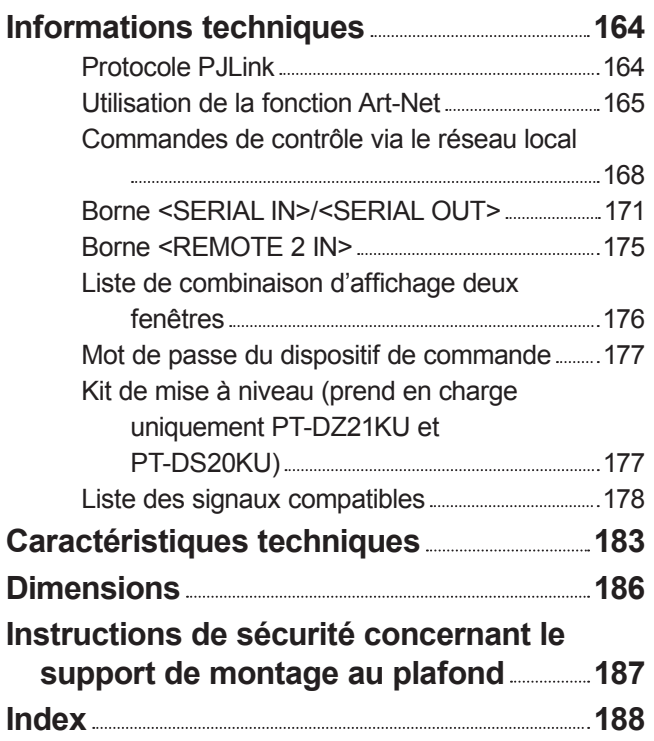

# **Précautions à prendre lors du transport**

- $\bullet$  Des vibrations ou impacts sont susceptibles de détériorer l'objectif de projection (accessoire optionnel). Veillez à retirer l'objectif lors du transport.
- $\bullet$  Lors du transport du projecteur, tenez-le fermement par sa base et évitez toutes vibrations et chocs excessifs. Ne pas en tenir compte pourrait endommager les pièces internes et entraîner un dysfonctionnement.
- Ne transportez pas le projecteur avec les pieds réglables déployés. Cela pourrait endommager les pieds réglables.

# **Précautions lors de l'installation**

# ■ **Après le retrait de l'objectif de projection (accessoire optionnel), fixez l'éponge anti-poussière incluse avec le projecteur.**

Si le cache-objectif n'est pas fixé, de la poussière s'accumulera à l'intérieur et cela peut entraîner un dysfonctionnement.

### ■ **N'installez pas le projecteur à l'extérieur.**

Le projecteur a été conçu pour une utilisation en intérieur uniquement.

#### ■ **Ne pas installer le projecteur dans les emplacements suivants.**

- $\bullet$  Dans des endroits où des vibrations et des chocs peuvent se produire, tels que dans une voiture ou tout autre véhicule : cela pourrait endommager les pièces internes et entraîner un dysfonctionnement.
- $\bullet$  À proximité de l'échappement d'un climatiseur : en fonction des conditions d'utilisation, l'écran peut osciller à cause de l'air chaud sortant du port d'échappement d'air, ou de l'air chauffé ou refroidi provenant d'un climatiseur. Veillez à ce que l'échappement du projecteur ou d'un autre appareil, ou à ce que l'air d'un climatiseur ne soit pas dirigé directement sur le projecteur.
- $\bullet$  À proximité de sources de lumière (lampes de studio etc.) lorsque la température varie grandement (« Environnement de fonctionnement » (→ page 185)) : cela peut réduire la durée de vie de la lampe ou provoquer des déformations du boîtier et des dysfonctionnements.
- $\bullet$  À proximité de lignes à haute tension ou de moteurs : cela pourrait interférer avec le fonctionnement du projecteur.
- $\bullet$  Dans un lieu où se trouvent des équipements laser à haute puissance : cela peut provoquer le dysfonctionnement des puces DLP si le rayon du laser passait dans l'objectif.

#### ■ **Assurez-vous de faire appel à un technicien spécialisé ou à votre revendeur lors de l'installation du produit à un plafond.**

Si le produit doit être installé suspendu au plafond, achetez un support optionnel de fixation au plafond. N° de modèle : ET-PKD510H (pour plafonds élevés), ET-PKD510S (pour plafonds bas)

## ■ **Mise au point de l'objectif**

L'objectif de projection à clarté élevée est thermiquement affecté par la lumière de la source lumineuse, ce qui rend la mise au point instable immédiatement après avoir mis le projecteur sous tension. Patientez au moins 30 minutes avec l'image projetée avant d'ajuster la mise au point de l'objectif.

## ■ **Assurez-vous de régler [MODE HAUTE ALTITUDE] sur [OUI] lorsque vous utilisez le projecteur à des altitudes comprises entre 1 400 m (4 593 ft) ou plus et moins de 2 700 m (8 858 ft) au-dessus du niveau de la mer.**

Ne pas suivre cette précaution peut abréger la durée de vie des composants et provoquer des dysfonctionnements.

# France Continued Branch<br>
France Context Context Contexnal Contexnal Contexnal Contexnal Contexnal Contexnal Contexnal Contexnal Contexnal Contexnal Context Contexnal Contexnal Contexnal Contexnal Contexnal Contexnal Contex ■ **Assurez-vous de régler [MODE HAUTE ALTITUDE] sur [NON] lorsque vous utilisez le projecteur à des altitudes inférieures à 1 400 m (4 593 ft) au-dessus du niveau de la mer.**

Ne pas suivre cette précaution peut abréger la durée de vie des composants et provoquer des dysfonctionnements.

## ■ **Ne pas installer le projecteur à des altitudes de 2 700 m (8 858 ft) ou plus audessus du niveau de la mer.**

Ne pas suivre cette précaution peut abréger la durée de vie des composants et provoquer des dysfonctionnements.

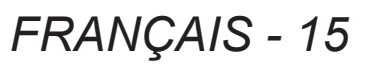

# ■ **Ne pas utiliser le projecteur s'il est incliné vers la droite ou vers la gauche**

L'utilisation du projecteur à un angle vertical de plus de 15° peut réduire la durée de vie de l'appareil ou provoquer des dysfonctionnements.

## **Lorsqu'une lampe de remplacement est utilisée (pour le mode portrait), l'installer avec la surface des bornes tournée vers le bas**

Ne pas utiliser le projecteur s'il est incliné vers la droite ou vers la gauche, vers l'avant ou vers l'arrière. L'utilisation du projecteur à un angle de plus de 15° dans n'importe quelle direction peut réduire la durée de vie de l'appareil ou provoquer des dysfonctionnements.

#### ■ **Précautions lors de l'installation du projecteur**

z Lors de l'installation et de l'utilisation du projecteur avec une méthode autre que l'installation au sol à l'aide des pieds réglables, fixez le projecteur en utilisant les six orifices pour les vis de la fixation au plafond (voir le schéma ci-dessous). (Diamètre de vis : M6, profondeur de taraudage à l'intérieur de l'ensemble : 30 mm  $(1-3/16")$ , couple :  $4 \pm 0.5$  N·m)

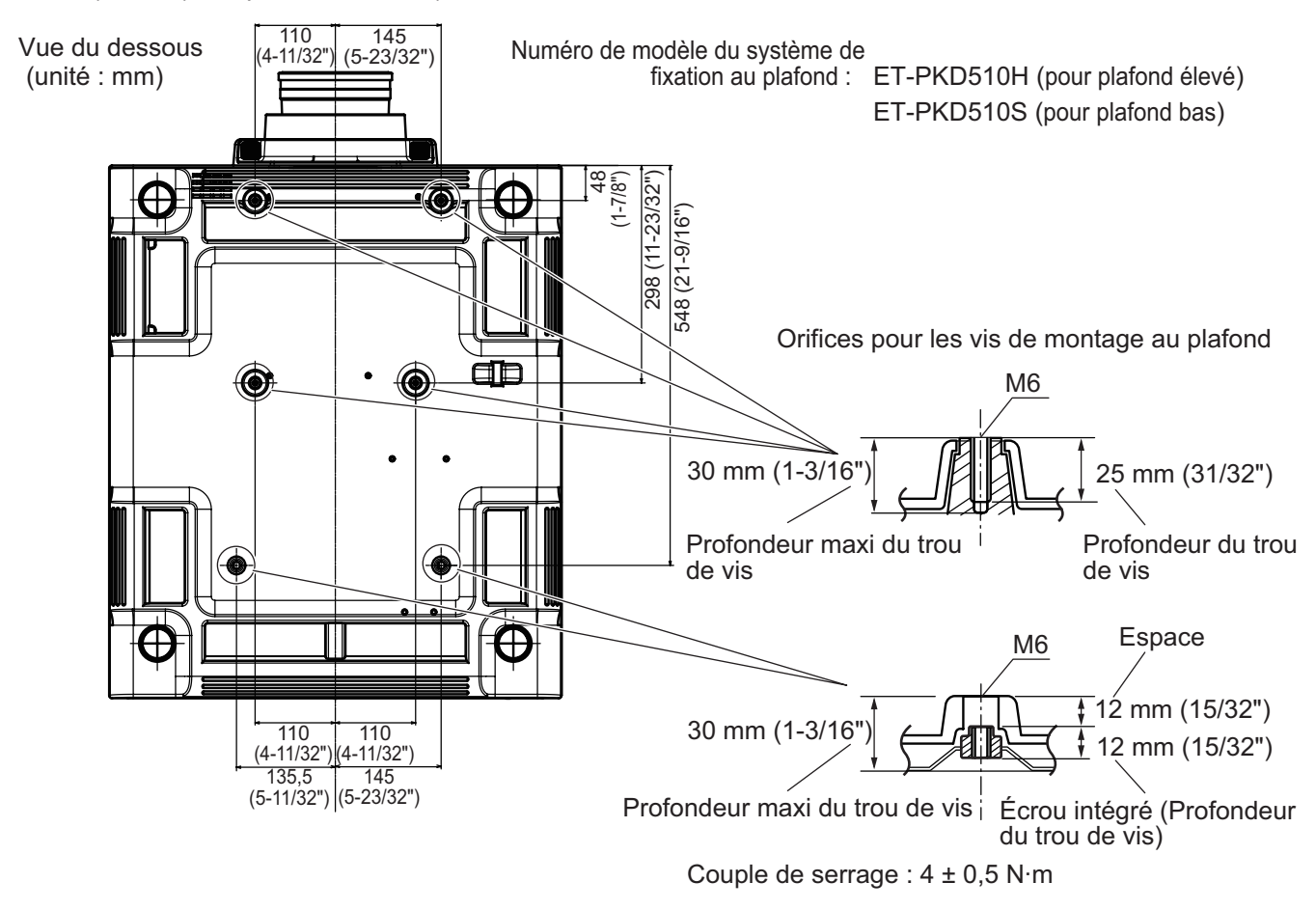

z Prévoyez un espace d'au moins 5 mm (0,2") entre la base du projecteur et la surface d'installation en insérant des entretoises (métalliques), etc. entre eux.

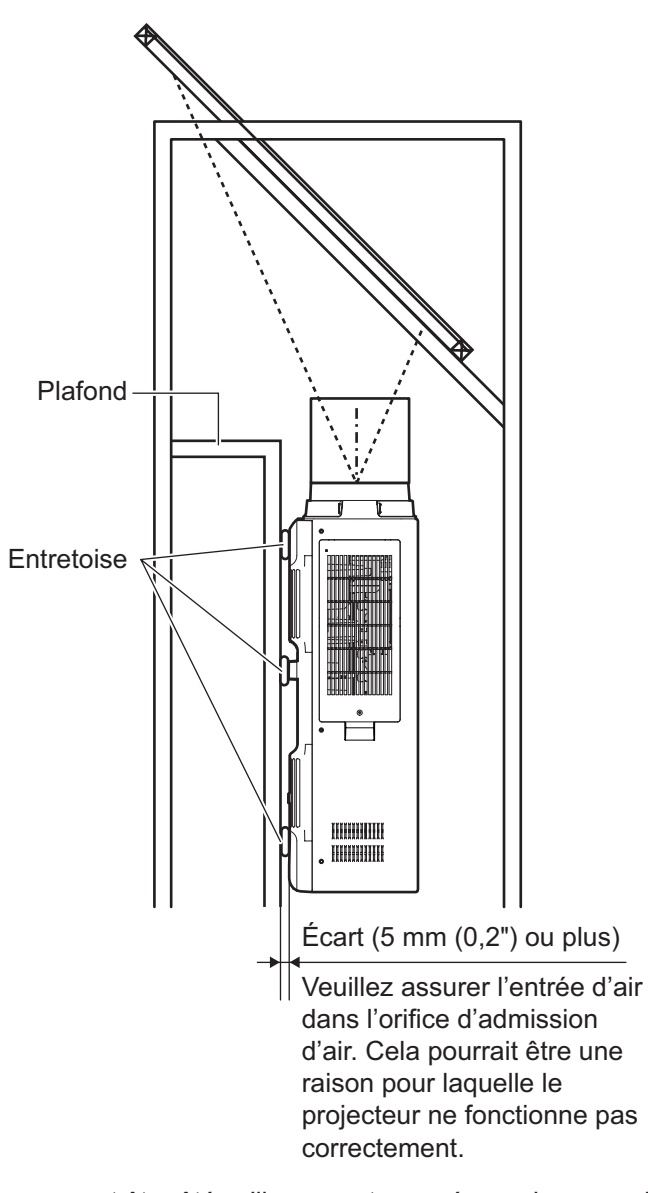

- z Les pieds réglables peuvent être ôtés s'ils ne sont pas nécessaires pour l'installation. Cependant, ne pas utiliser les orifices des vis où les pieds réglables ont été ôtés pour maintenir le projecteur en place. Ne pas non plus installer d'autres vis non spécifiées dans les modes d'emploi des accessoires dans les orifices de vis des pieds réglables. Cela pourrait endommager l'ensemble.
- Utilisez les pieds réglables uniquement pour l'installation au sol et pour le réglage de l'angle. Les utiliser pour d'autres buts pourrait endommager l'ensemble.
- $\bullet$  Ne pas empiler des projecteurs les uns sur les autres.
- z Ne pas utiliser le projecteur s'il est incliné sur un plan horizontal d'un angle de plus de ±15°.
- $\bullet$  Évitez de diriger de l'air chaud ou de l'air froid provenant d'un climatiseur directement sur les orifices de ventilation du projecteur (entrée et échappement).
- $\bullet$  Ne pas entraver les orifices de ventilation du projecteur (entrée et échappement).

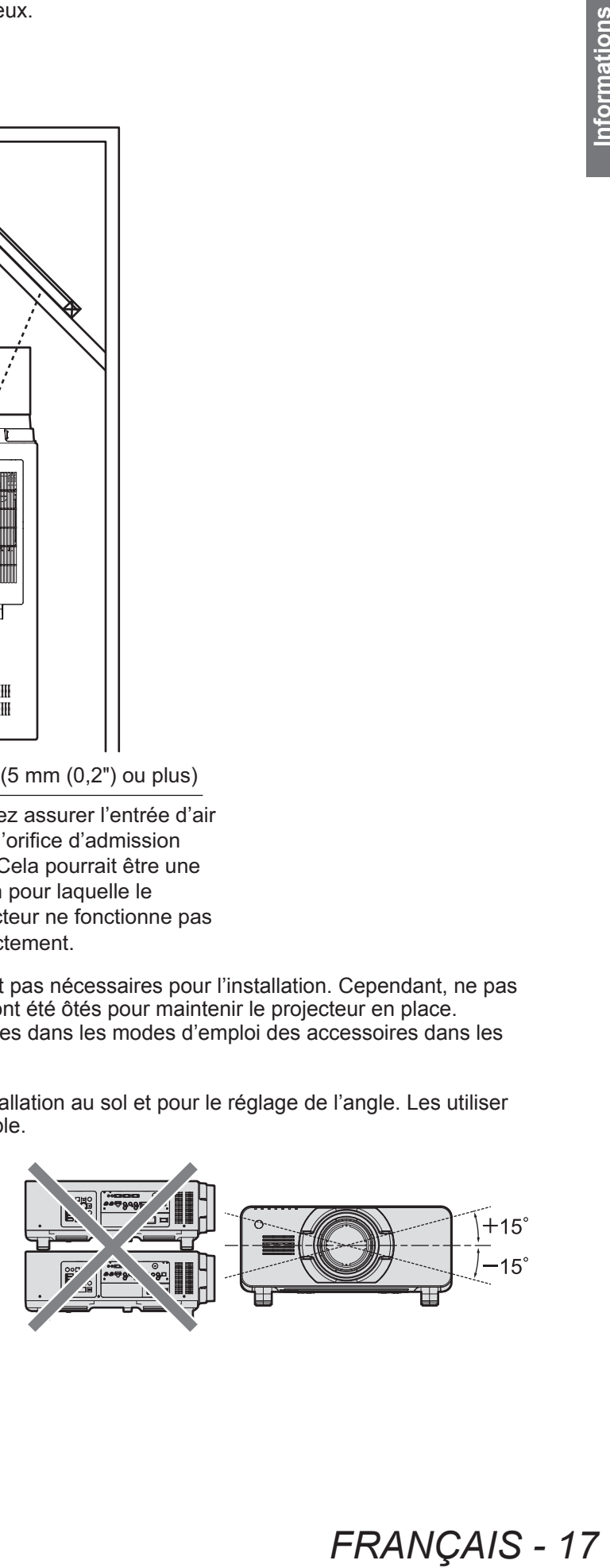

**FRANCAIS - 17** 

# **Précautions d'emploi**

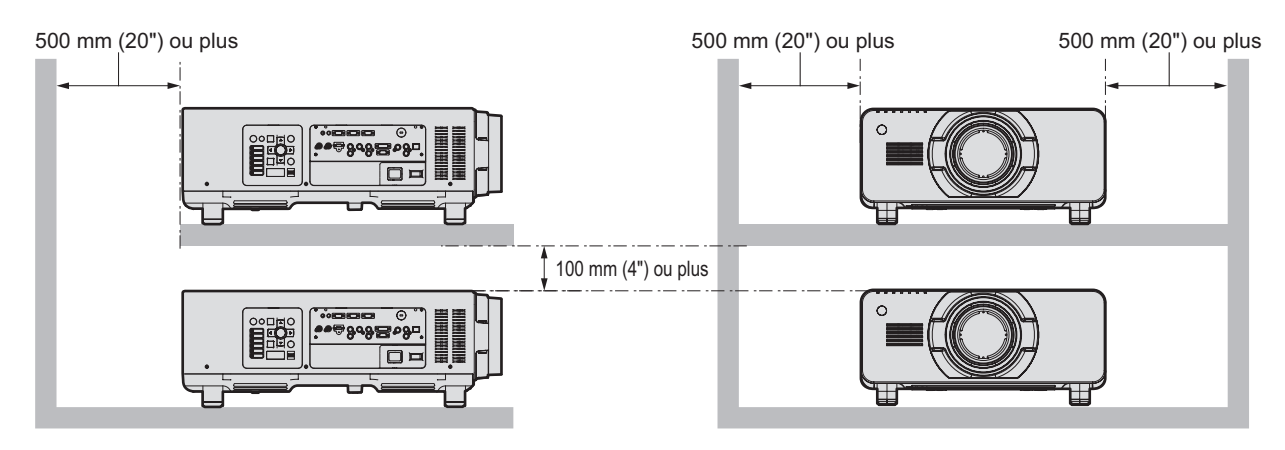

• Ne pas installer le projecteur dans un espace confiné.

S'il est nécessaire d'installer le projecteur dans un espace confiné, installez séparément un climatiseur ou un système d'aération. La chaleur de l'échappement peut s'accumuler si l'aération n'est pas suffisante, déclenchant le circuit de protection du projecteur.

# **Sécurité**

Lors de l'utilisation decet appareil, prenez des mesures de sécurité contre les incidents suivants.

- z Divulgation d'informations personnelles par l'intermédiaire de cet appareil
- $\bullet$  Utilisation non autorisée de ce produit par un tiers malveillant
- $\bullet$  Interférence ou arrêt de ce produit par un tiers malveillant

Prendre des mesures de sécurité suffisantes. ( $\Rightarrow$  pages 126, 147)

- z Assurez-vous de rendre votre mot de passe aussi difficile à deviner que possible.
- Changez régulièrement votre mot de passe.
- Panasonic Corporation ou ses sociétés affiliées ne vous demanderont jamais votre mot de passe directement. Ne communiquez pas votre mot de passe si vous recevez une telle demande.
- Le réseau de connexion doit être sécurisé par un pare-feu, etc.
- $\bullet$  Réglez un mot de passe pour le contrôle web et pour restreindre les utilisateurs pouvant se connecter.

# **Art-Net**

« Art-Net » est un protocole de communication Ethernet basé sur le protocole TCP/IP. Il est possible de commander l'éclairage et la scène à l'aide du contrôleur DMX et du logiciel d'application. Art-Net est conçu à partir du protocole de communication DMX512.

# **Mise au rebut**

Pour mettre ce produit au rebut, renseignez-vous auprès des autorités locales ou de votre revendeur pour connaître les méthodes de mise au rebut appropriées.

La lampe contient du mercure. Lorsque vous devez jeter des lampes usagées, contactez vos autorités locales ou votre revendeur pour connaître les méthodes de mise au rebut appropriées.

# **Précautions d'emploi**

#### ■ **Pour obtenir une bonne qualité d'image**

Afin de voir une belle image dans un contraste élevé, préparez un environnement approprié. Fermez les rideaux ou les volets des fenêtres et éteignez toutes les lumières à proximité de l'écran afin d'empêcher la lumière extérieure ou la lumière des lampes intérieures de briller sur l'écran.

#### ■ **Ne pas toucher la surface de l'objectif de projection à main nue.**

Si la surface de l'objectif de projection présente des empreintes de doigts ou toute autre saleté, elles seront agrandies et projetées sur l'écran. Veuillez installer le cache-objectif (accessoire) sur le projecteur quand vous ne l'utilisez pas.

#### ■ **Puces DLP**

- Les puces DLP sont fabriquées à l'aide d'une technologie de très haute précision. Veuillez noter que dans de rares cas, des pixels de haute précision peuvent ne pas s'allumer ou au contraire rester toujours allumés. Il ne s'agit pas d'un dysfonctionnement.
- z L'orientation d'un faisceau laser de haute puissance sur la surface de l'objectif peut endommager les puces DLP.

#### ■ **Ne pas déplacer le projecteur pendant son fonctionnement et ne pas le soumettre à des vibrations ni à des chocs excessifs.**

Cela pourrait abréger la durée de vie des composants.

#### ■ **Lampe**

La source lumineuse du projecteur est une lampe à mercure à haute pression.

- Une lampe à mercure à haute pression présente les caractéristiques suivantes.
- $\bullet$  La luminance de la lampe se réduit selon la durée d'utilisation.
- La lampe pourrait éclater dans un bruit fort ou connaitre un raccourcissement de sa durée de vie à cause d'un choc, d'un ébrèchement ou une dégradation provoquée par une durée d'utilisation cumulée.
- La durée de vie de la lampe varie considérablement en fonction des différences individuelles et des conditions d'utilisation. En particulier, allumer et éteindre fréquemment l'alimentation détériore la lampe et affecte sa durée de vie.
- z Une utilisation continue pendant plus d'une semaine entraîne une détérioration de la lampe. La dégradation de la lampe du fait d'une utilisation continue peut être réduite par la fonction relais de la lampe. (+ page 105)
- $\bullet$  Dans de rares cas, il se peut que la lampe éclate peu de temps après le début de la projection. z Le risque d'éclatement augmente lorsque la lampe est utilisée au-delà de son cycle de remplacement. Assurez-vous de remplacer régulièrement la lampe.
	- (« Quand remplacer la lampe » (→ page 155), « Remplacement de la lampe » (→ page 155))
- z Si la lampe éclate, le gaz contenu à l'intérieur de la lampe est libéré sous forme de fumée.
- z Il est recommandé que vous stockiez des lampes de remplacement en cas d'imprévu.

# ■ **Visionnage de la vidéo en 3D (Uniquement PT-DZ21KU et PT-DS20KU)**

pprié. Fermez les<br>
afin d'empêcher la<br> **ue.**<br>
saleté, elles seront<br>
projecteur quand<br>
traire rester toujours<br>
traire rester toujours<br>
mager les puces DLP.<br> **ine pas le**<br>
durée de vie à cause<br>
divelles et des<br>
détériore la Le projecteur peut afficher les signaux d'entrée de la vidéo en 3D grâce aux méthodes « simultanée », « de combinaison de trames » et « côte-à-côte ». Vous êtes tenu de préparer les périphériques externes pour le visionnage de la vidéo en 3D (comme les lunettes 3D, les périphériques en sortie de signal vidéo) appropriés à votre système 3D. Pour les branchements entre le projecteur et les périphériques externes, voir les instructions des périphériques externes que vous utilisez. Référez-vous « Liste des signaux 3D compatibles » (→ page 180) pour les types de signaux vidéo en 3D qui peuvent être utilisés avec le projecteur.

#### **<Informations sur les logiciels concernant ce produit>**

© Panasonic Corporation 2012

Cet appareil est équipé du logiciel suivant :

(1) Le logiciel développé indépendamment par ou pour Panasonic Corporation

(2) Le logiciel sous licence de GNU GENERAL PUBLIC LICENSE,

(3) Le logiciel sous licence de GNU LESSER GENERAL PUBLIC LICENSE,

Pour les conditions de la licence relatifs aux logiciels dans (2) et (3), se référer aux dispositions de licences de logiciels (GNU

GENERAL PUBLIC LICENSE et GNU LESSER GENERAL PUBLIC LICENSE) dans le CD-ROM fourni.

Si vous avez des questions concernant le logiciel, veuillez nous contacter par courriel (sav.pj.gpl.pavc@ml.jp.panasonic.com).

# **Accessoires**

Assurez-vous que les accessoires suivants sont fournis avec votre projecteur. Les numéros inclus dans < > montrent le nombre d'accessoires.

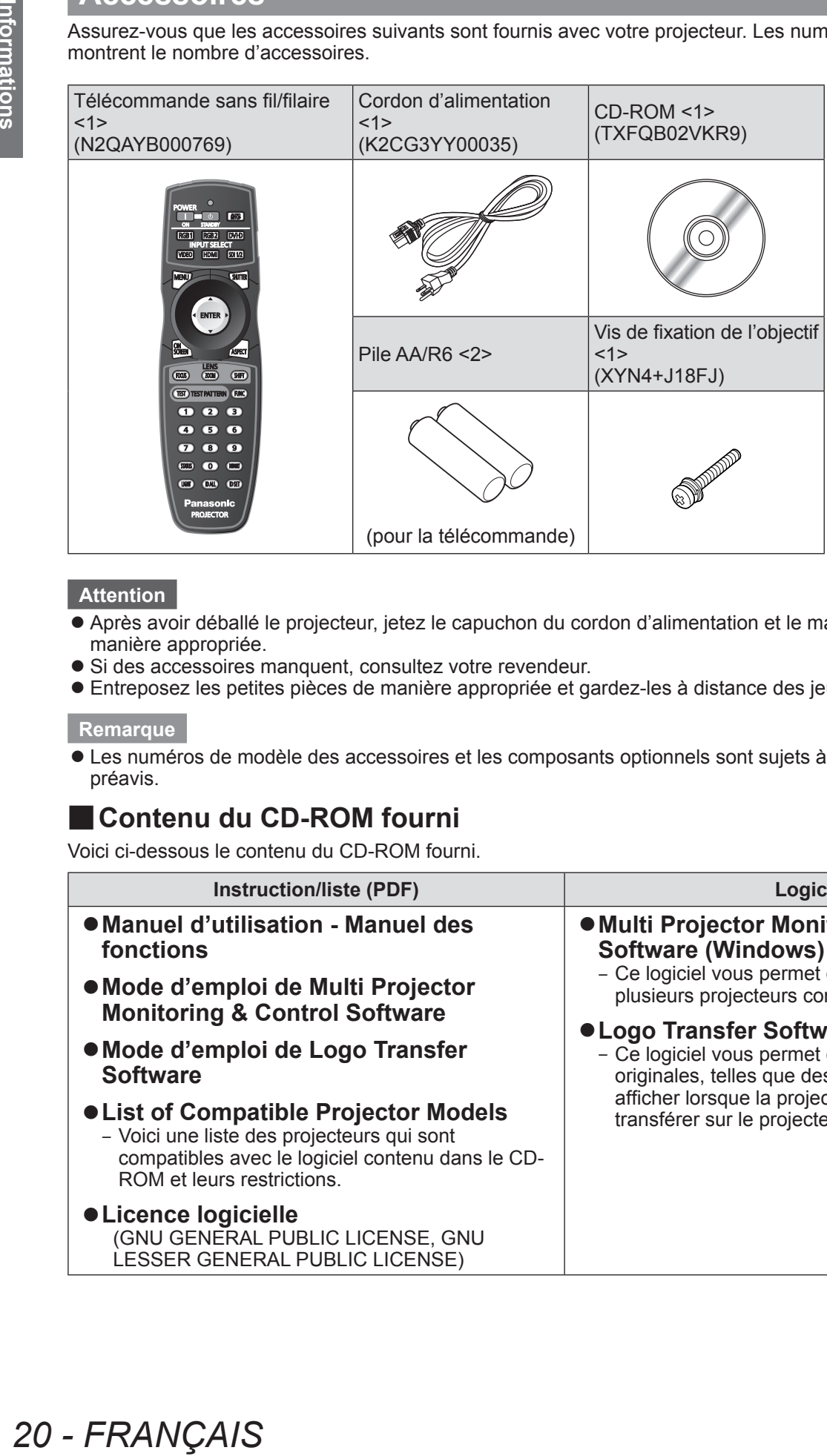

#### **Attention**

- z Après avoir déballé le projecteur, jetez le capuchon du cordon d'alimentation et le matériau d'emballage de manière appropriée.
- Si des accessoires manquent, consultez votre revendeur.
- $\bullet$  Entreposez les petites pièces de manière appropriée et gardez-les à distance des jeunes enfants.

#### **Remarque**

 $\bullet$  Les numéros de modèle des accessoires et les composants optionnels sont sujets à des modifications sans préavis.

## ■ Contenu du CD-ROM fourni

Voici ci-dessous le contenu du CD-ROM fourni.

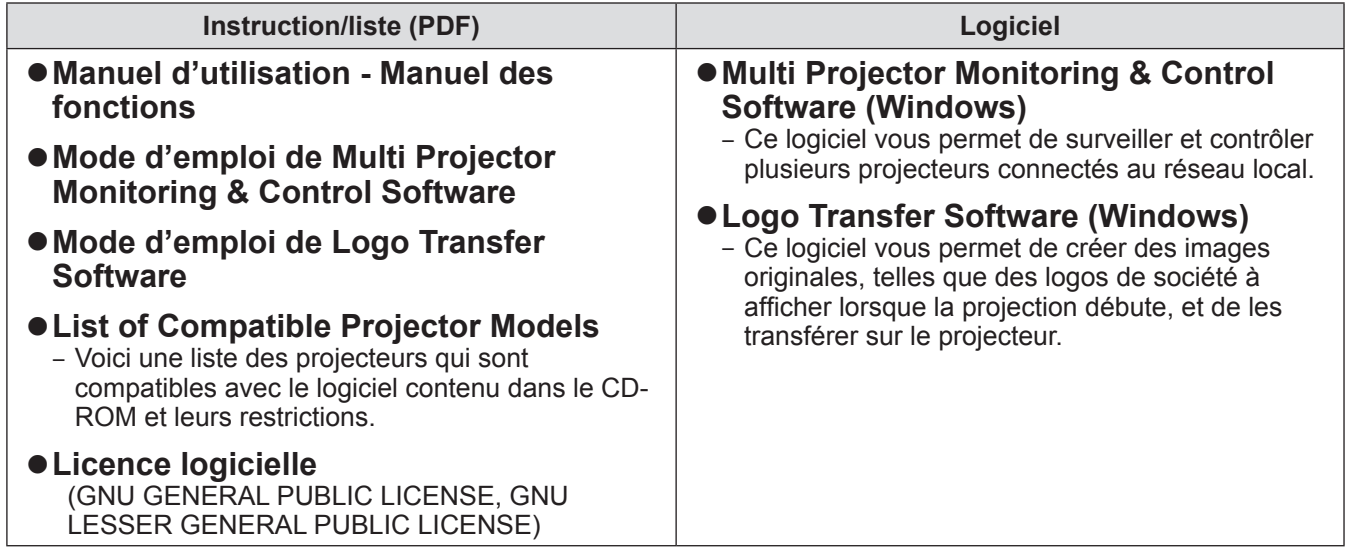

# **Accessoires optionnels**

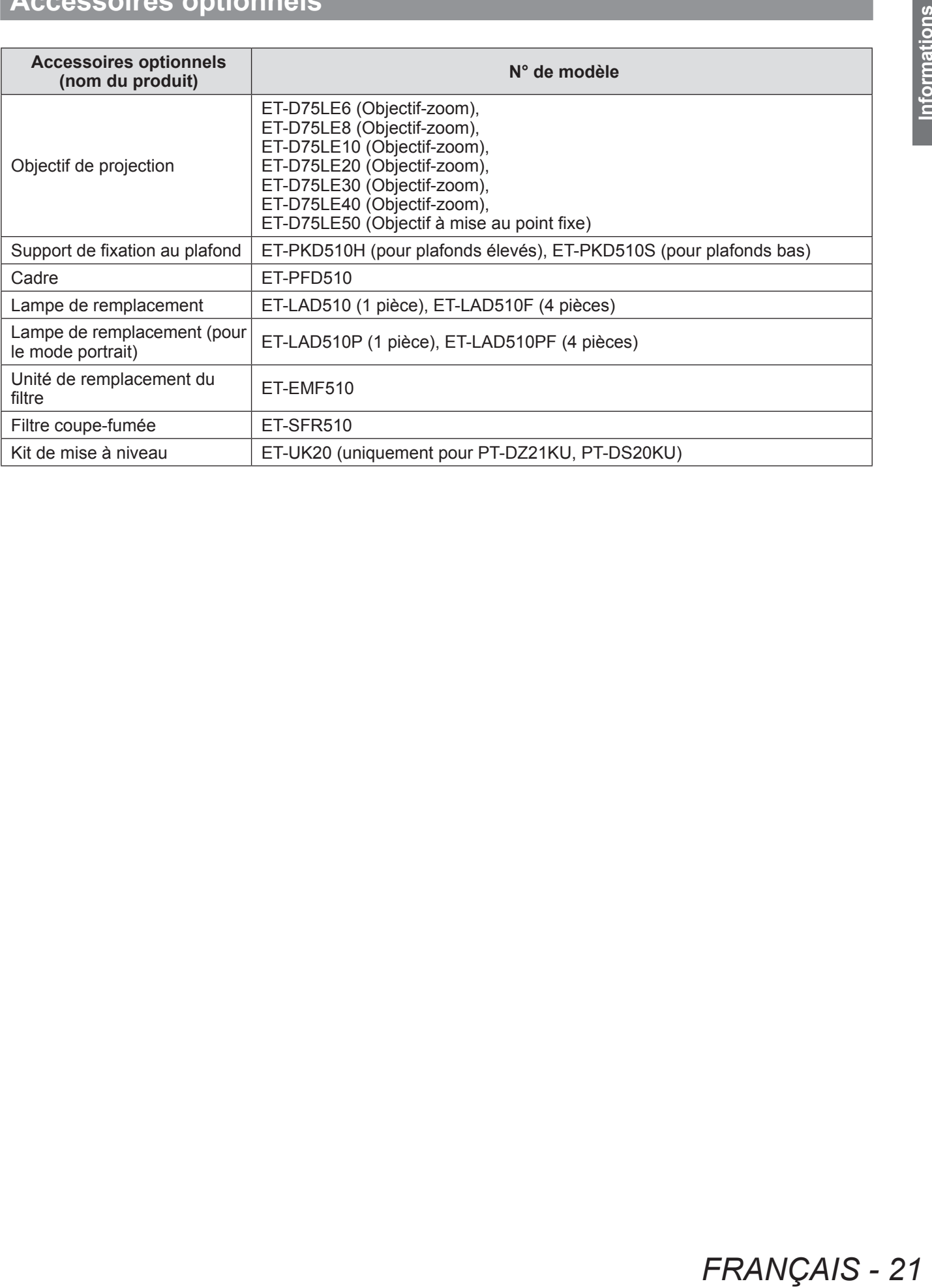

# **Affichage au démarrage**

Lorsque le projecteur est mis sous tension pour la première fois après l'achat ou lors de l'exécution de [TOUTES LES DONNÉES UTILISATEUR] ( $\Rightarrow$  page 119) dans [INITIALISER], l'écran de réglage de la mise au point s'affiche après le démarrage de la projection, puis l'écran [REGLAGES INITIAUX] s'affiche. Réglez-les en fonction des circonstances.

En d'autres occasions, vous pouvez modifier les paramètres par les opérations de menu.

# ■ Réglage de la mise au point

Réglez la mise au point pour afficher nettement l'écran du menu.

Il se peut également que vous deviez ajuster le zoom et le déplacement.

Référez-vous à la section « Réglage de la mise au point, du zoom et du déplacement » ( $\Rightarrow$  page 54) pour plus de détails.

**1) Appuyez sur** ▲▼◀▶ **pour régler la mise au point.**

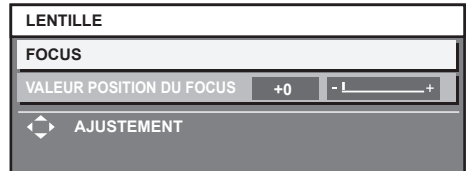

**2) Appuyez sur la touche <MENU> pour procéder aux réglages initiaux.**

#### ■**Configuration initiale (langue d'affichage)**

Sélectionnez la langue d'affichage de l'écran.  $\left( \Rightarrow$  page 84)

Après avoir terminé les réglages initiaux, vous pouvez changer la langue d'affichage du menu [LANGUE À L'ÉCRAN(LANGUAGE)].

**1) Appuyez sur** ▲▼ **pour sélectionner la langue souhaitée.**

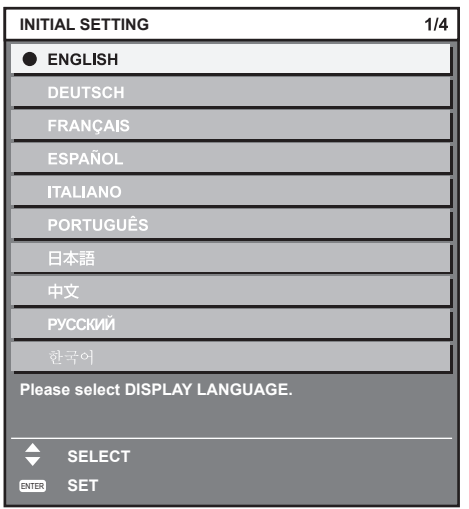

**2) Appuyez sur la touche <ENTER> pour procéder à la configuration initiale.**

# ■ Réglages initiaux (réglage **d'installation 1)**

Réglez [MÉTHODE DE PROJECTION] en fonction de la méthode de projection. Référez-vous à la section « Méthode de projection » ( $\Rightarrow$  page 30) pour plus de détails.

Réglez [MODE HAUTE ALTITUDE] sur [OUI] lors de l'utilisation du projecteur à une altitude de 1 400 m (4 593 ft) ou à moins de 2 700 m (8 858 ft) au-dessus du niveau de la mer.

Après avoir terminé les réglages initiaux, vous pouvez changer les réglages de chaque élément du menu [RÉGLAGE PROJECTEUR].

**1) Appuyez sur** ▲▼ **pour sélectionner un élément.**

#### **2) Appuyez sur** ◀▶ **pour changer de réglage.**

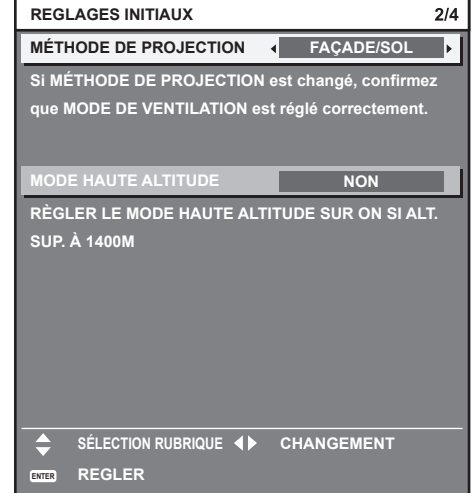

**3) Appuyez sur la touche <ENTER> pour procéder aux réglages initiaux.**

# *22 - FRANÇAIS*

## ■ Réglages initiaux (réglage **d'installation 2)**

Réglez [MODE DE VENTILATION] en fonction de la méthode de projection. Référez-vous à la section « Méthode de projection » ( $\Rightarrow$  page 30) pour plus de détails.

Après avoir terminé les réglages initiaux, vous pouvez changer le réglage du menu [RÉGLAGE  $PROJECTEUR] \rightarrow [MODE DE VENTILATION].$ 

#### **1) Appuyez sur** ◀▶ **pour changer de réglage.**

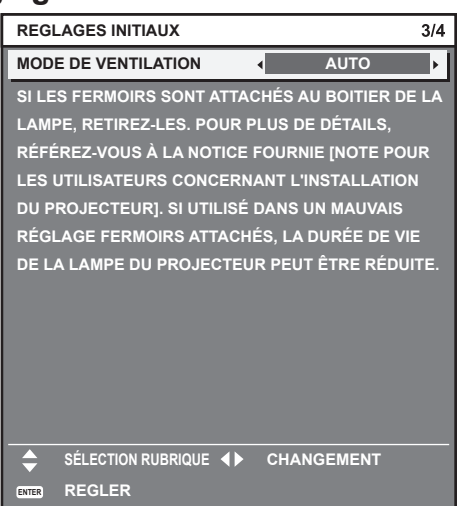

**2) Appuyez sur la touche <ENTER> pour procéder aux réglages initiaux.**

## ■ Réglages initiaux (réglage de **l'écran)**

(Uniquement pour PT-DZ21KU, PT-DS20KU) Réglez le format de l'écran (format d'affichage) et la position d'affichage de l'image. Après avoir terminé les réglages initiaux, vous pouvez changer les réglages de chaque élément du menu [OPTION D'AFFICHAGE] → [RÉGLAGE IMAGE].

#### **1) Appuyez sur** ▲▼ **pour sélectionner un élément.**

**2) Appuyez sur** ◀▶ **pour changer de réglage.**

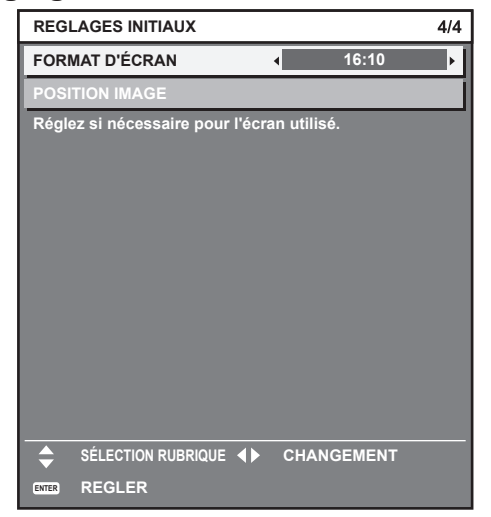

#### **3) Appuyez sur la touche <ENTER>.**

 $\bullet$  Confirmez la valeur de réglage et terminez les réglages initiaux.

#### **Remarque**

- Si vous appuyez sur la touche <MENU> alors que l'écran [REGLAGES INITIAUX] est affiché, vous pouvez revenir à l'écran précédent.
- $\bullet$  Pour continuer les opérations après avoir terminé les réglages initiaux, reportez-vous à la section « Sélectionnez le signal d'entrée » ( $\Rightarrow$  page 54).

# **À propos de votre projecteur**

# **Télécommande**

■**Avant**

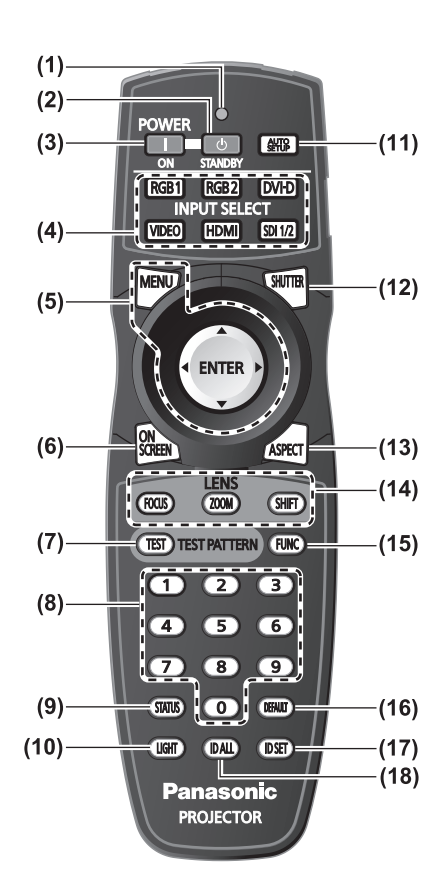

- **(1) Voyant de la télécommande** Clignote si une touche de la télécommande est pressée.
- **(2) Touche de mise en veille < >** Règle le projecteur en mode veille lorsque le commutateur <MAIN POWER> sur le projecteur est réglé sur <ON>.
- **(3) Touche d'alimentation < >** Démarre la projection lorsque le commutateur <MAIN POWER> sur le projecteur est réglé sur <ON> lorsque l'appareil est éteint (en mode veille).
- **(4) Touches de sélection (<RGB1>, <RGB2>, <DVI-D>, <VIDEO>, <HDMI>, <SDI 1/2>) d'entrée** Commute le signal d'entrée pour projeter. (+ page 60)
- **(5) Touche <MENU>/Touche <ENTER>/Touches** ▲▼◀▶ Utilisées pour vous servir de l'écran du menu. ( $\Rightarrow$  page 63)
- **(6) Touche <ON SCREEN>** Active (affichage)/désactive (sans affichage) la fonction d'affichage à l'écran. ( $\Rightarrow$  page 60)
- **(7) Touche <TEST>** Affiche la mire de test.  $\implies$  page 62)
- **(8) Touches numériques (<0> à <9>)** À utiliser lorsque le système utilise plusieurs projecteurs. Utilisée pour entrer les numéros ID ou les mots de passe.
- **(9) Touche <STATUS>** Affiche les informations concernant le projecteur.
- **(10) Touche <LIGHT>** L'appui de cette touche illumine les touches de la télécommande. La lumière s'éteindra lorsque le fonctionnement de la télécommande se met en veille pendant 10 secondes.
- **(11) Touche <AUTO SETUP>** Règle automatiquement la position d'affichage de l'image pendant la projection de l'image. [EN COURS] s'affiche sur l'écran pendant le réglage
- **(12) Touche <SHUTTER>** Utilisé pour éteindre temporairement l'image. ( $\Rightarrow$  page 60)

automatique de l'image.  $(\Rightarrow$  page 61)

- **(13) Touche <ASPECT>** Commute le rapport d'aspect de l'image. ( $\Rightarrow$  page 62)
- **(14) Touches (<FOCUS>, <ZOOM>, <SHIFT>) de l'objectif** Ajuste l'objectif de projection. (+ pages 52, 54)
- **(15) Touche <FUNC>** Vous pouvez assigner une fonction utilisée fréquemment comme touche de raccourci.  $($   $\Rightarrow$  page 61)
- **(16) Touche <DEFAULT>** Restaure les contenus du sous-menu au réglage par défaut. ( $\Rightarrow$  page 64)
- **(17) Touche <ID SET>** Spécifie le numéro ID de la télécommande lorsque le système utilise plusieurs projecteurs.  $\left(\Rightarrow$  page 29)
- **(18) Touche <ID ALL>**

Commande simultanément tous les projecteurs avec une télécommande lorsque le système utilise plusieurs projecteurs. ( $\Rightarrow$  page 29)

# *24 - FRANÇAIS*

# **À propos de votre projecteur**

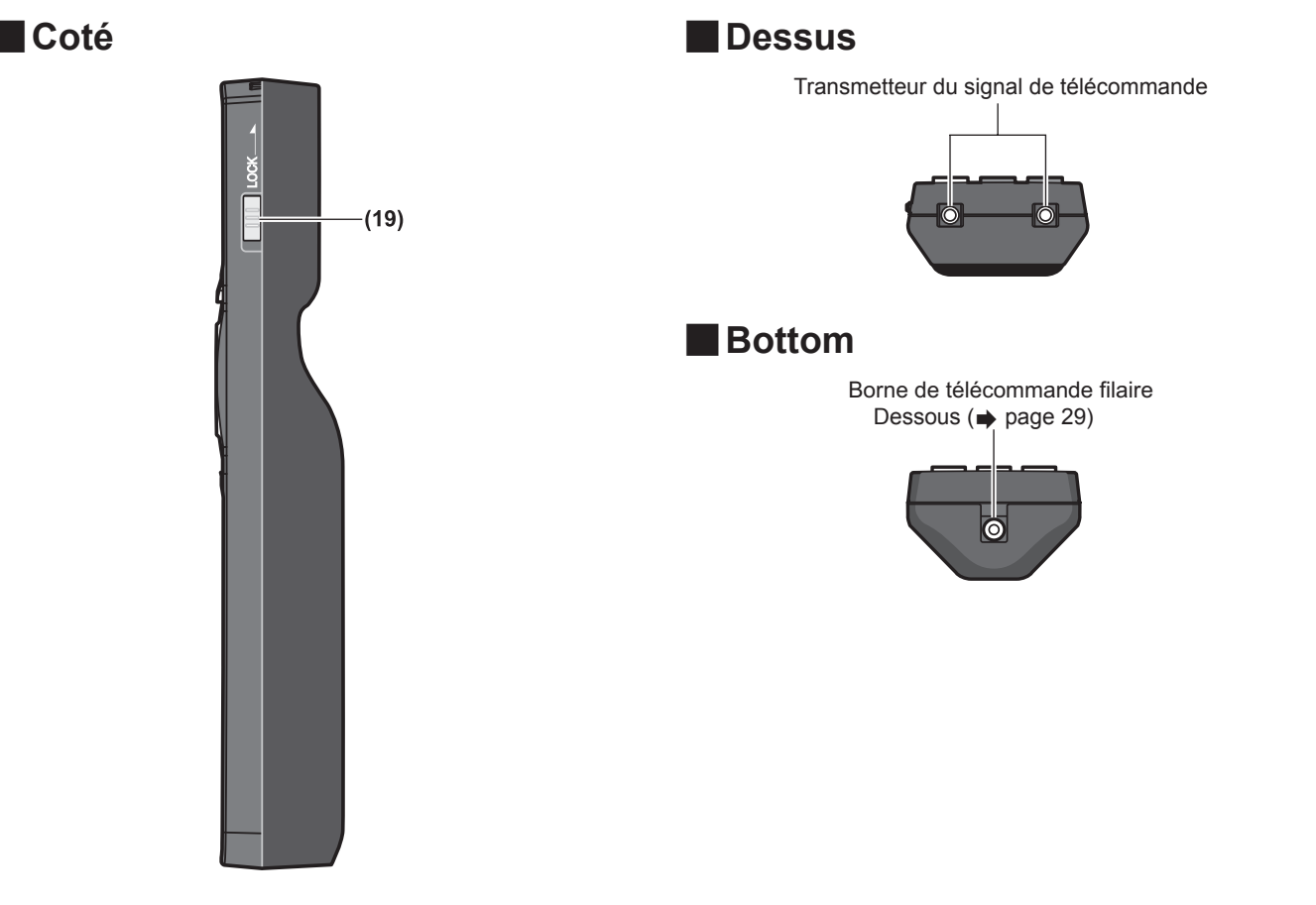

#### **(19) Touche <LOCK>**

Utilisé pour éviter un fonctionnement involontaire en appuyant négligemment sur les touches et pour éviter de vider les piles de la télécommande.

#### **Attention**

- $\bullet$  Ne pas laisser tomber la télécommande.
- $\bullet$  Évitez tout contact avec des liquides ou de l'humidité.
- $\bullet$  Ne jamais essayer de modifier ni de démonter la télécommande.

#### **Remarque**

- z Il est possible d'utiliser la télécommande à une distance d'environ 30 m (98'5") si on la pointe directement sur le récepteur de la télécommande. La télécommande peut commander à des angles atteignant ±15° verticalement et ±30° horizontalement, mais la plage de contrôle efficace peut être réduite.
- La présence d'obstacles entre la télécommande et le récepteur du signal de télécommande peut empêcher la télécommande de fonctionner correctement.
- z Le signal sera réfléchi par l'écran. Cependant, la portée d'utilisation peut être limitée par le réfléchissement de la lumière causé par le matériau de l'écran.
- Si le récepteur du signal de télécommande reçoit directement une forte lumière, comme par exemple une lumière fluorescente, la télécommande peut ne pas fonctionner correctement. Utilisez-la dans un endroit éloigné de la source de lumière.
- z Le voyant d'alimentation <ON (G)/STANDBY (R)> clignotera si le projecteur reçoit un signal de la télécommande.

# *FRANÇAIS - 25*

# **Boîtier du projecteur**

#### ■**Avant**

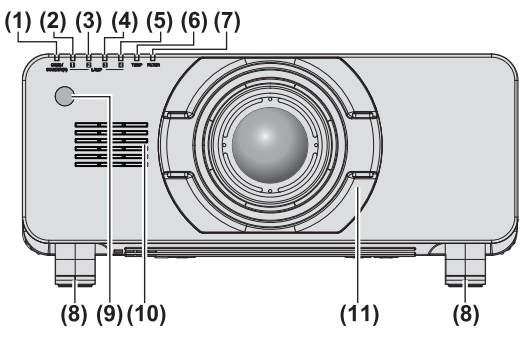

#### ■ **Arrière**

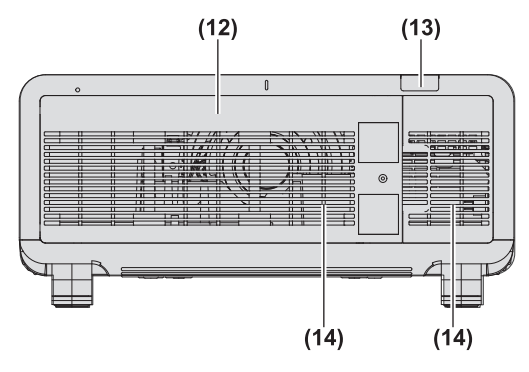

#### ■**Coté**

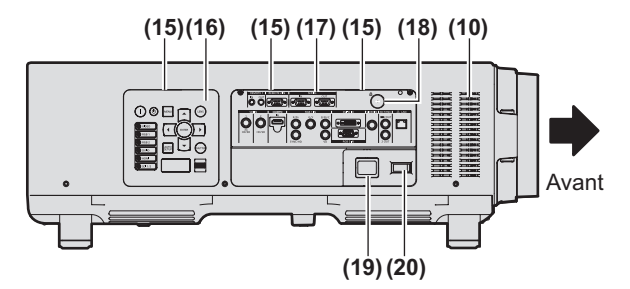

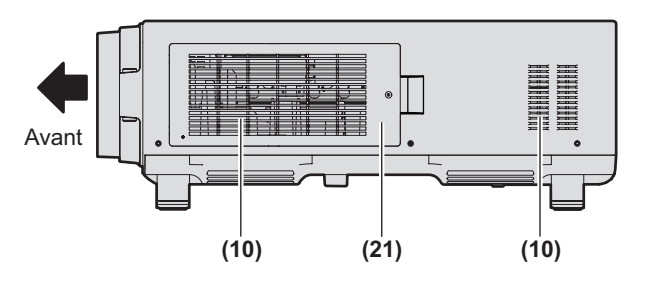

- **(1) Voyant d'alimentation <ON (G)/STANDBY (R)>** Le voyant d'alimentation vous informe sur l'état de l'alimentation.
- **(2) Voyant de lampe <LAMP1>** Affiche l'état de la lampe 1.
- **(3) Voyant de lampe <LAMP2>** Affiche l'état de la lampe 2.
- **(4) Voyant de lampe <LAMP3>** Affiche l'état de la lampe 3.
- **(5) Voyant de lampe <LAMP4>** Affiche l'état de la lampe 4.
- **(6) Voyant de température <TEMP>** Affiche l'état de la température interne.
- **(7) Voyant de filtre <FILTER>** Affiche l'état du filtre à air.
- **(8) Pieds réglables** Règle l'angle de projection.
- **(9) Récepteur du signal de télécommande (avant)**
- **(10) Port d'arrivée d'air**
- **(11) Cache-objectif de projection**
- **(12) Couvercle de la lampe ( page 155)**
- **(13) Récepteur du signal de télécommande (arrière)**
- **(14) Port d'échappement d'air**
- **(15) Panneau de commande et voyants des bornes de connexion**
- **(16) Panneau de commande ( page 27)**
- **(17) Bornes de connexion ( page 28)**
- **(18) Fente de sécurité** Cette fente de sécurité est compatible avec les câbles de sécurité Kensington.
- **(19) Borne <AC IN>** Branchez le cordon d'alimentation fourni.
- **(20) Commutateur <MAIN POWER>** Allume/éteint l'alimentation principale.
- **(21) Couvercle de filtre à air**  Le filtre à air est à l'intérieur. (+ page 147)

# *26 - FRANÇAIS*

#### ■**Dessous**

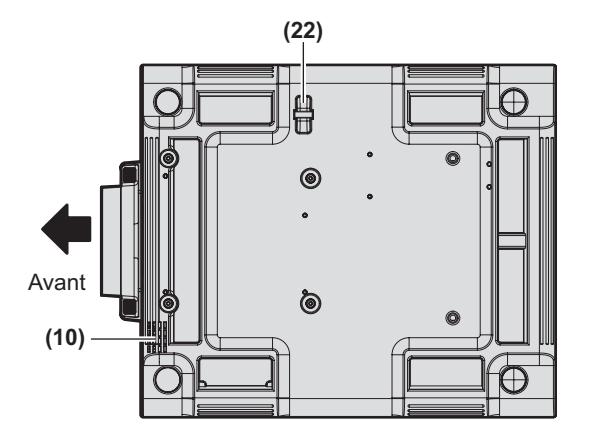

#### ■**Panneau de commande**

#### **(22) Port pour crochet antivol**

Vous pouvez fixer un câble de prévention antivol du commerce.

#### **Attention**

- z Ne pas placer les mains ou d'autres objets près du port d'échappement d'air.
	- Gardez vos mains et votre visage éloignés.
	- Ne glissez pas vos doigts à l'intérieur.
	- Gardez les objets sensibles à la chaleur éloignés.

L'air chaud qui sort de l'orifice de la prise d'air peut entraîner des brûlures, des blessures ou des déformations.

 $\bullet$  Ne pas entraver les orifices de ventilation du projecteur (entrée et échappement).

Préparation **Préparation**

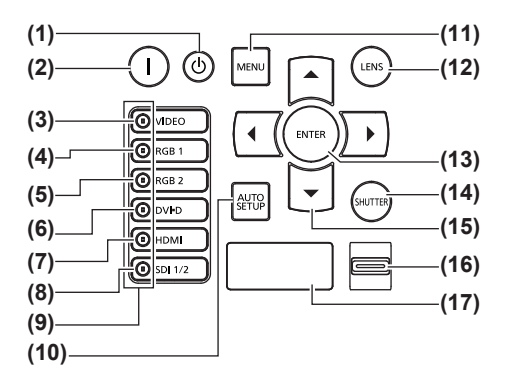

- **(1) Touche de mise en veille < >** Règle le projecteur en mode veille lorsque le commutateur <MAIN POWER> sur le projecteur est réglé sur <ON>.
- **(2) Touche d'alimentation < >** Démarre la projection lorsque le commutateur <MAIN POWER> sur le projecteur est réglé sur <ON> lorsque l'appareil est éteint (en mode veille).
- **(3) Touche <VIDEO>** Commute sur l'entrée VIDEO.
- **(4) Touche <RGB1>** Commute sur l'entrée RGB1.
- **(5) Touche <RGB2>** Commute sur l'entrée RGB2.
- **(6) Touche <DVI-D>** Commute sur l'entrée DVI-D.
- **(7) Touche <HDMI>** Commute sur l'entrée HDMI.
- **(8) Touche <SDI 1/2>** Commute sur l'entrée SDI. (Uniquement pour PT-DZ21KU, PT-DS20KU)
- **(9) Voyant de borne de sélection d'entrée** Voyant indiquant la borne d'entrée choisie. Celui-ci s'allume lorsqu'un signal d'image est en entrée de la borne d'entrée choisie et clignote lorsqu'il n'y a pas de signal d'image.
- **(10) Touche <AUTO SETUP>**

Règle automatiquement la position d'affichage de l'image pendant la projection de l'image. [EN COURS] s'affiche sur l'écran pendant le réglage automatique de l'image. (+ page 61)

#### **(11) Touche <MENU>**

Afficher le menu principal. Retourne au menu précédent lorsque le menu est affiché.  $\Rightarrow$  page 63)

Si vous maintenez enfoncé la touche <MENU> sur le panneau de commande pendant au moins trois secondes tandis que l'indication à l'écran est désactivée, le menu à l'écran est annulé.

#### **(12) Touche <LENS>**

Règle la mise au point, le zoom et le déplacement (position) de l'objectif.

**(13) Touche <ENTER>**

Détermine et lance un élément depuis l'écran du menu.

**(14) Touche <SHUTTER>** Utilisé pour éteindre temporairement l'image. (+ page 60)

#### **(15) Touches** ▲▼◀▶

À utiliser pour choisir les éléments depuis l'écran du menu, changer les réglages et ajuster les niveaux. Elle est également utilisée pour entrer [SÉCURITÉ] les mots de passe.

#### **(16) Commutateur <LIGHT>**

Interrupteur lumineux pour les bornes de connexion et le panneau de commande.

**(17) Affichage d'auto-diagnostic** Affiche automatiquement les erreurs et avertissements et les détails. ( $\Rightarrow$  page 160)

*FRANÇAIS - 27*

## ■**Bornes de connexion**

#### ● Pour PT-DZ21KU, PT-DS20KU

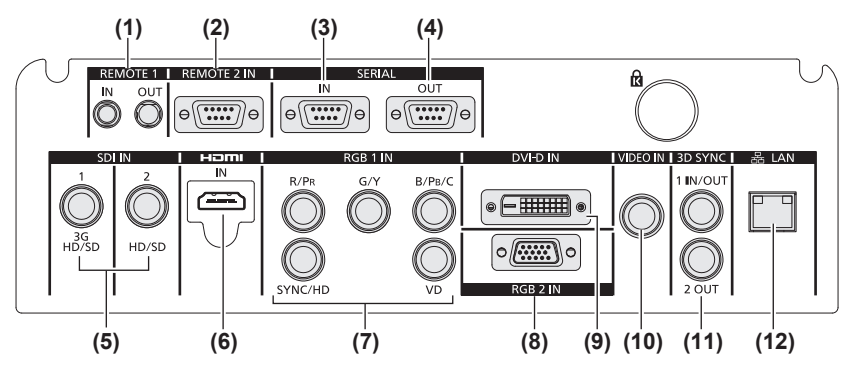

#### ● Pour PT-DW17KU

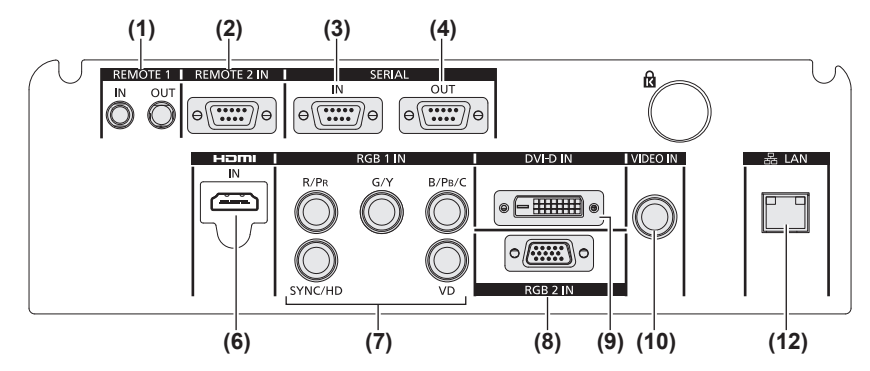

- **(1) Borne <REMOTE 1 IN> / borne <REMOTE 1 OUT>** Ces bornes permettent de connecter la télécommande pour une commande en série lorsque le système utilise plusieurs projecteurs.
- **(2) Borne <REMOTE 2 IN>** Cette borne permet de contrôler le projecteur à distance à l'aide du circuit de commande externe.
- **(3) Borne <SERIAL IN>** Cette borne compatible avec RS-232C permet de commander le projecteur de l'extérieur en connectant un ordinateur.
- **(4) Borne <SERIAL OUT>** Cette borne permet d'émettre le signal lié à la borne d'entrée de série.
- **(5) Borne <SDI IN 1> / borne <SDI IN 2>** Cette borne permet d'entrer le signal SDI. (Uniquement pour PT-DZ21KU, PT-DS20KU)
- **(6) Borne <HDMI IN>** Cette borne permet d'entrer le signal HDMI.
- **(7) Borne <RGB 1 IN> (<R/PR>, <G/Y>, <B/PB/C>, <SYNC/ HD>, <VD>)** Cette borne permet d'entrer les signaux RGB ou les
- signaux YC<sub>B</sub>C<sub>R</sub>/YP<sub>B</sub>P<sub>R</sub> et Y/C. **(8) Borne <RGB 2 IN>**
	- Cette borne permet d'entrer les signaux RGB ou les signaux YCBCR/YPBPR.
- **(9) Borne <DVI-D IN>** Cette borne permet d'entrer les signaux DVI-D.
- **(10) Borne <VIDEO IN>** Cette borne permet d'entrer les signaux vidéo.
- **(11) Borne <3D SYNC 1 IN/OUT> / borne <3D SYNC 2 OUT>** Cette borne permet d'entrer ou de sortir des signaux de contrôle lorsque le projecteur est utilisé en système 3D. (Uniquement pour PT-DZ21KU, PT-DS20KU)
- **(12) Borne <LAN>** Cette borne permet de se connecter au réseau. Utilisé pour la surveillance et le contrôle. L'entrée d'image par les connexions réseau n'est pas possible.

#### **Attention**

• Lorsqu'un câble de réseau local est directement connecté au projecteur, la connexion réseau doit être effectuée à l'intérieur.

# *28 - FRANÇAIS*

# **Utilisation de la télécommande Utilisation de la télécommande**

# **Insérer et retirer les piles**

#### **1) Ouvrez le couvercle.**

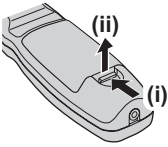

**2) Insérez les piles et fermez le couvercle (insérez d'abord le coté ).**

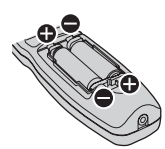

 $\bullet$  Lorsque vous retirez les piles, suivez les étapes dans l'ordre inverse.

# **Réglage des numéros ID de la télécommande**

Lorsque vous utilisez le système avec plusieurs projecteurs, vous pouvez faire fonctionner simultanément tous les projecteurs ou chaque projecteur individuellement en utilisant une télécommande unique, dès lors qu'un numéro ID unique est assigné à chaque projecteur.

Après avoir réglé le numéro ID du projecteur, définissez le même numéro ID sur la télécommande.

**Le numéro ID du projecteur est réglé sur [TOUT] par défaut. Lorsque vous utilisez un seul projecteur, appuyez sur la touche <ID ALL> sur la télécommande. Vous pouvez également effectuer des opérations de contrôle si vous appuyez sur la touche <ID ALL> de la télécommande même si vous ne connaissez pas l'ID du projecteur.**

# ■**Comment effectuer le réglage**

- **1) Appuyez sur la touche <ID SET> de la télécommande.**
- **2) Dans les cinq secondes qui suivent, appuyez sur le numéro ID à deux chiffres défini sur le projecteur à l'aide des touches numériques (<0> à <9>).**
	- $\bullet$  Si vous appuyez sur la touche  $\leq$ ID ALL $\geq$ , vous pouvez commander les projecteurs indépendamment du réglage des numéros ID des projecteurs.

#### **Attention**

 $\bullet$  Même si la définition du numéro ID sur la télécommande peut être réalisée sans le projecteur, n'appuyez pas imprudemment sur la touche <ID SET>. Si vous n'appuyez pas sur les touches numériques (<0> à <9>) dans les cinq secondes après avoir appuyé sur la touche <ID SET>, le numéro ID revient à celui défini avant d'avoir appuyé sur la touche <ID SET>.

z Le numéro ID défini sur la télécommande sera enregistré à moins qu'il ne soit redéfini. Il sera toutefois effacé si vous laissez les piles de la télécommande se décharger. Redéfinissez le même numéro ID lors du remplacement des piles.

#### **Remarque**

 $\bullet$  Réglez le numéro ID du projecteur à partir du menu [RÉGLAGE PROJECTEUR] → [NUMÉRO DU  $PROJECTEUR$ ] ( $\Rightarrow$  page 103).

# **Raccordement du projecteur avec un câble**

Lorsque vous utilisez le système avec plusieurs projecteurs, configurez les unités comme indiqué dans le schéma suivant. Utilisez une mini prise stéréo M3 du commerce et connectez les autres appareils aux bornes <REMOTE 1 IN>/<REMOTE 1 OUT> du projecteur.

La télécommande est opérationnelle même à des endroits où un obstacle est sur la trajectoire de la lumière ou avec des appareils susceptibles de produire de la lumière.

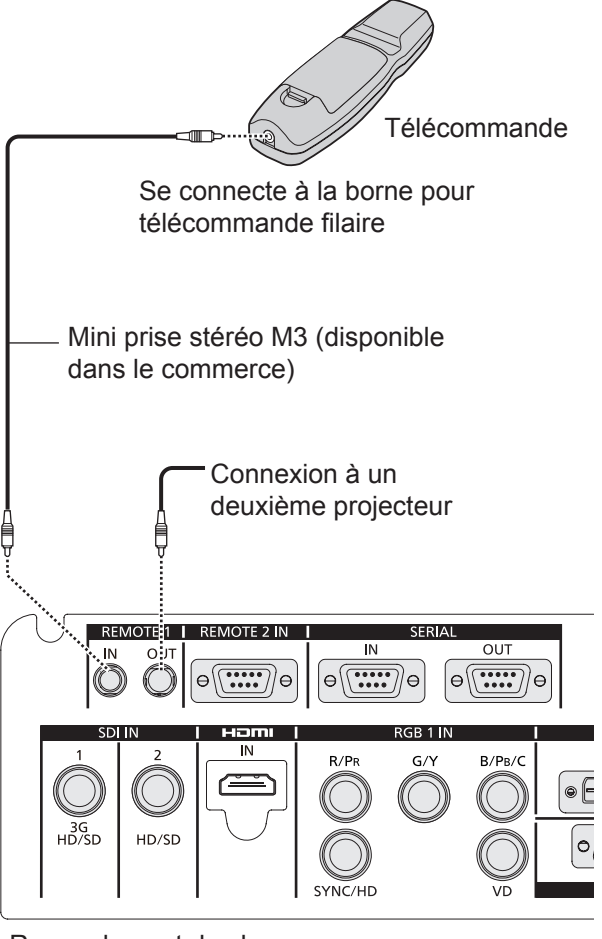

Raccordement des bornes

#### **Attention**

z Utilisez un câble de 15 m (49'2") ou moins, avec 2 noyaux de blindage. La télécommande peut ne pas fonctionner si la longueur du câble excède 15 m (49'2") ou si le blindage du câble est insuffisant.

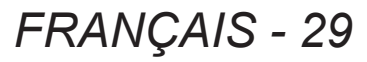

# **Installation**

# **Méthode de projection**

Vous pouvez utiliser le projecteur avec n'importe quelle méthode de projection parmi les six suivantes. Réglez [MÉTHODE DE PROJECTION] selon l'emplacement d'installation. Réglez [MODE DE VENTILATION] sur [AUTO]. L'utilisation du projecteur alors que [MODE DE VENTILATION] est mal réglé peut raccourcir la durée de vie de la lampe.

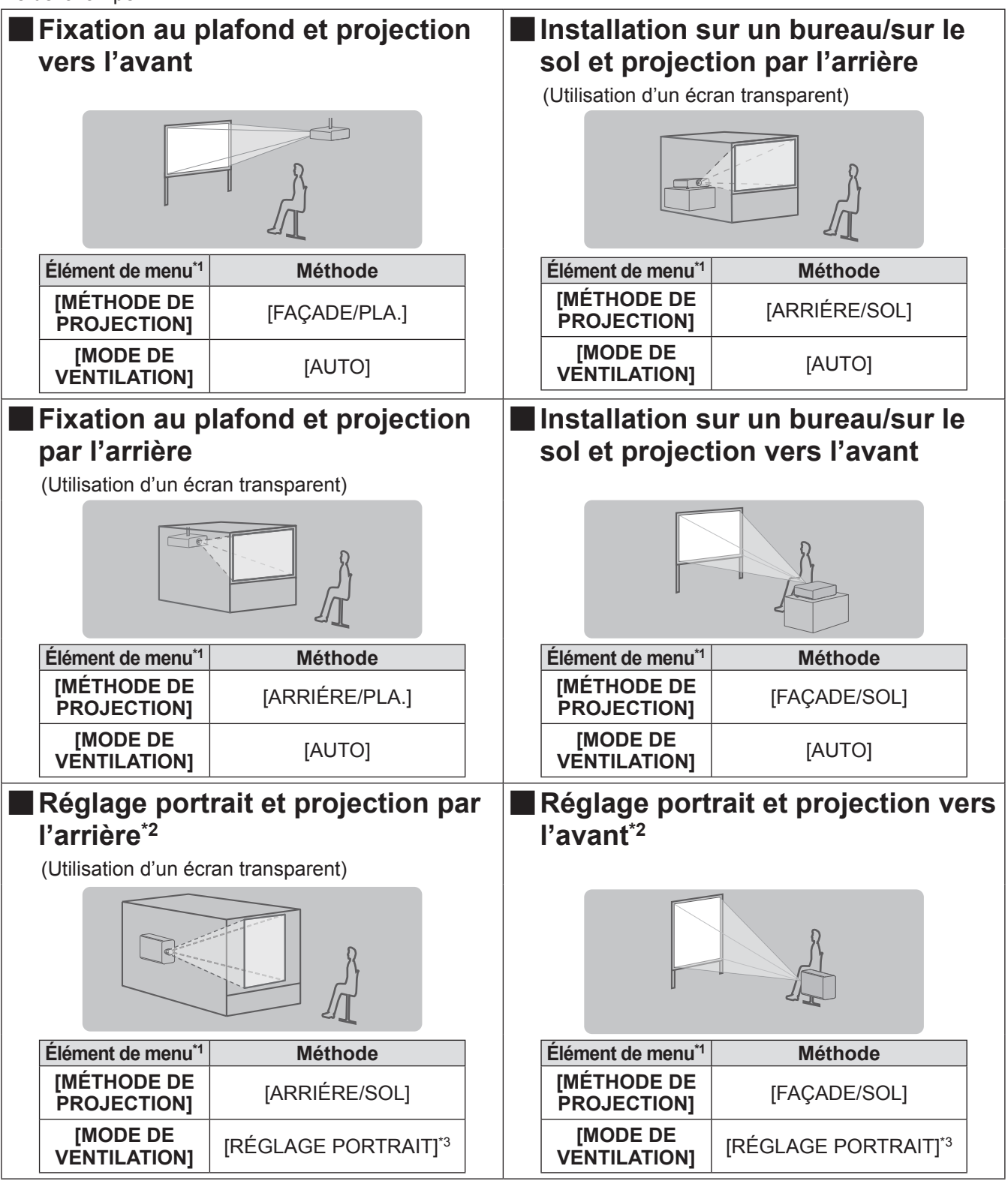

\*1: Pour les détails des éléments de menu, voir le menu [RÉGLAGE PROJECTEUR] → [MÉTHODE DE PROJECTION] ( page 103) et [MODE DE VENTILATION] (→ page 104).

- \*2: Pour le réglage portrait, utilisez la lampe de remplacement, accessoire en option, (pour le mode portrait ) (Modèle N° : ET-LAD510P (1 pièce), ET-LAD510PF (4 pièces)).
- \*3: Utiliser la lampe de remplacement, accessoire en option, (pour le mode portrait) (Modèle N° : ET-LAD510P (1 pièce), ET-LAD510PF (4 pièces)) va régler la condition de refroidissement sur [RÉGLAGE PORTRAIT].

#### **Remarque**

z Pendant le réglage portrait, le menu à l'écran s'affiche horizontalement.

# **Pièces pour la fixation au plafond (optionnelles)**

Vous pouvez installer le projecteur au plafond en utilisant le support de montage au plafond optionnel (N° de modèle : ET-PKD510H (pour plafonds élevés) ou ET-PKD510S (pour plafonds bas).

- z Utilisez uniquement les supports de montage au plafond spécifiés pour ce projecteur.
- z Consultez le manuel d'installation du support de montage au plafond lors de la fixation du support et du projecteur.

#### **Attention**

z Pour assurer la performance et la sécurité du projecteur, l'installation du support de montage au plafond doit être effectuée par votre revendeur ou par un technicien qualifié.

# **Taille d'écran et distance de projection**

Se référer aux figures et tableaux suivants décrivant les distances de projection pour installer le projecteur. Vous pouvez régler la taille et la position de l'image en fonction de la taille et de la position de l'écran.

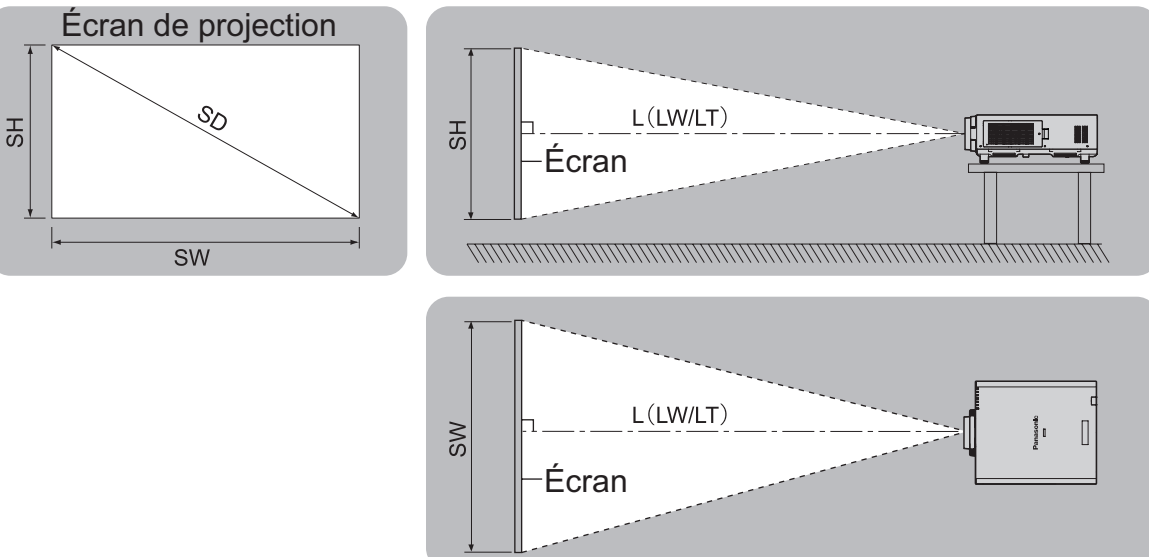

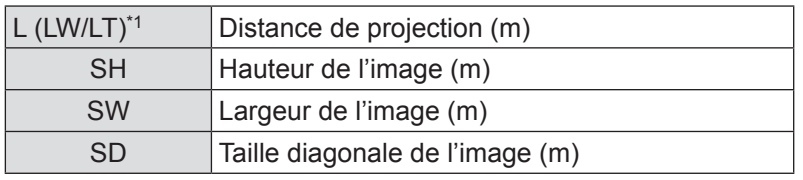

\*1: LW : Distance de projection minimale lorsque vous utilisez l'objectif-zoom LT : Distance de projection maximum lorsque vous utilisez l'objectif-zoom

#### **Attention**

- $\bullet$  Avant l'installation, lire « Précautions d'emploi » ( $\bullet$  les pages 15 à 21).
- z Ne pas utiliser le projecteur et un laser de forte puissance dans la même pièce. La frappe d'un faisceau laser sur l'objectif peut endommager les puces DLP.

**Installation**

# ■**[GÉOMÉTRIE] distance de projection (seulement PT-DZ21KU et PT-DS20KU)**

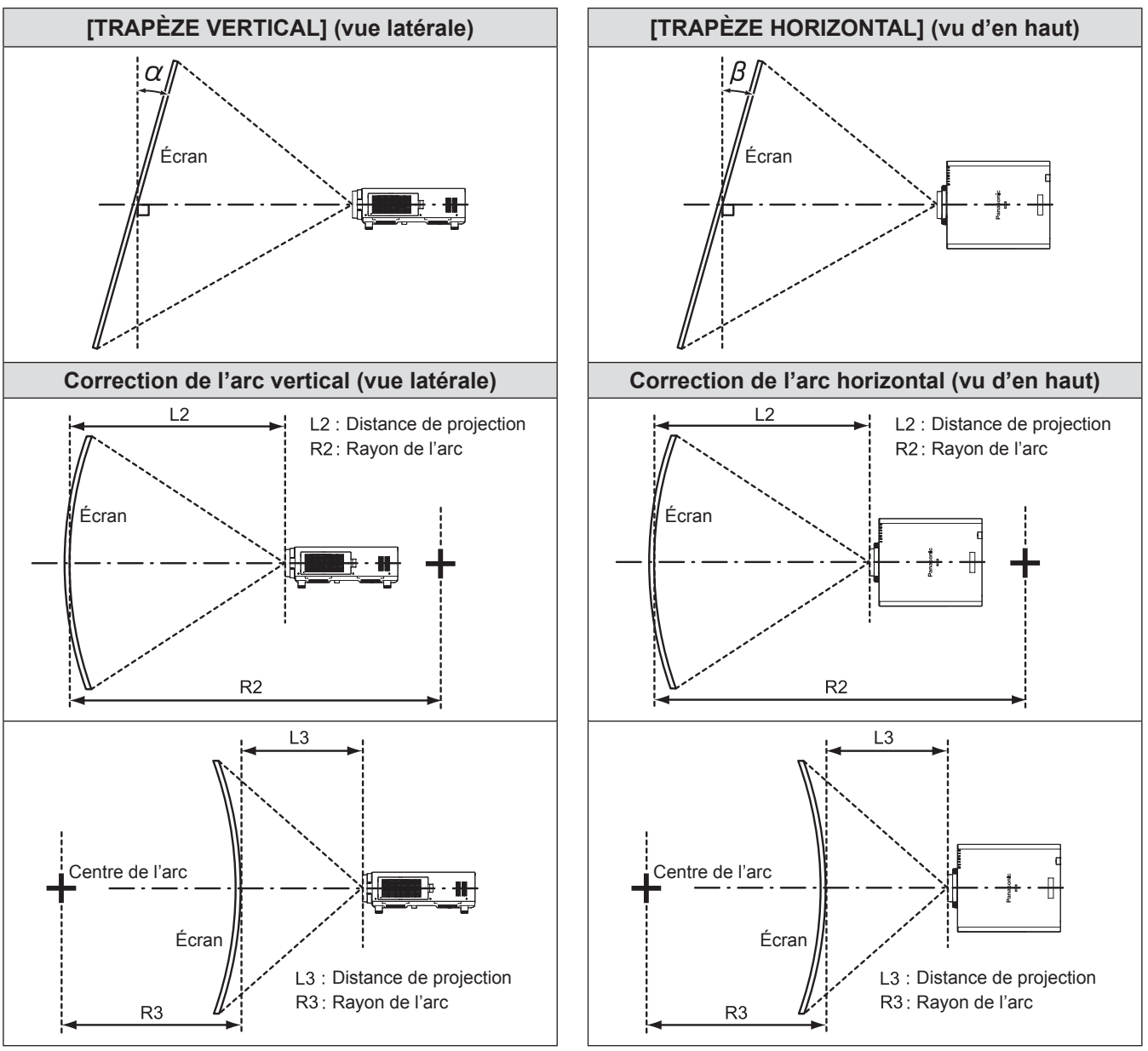

#### z**Norme**

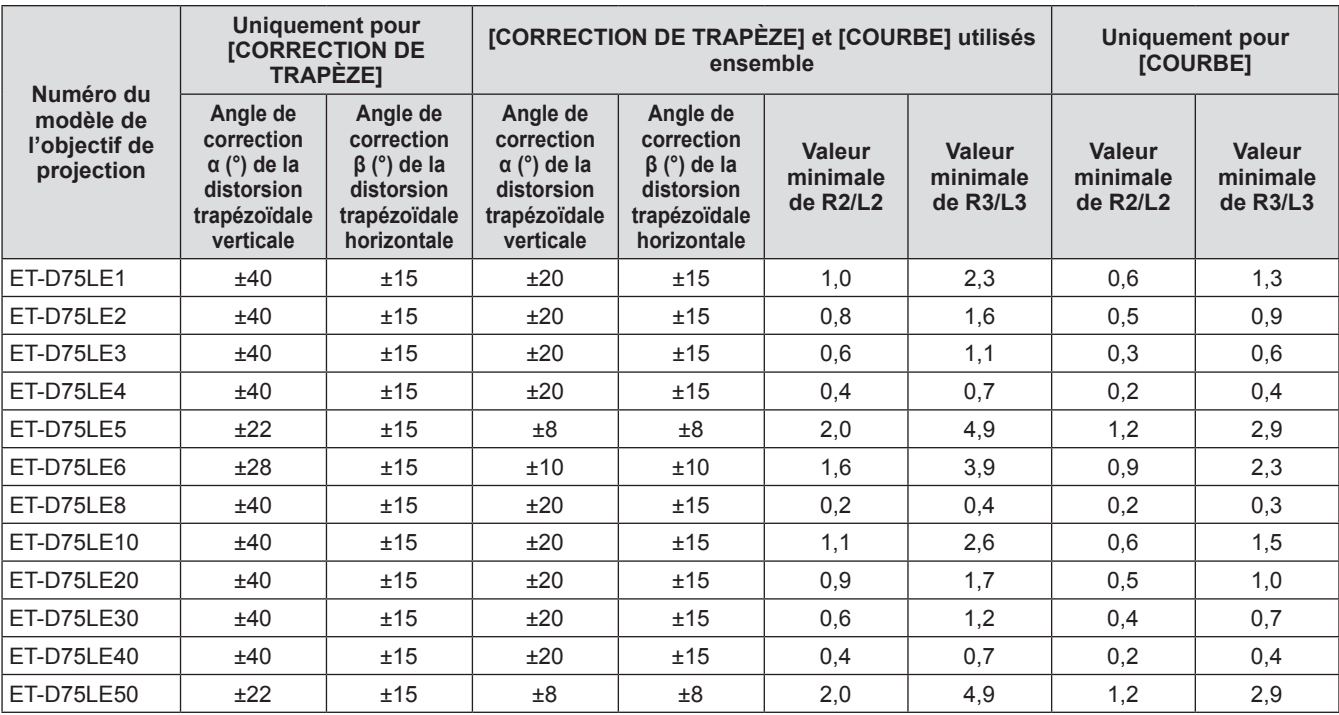

#### z**Utilisation d'un kit de mise à niveau optionnel (ET-UK20)**

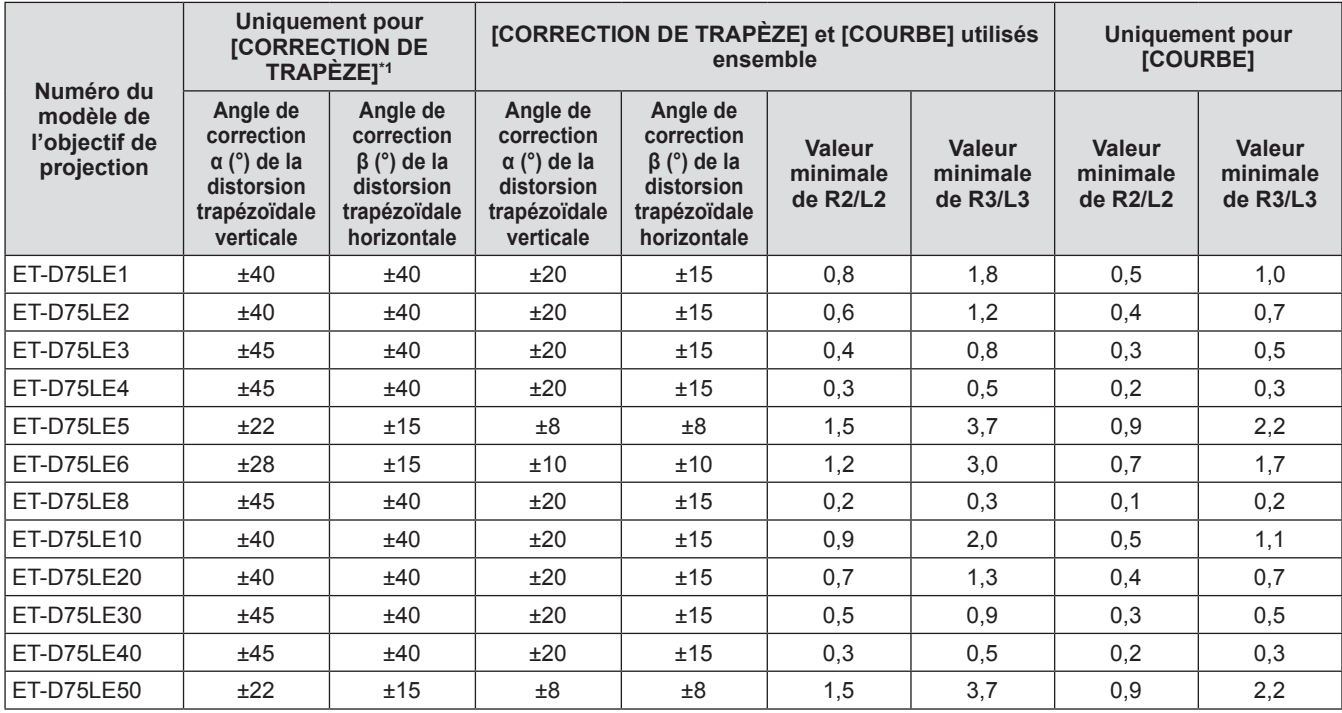

\*1: Ne peut pas corriger [TRAPÈZE VERTICAL] et [TRAPÈZE HORIZONTAL] si le total excède les 55° lorsqu'il est utilisé en même temps.

#### **Remarque**

- z Lorsque [GÉOMÉTRIE] est utilisé, la mise au point de la totalité de l'écran peut être perdue si la correction augmente.
- $\bullet$  Faire prendre à l'écran incurvé une forme circulaire avec une partie d'un cercle parfait retiré.
- z L'amplitude d'ajustement des éléments [GÉOMÉTRIE] pourrait ne pas correspondre à ce qui est indiqué cidessus à cause de l'objectif de projection. Utilisez ce projecteur dans la portée de projection, sans quoi la correction ne fonctionne pas.

# ■ Distance de projection par objectif de projection (pour PT-DZ21KU)

#### z**Lorsque le rapport d'aspect de l'écran est 16:10 (unité : m)**

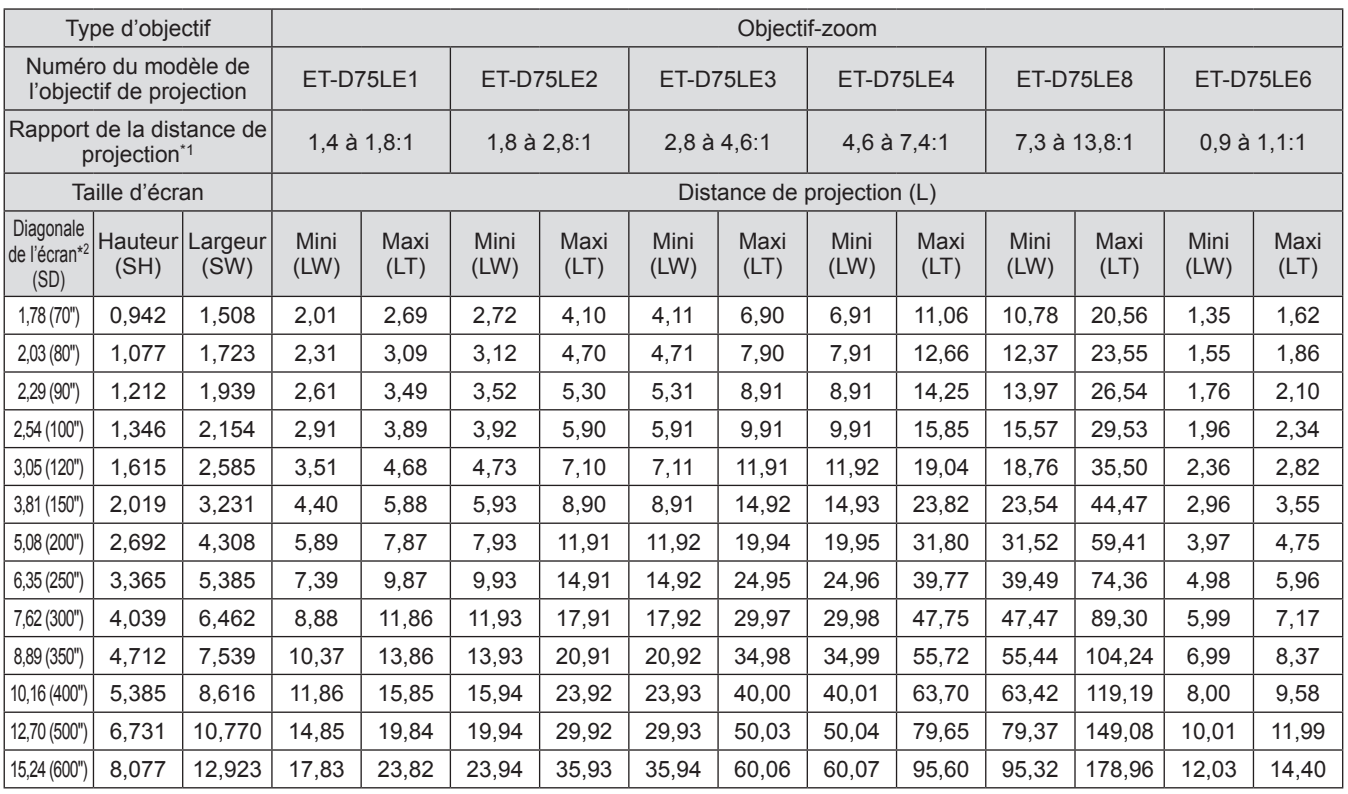

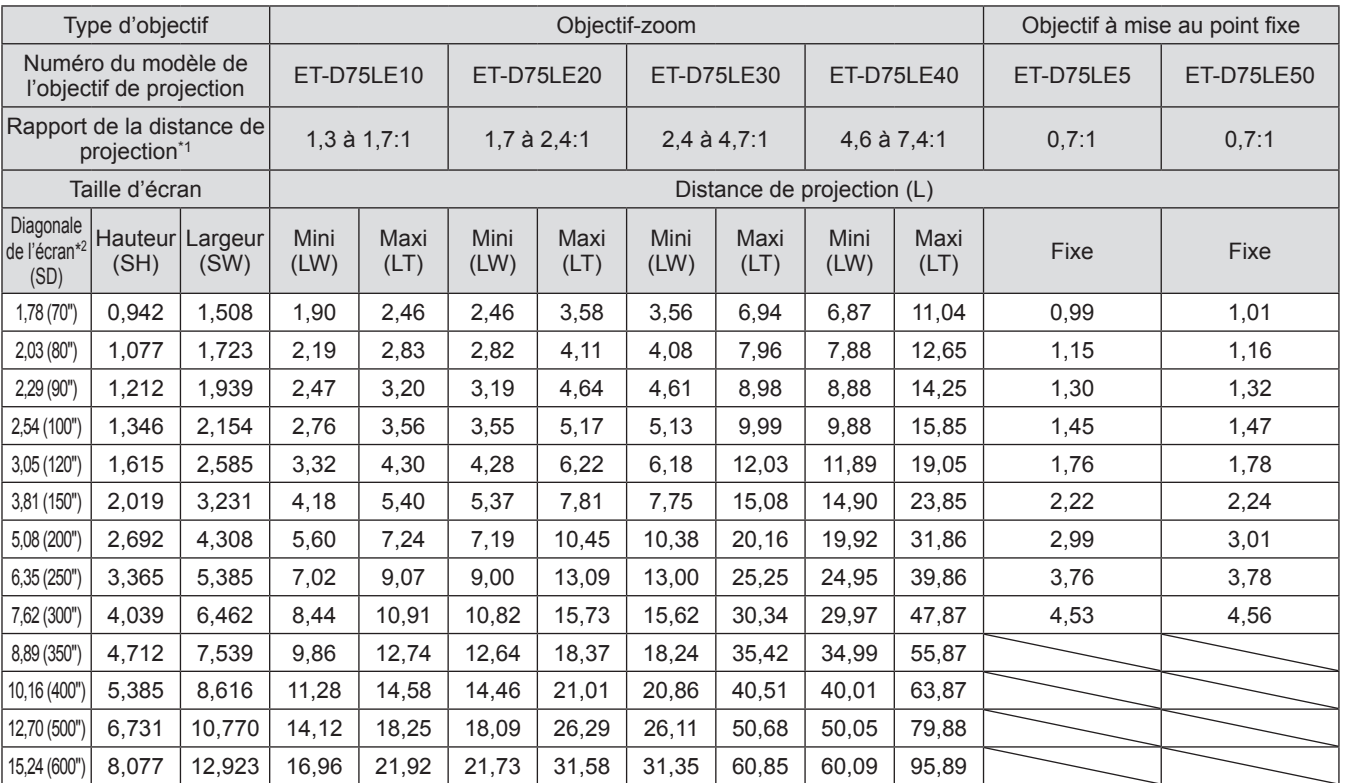

\*1: Le rapport de projection se base sur la valeur en cours de projection sur une taille d'écran de 3,81 m (150").

\*2: L'unité de la taille de l'écran est en pouces.

#### **Remarque**

z Il se peut qu'il y ait une erreur de ±5% sur les distances de projections listées.

z Lorsque [GÉOMÉTRIE] est utilisé, la distance est corrigée pour devenir plus petite que la taille de l'écran spécifié.

# *34 - FRANÇAIS*

#### z**Lorsque le rapport d'aspect de l'écran est 16:9 (unité : m)**

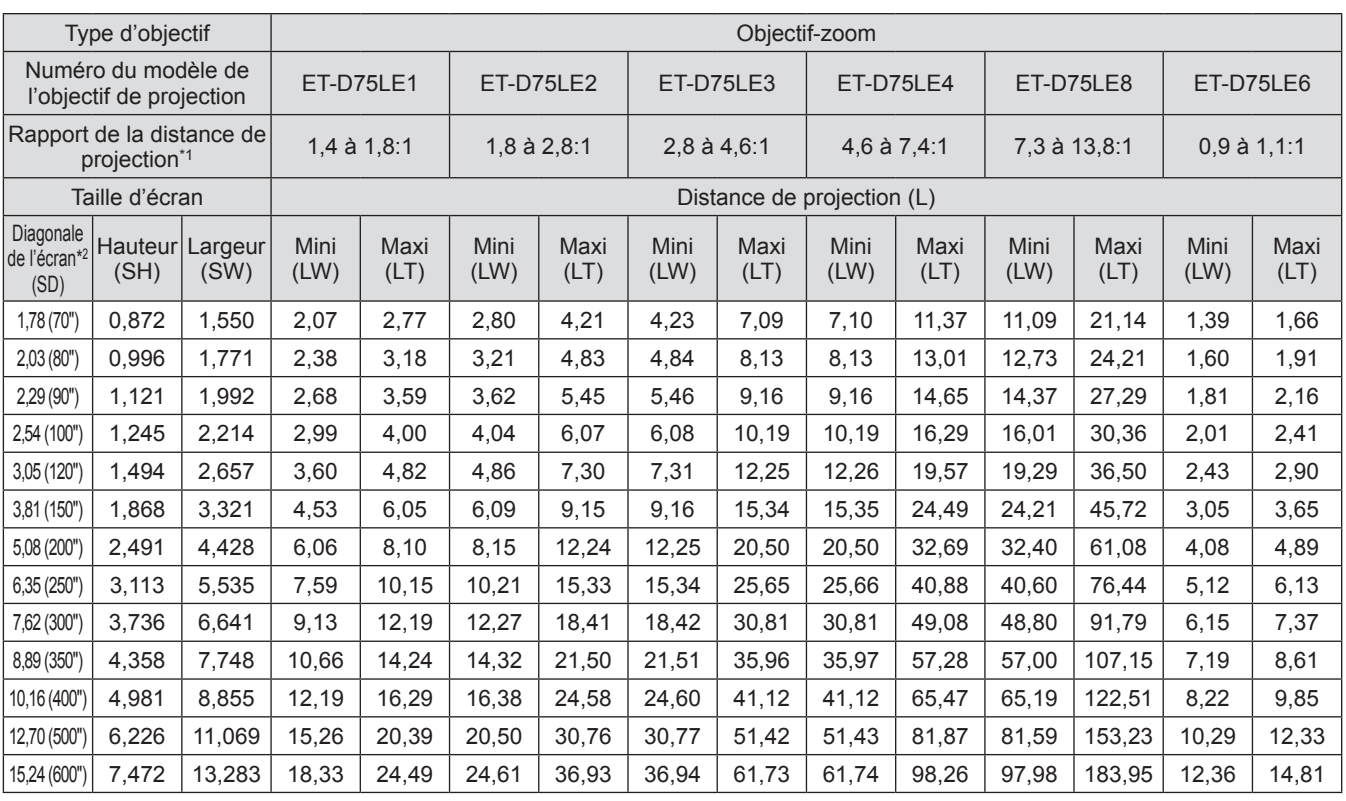

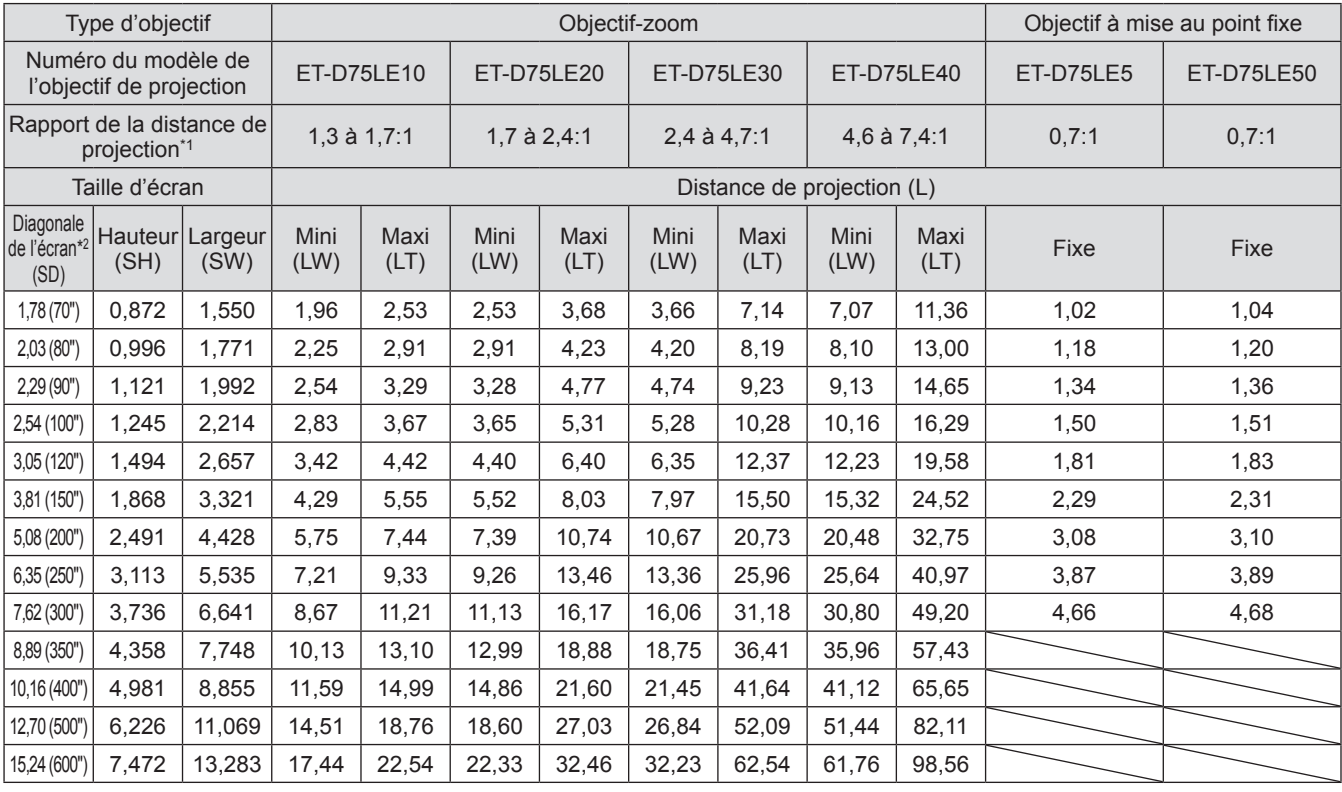

\*1: Le rapport de projection se base sur la valeur en cours de projection sur une taille d'écran de 3,81 m (150").

\*2: L'unité de la taille de l'écran est en pouces.

#### **Remarque**

z Il se peut qu'il y ait une erreur de ±5% sur les distances de projections listées.

• Lorsque [GÉOMÉTRIE] est utilisé, la distance est corrigée pour devenir plus petite que la taille de l'écran spécifié.

#### z**Lorsque le rapport d'aspect de l'écran est 4:3 (unité : m)**

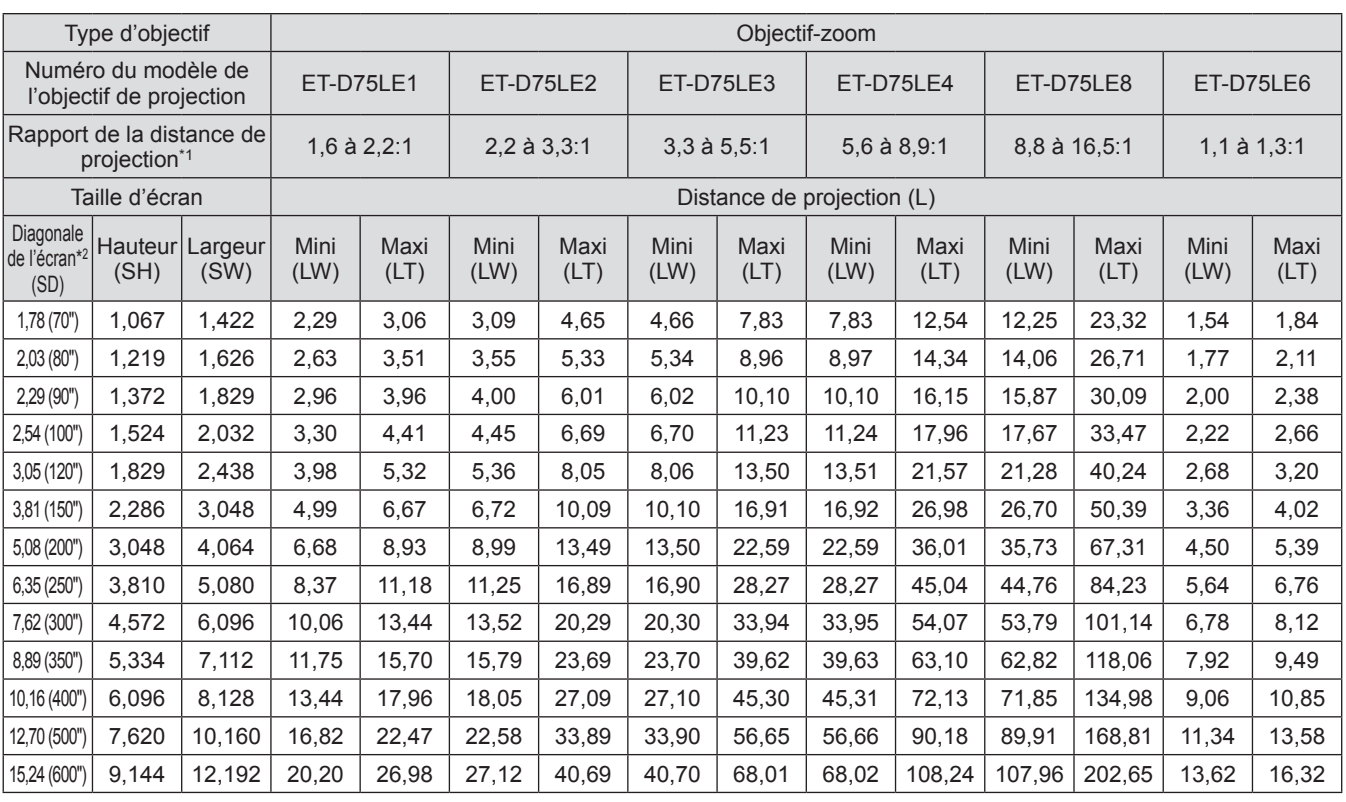

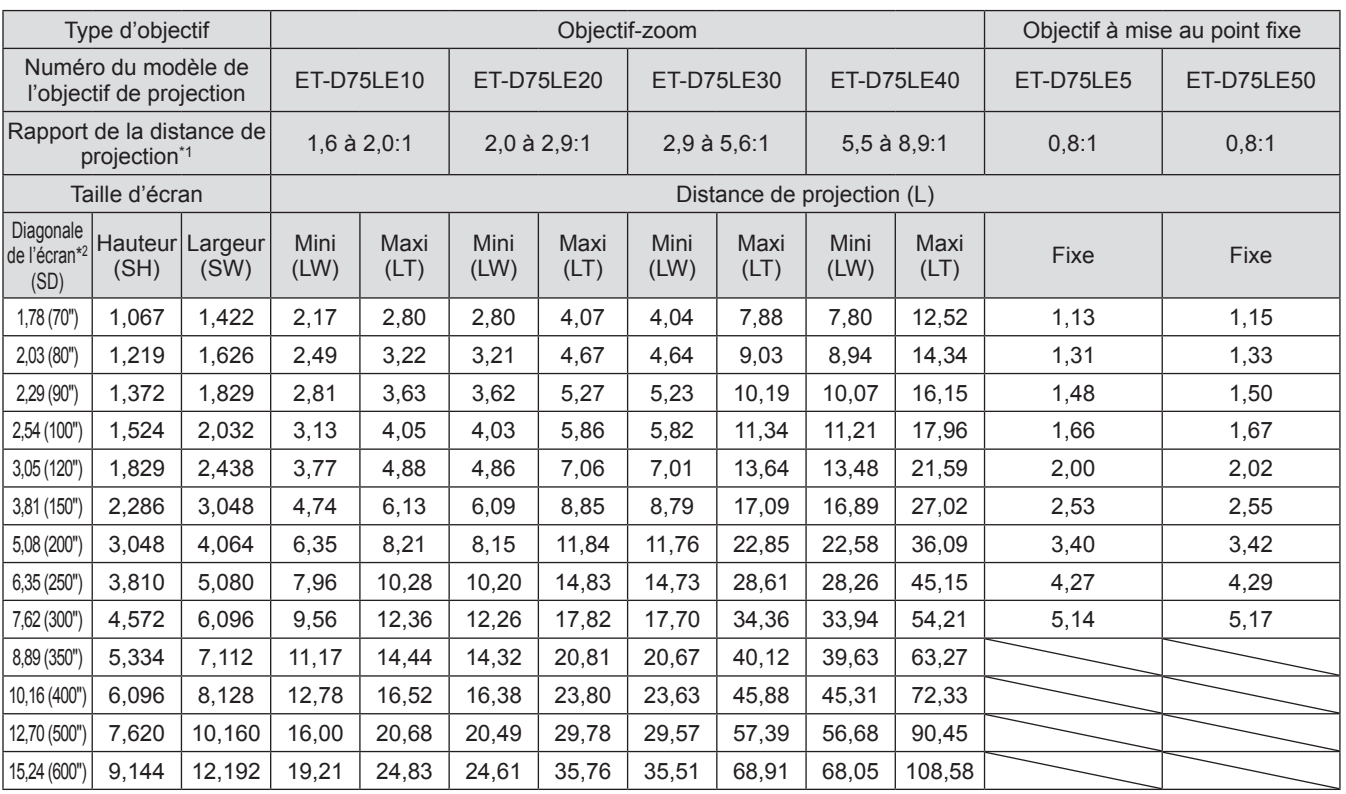

\*1: Le rapport de projection se base sur la valeur en cours de projection sur une taille d'écran de 3,81 m (150").

\*2: L'unité de la taille de l'écran est en pouces.

#### **Remarque**

● Il se peut qu'il y ait une erreur de ±5% sur les distances de projections listées.

• Lorsque [GÉOMÉTRIE] est utilisé, la distance est corrigée pour devenir plus petite que la taille de l'écran spécifié.

# *36 - FRANÇAIS*
# ■ Distance de projection par objectif de projection (pour PT-DS20KU)

# z**Lorsque le rapport d'aspect de l'écran est 4:3 (unité : m)**

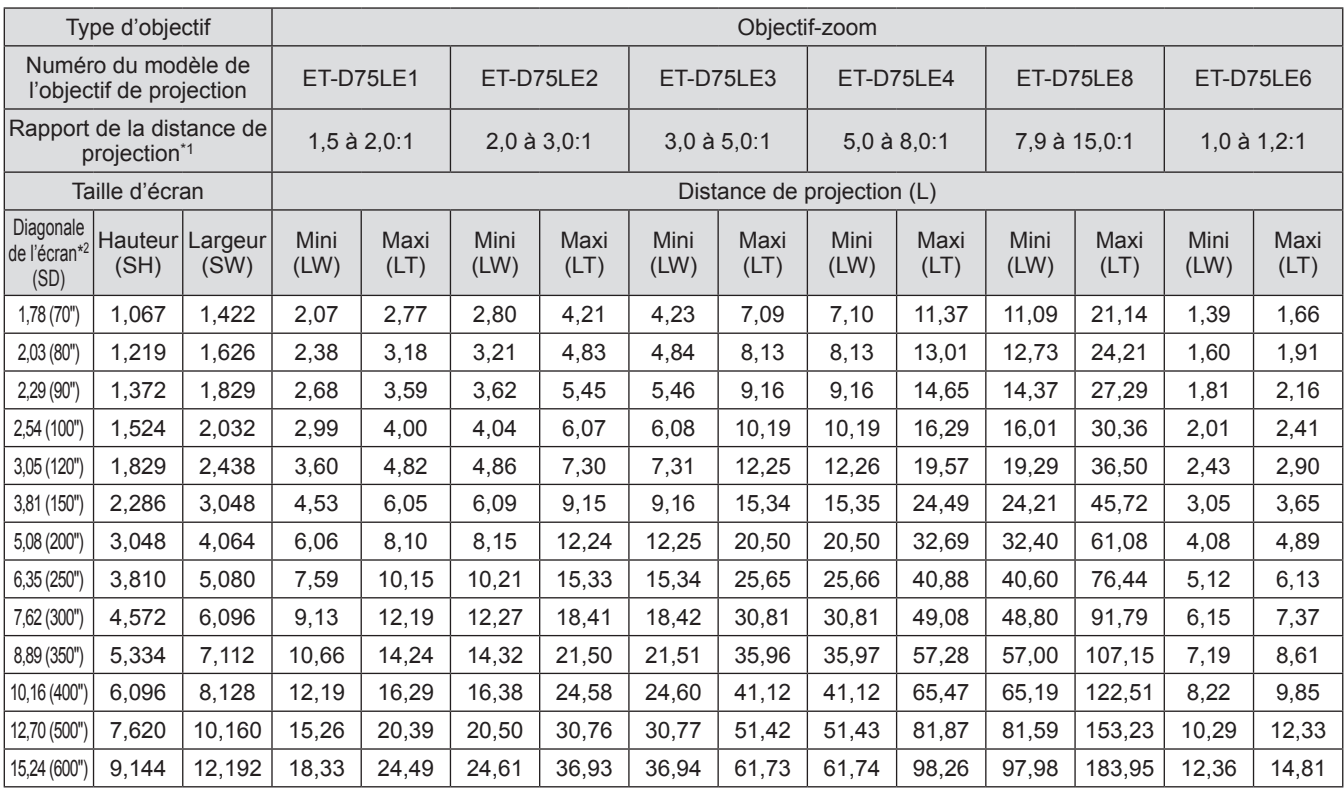

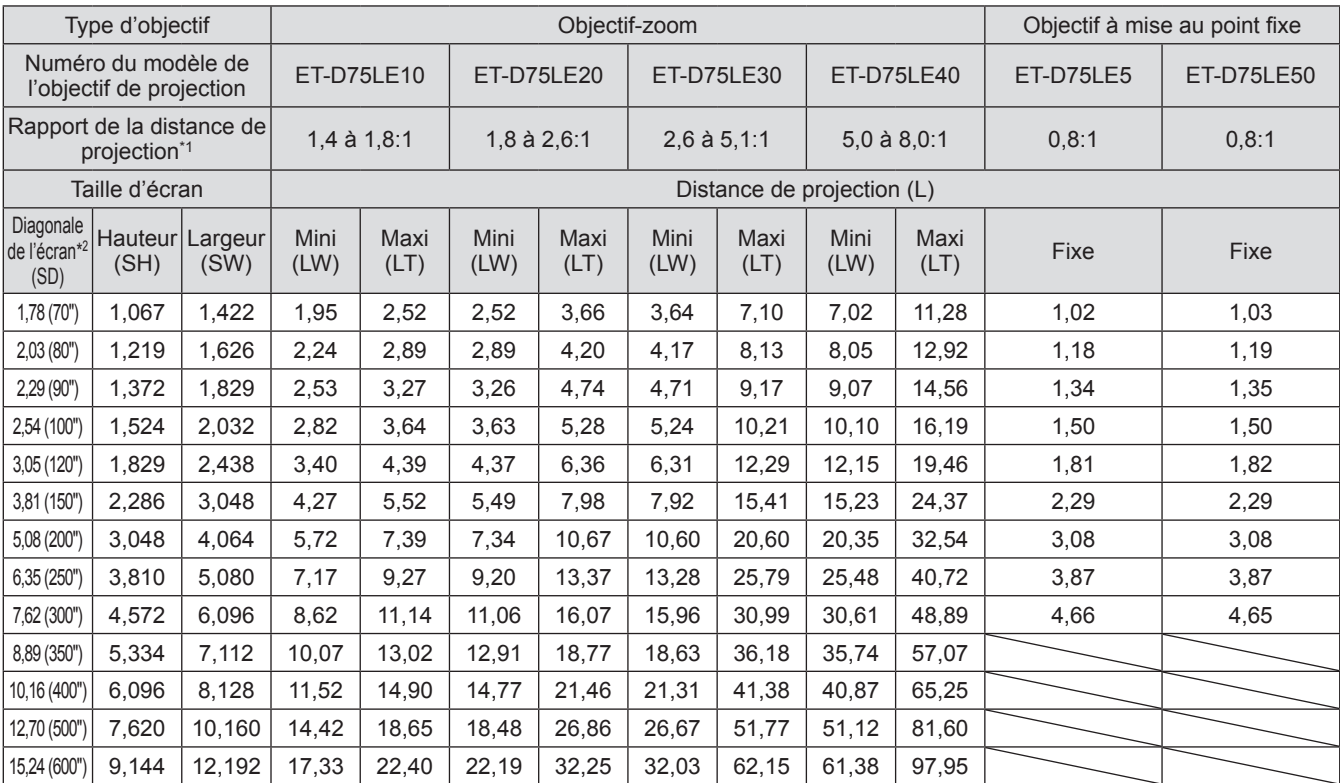

\*1: Le rapport de projection se base sur la valeur en cours de projection sur une taille d'écran de 3,81 m (150").

\*2: L'unité de la taille de l'écran est en pouces.

#### **Remarque**

z Il se peut qu'il y ait une erreur de ±5% sur les distances de projections listées.

z Lorsque [GÉOMÉTRIE] est utilisé, la distance est corrigée pour devenir plus petite que la taille de l'écran spécifié.

#### z**Lorsque le rapport d'aspect de l'écran est 16:9 (unité : m)**

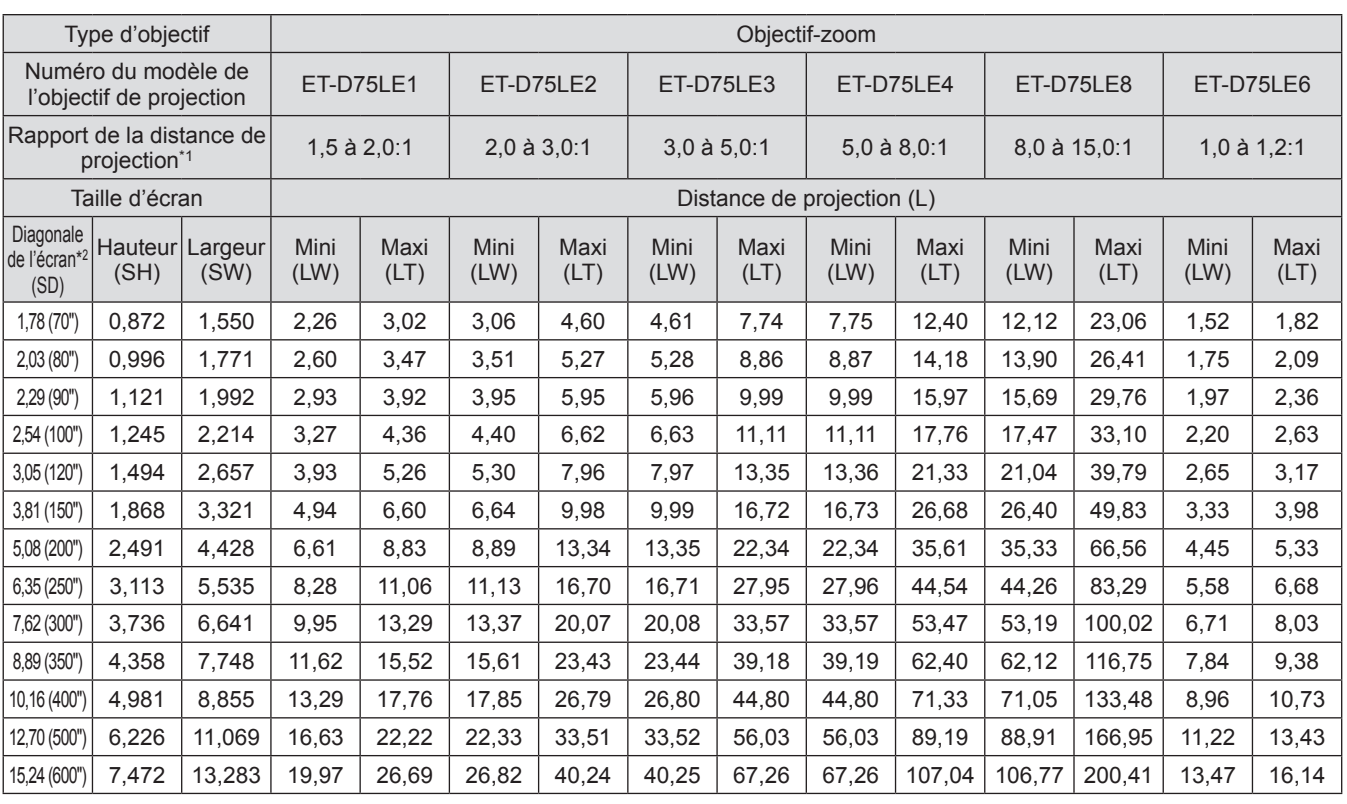

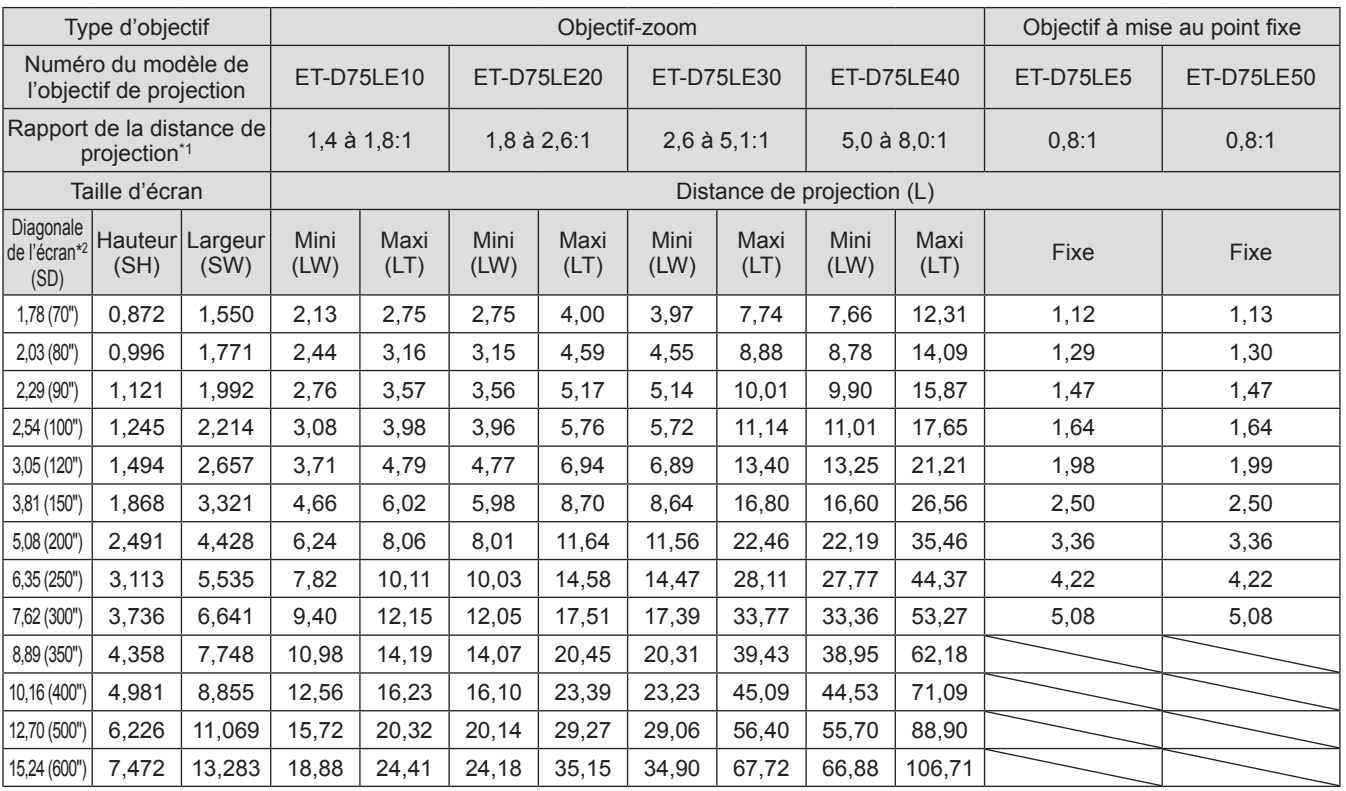

\*1: Le rapport de projection se base sur la valeur en cours de projection sur une taille d'écran de 3,81 m (150").

\*2: L'unité de la taille de l'écran est en pouces.

#### **Remarque**

● Il se peut qu'il y ait une erreur de ±5% sur les distances de projections listées.

• Lorsque [GÉOMÉTRIE] est utilisé, la distance est corrigée pour devenir plus petite que la taille de l'écran spécifié.

# *38 - FRANÇAIS*

# ■ Distance de projection par objectif de projection (pour PT-DW17KU)

# z**Lorsque le rapport d'aspect de l'écran est 16:9 (unité : m)**

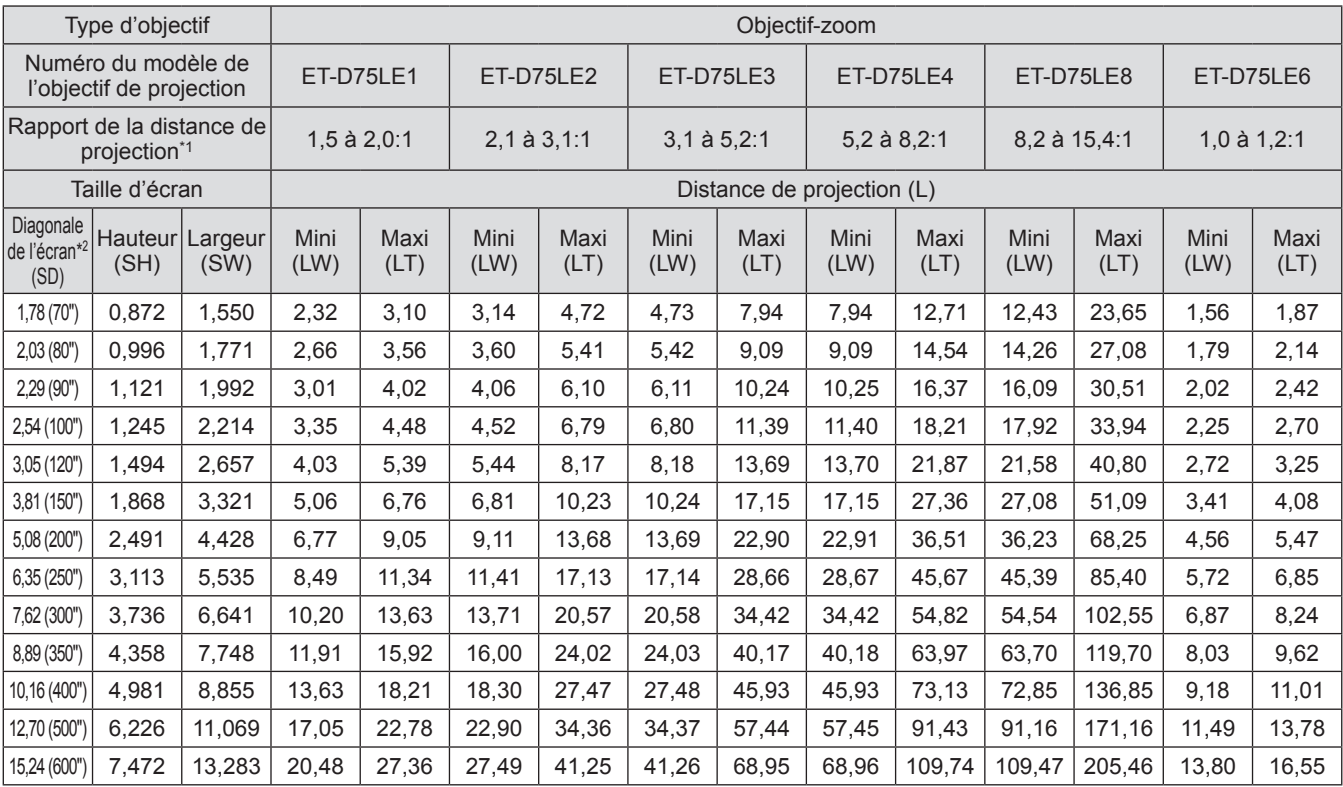

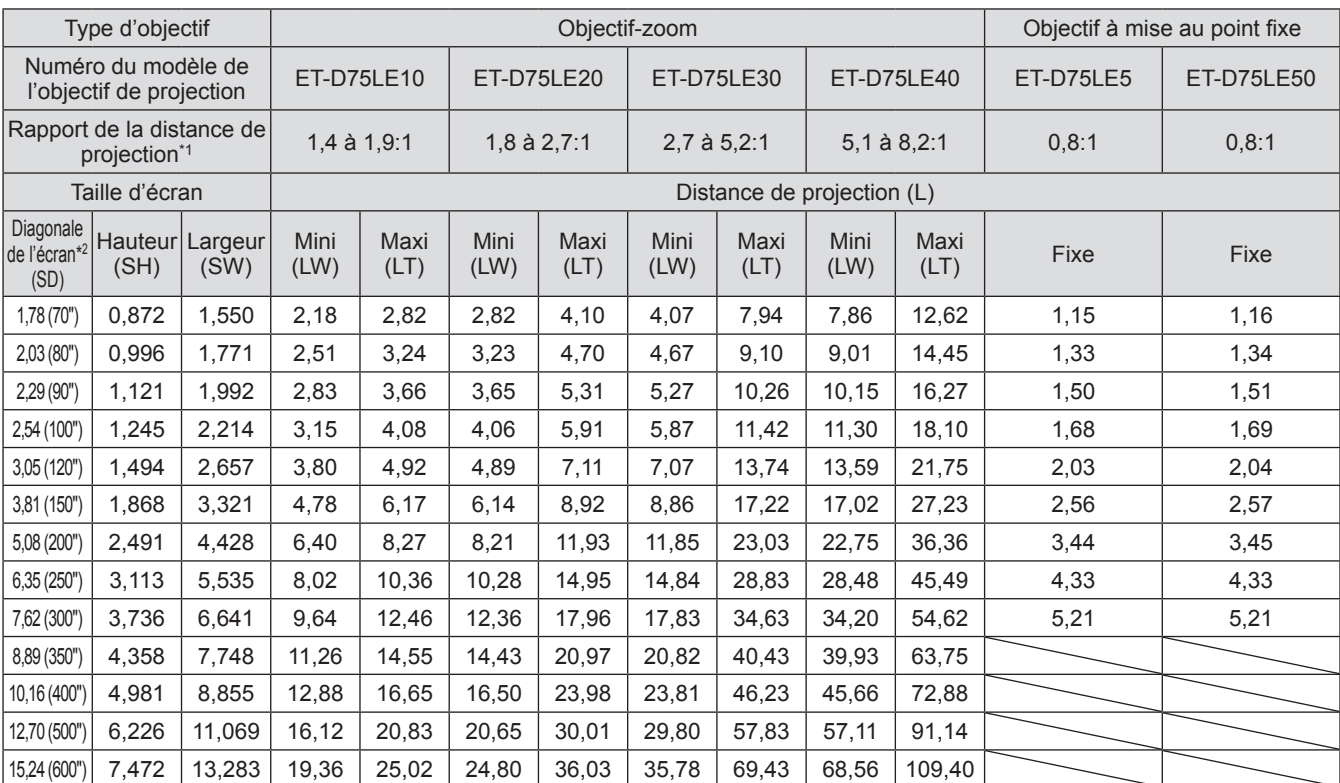

\*1: Le rapport de projection se base sur la valeur en cours de projection sur une taille d'écran de 3,81 m (150").

\*2: L'unité de la taille de l'écran est en pouces.

- z Il se peut qu'il y ait une erreur de ±5% sur les distances de projections listées.
- z Lorsque [GÉOMÉTRIE] est utilisé, la distance est corrigée pour devenir plus petite que la taille de l'écran spécifié.

#### z**Lorsque le rapport d'aspect de l'écran est 4:3 (unité : m)**

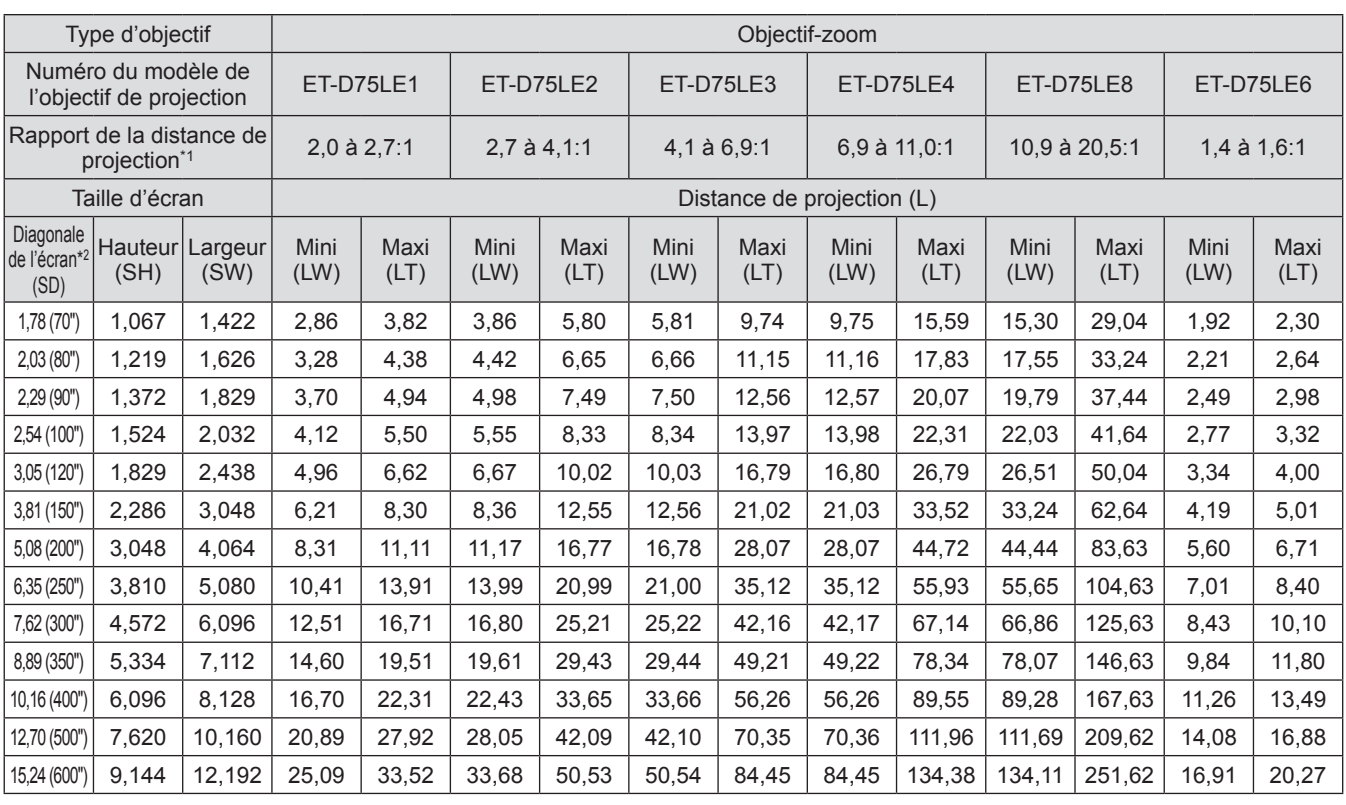

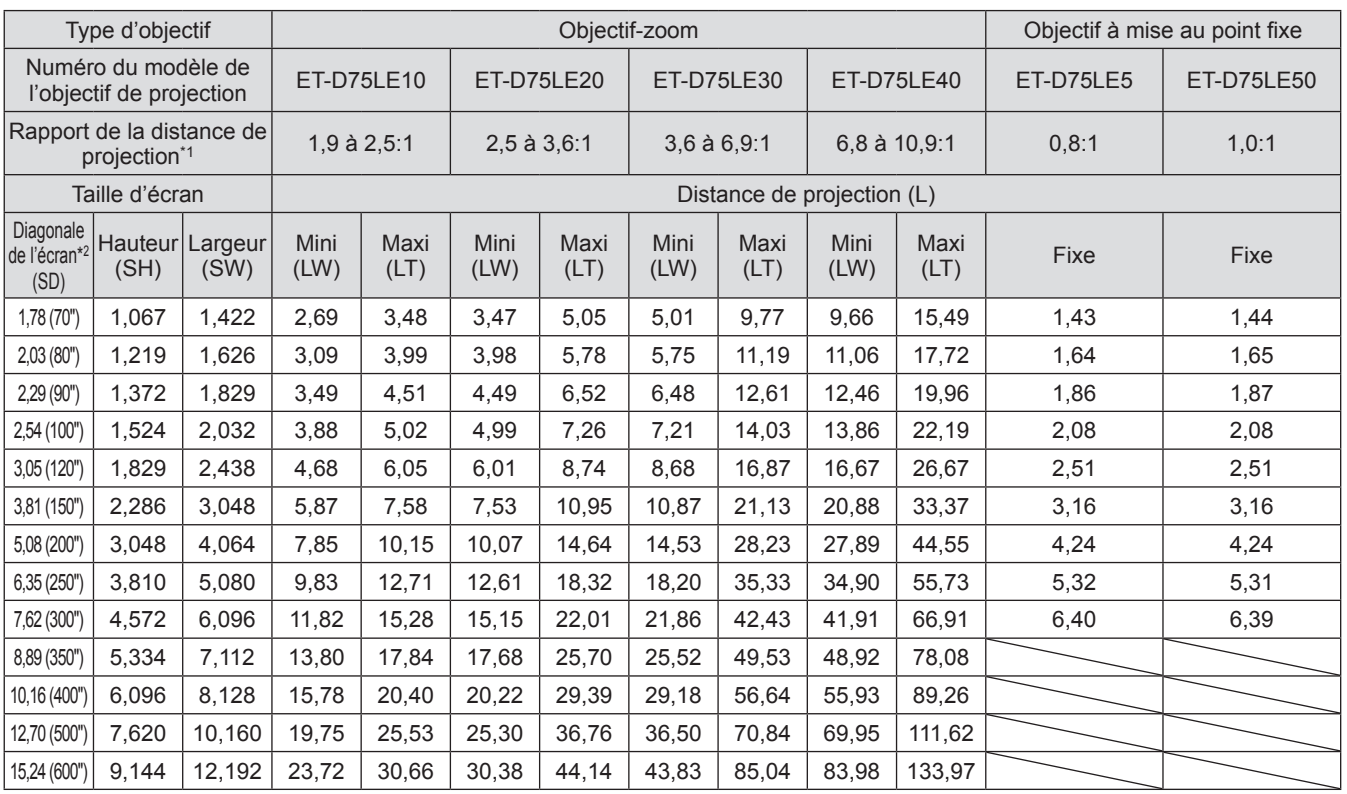

\*1: Le rapport de projection se base sur la valeur en cours de projection sur une taille d'écran de 3,81 m (150").

\*2: L'unité de la taille de l'écran est en pouces.

#### **Remarque**

● Il se peut qu'il y ait une erreur de ±5% sur les distances de projections listées.

• Lorsque [GÉOMÉTRIE] est utilisé, la distance est corrigée pour devenir plus petite que la taille de l'écran spécifié.

# *40 - FRANÇAIS*

Pour utiliser une taille d'écran qui ne soit pas listée dans ce manuel, vérifiez la taille d'écran SD et utilisez la formule suivante pour calculer la distance de projection. L'unité du résultat de ce calcul est en m.

# ■ Formule pour calculer la distance de projection en fonction de l'objectif **de projection (pour PT-DZ21KU)**

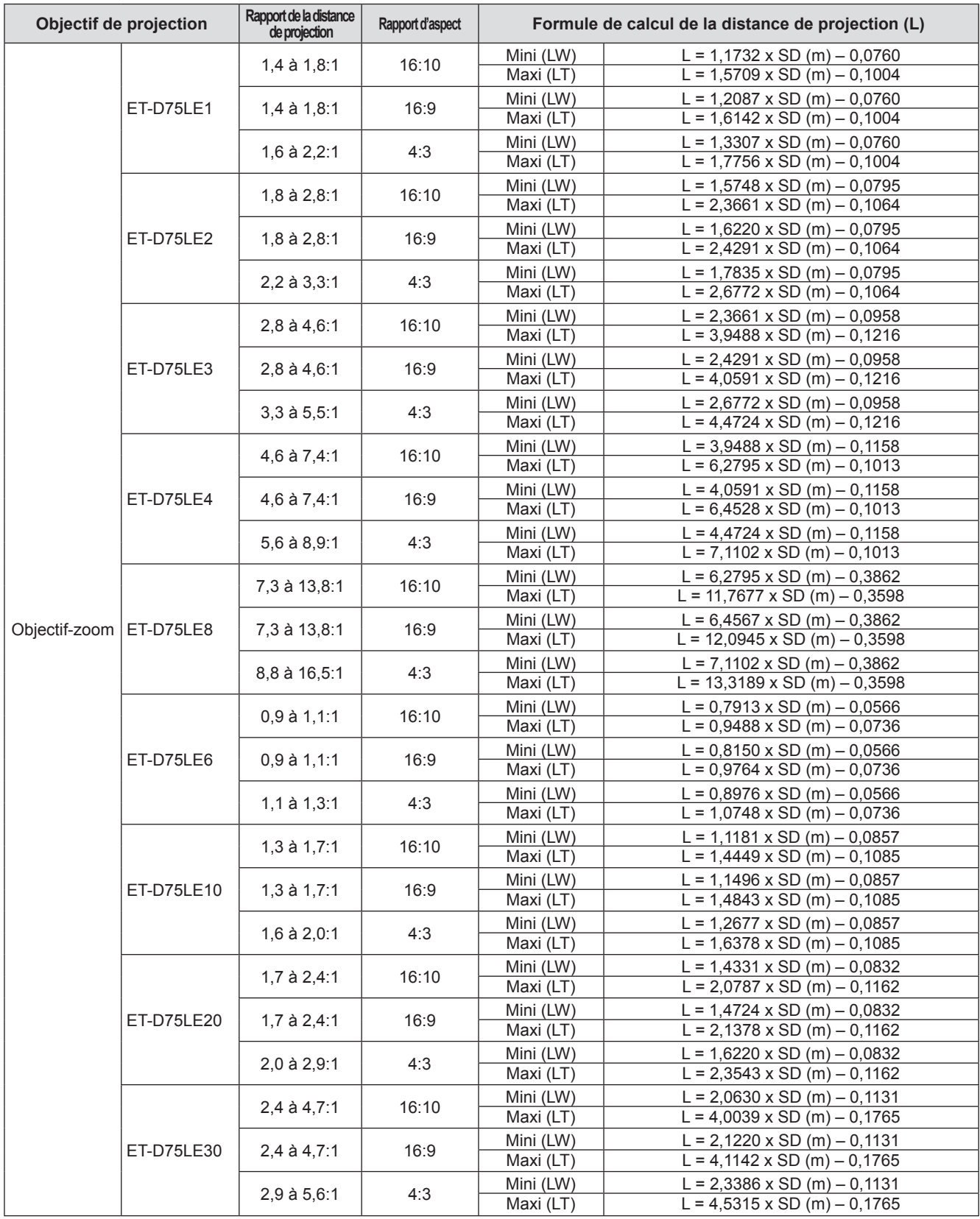

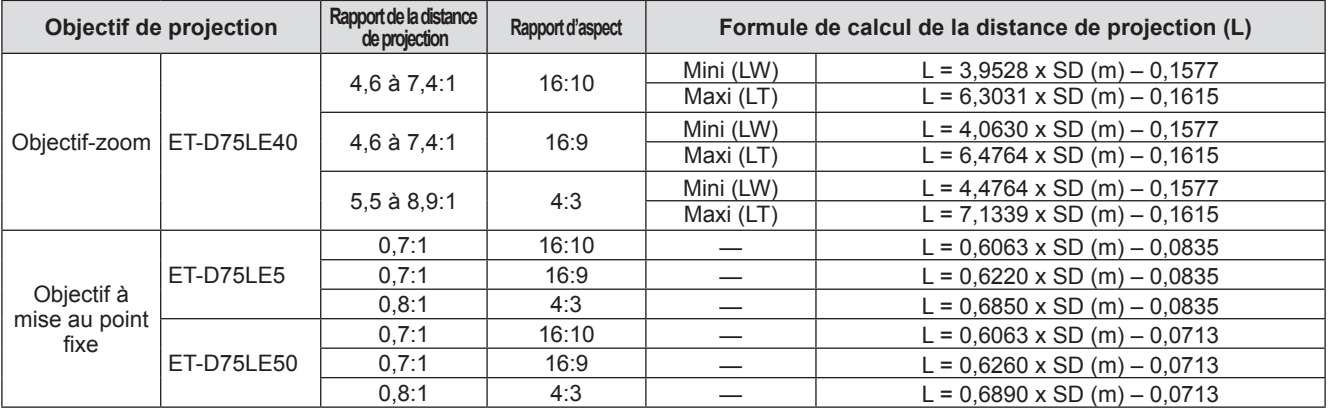

# ■ Formule pour calculer la distance de projection en fonction de l'objectif **de projection (pour PT-DS20KU)**

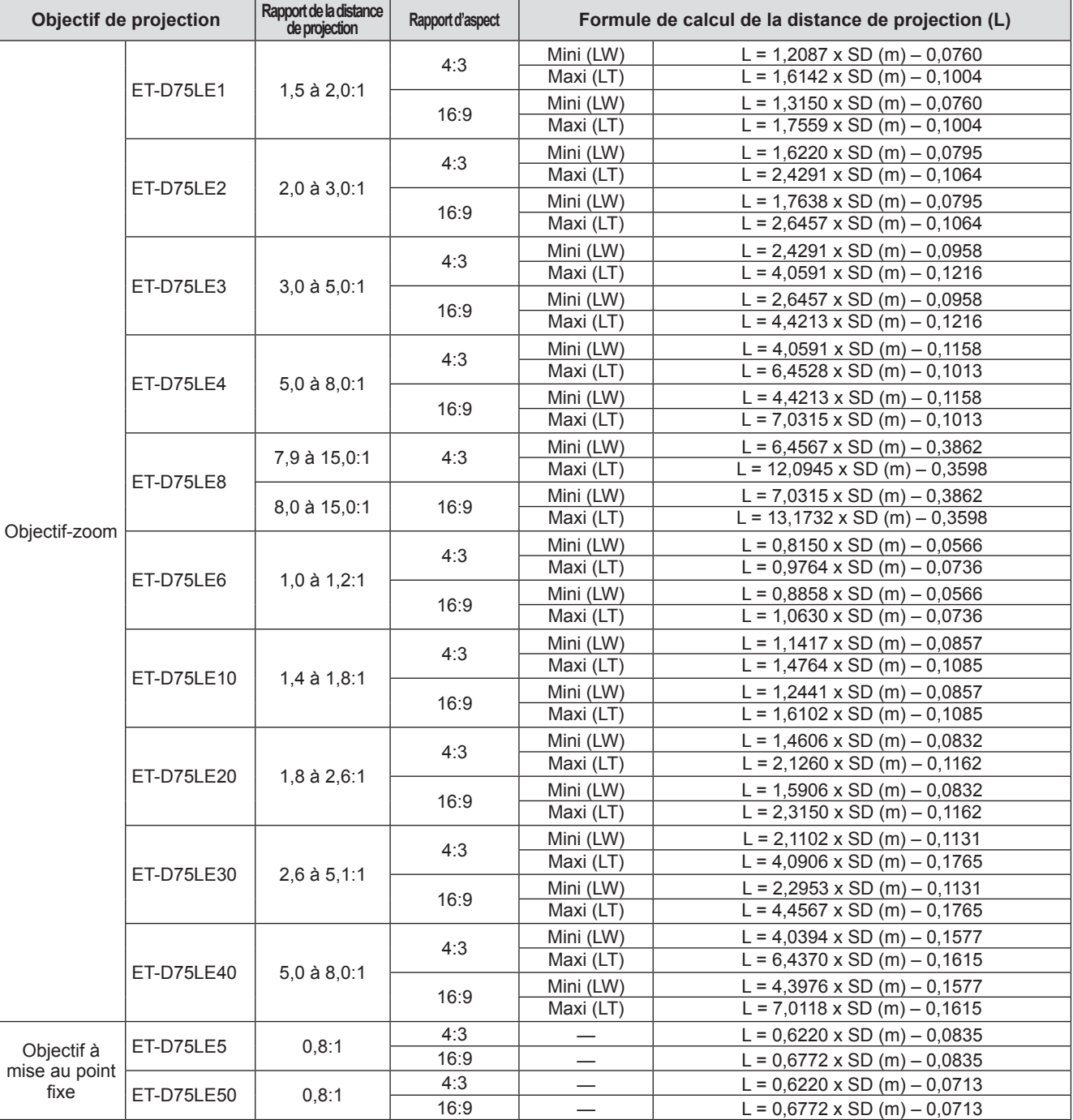

# *42 - FRANÇAIS*

# ■**Formule pour calculer la distance de projection en fonction de l'objectif de projection (pour PT-DW17KU)**

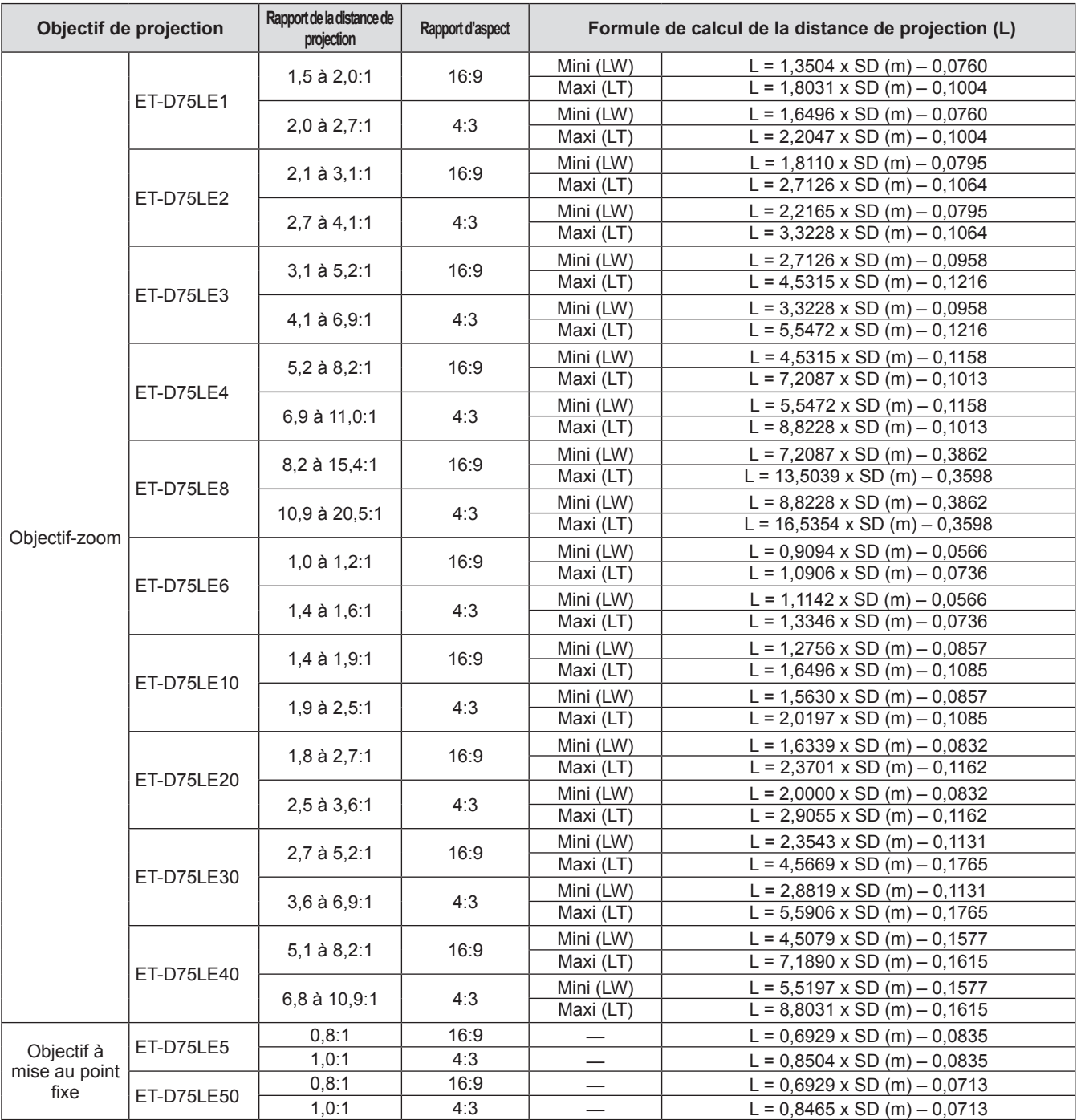

# **Réglage des pieds réglables**

Installez le projecteur sur une surface plane de telle sorte que l'avant du projecteur soit parallèle à la surface de l'écran et que l'écran de projection soit rectangulaire.

Si l'écran est incliné vers le bas, l'écran de projection peut être réglé de façon à ce qu'il devienne rectangulaire en ajustant les pieds réglables. Les pieds réglables peuvent également être utilisés pour mettre à niveau le projecteur lorsque celui-ci est incliné horizontalement.

Étendez les pieds réglables en les faisant tourner dans le sens indiqué dans la figure et rétractez-les en les faisant tourner dans le sens opposé.

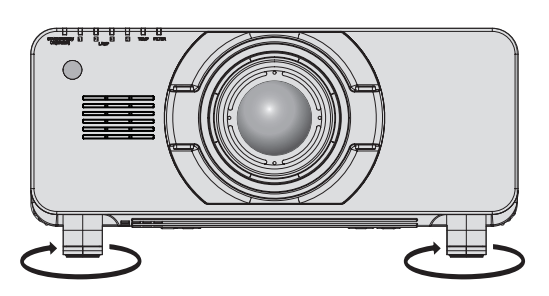

**Plage réglable** Pieds réglables avant : 12 mm (15/32") Pieds arrière réglables : 12 mm (15/32")

#### **Attention**

z De l'air chaud est évacué par le port d'échappement d'air. Ne pas toucher directement le port d'échappement d'air lors de l'ajustement des pieds réglables. ( $\Rightarrow$  page 26)

# **Fixer/retirer l'objectif de projection (accessoire optionnel) Fixer/retirer l'objectif de projection (accessoire optionnel)**

Replacez l'objectif dans sa position initiale avant de le remplacer ou de le retirer.  $($  $\rightarrow$  page 55)

#### **Attention**

- Remplacez l'objectif de projection après avoir mis le projecteur hors tension.
- z Ne pas toucher au récepteur de signal de l'objectif. La poussière ou la saleté peut provoquer un faux contact.
- $\bullet$  Ne pas toucher la surface de l'objectif à main nue.
- z Avant de fixer l'objectif de projection, retirez le cache-objectif attaché à l'objectif de projection.

# **Fixation de l'objectif de projection**

- **1) Retirez le cache-objectif de projection.**  $\bullet$  Tout en maintenant les touches gauche et droite des directions verticales et horizontales, tirez sur le cache-objectif pour le retirer.
- **2) Insérez en alignant la marque de l'objectif de projection (orange) avec la marque sur le boîtier du projecteur (un cercle à gauche de LOCK) puis tournez dans le sens des aiguilles d'une montre jusqu'au déclic.**

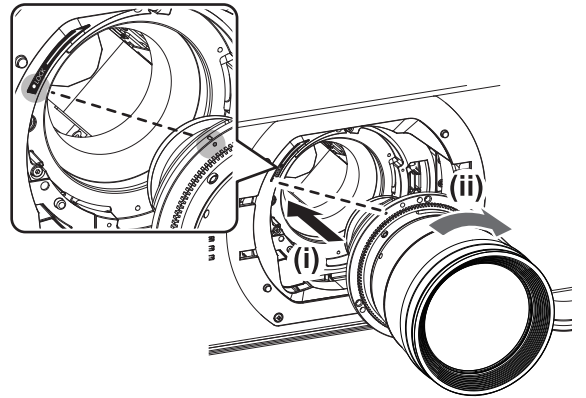

- **3) Verrouillez l'objectif de projection avec la vis de fixation de l'objectif fournie\*1.**
	- Utilisez un tournevis cruciforme pour le verrouiller dans le premier pas de vis à droite de la marque de l'objectif de projection (orange).

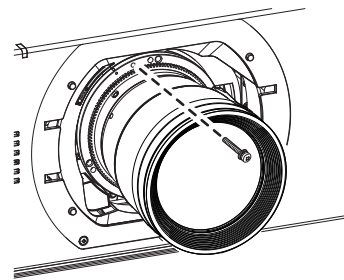

\*1: Certains objectifs peuvent ne pas avoir de pas de vis pour verrouiller l'objectif de projection.

#### **4) Fixez le cache-objectif de projection.**

#### **Attention**

- $\bullet$  Tournez l'objectif de projection dans le sens inverse des aiguilles d'une montre pour confirmer qu'il ne ressort pas.
- Stockez l'éponge anti-poussière dans un endroit sûr pour la transporter ou l'entreposer.

# **Retrait de l'objectif de projection**

- **1) Retirez le cache-objectif de projection.**  $\bullet$  Tout en maintenant les touches gauche et droite des directions verticales et horizontales, tirez sur le cache-objectif pour le retirer.
- **2) Retirez la vis de fixation de l'objectif\*1.**  $\bullet$  Utilisez un tournevis cruciforme pour retirer la vis à droite de la marque de l'objectif de

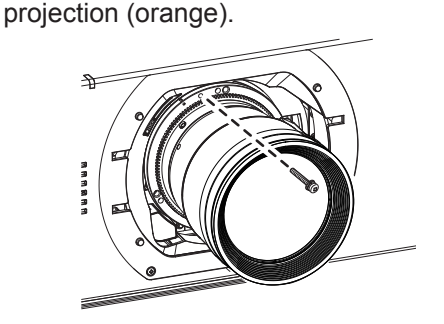

- \*1: Certains objectifs peuvent ne pas avoir de pas de vis pour verrouiller l'objectif de projection.
- **3) Tout en pressant la touche de verrouillage, tournez l'objectif de projection dans le sens inverse des aiguilles d'une montre pour le retirer.**
	- $\bullet$  Tournez dans le sens inverse des aiguilles d'une montre jusqu'à ce que la marque de l'objectif de projection (orange) soit au niveau de la marque du boîtier du projecteur (le cercle à gauche de LOCK).

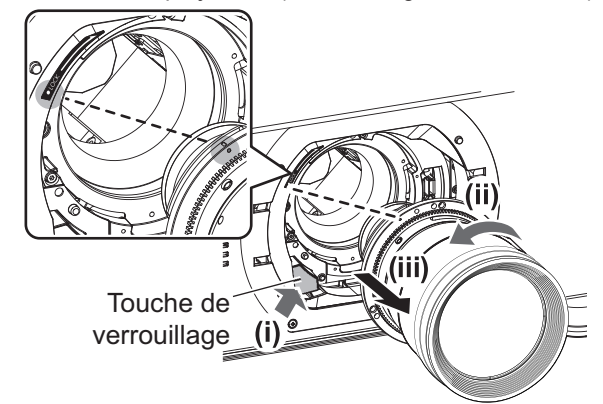

**4) Fixez le cache-objectif de projection et l'éponge anti-poussière.**

#### **Attention**

- Stockez l'objectif que vous avez retiré dans un endroit où il ne sera pas soumis à des vibrations ni à des chocs.
- Conservez dans un endroit sûr les vis de fixation de l'objectif retirés.

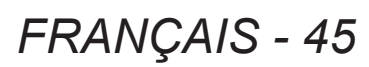

# **Avant de connecter**

- z Avant de connecter, lire attentivement le mode d'emploi du périphérique externe qui va être connecté.
- $\bullet$  Mettez le commutateur d'alimentation de tous les périphériques sur la position hors tension avant le raccordement des câbles.
- z Procurez-vous tous les câbles nécessaires à la connexion du périphérique externe au système qui ne sont pas fournis avec le périphérique ou bien non disponibles en option.
- z Les signaux vidéo contenant trop de parasites peuvent provoquer l'oscillation ou l'ondulation des images de façon aléatoire. Dans ce cas, une correction de base temporelle (TBC) doit être raccordée.
- Le projecteur accepte les signaux vidéos (y compris les signaux Y/C), les signaux analogiques RGB (les signaux synchrones sont au niveau TTL) et les signaux numériques.
- z Certains modèles d'ordinateur ne sont pas compatibles avec le projecteur.
- z Utilisez un câble compensateur lorsque vous connectez les périphériques au projecteur à l'aide de longs câbles. Sinon, l'image peut ne pas être affichée correctement.
- Reportez-vous à « Liste des signaux compatibles » (→ page 178) pour connaitre les types de signaux vidéo qui peuvent être utilisés avec le projecteur.

# ■**<RGB 2 IN> attributions des broches et noms de signaux de la borne**

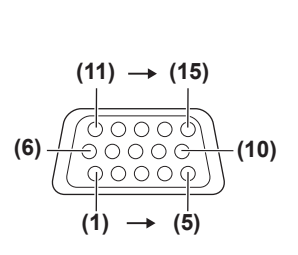

Vue extérieure **Numéro** 

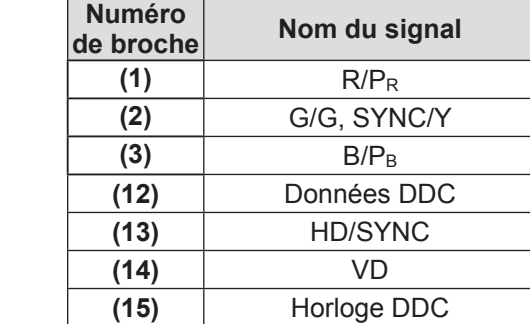

**(4)** et **(9)** ne sont pas utilisés. **(5)** - **(8)**, **(10)**, et **(11)** sont des bornes GND.

# ■**<HDMI IN> attributions des broches et noms de signaux de la borne**

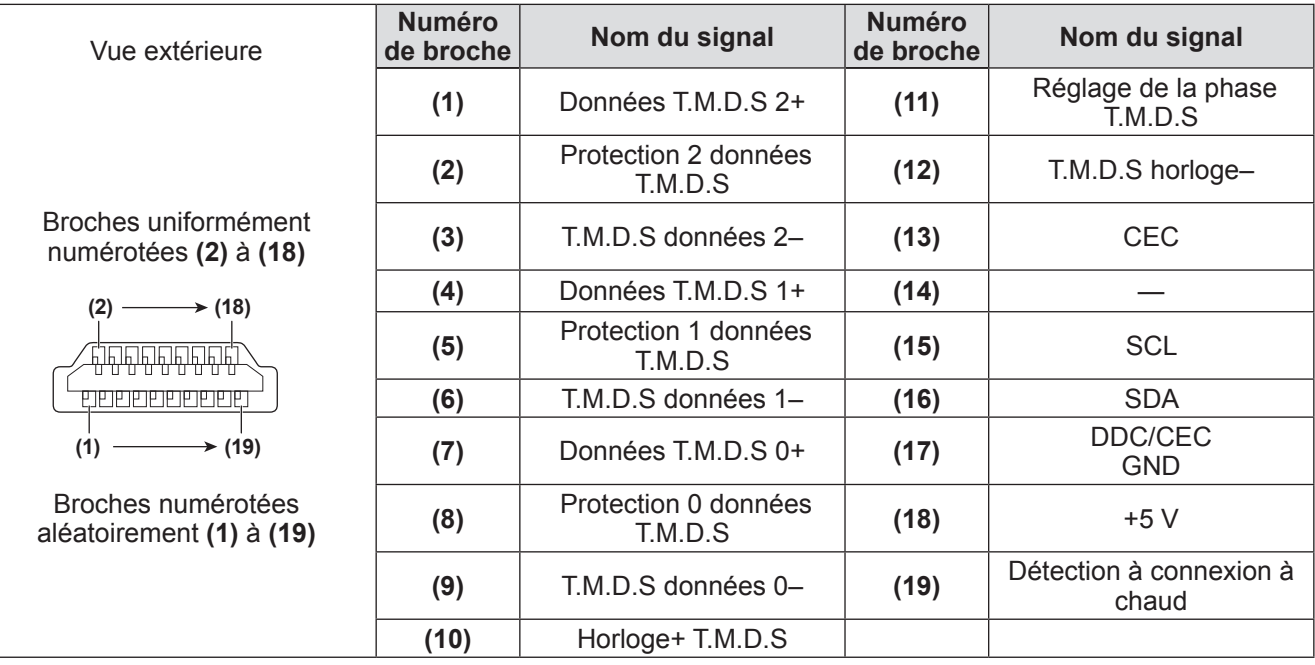

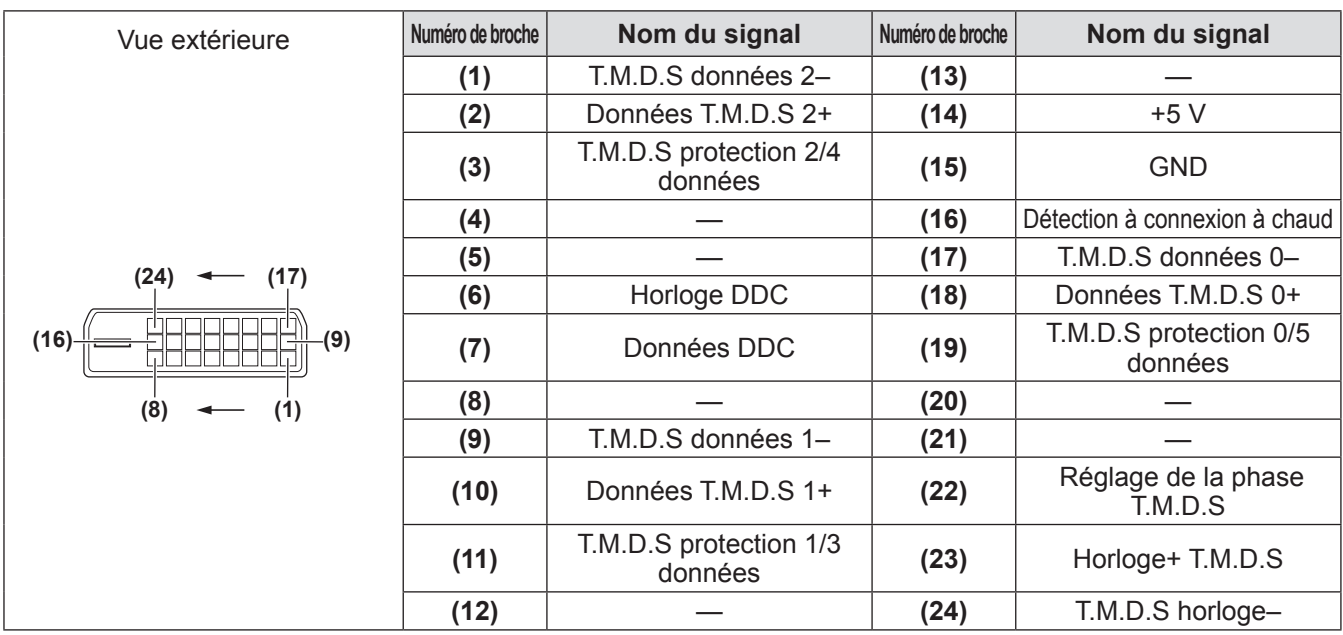

# ■**<DVI-D IN> attributions des broches et noms de signaux de la borne**

# **Exemple de branchement : Équipement AV**

# ■**Pour les bornes <HDMI IN>/<VIDEO IN>/<LAN>**

Le diagramme suivant est un exemple de connexion pour PT-DZ21KU et PT-DS20KU.

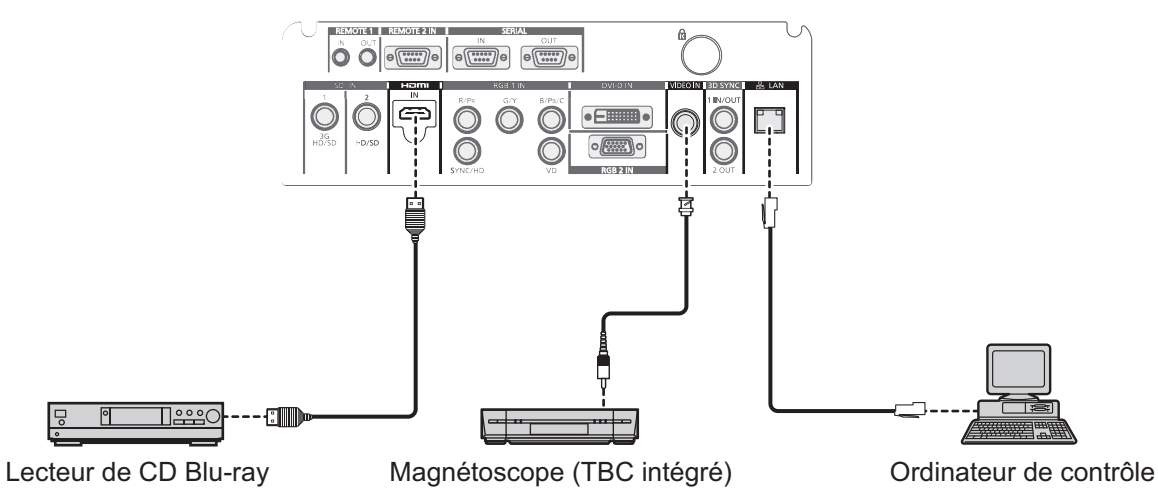

#### **Attention**

- z Utilisez toujours l'un des appareils suivants lors du branchement d'un magnétoscope.
	- Un magnétoscope avec une correction de base temporelle intégrée (TBC)
	- Une correction de base temporelle (TBC) entre le projecteur et le magnétoscope
- z Si des signaux non standards sont connectés, l'image peut être déformée. Dans ce cas, raccordez la correction de base temporelle (TBC) entre le projecteur.

- La borne <DVI-D IN> peut être connectée aux périphériques conformes HDMI ou DVI-D. Les images peuvent cependant ne pas apparaitre ou bien ne pas s'afficher correctement sur certains périphériques. ( $\rightarrow$  page 96)
- z Le câble HDMI utilisé doit être un câble HDMI High Speed conforme aux normes HDMI. L'utilisation d'un câble non conforme aux normes HDMI peut interrompre la vidéo ou empêcher son affichage.
- La borne <HDMI IN> du projecteur peut être connectée à un périphérique externe avec une borne DVI-D en utilisant un câble de conversion HDMI/DVI mais certains périphériques peuvent ne pas projeter l'image correctement ou fonctionner correctement.
- $\bullet$  Le projecteur n'est pas compatible avec le lien VIERA (HDMI).

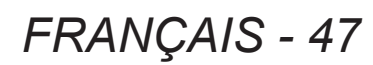

# ■ Pour les bornes <SDI IN 1>/<SDI IN 2> (seulement pour PT-DZ21KU et **PT-DS20KU)**

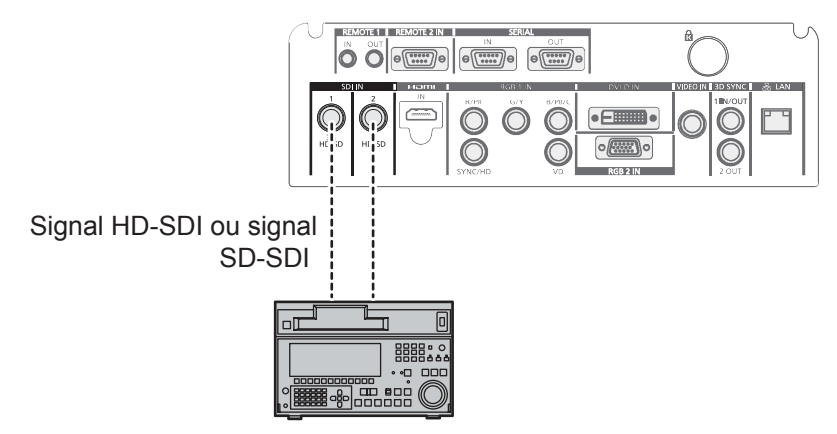

Magnétoscope numérique pour un usage commercial

- Utilisez [SÉLECTION SYSTÈME] (→ page 72) pour changer le format d'entrée.
- Certains périphériques externes devant être connectés doivent avoir [SDI IN] (→ page 97) réglés. · Utilisez un câble de connexion 5CFB ou plus élevé (tel que 5CFB ou 7CFB) ou bien Belden 1694A ou plus élevé pour transmettre correctement les images. Utilisez un câble de connexion de 100 m (328'1") de long ou inférieur.
- · Pour entrer les signaux dual link, le [NIVEAU DE SIGNAL SDI] dans [SDI IN] doit être réglé.
- z Utilisez la même longueur et le même type de câbles pour connecter les bornes <SDI IN 1>/<SDI IN 2> lorsque vous entrez les signaux dual link. S'il y a une différence de longueur de câble de 4 m (13'1") ou plus, les images peuvent ne pas être projetées correctement.
- z Pour entrer les signaux dual link, connectez directement au périphérique externe, qui produit les signaux en sortie, sans passer par un distributeur ou un autre type de périphérique. Une différence de phase peut se produire entre le signal LINK-A et le signal LINK-B et les images peuvent ne pas être projetées correctement.
- z Lorsqu'un signal instable est connecté, une erreur de détection du signal peut se produire. Dans ce cas, utilisez le [SÉLECTION SYSTÈME] (→ page 72) pour passer à un système qui correspond au format du signal.

# **Exemple de branchement : Ordinateurs**

Le diagramme suivant est un exemple de connexion pour PT-DZ21KU et PT-DS20KU.

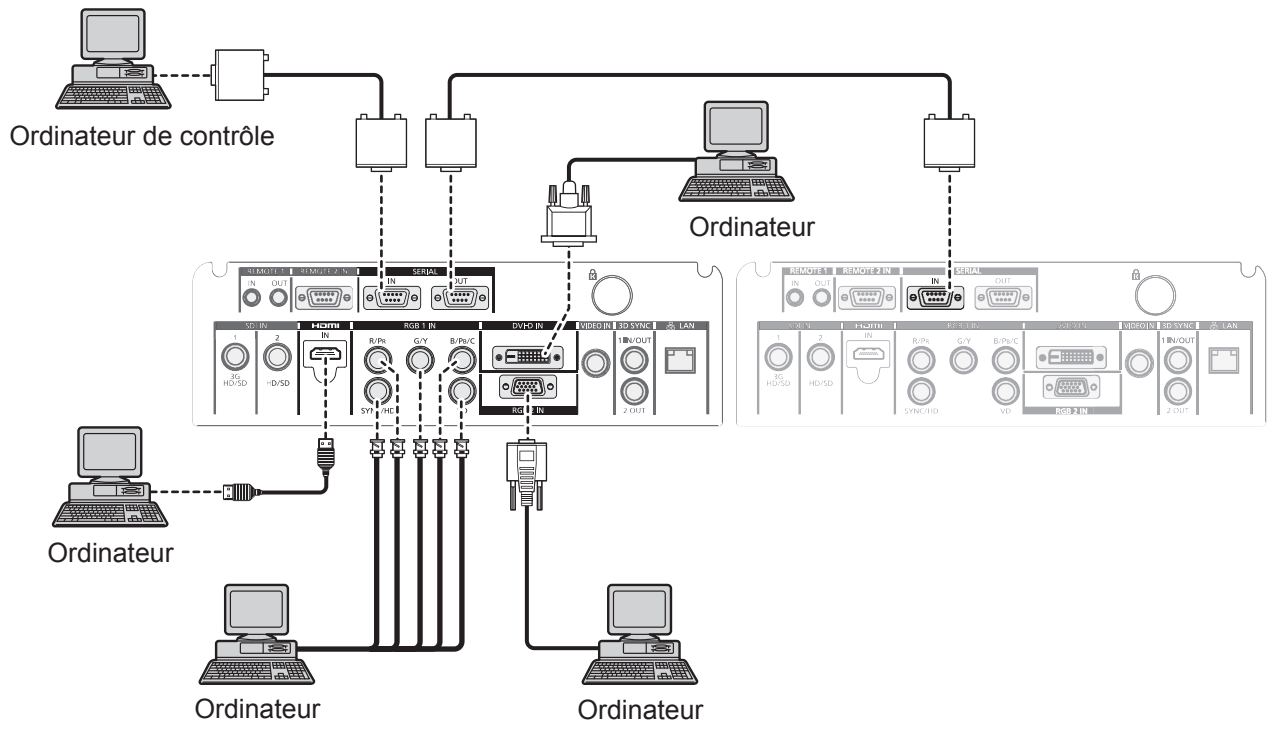

#### **Remarque**

- La borne <DVI-D IN> est seulement compatible avec les liens simples.
- Pour les signaux que le projecteur peut projeter, se référer à « Liste des signaux compatibles » (→ page 178).
- z Si vous utilisez le projecteur à l'aide d'un ordinateur avec la fonction de reprise (dernière mémoire), vous pourriez avoir à réinitialiser la fonction de reprise pour faire fonctionner le projecteur.
- Lors de l'entrée du signal SYNC ON GREEN, ne pas entrer de signaux synchrones à la borne <SYNC/HD> ou à la borne <VD>.
- z Lors de l'entrée de DVI-D, certains périphériques externes devant être connectés doivent avoir EDID réglé.  $\Rightarrow$  page 96)
- z Utilisez un câble HDMI qui répond aux normes HDMI tel que le câble HDMI High Speed. L'utilisation d'un câble non conforme aux normes HDMI peut interrompre la vidéo ou empêcher son affichage.
- La borne <HDMI IN> du projecteur peut être connectée à un périphérique externe avec une borne DVI-D en utilisant un câble de conversion HDMI/DVI mais certains périphériques peuvent ne pas projeter l'image correctement ou fonctionner correctement.

## **Mise en garde**

Lors du raccordement du projecteur à un ordinateur ou à un périphérique externe, utilisez le cordon d'alimentation fourni avec chaque périphérique et des câbles blindés disponibles dans le commerce.

# **Branchement du cordon d'alimentation**

**Soyez certain que le cordon d'alimentation fourni est complètement inséré dans le projecteur pour éviter le retrait du cordon d'alimentation.**

Avant de brancher le cordon d'alimentation, confirmez que le commutateur <MAIN POWER> est positionné du côté <OFF>.

Pour savoir comment manipuler le cordon d'alimentation, reportez-vous à « Avis important concernant la sécurité » ( $\Rightarrow$  pages 2 à 10).

## ■**Branchement du cordon d'alimentation**

- **1) Vérifiez la forme de la borne <AC IN> et du connecteur du cordon d'alimentation puis insérez fermement la prise dans le bon sens.**
- **2) Introduire la fiche du cordon d'alimentation dans une prise du secteur.**

# ■**Débranchement du cordon d'alimentation**

- **1) Vérifiez que l'interrupteur <MAIN POWER> du côté principal est sur le côté <OFF>, maintenez le cordon d'alimentation et débranchez-le de la prise d'alimentation.**
- **2) Retirer le cordon d'alimentation de la borne <AC IN> en appuyant sur le bouton de verrouillage du connecteur du cordon d'alimentation.**

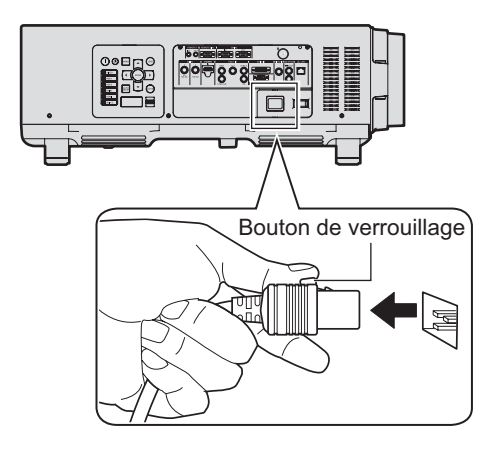

# **Voyant d'alimentation**

Le voyant d'alimentation affiche l'état de l'alimentation. Vérifiez attentivement le statut du voyant d'alimentation <ON (G)/STANDBY (R)> avant d'utiliser le projecteur.

> **Voyant d'alimentation <ON (G)/STANDBY (R)>**

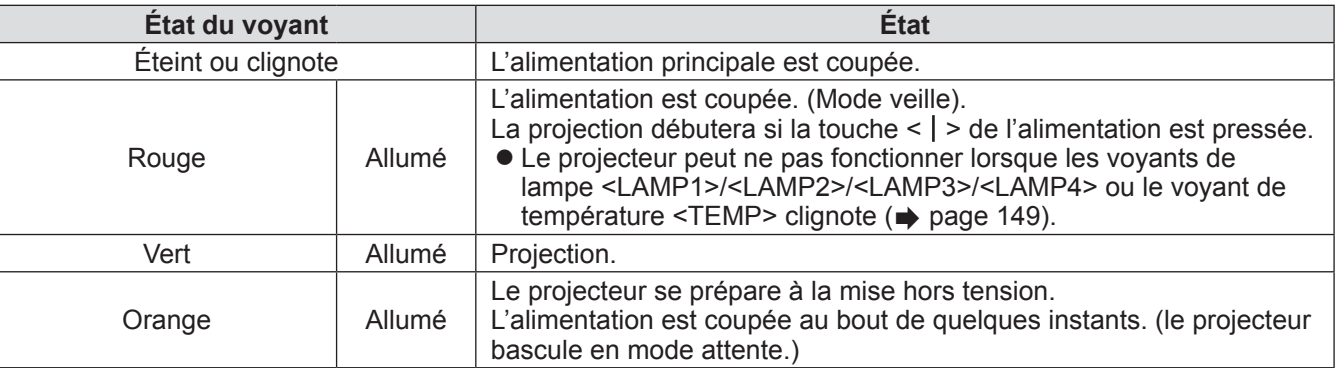

- *FRANÇAIS 51*<br>
FRANÇAIS 51<br>
FRANÇAIS 51<br>
FRANÇAIS 51<br>
FRANÇAIS 51  $\bullet$  Environ 150 secondes après que le projecteur soit hors tension et que le refroidissement de la lampe lumineuse commence, les témoins de la lampe ne s'allument pas même si l'appareil est mis sous tension. Après que le voyant d'alimentation <ON (G)/STANDBY (R)> s'allume en rouge, mettez à nouveau sous tension.
- z Le projecteur consomme de l'énergie même en mode veille (le voyant d'alimentation <ON (G)/STANDBY (R)> est allumé en rouge). Se référer à « Consommation électrique » ( page 183) pour en savoir plus sur la consommation d'énergie.
- z Le voyant d'alimentation <ON (G)/STANDBY (R)> clignotera en vert si un signal de télécommande est reçu.
- Le voyant d'alimentation <ON (G)/STANDBY (R)> clignote lentement en vert lorsque l'obturateur est fermé  $\leftrightarrow$  page 60).
- Si le voyant d'alimentation <ON (G)/STANDBY (R)> clignote en rouge, consultez votre revendeur.

# **Mise en marche/arrêt du projecteur**

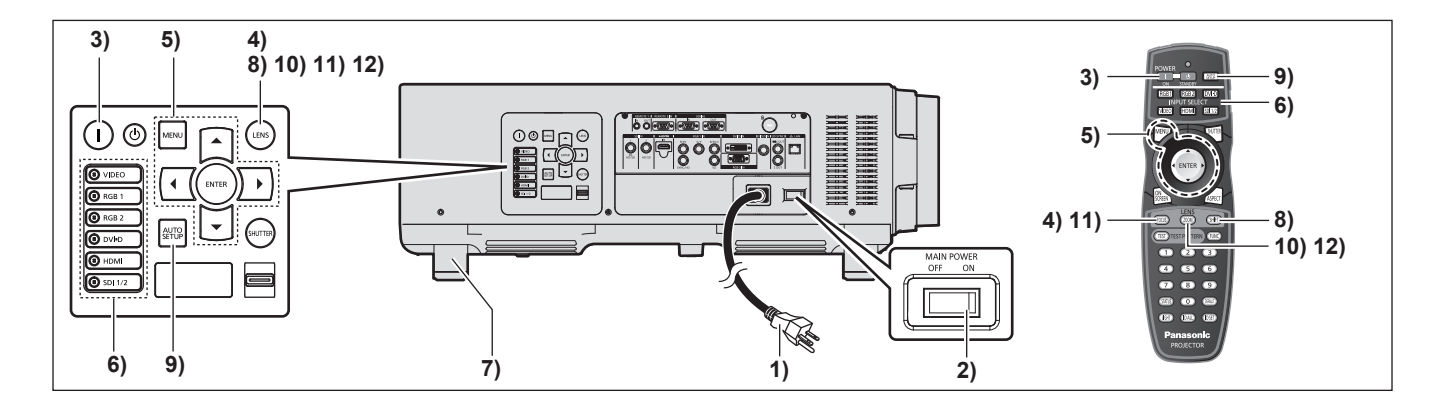

# **Mise en marche du projecteur**

Installez les objectifs de projection avant d'allumer le projecteur.  $\left(\Rightarrow$  page 45)

Retirez en premier le cache-objectif.

**1) Branchez la fiche d'alimentation à une prise.**

(200 V - 240 V CA 50 Hz/60 Hz)

- **2) Appuyez sur le côté <ON> du commutateur <MAIN POWER> pour mettre sous tension.**
	- Le voyant d'alimentation <ON (G)/STANDBY (R)> s'allume en rouge et le projecteur entre en mode veille.
- **3) Appuyez sur la touche d'alimentation < >.**
	- Le voyant d'alimentation <ON (G)/STANDBY (R)> s'allume en vert et l'image est rapidement projetée sur l'écran.

#### **Attention**

• L'utilisation du projecteur avec le cache-objectif peut entraîner une surchauffe et un risque d'incendie.

#### **Remarque**

- **52 FRANGIS FRANGIS FRANGIS FRANGIS FRANGIS FRANGIS FRANGIS FRANGIS FRANGIS FRANGIS FRANGIS FRANGIS FRANGIS FRANGIS FRANGIS FRANGIS FRANGIS FRANGIS FRANGIS FRANGIS FRANGIS FRANG** • Si le projecteur est mis sous tension à une température d'environ 0°C (32°F), une période de chauffage d'approximativement cinq minutes peut être nécessaire pour démarrer la projection. Le voyant de température <TEMP> s'allume au cours de la période de chauffage. Lorsque le chauffage est terminé, le voyant de température <TEMP> s'éteint et le projecteur démarre. Se référer à « Gérer les problèmes indiqués » (→ page 149) concernant l'état du voyant.
	- Si la température d'environnement de fonctionnement est basse et que le chauffage nécessite plus de 5 minutes, le projecteur estime qu'un problème est survenu et l'alimentation est automatiquement mise en veille. Si cela se produit, augmentez la température ambiante d'utilisation à 0°C (32°F) ou plus, éteignez l'alimentation principale puis remettez à nouveau sous tension.
	- $\bullet$  Si le menu [RÉGLAGE PROJECTEUR]  $\rightarrow$  $[MODE STANDBY]$  ( $\Rightarrow$  page 111) est réglé dans le menu [ECO], l'affichage commencera environ 10 secondes plus tard que lorsque [NORMAL] est sélectionné.

# **Faire des réglages et des sélections**

Il est conseillé de projeter les images en continu pendant au moins 30 minutes avant de régler la mise au point.

- **4) Appuyez sur la touche <FOCUS> pour régler grossièrement la position de l'image. ( page 54)**
- **5) Réglez la méthode de projection en utilisant [MÉTHODE DE PROJECTION] ( page 103) et [MODE DE VENTILATION] ( page 104) depuis le menu.**
	- z Référez-vous à « Naviguer dans les menus » (→ page 63) pour ce qui concerne l'utilisation de l'écran de menu.
- **6) Appuyez sur les touches (<RGB1>, <RGB2>, <DVI-D>, <VIDEO>, <HDMI>, <SDI 1/2>) pour sélectionner le signal d'entrée. ( page 60)** (Entrée SDI uniquement pour PT-DZ21KU, PT-DS20KU)
- **7) Réglez l'inclinaison avant, arrière et latérale du projecteur à l'aide des pieds réglables. ( page 44)**
- **8) Appuyez sur la touche <SHIFT> pour régler la position de l'image. ( page 54)**
- **9) Si le signal d'entrée est RGB, appuyez sur la touche <AUTO SETUP>. ( page 61)**
- **10) Appuyez sur la touche <ZOOM> pour ajuster la taille de l'image à celle de l'écran. ( page 54)**
- **11) Appuyez à nouveau sur la touche <FOCUS> pour régler la mise au point.**
- **12) Appuyez à nouveau sur la touche <ZOOM> pour régler le zoom et la taille de l'image afin qu'elle corresponde à celle de l'écran.**

# **Mise en marche/arrêt du projecteur**

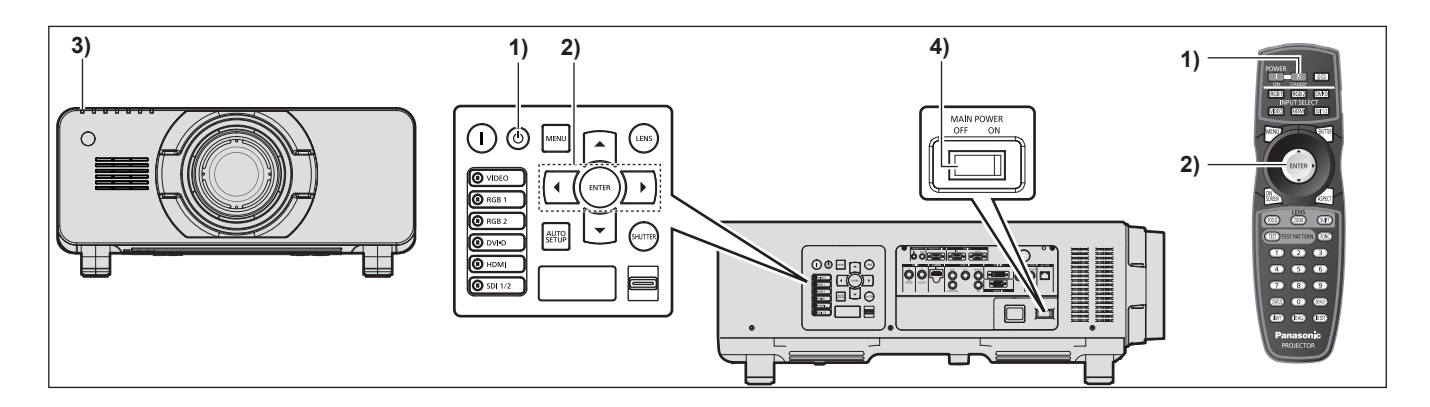

# **Mise hors tension du projecteur**

- **1) Appuyez sur la touche de mise en veille <** $(b>$ **.**
- **2) Appuyez sur** ◀▶ **pour sélectionner [EXÉCUTER], et appuyez sur la touche <ENTER>.**

**(Ou appuyez de nouveau sur la touche de mise en veille <** $(b)$ **>)** 

- La projection de l'image s'interrompt, et le voyant d'alimentation <ON (G)/STANDBY (R)> du projecteur s'allume en orange. (Le ventilateur continue à fonctionner.)
- **3) Patientez jusqu'à ce que le voyant d'alimentation <ON (G)/STANDBY (R)> du projecteur s'allume en rouge (et que le ventilateur s'arrête) pendant environ 170 secondes.**
- **4) Appuyez sur le côté <OFF> du commutateur <MAIN POWER> pour mettre l'alimentation hors tension.**

#### **Remarque**

z **Ne mettez ni sous tension ni projetez immédiatement les images après avoir éteint le projecteur.**

Mettre l'alimentation sous tension pendant que la lampe est encore chaude peut réduire la durée de vie de la lampe.

 $\bullet$  Environ 150 secondes après que le projecteur soit hors tension et que le refroidissement de la lampe lumineuse commence, les témoins de la lampe ne s'allument pas même si l'appareil est mis sous tension. Même après 150 secondes, la lampe peut ne pas s'allumer si l'appareil est mis sous tension. Après que le voyant d'alimentation <ON (G)/STANDBY (R)> s'allume en rouge, mettez à nouveau sous tension.

z **Le projecteur consomme de l'énergie même lorsque la touche de mise en veille <** $\langle \cdot \rangle$ **> reste appuyée et l'appareil est hors tension si l'alimentation principale du projecteur est allumée.**

Se référer à « Consommation électrique »  $\Rightarrow$  page 183) pour en savoir plus sur la consommation d'énergie.

# **Projection Projection**

Vérifiez la fixation de l'objectif de projection (+ page 45), la connexion périphérique externe (+ page 46), la connexion du cordon d'alimentation ( $\rightarrow$  page 50), et allumez l'interrupteur ( $\rightarrow$  page 52) pour démarrer la projection. Sélectionnez la vidéo et réglez l'apparence de l'image projetée.

# **Sélectionnez le signal d'entrée**

Sélectionnez un signal d'entrée.

- **1) Allumez les appareils externes.** z Appuyez sur la touche de lecture du périphérique externe, tel qu'un lecteur de disque Blu-ray.
- **2) Appuyez sur les touches de sélection d'entrée (<RGB1>, <RGB2>, <DVI-D>, <VIDEO>, <HDMI>, <SDI 1/2>) du panneau de commande ou de la télécommande.**
	- z L'image de l'entrée du signal dans la borne sélectionnée est projetée.

#### **Attention**

- Les images peuvent ne pas être correctement projetées en fonction du périphérique externe, ou du disque Bluray ou DVD, à lire. Réglez [IMAGE]→[SÉLECTION SYSTÈME] (→ page 72) dans le menu.
- z Vérifiez le format d'image de l'écran de projection et de l'image, et passez à un rapport d'aspect optimal à partir du menu [POSITION]  $\rightarrow$  [ASPECT] ( $\rightarrow$  page 74).

# **Réglage de la mise au point, du zoom et du déplacement**

Si l'image projetée ou la position est incorrecte alors que le positionnement du projecteur et de l'écran a été convenablement réalisé, réglez la mise au point, le zoom et le déplacement.

# ■**Sur le projecteur**

- **1) Appuyez sur la touche <LENS> de la télécommande.**
	- z Appuyer sur la touche modifie l'écran de configuration dans l'ordre « mise au point de l'objectif », « zoom de l'objectif », et « déplacement de l'objectif ».
- **2) Sélectionnez chaque élément et appuyez sur** ▲▼◀▶ **pour le régler.**

# ■ Utilisation de la télécommande

- **1) Appuyez sur les touches (<FOCUS>, <ZOOM>, <SHIFT>) de la télécommande.**
	- $\bullet$  Touche <FOCUS>: Règle la mise au point.
	- **Touche <ZOOM>:** Règle le zoom.
	- **Touche <SHIFT>:** Règle le déplacement.
- **2) Sélectionnez chaque élément et appuyez sur** ▲▼◀▶ **pour le régler.**

#### **Remarque**

- $\bullet$  Le menu de réglage du zoom ne s'affichera pas si l'objectif de projection est monté sans la fonction de zoom.
- z Utilisez l'objectif de projection ET-D75LE5, ET-D75LE50 avec l'objectif placé sur la position d'origine.  $\left( \Rightarrow$  page 55)
- z Le réglage peut être effectué plus rapidement en appuyant sur ▲▼◀▶ tout en ajustant la mise au point et le décalage.
- z Il est conseillé de projeter les images en continu pendant au moins 30 minutes avant de régler la mise au point.
- Seule la « mise au point de l'objectif » est représentée en jaune de telle sorte que l'élément de menu affiché puisse être reconnu à sa couleur, même lorsque le projecteur n'a pas effectué la mise au point et que les caractères affichés sont illisibles. (Réglages d'usine)

L'affichage de la couleur de la « mise au point de l'objectif » varie en fonction du réglage de [DESSIN DE L'AFFICHAGE] ( $\Rightarrow$  page 98) dans le menu.

- z Lorsque l'alimentation est coupée pendant la mise au point et l'ajustement du décalage, l'étalonnage de l'objectif doit être réalisé lors de la mise sous tension suivante. (+ page 117)
- **4) Appuyez sur la**<br> **•** Appuyer sur la de l'objectif », e<br> **2) Sélectionnez de l'objectif »**, e<br> **2) Sélectionnez de Touche <FOCI**<br>
 Touche <FOCI<br>
 Touche <FOCI<br>
 Touche <SHIF<br> **2) Sélectionnez de Touche <SHIF**<br> **2) S** • Lorsque l'alimentation principale est coupée lors du réglage de la mise au point, l'étalonnage de l'objectif s'effectue automatiquement lors du réglage de la mise au point suivante.Lorsque l'alimentation principale est coupée au cours de l'ajustement du décalage, un écran d'erreur de l'étalonnage de l'objectif s'affiche lors du réglage suivant. Exécutez [CALIBRATION OPTIQUE] (→ page 117) dans le menu.
	- z Lorsque l'erreur d'étalonnage de l'objectif s'affiche même si [CALIBRATION OPTIQUE] a été exécuté, consultez votre revendeur pour la réparation de l'appareil.

# **Retour de l'objectif à sa position d'origine**

Pour faire revenir l'objectif à sa position d'origine, exécutez la procédure suivante.

- **1) Lorsque l'écran de réglage [DÉCALAGE] s'affiche, appuyez sur la touche <DEFAULT> de la télécommande.**
	- z L'écran **[RETOUR POSITION D'ORIGINE]** s'affiche.

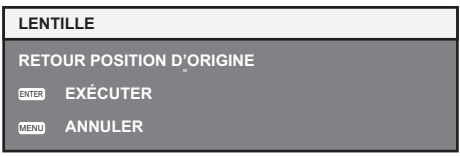

- **2) Lorsque l'écran [RETOUR POSITION D'ORIGINE] s'affiche (pendant environ cinq secondes), appuyez sur la touche <ENTER>.**
	- z [EN COURS] s'affiche sur l'écran **[RETOUR POSITION D'ORIGINE]** et l'objectif revient à sa position d'origine.

#### **Attention**

- z La position d'origine de l'objectif est la position de l'objectif lorsqu'il est remplacé ou lorsque le projecteur est entreposé, mais il ne s'agit pas du centre optique de l'écran.
- z Vous pouvez également afficher l'écran **[RETOUR POSITION D'ORIGINE]** en appuyant sur la touche <LENS> du panneau de commande ou sur la touche <SHIFT> de la télécommande pendant au moins trois secondes.

# **Plage de réglage par le déplacement de position de l'objectif (déplacement optique)**

Réalisez le déplacement de position de l'objectif à l'intérieur de la plage de réglage.

La mise au point peut être modifiée lorsque la position de l'objectif est déplacée hors de la plage de réglage. La raison en est que le mouvement de l'objectif est restreint afin de protéger les pièces otiques. La position de projection peut être réglée par le déplacement de l'axe optique basé sur la position de projection standard dans la plage indiquée par les chiffres suivants.

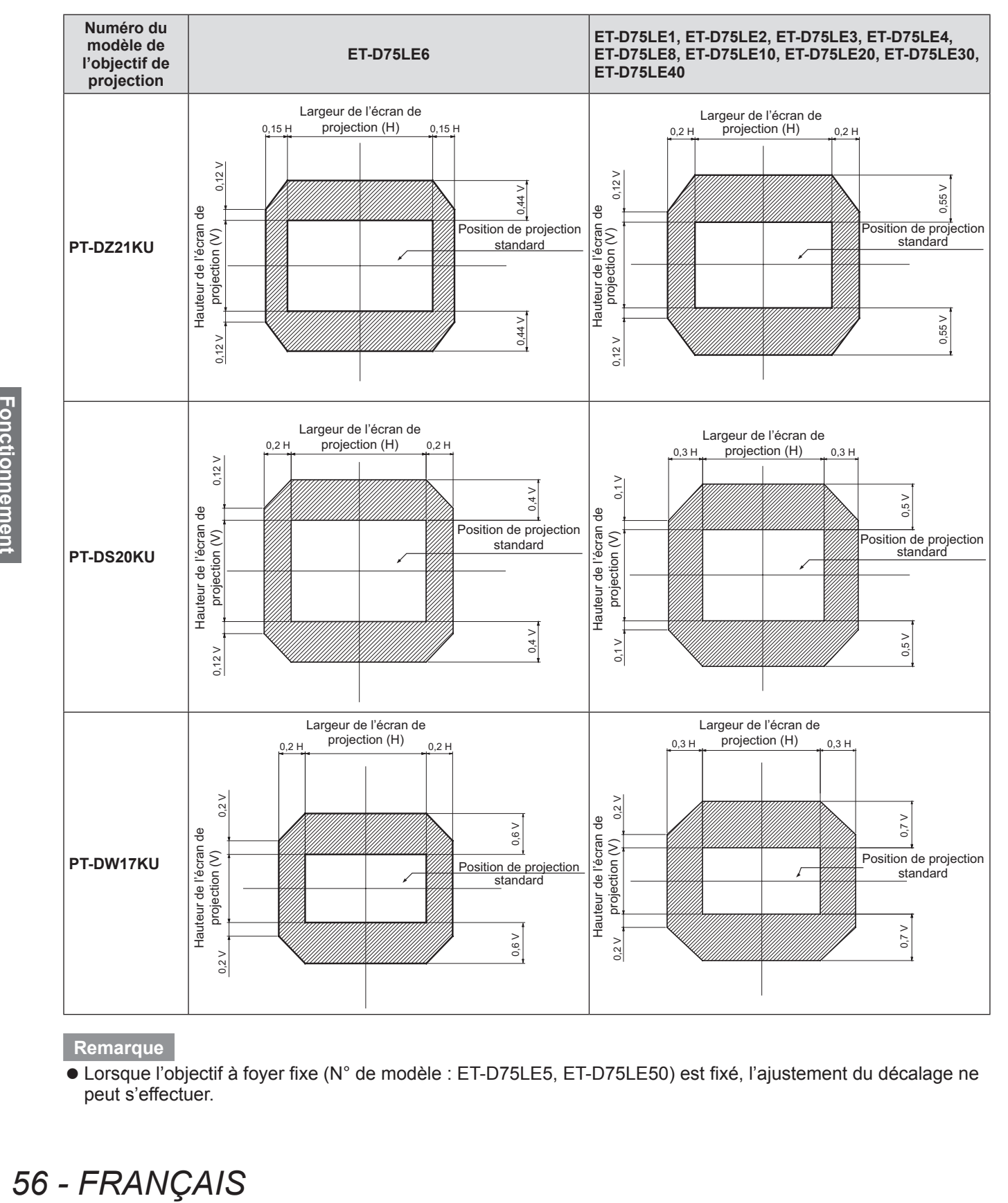

#### **Remarque**

● Lorsque l'objectif à foyer fixe (N° de modèle : ET-D75LE5, ET-D75LE50) est fixé, l'ajustement du décalage ne peut s'effectuer.

# **Réglage de la monture d'objectif lorsque la mise au point est asymétrique**

# ■**Réglage de la mise au point**

#### z**Relation entre l'inclinaison de la lentille et la surface affichée sur l'écran**

Lorsque l'objectif de projection est incliné en contraste avec la surface de formation d'images, en inclinant le côté avant (côté de l'écran) des lentilles de projection vers le bas (dans la direction de la flèche marquée en pointillés), la face supérieure de la surface de la mise au point de l'écran bascule vers l'intérieur et la partie inférieure bascule vers l'extérieur.

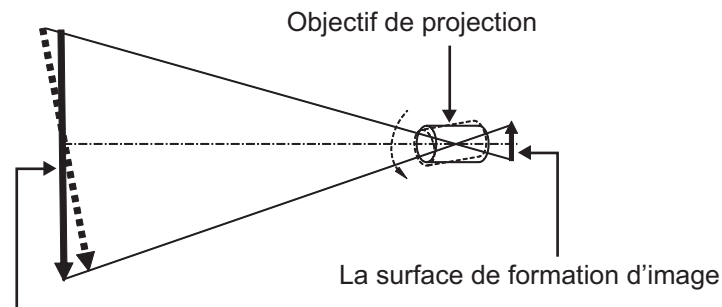

La surface de concentration de l'écran

**Figure 1 Un schéma montrant l'effet de l'inclinaison des lentilles**

# ■ Procédure pour régler l'équilibre de la mise au point (réglage de **l'inclinaison de la monture d'objectif)**

Lorsque la surface de l'écran n'est pas uniforme, même si la mise au point de l'objectif a été ajustée, la monture d'objectif possède des vis de réglage de réflexion placés en trois endroits.

#### z**Structure de monture d'objectif**

Le support de la monture d'objectif peut être déplacé d'avant en arrière en tournant les vis de réglage de réflexion (a), (b), et (c).

En outre, serrer les vis fixes verrouille le support de fixation de l'objectif en place afin qu'il ne se déplace pas.

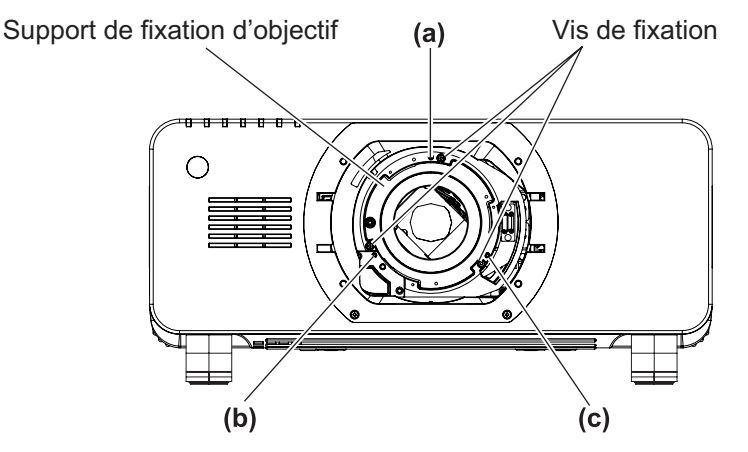

(Les vis d'ajustement de mise au point (a), (b) et (c) sont ajustées avec l'objectif fixé.)

#### **Figure 2 Schéma vue de face de la monture d'objectif (telle qu'elle se présente sur le côté de l'écran)**

# **Projection**

Lorsqu'un objectif de projection lourd est installé, ou lorsque le projecteur est installé dans une inclinaison, l'objectif peut s'incliner et la mise au point peut se déséquilibrer. Si de tels cas se produisent, reportez-vous à la Figure 3 et aux exemples de réglage dans le tableau ci-dessous, et effectuez les ajustements selon la procédure suivante.

#### z**Procédure de réglage**

- **1) Appuyez sur la touche <FOCUS> ou la touche <LENS> sur la télécommande ou sur le panneau de commande pour afficher le menu de réglage de la mise au point.**
- **2) Déplacez une fois l'objectif de l'écran tout entier en appuyant sur** ▼ **.**
- **3) Appuyez sur** ▲ **pour vous arrêter sur la partie de l'écran correspondant au premier point de distance focale juste.**
	- z Pour connaître l'emplacement où la distance focale se décale dans cette position, le point de focalisation convenable se trouve dans le côté intérieur de l'écran.
- **4) Desserrez les vis de fixation à la position relative à l'emplacement où la mise au point se déplace le plus (l'emplacement où la mise au point est décalée à son maximum vers le côté intérieur à l'Étape 2)) en effectuant deux rotations (voir Figure 3).**

#### **Attention**

- $\bullet$  Tournez les vis dans le sens des aiguilles d'une montre en 2 endroits, ou tout au moins en 1 emplacement pour être réglées.
- **5) Tournez peu à peu les vis de réglage de réflexion correspondant aux emplacements dans le tableau ci-dessous dans le sens inverse des aiguilles d'une montre, jusqu'à ce que l'image soit sur la position mise au point ( page 57).**
	- z Si les vis sont tournées dans le sens inverse des aiguilles d'une montre, l'inclinaison de l'objectif change (voir Figure 1) en déplaçant le support de la monture d'objectif vers l'avant (côté écran), et sur l'image projetée à l'écran, les vis de réglage et le point de focalisation en sens inverse se déplacent depuis le côté intérieur de l'écran vers l'extérieur.
- Figure 1) en dé<sub>l</sub><br>
a l'écran, les vis<br>
de l'écran vers l<br> **6)** Appuyez sur la<br>
panneau de cc<br>
la position d'é<br>
position optim<br>
7) Effectuez de n<br>
et si elle n'est<br>
de réglage.<br>
8) Lorsque des a<br>
9) Ajustez la mis<br>
 La cl **6) Appuyez sur la touche <SHIFT> de la télécommande ou la touche <LENS> sur le panneau de commande pour accéder au menu de réglage du décalage et réinitialisez la position d'écran de l'image projetée à l'arrière de la surface de l'écran à une position optimale.**
	- **7) Effectuez de nouveau le réglage de la mise au point à proximité du centre de l'écran, et si elle n'est pas encore tout à fait suffisante, affinez la quantité de rotation des vis de réglage.**
	- **8) Lorsque des ajustements ont été réalisés, serrez fermement les vis mal fixées.**
	- **9) Ajustez la mise au point une nouvelle fois à l'aide de la télécommande.**
		- $\bullet$  Outil utilisé : Un tournevis à six pans ou une clé Allen (2,5 mm (0,1") en diagonale)
		- La clé Allen est fournie avec l'objectif de projection ET-D75LE6, ET-D75LE8.

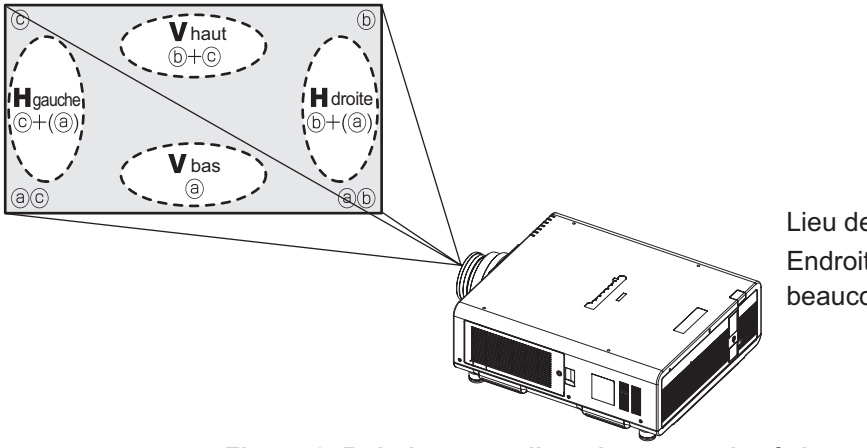

Lieu de réglage : Endroit où le point focal de réglage est beaucoup plus loin que l'écran

#### **Figure 3 Relation entre l'emplacement de réglage et les vis de réglage**

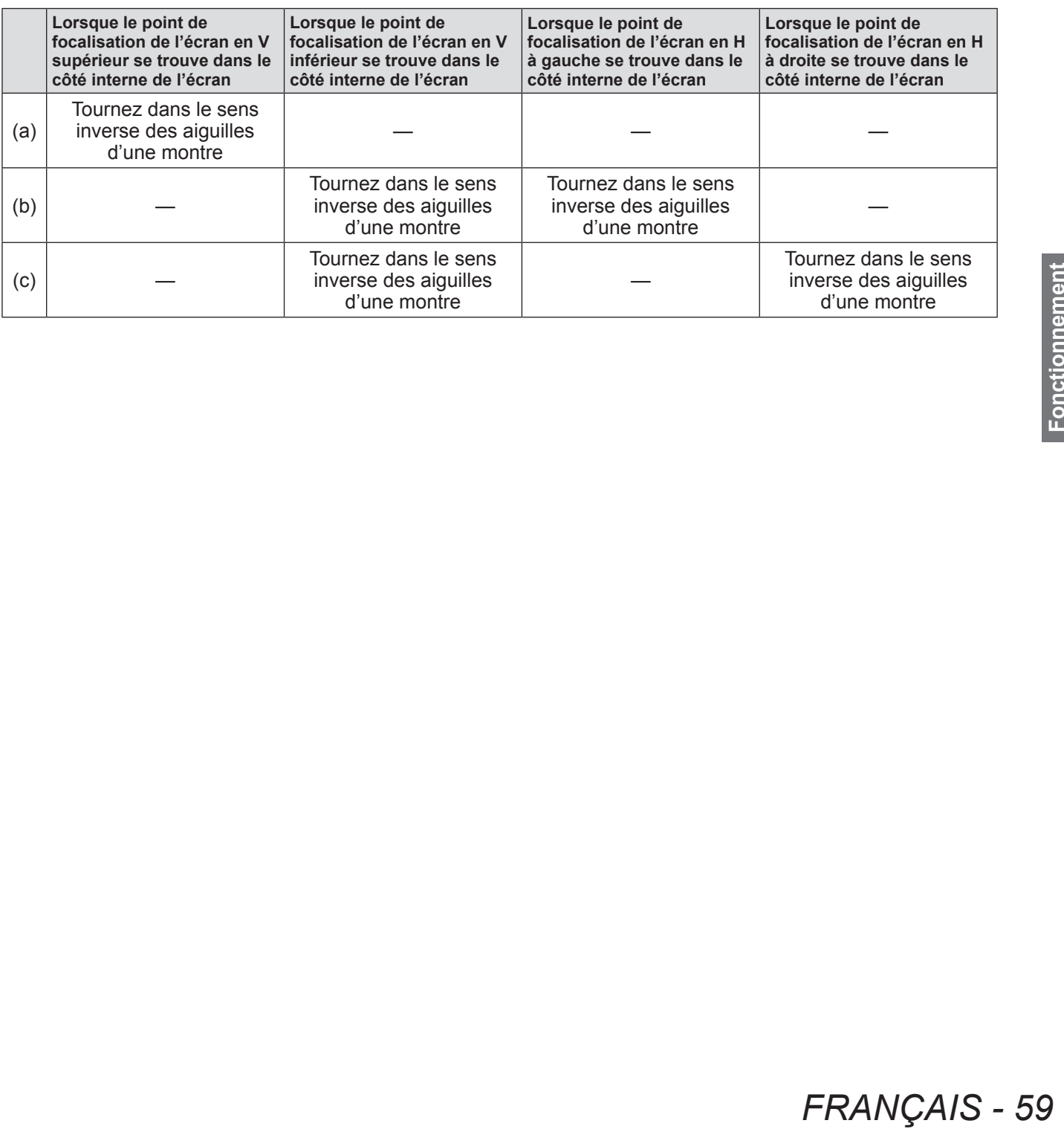

# **Utilisation de la télécommande**

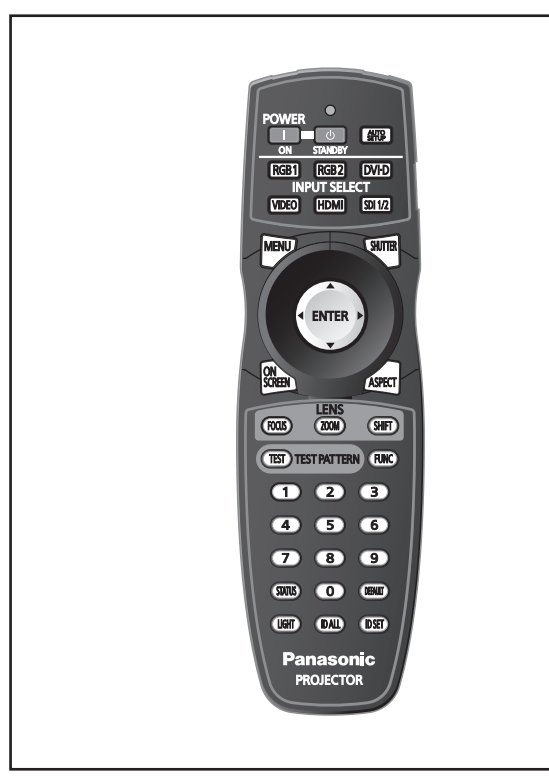

# **Utilisation de la fonction d'obturation**

Si vous n'utilisez pas le projecteur pendant un certain laps de temps, pendant la pause lors d'une réunion par exemple, vous pouvez éteindre temporairement l'image.

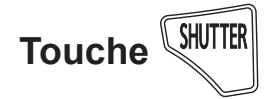

- **60 FRANÇAIS**<br> **60 FRANÇAIS**<br> **60 FRANÇAIS**<br> **FRANÇAIS**<br> **FRANÇAIS**<br> **FRANÇAIS**<br> **FRANCAIS**<br> **FRANCAIS**<br> **FRANCAIS**<br> **FRANCAIS**<br> **FRANCAIS 1) Appuyez sur la touche <SHUTTER> de la télécommande ou du panneau de commande.** • L'image disparaît.
	- **2) Appuyez à nouveau sur la touche** 
		- **<SHUTTER>.**
		- L'image s'affiche.

#### **Remarque**

- Le voyant d'alimentation <ON (G)/STANDBY (R)> clignote lentement en vert lorsque l'obturateur est fermé  $\implies$  page 58).
- z Vous pouvez définir la vitesse d'obturation de l'ouverture/fermeture par l'intermédiaire de [REGLAGE SHUTTER] (→ page 100).

# **Utilisation de la fonction obturateur**

Désactivez la fonction obturateur (aucun affichage) lorsque vous ne souhaitez pas que les spectateurs visualisent l'affichage à l'écran, comme par exemple le menu ou le nom d'une borne d'entrée.

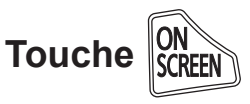

**1) Appuyez sur la touche <ON SCREEN> de la télécommande.**

• Le menu à l'écran disparaît.

- **2) Appuyez à nouveau sur la touche <ON SCREEN>.**
	- Le menu à l'écran apparaît.

#### **Remarque**

• Si vous maintenez enfoncé la touche <MENU> sur le panneau de commande pendant au moins trois secondes tandis que l'indication à l'écran est désactivée, le menu à l'écran est annulé.

# **Commuter le signal d'entrée**

Il est possible de commuter l'entrée de projection.

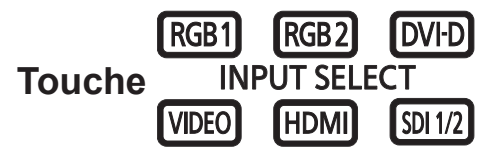

#### **Appuyez sur les touches de sélection d'entrée (<RGB1>, <RGB2>, <DVI-D>, <VIDEO>, <HDMI>, <SDI 1/2>) du panneau de commande ou de la télécommande.**

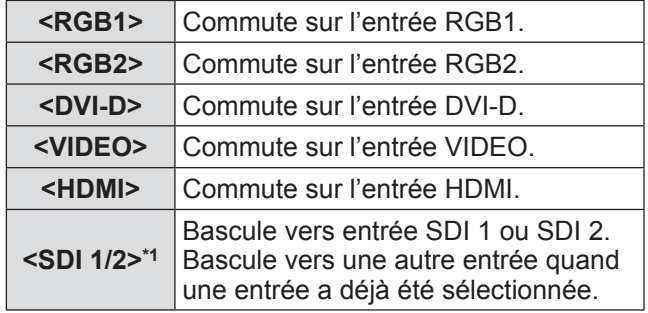

\*1: Entrée SDI uniquement pour PT-DZ21KU, PT-DS20KU.

#### **Remarque**

• La touche <SDI 1/2> peut être réglée sur la touche de sélection d'entrée SDI1 ou SDI2 à l'aide du menu [SÉCURITÉ] → [RÉGLAGE APPAREIL DE CONTRÔLE].

# **Utilisation de la fonction ÉTAT**

Vous pouvez afficher l'état du projecteur.

# **Touche**

#### **Appuyez sur la touche <STATUS> de la télécommande.**

z L'écran **[ÉTAT]** s'affiche.

#### **Remarque**

• Cela peut s'afficher à partir du menu [RÉGLAGE  $PROJECTEUR] \rightarrow [ÉTAT]$  ( $\Rightarrow$  page 114).

# **Utilisation de la fonction de configuration automatique**

La fonction de configuration automatique peut être utilisée pour régler automatiquement la résolution, la position OSD et la position de l'image lorsque des signaux analogiques RGB constitués d'images bitmap sont connectés, comme par exemple des signaux d'ordinateur, ou pour régler automatiquement la position de l'image lorsque des signaux DVI-D/HDMI sont connectés. Il est conseillé de fournir des images avec bordure blanche et brillante aux bords et des caractères avec de forts contrastes en noir et blanc lorsque le système est en mode réglage automatique. Évitez de fournir des images avec des demi-teintes ou une progression de couleur, telles que des photographies ou des infographies.

# **Touche**

#### **Appuyez sur la touche <AUTO SETUP> de la télécommande ou du panneau de commande.**

**•** [TERMINÉ NORMAL.] s'affiche lorsque le processus s'est terminé sans problème.

#### **Remarque**

- La fonction RÉG.PHASE peut se trouver déplacée même si le processus s'est terminé sans problème. Dans ce cas, réglez avec le menu [POSITION] →  $[RÉG.PHASE]$  ( $\Rightarrow$  page 76).
- Si une image avec des bords flous ou une image sombre est connectée, [TERMINÉ ANORMAL.] peut apparaître ou le réglage peut ne pas avoir été effectué correctement, même si [TERMINÉ NORMAL.] apparaît. Dans ce cas, ajustez les réglages dans le menu [MENU AVANÇÉ] → [RÉSOLUTION ENTRÉE] (➡ page 81), [POSITION]  $\rightarrow$  [RÉG.PHASE] ( $\Rightarrow$  page 76), [DÉCALAGE]  $\leftrightarrow$  page 74).
- Réglez les signaux spécifiques conformément au menu [OPTION D'AFFICHAGE] → [RÉGLAGE AUTOMATIQUE] (→ page 94).
- Le réglage automatique peut ne pas fonctionner selon le modèle de l'ordinateur.
- Le réglage automatique peut ne pas fonctionner

pour les signaux de synchronisation de C-SY ou SYNC ON GREEN.

- Les images peuvent être interrompues pendant quelques secondes lors du réglage automatique, mais cela ne constitue pas un dysfonctionnement.
- Le réglage est nécessaire pour chaque signal d'entrée.
- Le réglage automatique peut être annulé en appuyant sur la touche <MENU> pendant l'opération de réglage automatique.
- $\bullet$  Même pour un signal RGB pour lequel la configuration automatique est possible, si la configuration automatique se réalise pendant la connexion d'images non fixes, le réglage peut ne pas se réaliser correctement. Même si [TERMINÉ ANORMAL.] ou [TERMINÉ NORMAL.] apparaît, l'ajustement peut ne pas s'effectuer correctement.

# **Utilisation de la touche de fonction**

Les fonctions [HORS SERVICE], [P IN P], [MÉMOIRE SECONDAIRE], [SÉLECTION SYSTÈME], [SYSTEM DAYLIGHT VIEW], [GEL D'IMAGE], [MONITEUR DE PROFIL], [CHARGEMENT MÉMOIRE OPTIQUE], ou [CHANGE GAUCHE/DROIT] peuvent être assignées à la touche <FUNC> de la télécommande afin de pouvoir l'utiliser comme une touche de raccourci.

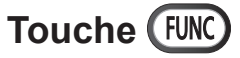

#### **Appuyez sur la touche <FUNC> de la télécommande.**

- z [CHANGE GAUCHE/DROIT] ne peut être attribué qu'à PT-DZ21KU, PT-DS20KU.
- FUNC> de la<br>
FUNC> de la<br>
ne peut être attribué<br>
U.<br>
FRANÇAIS 61<br>
FRANÇAIS 61 z L'attribution de la fonction se réalise à partir du menu [RÉGLAGE PROJECTEUR]  $\rightarrow$  [FONCTION DU BOUTON] ( $\Rightarrow$  page 116).

# **Affichage des mires de test internes**

Le projecteur comporte huit types de mires de test internes pour vérifier la condition de l'ensemble. Pour afficher les mires de test, suivez les étapes suivantes.

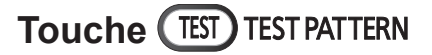

- **1) Appuyez sur la touche <TEST> de la télécommande.**
- **2) Appuyez sur la touche** ◀▶ **pour sélectionner le modèle de test.**

**Remarque** 

- Le paramètre est également disponible à partir de Menu [MIRE DE TEST] ( $\Rightarrow$  page 122).
- z Les paramètres de la position, de la taille et des autres facteurs ne sont pas reflétés dans les mires de test. Veillez à afficher le signal d'entrée avant d'effectuer les divers ajustements.

# **Modification du rapport d'aspect de l'image**

Vous pouvez basculer entre les rapports d'aspect pour sélectionner celui qui est le plus approprié au signal d'entrée.

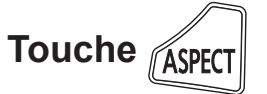

#### **Appuyez sur la touche <ASPECT> de la télécommande.**

• Le réglage changera comme suit à chaque fois que vous appuyez sur la touche.

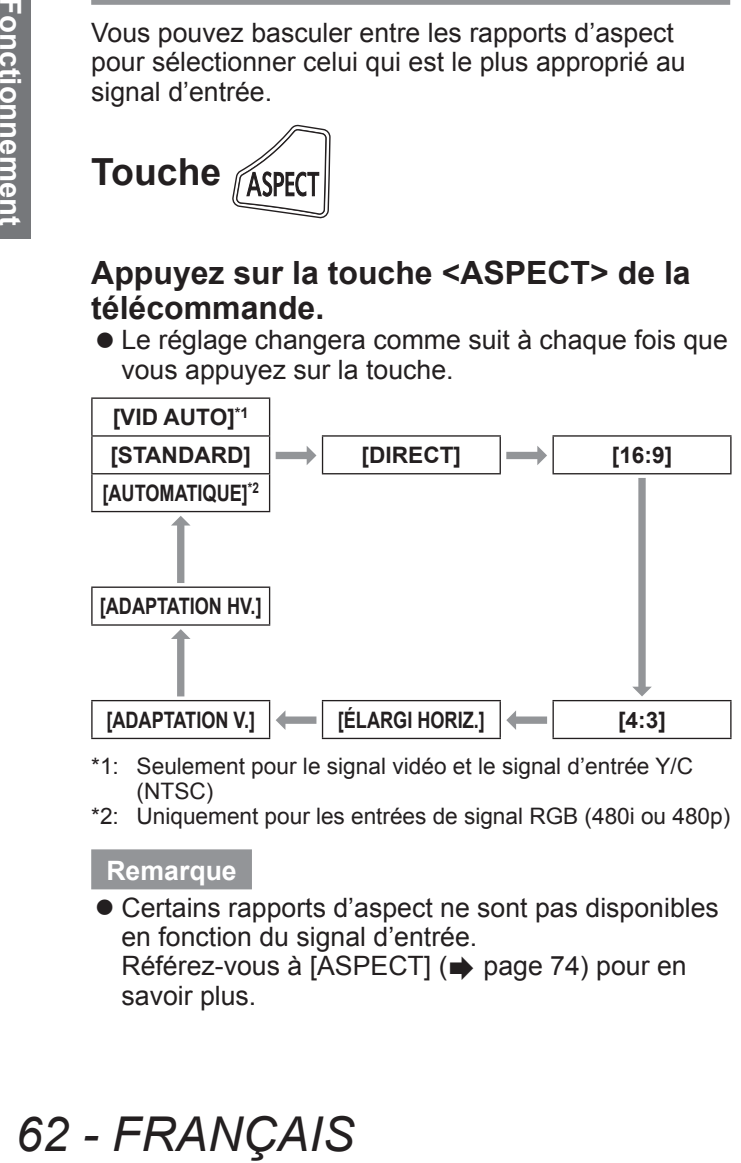

(NTSC) \*2: Uniquement pour les entrées de signal RGB (480i ou 480p)

#### **Remarque**

• Certains rapports d'aspect ne sont pas disponibles en fonction du signal d'entrée. Référez-vous à [ASPECT] ( $\Rightarrow$  page 74) pour en savoir plus.

# Fonctionnement<br>de base

# **Navigation dans le menu**

Le menu à l'écran (Menu) est utilisé pour exécuter les divers réglages et ajustements du projecteur.

# **Naviguer dans les menus**

# ■**Procédure d'utilisation**

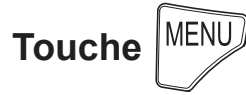

- **1) Appuyez sur la touche <MENU> de la télécommande ou du panneau de commande.**
	- z L'écran **[MENU PRINCIPAL]** s'affiche.

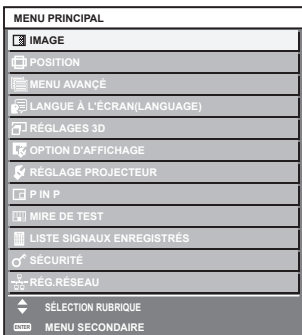

#### **2) Appuyez sur** ▲▼ **pour sélectionner un élément à partir du menu principal.**

z L'élément sélectionné est mis en évidence en jaune.

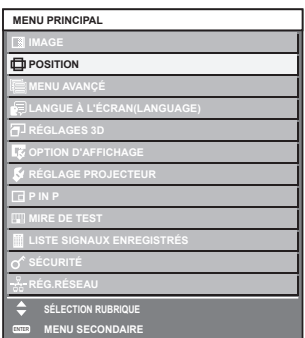

#### **3) Appuyez sur la touche <ENTER>.**

 $\bullet$  Les éléments de sous-menu du menu principal sélectionné s'affichent.

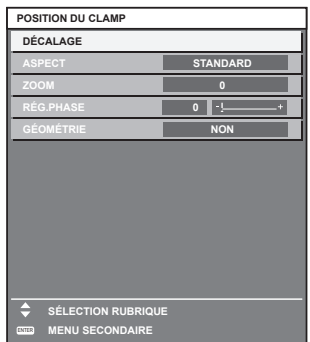

- **4) Appuyez sur** ▲▼ **pour sélectionner un sous-menu, et sur les touches** ◀▶ **ou la touche <ENTER> pour modifier ou ajuster les paramètres.**
	- Pour certains éléments, appuyez sur la touche ◀▶ pour afficher un écran d'ajustement individuel avec une échelle des distances comme indiqué sur le schéma suivant.

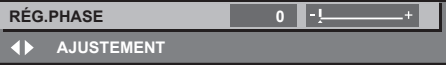

- Une pression sur la touche <MENU> lorsque l'écran de menu s'affiche permet de retourner au menu précédent.
- Des éléments peuvent ne pas être ajustables ou utilisés pour certains formats de signal reliés au projecteur. Les éléments de menu qui ne peuvent être ajustés ou utilisés sont indiqués en caractères gris, et ils ne peuvent être sélectionnés. [DIGITAL CINEMA REALITY] et [BLOCAGE DE TRAME] pourraient ne pas s'afficher en fonction de l'entrée du signal.
- Certains éléments peuvent être ajustés même s'il n'y a aucun signal entrant.
- L'écran d'ajustement individuel est automatiquement quitté si aucune opération n'est exécutée pendant environ cinq secondes.
- $\bullet$  Pour les éléments du menu, se référer aux pages « Menu principal » ( $\Rightarrow$  page 64) et « Sous-menu »  $\leftrightarrow$  pages 65 à 66).
- La couleur du curseur dépend des réglages [DESSIN DE L'AFFICHAGE] (→ page 98) sur le menu. L'élément sélectionné est affiché par défaut avec un curseur jaune.
- Pendant le réglage portrait, le menu s'affiche horizontalement.

# ■**Pour rétablir la valeur d'ajustement à la valeur par défaut lors de la fabrication**

Si la touche <DEFAULT> de la télécommande est enfoncée, les valeurs ajustées dans les éléments du menu seront restaurées aux réglages d'usine.

**Touche** 

#### **Appuyez sur la touche <DEFAULT> de la télécommande.**

**RÉG.PHASE 1999 4** AJUSTEMENT

#### **Remarque**

- $\bullet$  Vous ne pouvez réinitialiser en même temps tous les paramètres à leurs réglages d'usine.
- $\bullet$  Pour réinitialiser en même temps tous les paramètres ajustés dans les éléments de sousmenu aux réglages d'usine, exécutez une réinitialisation à partir du menu [RÉGLAGE  $PROJECTEUR] \rightarrow [INITIALISER]$  ( $\Rightarrow$  page 119).
- Certains éléments de menu ne peuvent pas être réinitialisés en appuyant sur la touche <DEFAULT>. Ajustez chaque élément manuellement.
- La marque triangulaire sous l'échelle des distances dans l'écran d'ajustement individuel indique les réglages d'usine. La position de la marque triangulaire varie en fonction des signaux d'entrée sélectionnés.

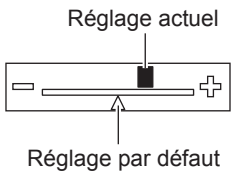

# **Menu principal**

Les éléments suivants sont dans le menu principal. Lorsqu'un élément du menu principal est sélectionné, l'écran passe à l'écran de sélection de sous-menu.

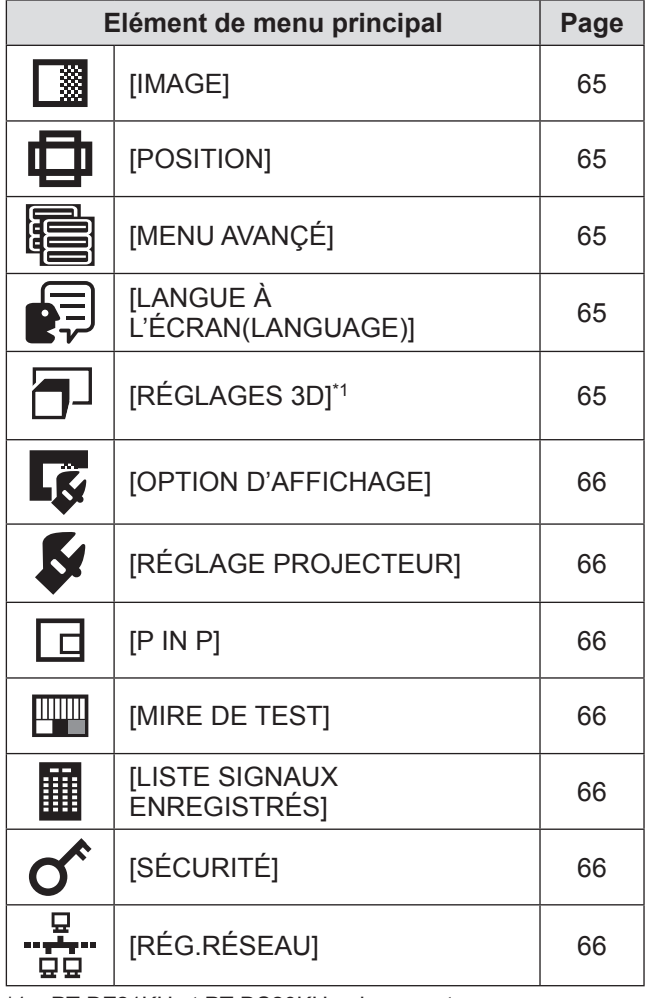

\*1: PT-DZ21KU et PT-DS20KU uniquement

# **Sous-menu**

Le sous-menu de l'élément du menu principal sélectionné s'affiche et vous pouvez régler et ajuster les éléments dans le sous-menu.

# ■**[IMAGE]**

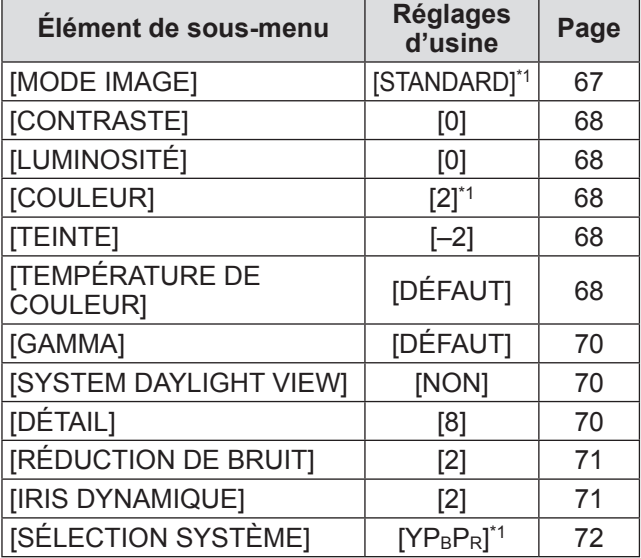

\*1: Selon le signal d'entrée.

#### **Remarque**

• Les réglages d'usine peuvent différer selon le mode image.

# ■**[POSITION]**

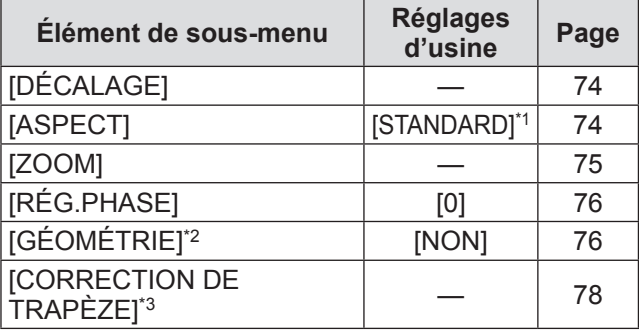

\*1: Selon le signal d'entrée.

\*2: PT-DZ21KU et PT-DS20KU uniquement

\*3: Uniquement pour PT-DW17KU

# ■**[MENU AVANÇÉ]**

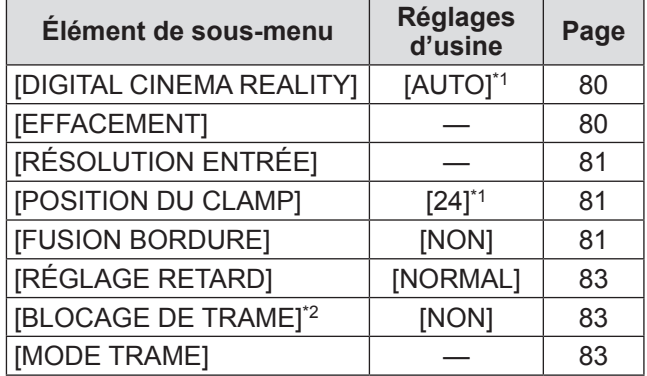

\*1: Selon le signal d'entrée.

\*2: PT-DZ21KU et PT-DS20KU uniquement

# ■**[LANGUE À L'ÉCRAN(LANGUAGE)]**

Détails ( $\Rightarrow$  page 84)

# ■**[RÉGLAGES 3D]\*1**

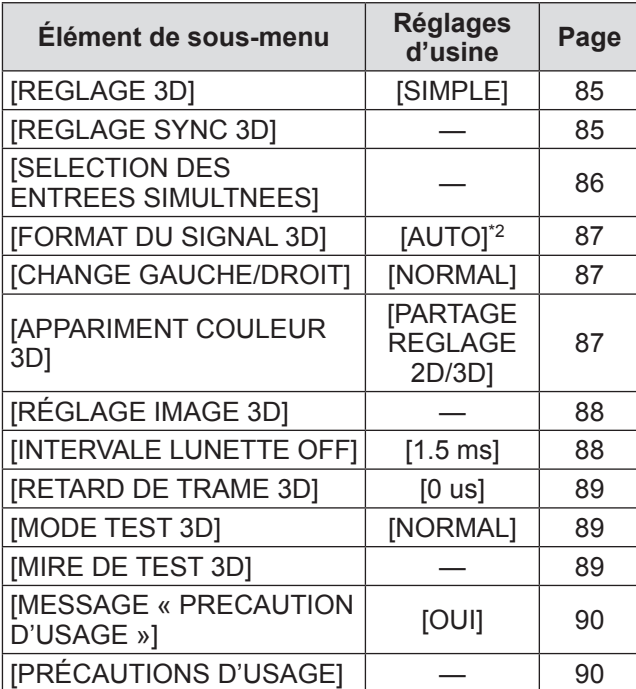

\*1: PT-DZ21KU et PT-DS20KU uniquement

\*2: Diffère en fonction de la borne d'entrée choisie.

# ■**[OPTION D'AFFICHAGE]**

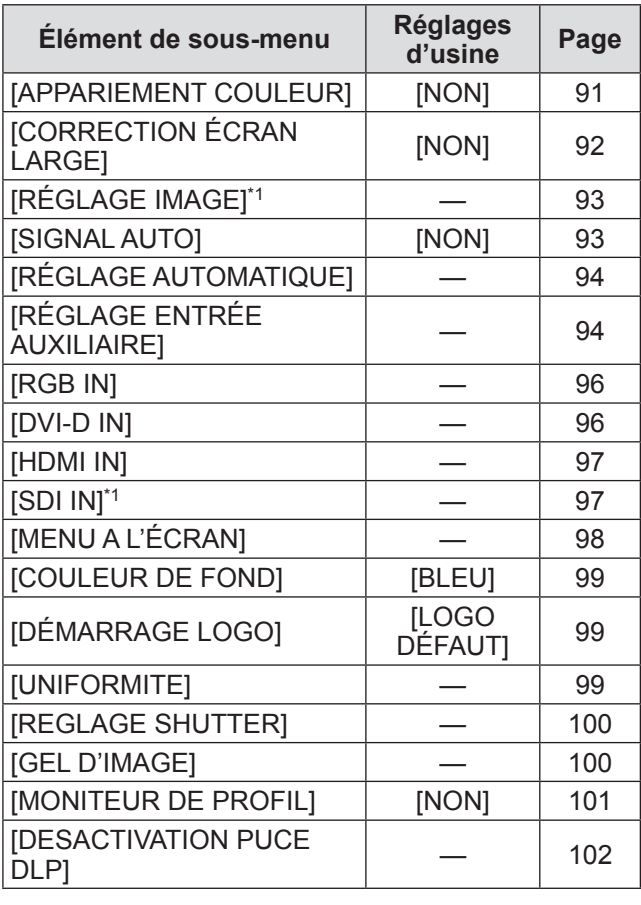

\*1: PT-DZ21KU et PT-DS20KU uniquement

# ■**[RÉGLAGE PROJECTEUR]**

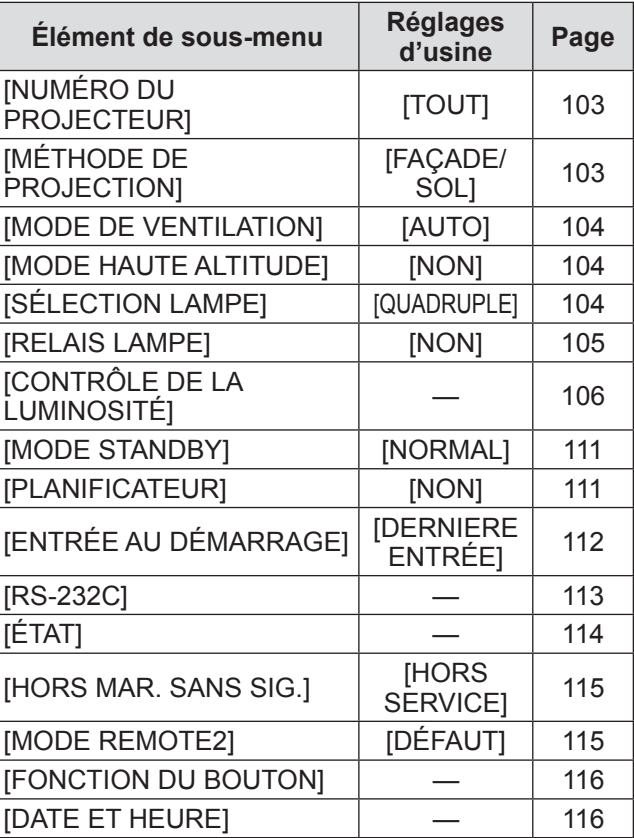

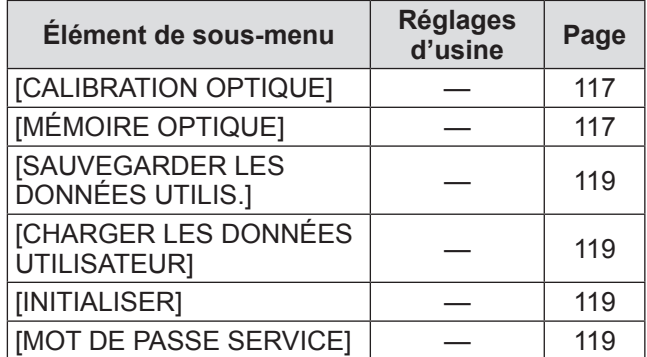

# ■**[P IN P]** □

Détails ( $\Rightarrow$  page 120)

■**[MIRE DE TEST]**  Détails ( $\Rightarrow$  page 122)

# ■**[LISTE SIGNAUX ENREGISTRÉS]**

Détails ( $\Rightarrow$  page 123)

# ■**[SÉCURITÉ]**

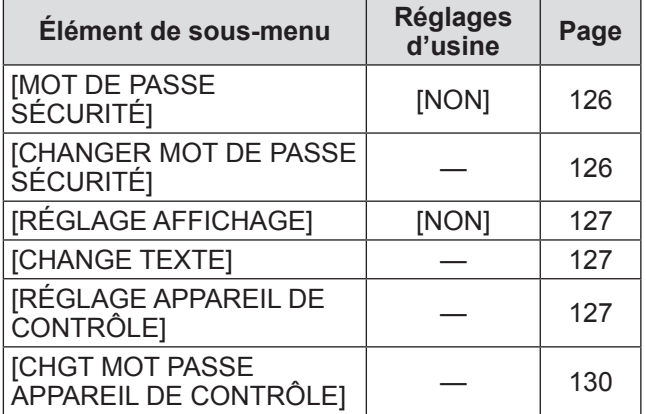

# ■**[RÉG.RÉSEAU]**

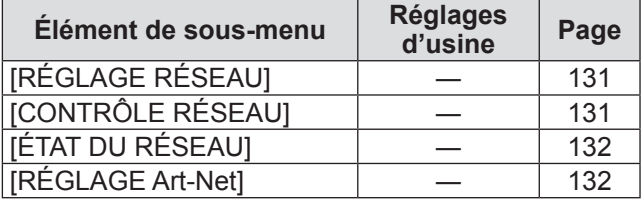

#### **Remarque**

• Des éléments peuvent ne pas être ajustables ou utilisés pour certains formats de signal reliés au projecteur.

Les éléments de menu qui ne peuvent être ajustés ou utilisés sont indiqués en caractères gris, et ils ne peuvent être sélectionnés.

• Les éléments de sous-menu et les réglages d'usine diffèrent selon la borne d'entrée sélectionnée.

# *66 - FRANÇAIS*

# **Menu [IMAGE]**

**Sélectionnez [IMAGE] à partir du menu principal, et sélectionnez l'élément du sousmenu.**

**Référez-vous à « Naviguer dans les menus » ( page 63) pour ce qui concerne l'utilisation de l'écran de menu.**

z Après avoir sélectionné l'élément, appuyez sur ▲▼◀▶ pour le régler.

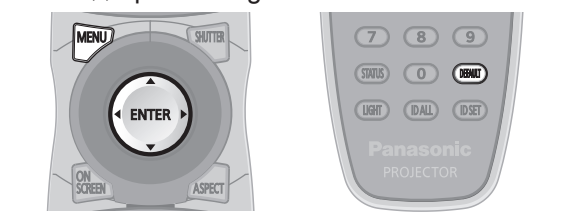

# **[MODE IMAGE]**

Vous pouvez passer au mode d'image désiré qui convient à l'image source et à l'environnement dans lequel le projecteur est utilisé.

- **1) Appuyez sur** ▲▼ **pour sélectionner [MODE IMAGE].**
- **2) Appuyez sur** ◀▶ **.** z L'écran d'ajustement individuel **[MODE IMAGE]** s'affiche.
- **3) Appuyez sur** ◀▶ **pour passer à [MODE IMAGE].**

• Le réglage changera comme suit à chaque fois que vous appuyez sur la touche.

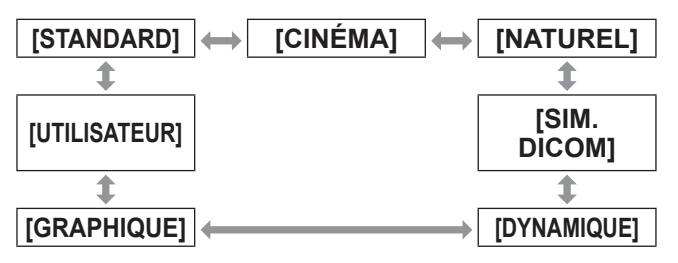

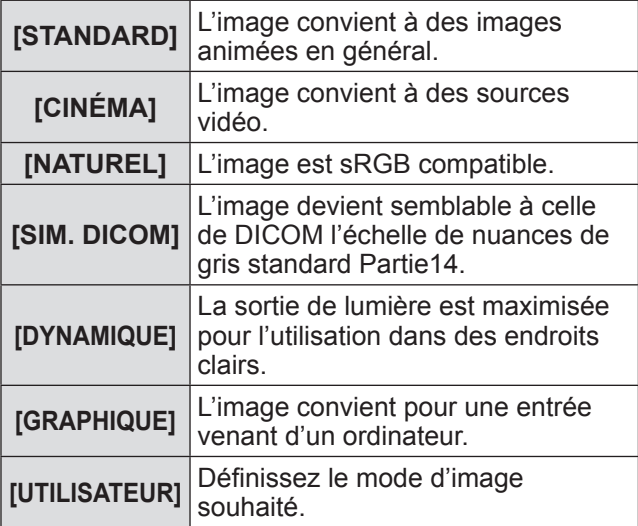

#### **Remarque**

- La valeur par défaut du mode d'image est [GRAPHIQUE] pour les signaux d'entrée d'images fixes et [STANDARD] pour les signaux d'entrée basés sur une vidéo.
- DICOM est une abréviation de « Digital Imaging and COmmunication in Medicine » et est une norme pour la technologie d'imagerie médicale. Bien que le nom DICOM soit utilisé, le projecteur n'est pas un instrument médical, et ne doit pas être utilisé à des fins telles que le diagnostic d'affichage des images.
- Appuyez sur la touche <ENTER> quand chaque [MODE IMAGE] est choisi en tant que valeur spécifiée lorsqu'un nouveau signal est connecté. Les données de tous les éléments à l'exception de [SÉLECTION SYSTÈME] dans le menu [IMAGE] sont sauvegardées.
- $\bullet$  Dans les paramètres par défaut d'usine, [UTILISATEUR] est réglé aux images qui sont conformes à la norme ITU-R BT.709.

# ■**Pour changer le nom [UTILISATEUR]**

- **4) Sélectionnez [UTILISATEUR] à l'étape 3).**
- **5) Appuyez sur la touche <ENTER>.** z L'écran détaillé **[MODE IMAGE]** s'affiche.
- **6) Appuyez sur** ▲▼ **pour sélectionner [CHANGEMENT DU NOM DU MODE IMAGE].**
- **7) Appuyez sur la touche <ENTER>.** z L'écran **[CHANGEMENT DU NOM DU MODE IMAGE]** s'affiche.
- **8) Appuyez sur** ▲▼◀▶ **pour sélectionner le caractère et appuyez sur la touche <ENTER> pour saisir le caractère.**
- **9) Appuyez sur** ▲▼◀▶ **pour sélectionner [OK], et appuyez sur la touche <ENTER>.**

• Le nom du mode image est modifié.

# **Menu [IMAGE]**

# **[CONTRASTE]**

Vous pouvez ajuster le contraste des couleurs.

- **1) Appuyez sur** ▲▼ **pour sélectionner [CONTRASTE].**
- **2) Appuyez sur** ◀▶ **ou sur la touche <ENTER>.**
	- z L'écran d'ajustement individuel **[CONTRASTE]** s'affiche.

#### **3) Appuyez sur** ◀▶ **pour régler le niveau.**

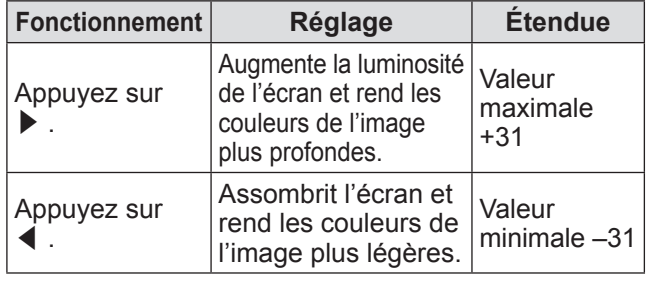

**Attention**

z Ajustez d'abord [LUMINOSITÉ] si vous avez besoin d'ajuster le niveau de noir.

# **[LUMINOSITÉ]**

Vous pouvez ajuster les parties sombres (noires) de l'image projetée.

- **1) Appuyez sur** ▲▼ **pour sélectionner [LUMINOSITÉ].**
- **2) Appuyez sur** ◀▶ **ou sur la touche <ENTER>.**
	- z L'écran d'ajustement individuel **[LUMINOSITÉ]** s'affiche.

#### **3) Appuyez sur** ◀▶ **pour régler le niveau.**

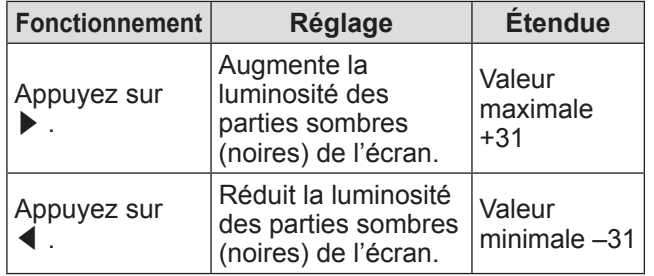

# **[COULEUR]**

Vous pouvez ajuster la saturation des couleurs de l'image projetée.

- **1) Appuyez sur** ▲▼ **pour sélectionner [COULEUR].**
- **2) Appuyez sur** ◀▶ **ou sur la touche <ENTER>.**
	- z L'écran d'ajustement individuel **[COULEUR]** s'affiche.

## **3) Appuyez sur** ◀▶ **pour régler le niveau.**

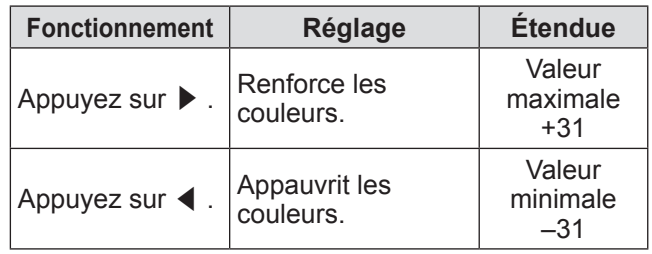

# **[TEINTE]**

Vous pouvez ajuster les tons chair de l'image projetée.

- **1) Appuyez sur** ▲▼ **pour sélectionner [TEINTE].**
- **2) Appuyez sur** ◀▶ **ou sur la touche <ENTER>.**
	- z L'écran d'ajustement individuel **[TEINTE]** s'affiche.

#### **3) Appuyez sur** ◀▶ **pour régler le niveau.**

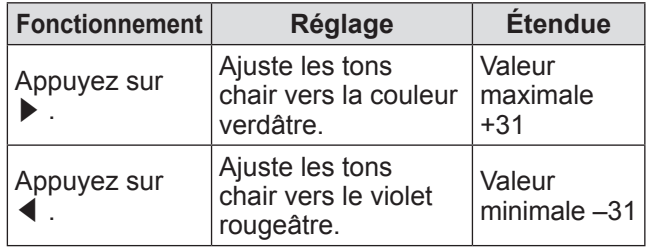

# **[TEMPÉRATURE DE COULEUR]**

Vous pouvez changez la température des couleurs si les zones blanches de l'image projetée sont bleuâtre ou rougeâtre.

- **1) Appuyez sur** ▲▼ **pour sélectionner [TEMPÉRATURE DE COULEUR].**
- **2) Appuyez sur** ◀▶ **ou sur la touche <ENTER>.**
	- L'écran d'ajustement individuel **[TEMPÉRATURE DE COULEUR]** s'affiche.

#### **3) Appuyez sur** ◀▶ **pour passer à [TEMPÉRATURE DE COULEUR].**

• Le réglage changera comme suit à chaque fois que vous appuyez sur la touche.

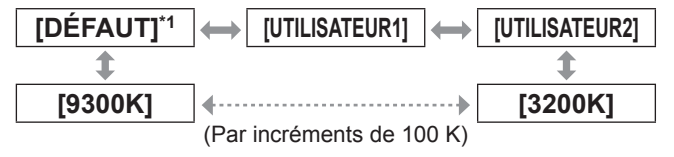

\*1: Lorsque [MODE IMAGE] est réglé sur [UTILISATEUR] ou [SIM. DICOM], [DÉFAUT] ne peut pas être sélectionné.

#### **Remarque**

• Lorsque le réglage [APPARIEMENT COULEUR] (→ page 91) est réglé sur un paramètre autre que

# **Réglages**

# *68 - FRANÇAIS*

[NON], le réglage de la température de couleur est fixé à [UTILISATEUR1].

• Les valeurs de température de couleur numériques sont des lignes directrices.

#### ■**Pour régler l'équilibre des blancs désirés**

- **4) Sélectionnez [UTILISATEUR1] ou [UTILISATEUR2] à l'Étape 3).**
- **5) Appuyez sur la touche <ENTER>.** z L'écran **[TEMPÉRATURE DE COULEUR]** s'affiche.
- **6) Appuyez sur** ▲▼ **pour sélectionner [BALANCE BLANC].**
- **7) Appuyez sur la touche <ENTER>.** z L'écran **[BALANCE BLANC]** s'affiche.
- **8) Appuyez sur** ▲▼ **pour sélectionner [BALANCE BLANC CHAUD] ou [BALANCE BLANC FROID].**
- **9) Appuyez sur la touche <ENTER>.** z L'écran **[BALANCE BLANC CHAUD]** ou **[BALANCE BLANC FROID]** s'affiche.
- **10) Appuyez sur** ▲▼ **pour sélectionner [ROUGE], [VERT], et [BLEU].**

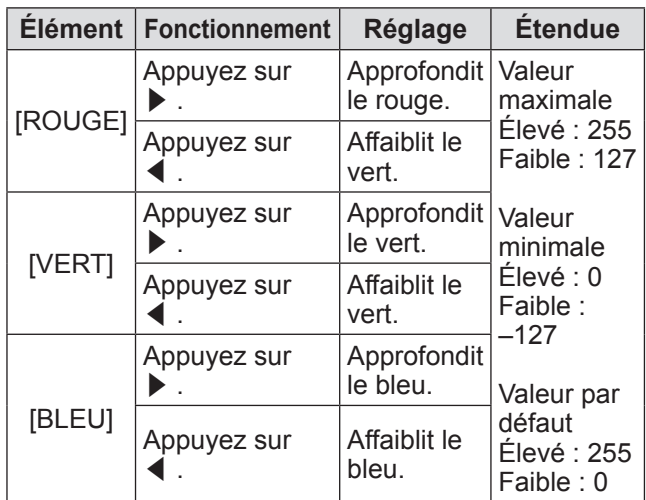

**11) Appuyez sur** ◀▶ **pour régler le niveau.**

- ■**Pour régler l'équilibre des blancs désiré sur la base de paramètres de température de couleur existants**
- **4) Sélectionnez un paramètre autre que [DÉFAUT], [UTILISATEUR1], ou [UTILISATEUR2] à l'Étape 3).**
- **5) Appuyez sur la touche <ENTER>.** z L'écran **[REGLER A \*\*\*\*\*]** s'affiche.
- **6) Appuyez sur** ▲▼ **pour sélectionner [UTILISATEUR1] ou [UTILISATEUR2].**  $\bullet$  Le statut de la variation de température de couleur est enregistré à l'élément sélectionné.
- **7) Appuyez sur la touche <ENTER>.** • L'écran de confirmation s'affiche.
- **8) Appuyez sur** ◀▶ **pour sélectionner [EXÉCUTER], et appuyez sur la touche <ENTER>.**
	- Les données [UTILISATEUR1] ou [UTILISATEUR2] sont écrasées.
	- Si vous appuyez sur < ▶ pour sélectionner [SORTIR] et que vous appuyez ensuite sur la touche <ENTER> , les données ne seront pas écrasées.
	- z L'écran **[BALANCE BLANC CHAUD]** s'affiche.
- **9) Appuyez sur** ▲▼ **pour sélectionner [ROUGE], [VERT], et [BLEU].**
- **10) Appuyez sur** ◀▶ **pour régler le niveau.**

#### **Remarque**

- Ajustez correctement [TEMPÉRATURE DE COULEUR]. Toutes les couleurs ne seront pas correctement affichées si un réglage adéquat n'est pas effectué. Si le réglage ne semble pas adapté, vous pouvez appuyer sur la touche <DEFAULT> de la télécommande pour réinitialiser uniquement les paramètres de l'élément sélectionné au réglage d'usine.
- Lorsque la température de couleur a été modifiée, les couleurs avant et après le changement seront légèrement différentes.
- Pour changer le nom de **[UTILISATEUR1] ou [UTILISATEUR2]**
- **4) Sélectionnez [UTILISATEUR1] ou [UTILISATEUR2] à l'Étape 3).**
- **5) Appuyez sur la touche <ENTER>.** z L'écran **[TEMPÉRATURE DE COULEUR]** s'affiche.
- **6) Appuyez sur** ▲▼ **pour sélectionner [CHANGT DU NOM DE LA TEMPÉRATURE DE COULEUR].**
- **7) Appuyez sur la touche <ENTER>.** z L'écran **[CHANGT DU NOM DE LA TEMPÉRATURE DE COULEUR]** s'affiche.
- **8) Appuyez sur** ▲▼◀▶ **pour sélectionner le caractère et appuyez sur la touche <ENTER> pour saisir le caractère.**
- **9) Appuyez sur** ▲▼◀▶ **pour sélectionner [OK], et appuyez sur la touche <ENTER>.**
	- Le nom figurant à la température de couleur est modifié.

#### **Remarque**

• Quand un nom est modifié, l'affichage de [UTILISATEUR1] et [UTILISATEUR2] dans le menu est également modifié.

# **Menu [IMAGE]**

# **[GAMMA]**

Changer de mode gamma.

- **1) Appuyez sur** ▲▼ **pour sélectionner [GAMMA].**
- **2) Appuyez sur** ◀▶ **ou sur la touche <ENTER>.**
	- z L'écran d'ajustement individuel **[GAMMA]** s'affiche.
- **3) Appuyez sur** ◀▶ **pour passer à [GAMMA].**
	- Le réglage changera comme suit à chaque fois que vous appuyez sur la touche.

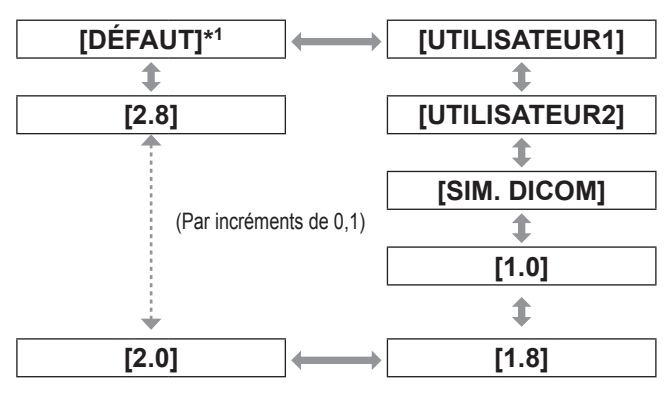

\*1: Lorsque [MODE IMAGE] est réglé sur [DYNAMIQUE], [UTILISATEUR], ou [SIM. DICOM], [DÉFAUT] ne peut pas être sélectionné.

#### **Remarque**

- DICOM est une abréviation de « Digital Imaging and COmmunication in Medicine » et est une norme pour la technologie d'imagerie médicale. Bien que le nom DICOM soit utilisé, le projecteur n'est pas un instrument médical, et ne doit pas être utilisé à des fins telles que le diagnostic d'affichage des images.
- Pour changer le nom **de [UTILISATEUR1] ou [UTILISATEUR2]**
- **4) Sélectionnez [UTILISATEUR1] ou [UTILISATEUR2] à l'étape 3).**
- **5) Appuyez sur la touche <ENTER>.** z L'écran **[GAMMA]** s'affiche.
- **6) Appuyez sur la touche <ENTER>.** z L'écran **[CHANGEMENT DU NOM DU GAMMA]** s'affiche.
- **7) Appuyez sur** ▲▼◀▶ **pour sélectionner le caractère et appuyez sur la touche <ENTER> pour saisir le caractère.**
- **8) Appuyez sur** ▲▼◀▶ **pour sélectionner [OK], et appuyez sur la touche <ENTER>.**

z Le nom de Sélection Gamma est modifié.

#### **Remarque**

z Quand un nom est modifié, l'affichage de [UTILISATEUR1] et [UTILISATEUR2] dans le menu est également modifié.

# **ITEM DAYLIGHT VIEW**

Vous pouvez corriger l'image à son éclat optimal même si elle est projetée sous une lumière brillante.

- **1) Appuyez sur** ▲▼ **pour sélectionner [SYSTEM DAYLIGHT VIEW].**
- **2) Appuyez sur** ◀▶ **ou sur la touche <ENTER>.**
	- z L'écran d'ajustement individuel **[SYSTEM DAYLIGHT VIEW]** s'affiche.
- **3) Appuyez sur** ◀▶ **pour passer à [SYSTEM DAYLIGHT VIEW].**
	- $\bullet$  Le réglage changera comme suit à chaque fois que vous appuyez sur la touche.

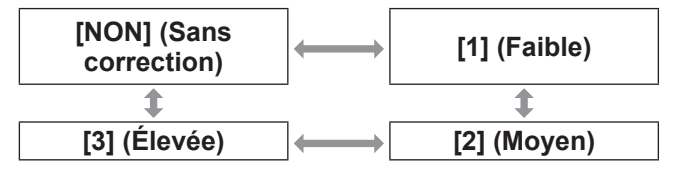

# **[DÉTAIL]**

Vous pouvez ajuster la netteté de l'image projetée.

- **1) Appuyez sur** ▲▼ **pour sélectionner [DÉTAIL].**
- **2) Appuyez sur** ◀▶ **ou sur la touche <ENTER>.**

z L'écran d'ajustement individuel **[DÉTAIL]** s'affiche.

**3) Appuyez sur** ◀▶ **pour régler le niveau.**

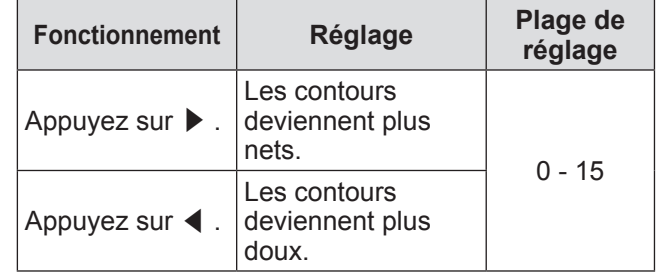

#### **Remarque**

● Si vous appuyez sur ▶ alors que la valeur d'ajustement est [15], la valeur passe à [0]. Si vous appuyez sur ◀ alors que la valeur d'ajustement est [0], la valeur passe à [15].

**Réglages**

# *70 - FRANÇAIS*

# **[RÉDUCTION DE BRUIT]**

Vous pouvez réduire le bruit lorsque l'image d'entrée est dégradée et que du bruit apparaît dans le signal d'image.

- **1) Appuyez sur** ▲▼ **pour sélectionner [RÉDUCTION DE BRUIT].**
- **2) Appuyez sur** ◀▶ **ou sur la touche <ENTER>.**
	- z L'écran d'ajustement individuel **[RÉDUCTION DE BRUIT]** s'affiche.
- **3) Appuyez sur** ◀▶ **pour passer à [RÉDUCTION DE BRUIT].**
	- $\bullet$  Le réglage changera comme suit à chaque fois que vous appuyez sur la touche.

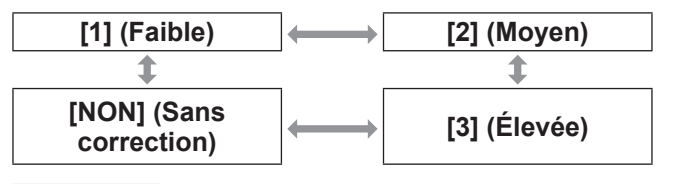

#### **Attention**

• Lorsque du réglage pour un signal d'entrée peu bruité, l'image pourrait sembler différente de ce qu'elle était initialement. Le cas échéant, réglez sur [NON].

# **[IRIS DYNAMIQUE]**

La correction d'ouverture et de compensation du signal sont effectuées automatiquement sur la base de l'image pour aboutir à une image de contraste optimal.

- **1) Appuyez sur** ▲▼ **pour sélectionner [IRIS DYNAMIQUE].**
- **2) Appuyez sur** ◀▶ **ou sur la touche <ENTER>.**
	- z L'écran d'ajustement individuel **[IRIS DYNAMIQUE]** s'affiche.
- **3) Appuyez sur** ◀▶ **pour passer à [IRIS DYNAMIQUE].**
	- Le réglage changera comme suit à chaque fois que vous appuyez sur la touche.

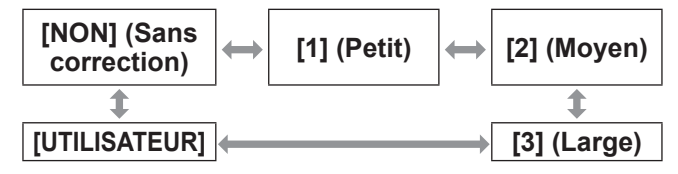

# ■**Pour régler le montant de correction souhaitée**

- **4) Sélectionnez [UTILISATEUR] à l'étape 3).**
- **5) Appuyez sur la touche <ENTER>.** z L'écran **[IRIS DYNAMIQUE]** s'affiche.
- **6) Appuyez sur** ▲▼ **pour sélectionner l'élément que vous souhaitez ajuster, et appuyez sur** ◀▶ **pour ajuster la quantité de correction.**
- z**Diaphragme Automatique (Réglage automatique de l'ouverture)**

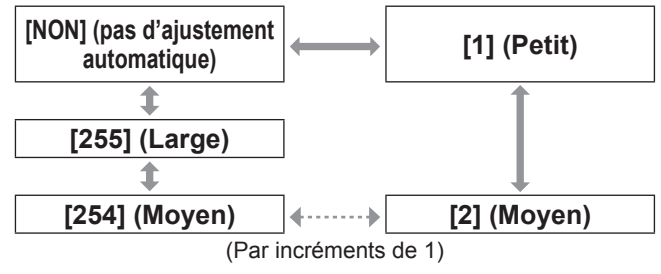

#### z**Diaphragme Manuel (Réglage d'ouverture fixé)**

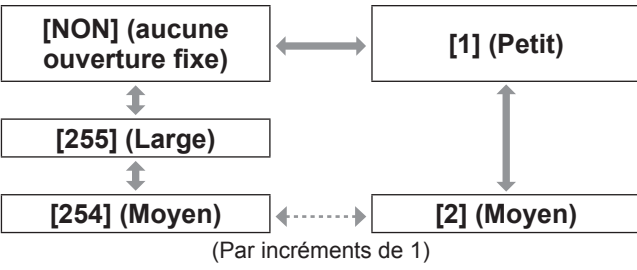

#### z**Gamma Dynamique (réglage de compensation du signal)**

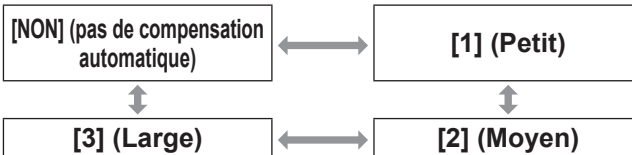

- z Lorsque [GAMMA DYNAMIQUE] est réglé à [3], le contraste sera optimisé.
- Le contrôle de la luminance et le diaphragme fonctionnent simultanément, mais le diaphragme ne fonctionne pas s'il reste entièrement ouvert alors que la luminosité est mesurée.

# **[SÉLECTION SYSTÈME]**

Le projecteur va automatiquement détecter le signal d'entrée, mais vous pouvez réglez manuellement la méthode du système lorsqu'un signal instable est relié. Réglez la méthode du système qui correspond au signal d'entrée.

- **1) Appuyez sur** ▲▼ **pour sélectionner [SELECTION SYSTEME].**
- **2) Appuyez sur la touche <ENTER>.**
- **3) Appuyez sur** ▲▼ **pour sélectionner un format de système.**
- **4) Appuyez sur la touche <ENTER>.**

## ■ Lorsque vous utilisez la borne **<VIDEO IN>, les bornes <G/ Y>/<B/PB/C>**

Sélectionnez [AUTO], [NTSC], [NTSC4.43], [PAL], [PAL-M], [PAL-N], [SECAM] ou [PAL60].

#### **Attention**

- Réglez-le normalement sur [AUTO].
- Change le réglage de la méthode de signal pour le téléviseur utilisé.

#### **Remarque**

• La sélection de [AUTO] va automatiquement sélectionner [NTSC], [NTSC4.43], [PAL], [PAL-M], [PAL-N], [SECAM] ou [PAL60].

#### ■**Lorsque vous utilisez la borne <RGB 1 IN>, la borne <RGB 2 IN>**

z**Uniquement pendant les entrées de signal 480i, 576i, ou 576p**

Sélectionnez [RGB] ou  $[YC_BC_R]$ .

z**Uniquement pendant les entrées de signal VGA60 ou 480p**

Sélectionnez [VGA60], [480p YCBCR] ou [480p RGB].

z**Lors de l'utilisation d'autres signaux d'entrée basés sur la vidéo** Sélectionnez [RGB] ou [YPBPR].

#### **Remarque**

• Référez-vous à « Liste des signaux compatibles »  $\Rightarrow$  page 178) pour les signaux compatibles.

# ■ Lorsque vous utilisez la borne **<DVI-D IN>**

z**Uniquement pendant les entrées de signal 480p ou 576p**

Sélectionnez [ $\overline{\text{RGB}}$ ] ou  $\overline{\text{PC}}_B\text{C}_R$ ].

z**Lors de l'utilisation d'autres signaux d'entrée basés sur la vidéo**

Sélectionnez [RGB] ou [YPBPR].

#### **Remarque**

- $\bullet$  Référez-vous à Liste des signaux compatibles  $\Rightarrow$  page 178) pour les signaux compatibles.
- $\bullet$  Cela pourrait ne pas fonctionner correctement pour certains dispositifs externes qui sont connectés.

## ■**Lorsque vous utilisez la borne <HDMI IN>**

#### z**Uniquement pendant les entrées de signal 480p ou 576p**

Sélectionnez [AUTO], [RGB] ou  $[YC_BC_R]$ .

z**Lors de l'utilisation d'autres signaux d'entrée basés sur la vidéo**

Sélectionnez [AUTO], [RGB] ou [YPBPR].

- Référez-vous à Liste des signaux compatibles  $\Rightarrow$  page 178) pour les signaux compatibles.
- Cela pourrait ne pas fonctionner correctement pour certains dispositifs externes qui sont connectés.
#### ■**Lors de l'utilisation d'une borne <SDI IN 1>, d'une borne <SDI IN 2> (PT-DZ21KU et PT-DS20KU uniquement)**

#### $\bullet$  **Single link**

Pour l'entrée SDI1, sélectionnez [AUTO], [480i YCBCR], [576i YCBCR], [720/50p YPBPR], [720/60p YP<sub>B</sub>P<sub>R</sub>], [1035/60i YP<sub>B</sub>P<sub>R</sub>], [1080/24p YP<sub>B</sub>P<sub>R</sub>],  $[1080/24sF YP_BP_R]$ ,  $[1080/25p YP_BP_R]$ ,  $[1080/30p]$  $YP_{B}P_{R}$ ], [1080/50i  $YP_{B}P_{R}$ ], [1080/60i  $YP_{B}P_{R}$ ], [1080/50p YPBPR], [1080/60p YPBPR], [1080/24p RGB], [1080/24sF RGB], [1080/25p RGB], [1080/30p RGB], [1080/50i RGB], ou [1080/60i RGB]. Pour l'entrée SDI2, sélectionnez [AUTO], [480i  $YC_BC_R$ ], [576i Y $C_BC_R$ ], [720/50p Y $P_BP_R$ ], [720/60p  $YP<sub>B</sub>P<sub>R</sub>$ ], [1035/60i YP<sub>B</sub>P<sub>R</sub>], [1080/24p YP<sub>B</sub>P<sub>R</sub>],  $[1080/24sF YP_BP_R]$ ,  $[1080/25p YP_BP_R]$ ,  $[1080/30p]$  $YP_BP_R$ ], [1080/50i YPBPR], ou [1080/60i YPBPR].

#### z**Dual link**

Sélectionnez [AUTO], [1080/24p RGB], [2K/24p RGB], [2K/24p XYZ], [1080/24sF RGB], [2K/24sF RGB], [2K/24sF XYZ], [1080/25p RGB], [1080/30p RGB], [1080/50i RGB], ou [1080/60i RGB].

#### **Remarque**

- Référez-vous à « Liste des signaux compatibles »  $\Rightarrow$  page 178) pour les signaux compatibles.
- Cela pourrait ne pas fonctionner correctement pour certains dispositifs externes qui sont connectés.

## **Faire des images conformes avec sRGB**

sRGB est la norme internationale de reproduction des couleurs IEC61966-2-1, établie par IEC (International Electrotechnical Commission).

Réglez en fonction des étapes suivantes pour reproduire des couleurs plus fidèles, conformes avec sRGB.

- **1) Réglez l'ajustement [APPARIEMENT COULEUR] sur [NON]. • Référez-vous à [APPARIEMENT COULEUR]**  $\leftrightarrow$  page 91).
- **2) Faites s'afficher le menu [IMAGE].**  $\bullet$  Référez-vous à « Menu [IMAGE] » ( $\bullet$  page 67).
- **3) Appuyez sur** ▲▼ **pour sélectionner [MODE IMAGE].**
- **4) Appuyez sur** ◀▶ **pour régler [NATUREL].**
- **5) Appuyez sur** ▲▼ **pour sélectionner [COULEUR].**
- **6) Appuyez sur la touche <DEFAULT> de la télécommande pour établir les valeurs par défaut.**
- **7) Réglez [TEINTE], [TEMPÉRATURE DE COULEUR], et [GAMMA] aux valeurs par défaut en suivant les étapes 5) à 6).**

#### **Remarque**

• sRGB est uniquement pris en charge lorsque les signaux RGB sont connectés.

## **Menu [POSITION] Menu [POSITION]**

**Sélectionnez [POSITION] à partir du menu principal, et sélectionnez l'élément du sous-menu. Référez-vous à « Naviguer dans les menus » ( page 63) pour ce qui concerne l'utilisation de l'écran de menu.**

z Après avoir sélectionné l'élément, appuyez sur ▲▼◀▶ pour le régler.

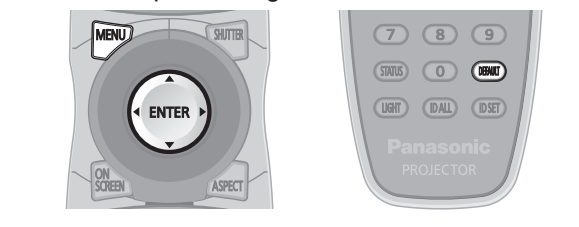

## **[DÉCALAGE]**

Vous pouvez déplacer verticalement ou horizontalement la position de l'image si celle-ci est décalée même lorsque la position relative du projecteur et de l'écran est correcte.

- **1) Appuyez sur** ▲▼ **pour sélectionner [DÉCALAGE].**
- **2) Appuyez sur la touche <ENTER>.** z L'écran **[DÉCALAGE]** s'affiche.
- **3) Appuyez sur** ▲▼◀▶ **pour ajuster la position.**

## ■**Pour l'ajustement vertical (haut et bas)**

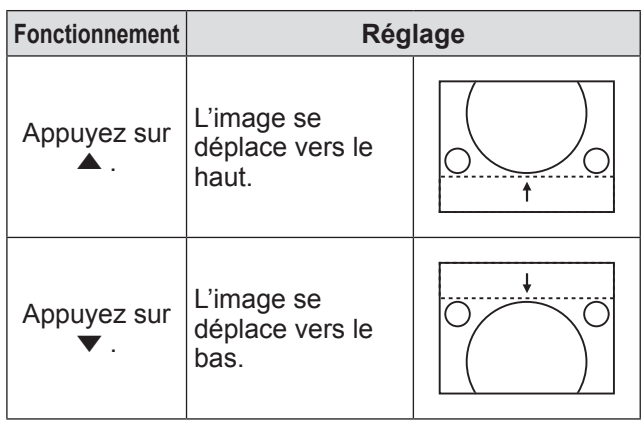

## ■**Pour l'ajustement horizontal (à droite et à gauche)**

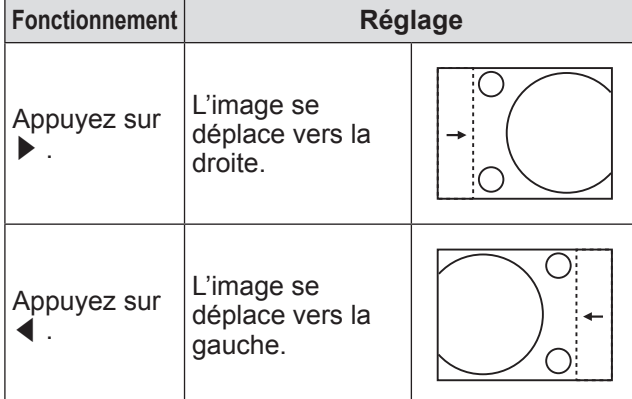

## **[ASPECT]**

Vous pouvez changer le rapport d'aspect de l'image. Le rapport d'aspect est changé dans la plage d'écran sélectionnée dans [RÉGLAGE IMAGE]. Réglez  $[RÉGLAGE IMAGE]$  en premier. ( $\Rightarrow$  page 93)

- **1) Appuyez sur** ▲▼ **pour sélectionner [ASPECT].**
- **2) Appuyez sur** ◀▶ **ou sur la touche <ENTER>.**
	- z L'écran d'ajustement individuel **[ASPECT]** s'affiche.
- **3) Appuyez sur** ◀▶ **pour passer à [ASPECT].**
	- $\bullet$  Le réglage changera comme suit à chaque fois que vous appuyez sur la touche.

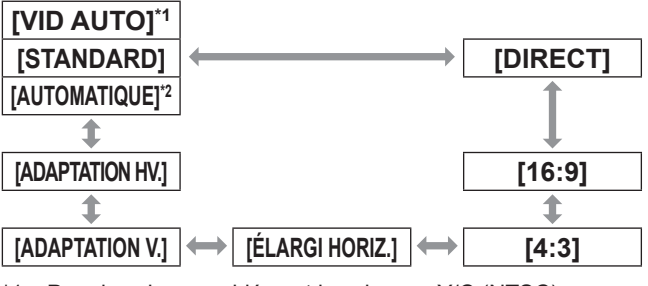

- \*1: Pour les signaux vidéos et les signaux Y/C (NTSC) uniquement
- \*2: Pour les entrée de signal RGB (480i ou 480p) uniquement

## ■**[STANDARD]**

Les images sont affichées sans changement du rapport d'aspect pour les signaux d'entrée.

## ■**[VID AUTO]**

Le projecteur identifie l'ID de la vidéo (VID) incrusté dans les signaux d'images et affiche l'image en passant automatiquement aux tailles d'écran entre 4:3 et 16:9. Cette fonction est efficace pour les signaux NTSC.

## ■**[AUTOMATIQUE]**

Le projecteur identifie l'ID de la vidéo (VID) incrusté dans les signaux d'images et affiche l'image en passant automatiquement aux tailles d'écran entre 4:3 et 16:9. Cette fonction est efficace pour les signaux 480i/480p.

## ■**[DIRECT]**

Les images sont affichées sans changement de résolution des signaux d'entrée.

## ■**[16:9]**

Quand des signaux standards<sup>\*1</sup> sont connectés, les images sont affichées avec un rapport d'aspect converti en 16:9. Quand des signaux grand écran\*2 sont connectés, les images sont affichées sans changement du rapport d'aspect.

## ■**[4:3]**

Quand des signaux standards\*1 sont connectés, les images sont affichées sans changement du rapport d'aspect. Lorsque des signaux écran large\*2 sont connectés et que [4:3] est sélectionné dans [FORMAT D'ÉCRAN], les images sont affichées avec le rapport d'aspect modifié pour 4:3. Si [4:3] n'est pas sélectionné avec [FORMAT D'ÉCRAN], les images sont réduites pour les adapter à l'écran 4:3 sans modifier le rapport d'aspect entrant.

## ■**[ÉLARGI HORIZ.]**

L'affichage va utiliser la largeur totale de la plage d'écran sélectionnée avec [FORMAT D'ÉCRAN]. Si des signaux ont un rapport d'aspect vertical plus large que l'aspect d'écran sélectionné avec [FORMAT D'ÉCRAN], les images seront affichées avec le haut ou le bas coupé.

## ■**[ADAPTATION V.]**

L'affichage va utiliser la hauteur totale de la plage d'écran sélectionnée avec [FORMAT D'ÉCRAN]. Si des signaux ont un rapport d'aspect horizontal plus large que l'aspect d'écran sélectionné avec [FORMAT D'ÉCRAN], les images seront affichées avec les côtés coupés.

## ■**[ADAPTATION HV.]**

Les images sont affichées dans la plage d'écran complète sélectionnée avec [FORMAT D'ÉCRAN]. Si les rapports d'aspect des signaux d'entrée et de la plage d'écran sont différents, la conversion à l'aspect de l'écran réglé avec [FORMAT D'ÉCRAN] est exécutée et les images sont affichées.

- \*1: Les signaux standards sont des signaux d'entrée avec un rapport d'aspect de 4:3 ou 5:4.
- \*2: Les signaux grand écran sont des signaux d'entrée avec un rapport d'aspect de 16:10, 16:9, 15:9 ou 15:10.

#### **Remarque**

- Quelques modes de taille ne sont pas disponibles pour certains types de signaux d'entrée. [STANDARD] ne peut pas être sélectionné pour les signaux NTSC.
- Si un rapport d'aspect différent du rapport d'aspect des signaux d'entrée est sélectionné, les images apparaitront différemment des images originales. Soyez attentif à ce point lors de la sélection du rapport d'aspect.
- Si vous utilisez ce projecteur dans des endroits tels que des cafés ou des hôtels pour projeter des programmes à but commercial ou des présentations publiques, notez que l'ajustement du rapport d'aspect ou l'utilisation de la fonction de zoom pour changer les images de l'écran peut être une infraction aux droits du propriétaire possédant

les droits d'auteur pour ce programme, qui est soumis à des lois de protections des droits d'auteur. Soyez vigilant lors de l'utilisation des fonctions du projecteur comme l'ajustement du rapport d'aspect, la fonction de zoom, etc.

• Si des images conventionnelles (normales) 4:3, qui ne sont pas des images grand écran, sont projetées sur un grand écran, les bords desdites images pourraient ne pas apparaître ou apparaitre distordus. De telles images devraient être visionnées avec un rapport d'aspect de 4:3, le format original prévu par le créateur de celles-ci.

## **[ZOOM]**

Vous pouvez ajuster la taille de l'image projetée.

- **1) Appuyez sur** ▲▼ **pour sélectionner [ZOOM].**
- **2) Appuyez sur la touche <ENTER>.** z L'écran **[ZOOM]** s'affiche.
- **3) Appuyez sur** ▲▼ **pour sélectionner [VERTICAL] ou [HORIZONTAL], puis appuyez sur** ◀▶ **pour l'ajuster.**
- ■**Lorsque [ASPECT] est réglé sur [STANDARD]**
- **1) Appuyez sur** ▲▼ **pour sélectionner [MODE].**
- **2) Appuyez sur** ◀▶ **pour passer à [MODE].**

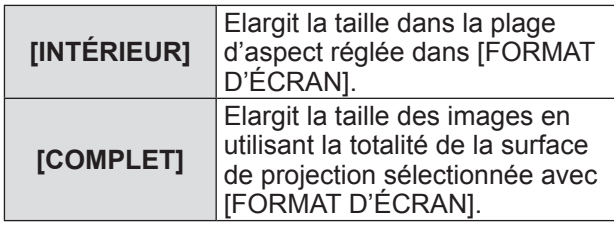

**3) Appuyez sur** ▲▼ **pour sélectionner [VERROUILLÉ].**

#### **4) Appuyez sur** ◀▶ **pour passer à [VERROUILLÉ].**

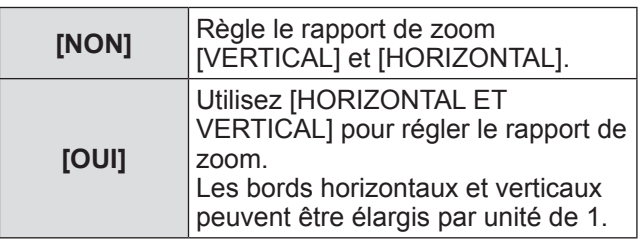

- Lorsque [ASPECT] est réglé sur [DIRECT], [ZOOM] n'est pas affiché.
- $\bullet$  Lorsque tout sauf [STANDARD] est sélectionné pour [ASPECT], [MODE] n'est pas affiché.

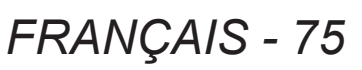

## **[RÉG.PHASE]**

Vous pouvez ajuster pour obtenir une image optimale lorsqu'une image cligRemarquente ou une image aux contours mal définis est affichée.

- **1) Appuyez sur** ▲▼ **pour sélectionner [RÉG.PHASE].**
- **2) Appuyez sur** ◀▶ **ou sur la touche <ENTER>.**
	- z L'écran d'ajustement individuel **[RÉG.PHASE]** s'affiche.
- **3) Appuyez sur** ◀▶ **pour régler le niveau.**
	- $\bullet$  La valeur d'ajustement variera entre [0] et [31]. Ajustez de façon à réduire la quantité des imperfections au minimum.

#### **Remarque**

- Certains signaux pourraient ne pas être ajustable.
- Les valeurs optimales peuvent ne pas être obtenues si l'image provenant d'un ordinateur est instable.
- Les valeurs optimales peuvent ne pas être obtenues s'il y a une modification dans le nombre total de point.
- [RÉG.PHASE] peut seulement être ajusté si un signal est connecté dans la borne <RGB 1 IN> ou dans la borne <RGB 2 IN>.
- [RÉG.PHASE] ne peut pas être ajusté quand un signal numérique est connecté.
- Si vous appuyez sur ▶ alors que la valeur d'ajustement est [31], la valeur passe à [0]. Si vous appuyez sur ◀ alors que la valeur d'ajustement est [0], la valeur passe à [31].

## **[GÉOMÉTRIE] (PT‑DZ21KU et PT‑DS20KU uniquement)**

#### Corrigez les différents types de distorsion d'une image projetée.

La technologie unique de traitement de l'image permet la projection d'une image rectangulaire sur une forme d'écran spéciale.

**1) Appuyez sur** ▲▼ **pour sélectionner [GÉOMÉTRIE].**

#### **2) Appuyez sur** ◀▶ **pour changer le réglage [GÉOMÉTRIE].**

• Le réglage changera comme suit à chaque fois que vous appuyez sur la touche.

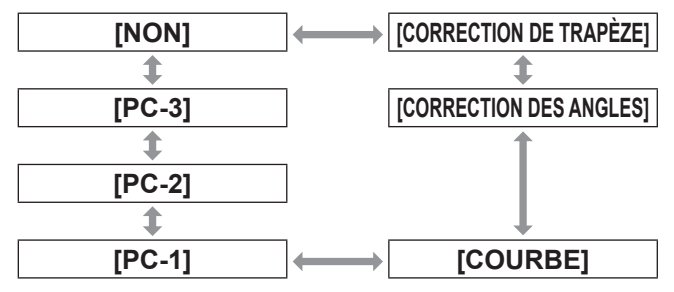

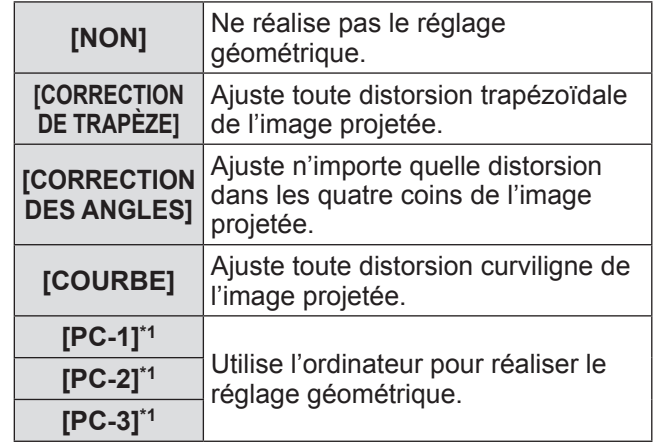

\*1: Des connaissances avancées sont nécessaires pour utiliser l'ordinateur afin de contrôler le réglage géométrique. Consultez votre revendeur. Il est possible d'enregistrer jusqu'à trois réglages géométriques exécutés avec l'ordinateur.

## **Pour régler [CORRECTION DE TRAPÈZE]**

- **3) Sélectionnez [CORRECTION DE TRAPÈZE] à l'étape 2), et appuyez sur la touche <ENTER>.**
	- z L'écran **[GÉOMÉTRIE:CORRECTION DE TRAPÈZE]** est affiché.
- **4) Appuyez sur** ▲▼ **pour sélectionner l'élément que vous souhaitez ajuster, et appuyez sur** ◀▶ **pour ajuster la quantité de correction.**
	- L'image projetée peut être corrigée.

## **Menu [POSITION]**

#### z**[RAPPORT OPTIQUE]**

Réglez le rapport de projection pour l'objectif utilisé.

#### z**[TRAPÈZE VERTICAL]**

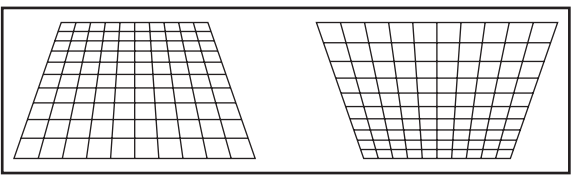

#### z**[TRAPÈZE HORIZONTAL]**

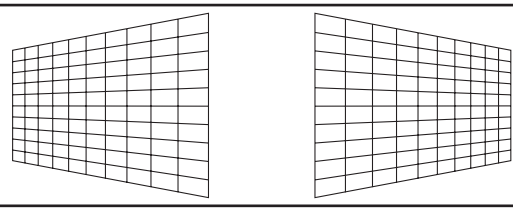

#### z**[ÉQUILIBRAGE VERTICAL]**

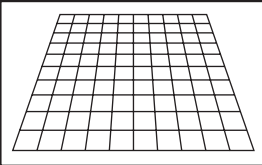

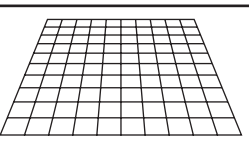

Ajustez le réglage en fonction de la plage de déplacement de l'objectif dans la direction verticale.

#### z**[ÉQUILIBRAGE HORIZONTAL]**

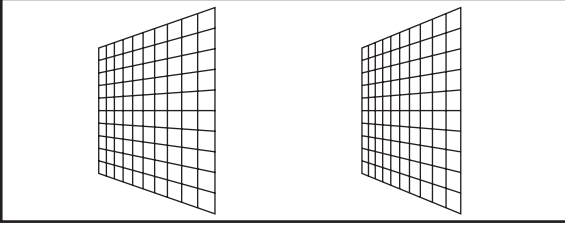

Ajustez le réglage en fonction de la plage de déplacement de l'objectif dans la direction horizontale.

## ■**Pour régler [COURBE]**

- **3) Sélectionnez [COURBE] à l'étape 2), et appuyez sur la touche <ENTER>.** z L'écran **[GÉOMÉTRIE:COURBE]** est affiché.
- **4) Appuyez sur** ▲▼ **pour sélectionner l'élément que vous souhaitez ajuster, et appuyez sur** ◀▶ **pour ajuster la quantité de correction.**
	- L'image projetée peut être corrigée.

#### z**[RAPPORT OPTIQUE]**

Réglez le rapport de projection pour l'objectif utilisé.

#### z**[TRAPÈZE VERTICAL]**

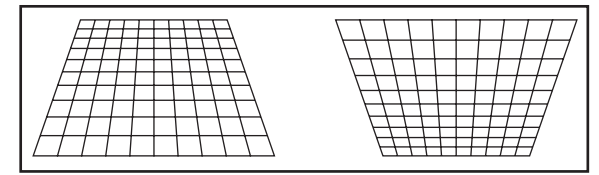

#### z**[TRAPÈZE HORIZONTAL]**

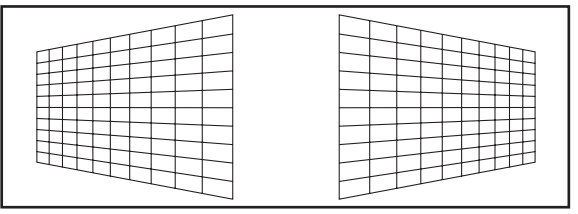

#### z**[COURBE VERTICALE]**

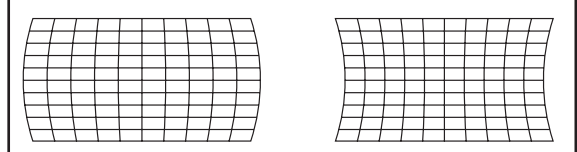

#### z**[COURBE HORIZONTALE]**

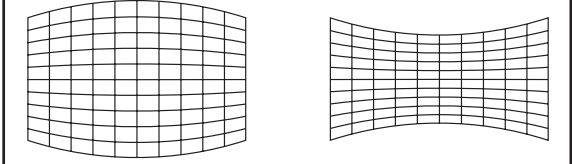

#### z**[ÉQUILIBRAGE VERTICAL]**

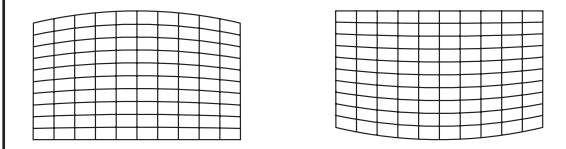

#### z**[ÉQUILIBRAGE HORIZONTAL]**

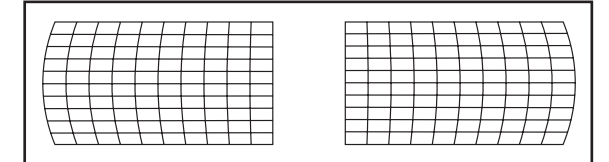

#### z**[MAINTIEN RAPPORT D'ASPECT]**

Sélectionnez [OUI] pour procéder à la correction tout en gardant le format d'affichage.

## ■**Pour régler [CORRECTION DES ANGLES]**

- **3) Sélectionnez [CORRECTION DES ANGLES] à l'étape 2), puis appuyez sur la touche <ENTER>.**
	- z L'écran **[GÉOMÉTRIE:CORRECTION DES ANGLES]** s'affiche.

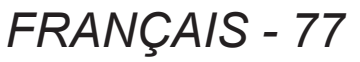

## **Menu [POSITION]**

- **4) Appuyez sur** ▲▼ **pour sélectionner l'élément à régler, puis appuyez sur la touche <ENTER>.**
- **5) Appuyez sur** ▲▼◀▶ **pour ajuster la quantité de correction.**  $\bullet$  L'image projetée peut être corrigée.
- z**[SUPÉRIEUR GAUCHE]**

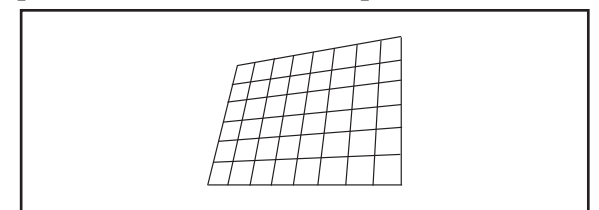

#### z**[SUPÉRIEUR DROIT]**

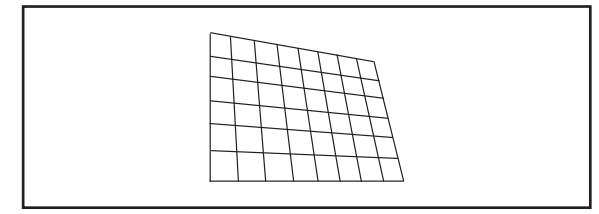

#### z**[INFÉRIEUR GAUCHE]**

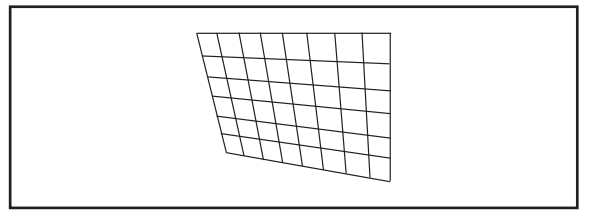

## z**[INFÉRIEUR DROIT]**

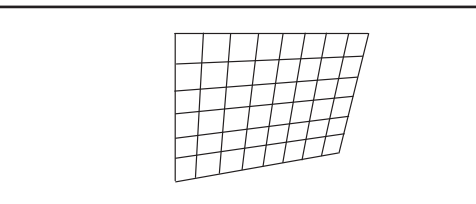

#### z**[LINEARITY]**

Direction horizontale

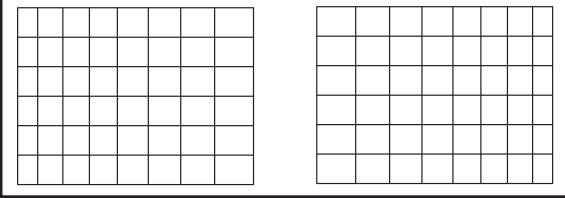

Direction verticale

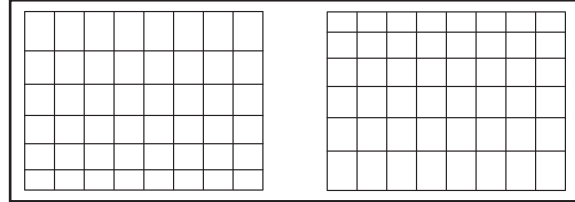

#### **Remarque**

- Le menu ou le logo pourrait s'étendre au-delà du bord de l'écran lorsque [GÉOMÉTRIE] est réglé.
- Si l'ajustement [FUSION BORDURE] (→ page 81) et [GÉOMÉTRIE] sont utilisés ensemble, l'ajustement du dosage de bord correct pourrait ne pas être possible dans certains environnements.
- Un kit de mise à niveau optionnel (n° de modèle : ET-UK20) peut être utilisé pour étendre la plage corrigeable. Pour acheter le produit, consultez votre revendeur.

## **[CORRECTION DE TRAPÈZE] (PT‑DW17KU uniquement)**

Vous pouvez corriger la distorsion trapézoïdale qui apparaît lorsque le projecteur est installé incliné ou lorsque l'écran est incliné.

- **1) Appuyez sur** ▲▼ **pour sélectionner [CORRECTION DE TRAPÈZE].**
- **2) Appuyez sur la touche <ENTER>.**
- **3) Appuyez sur** ▲▼ **pour sélectionner l'élément à ajuster.**
- **4) Appuyez sur** ◀▶ **pour régler le niveau.**

#### ■**[CORRECTION DE TRAPÈZE]**

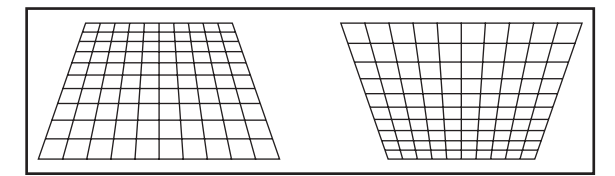

## ■**[TRAPÈZE SECONDAIRE]**

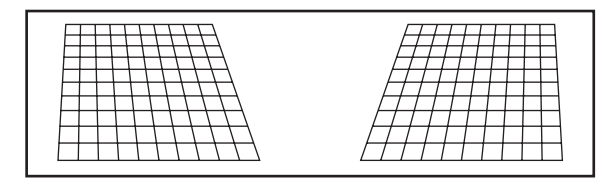

## ■**[LINEARITY]**

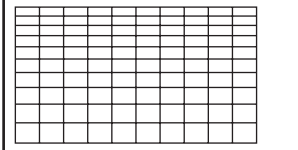

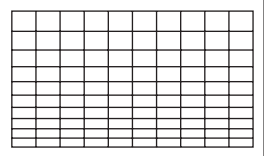

*78 - FRANÇAIS*

## **Menu [POSITION]**

- Le menu ou le logo pourraient s'effacer de l'écran lorsque divers ajustements sont effectués avec [CORRECTION DE TRAPÈZE].
- $\bullet$  Divers ajustements avec [CORRECTION DE TRAPÈZE] sont possibles pour corriger jusqu'à ±40° pour l'inclinaison verticale. Cependant, la qualité d'image va se dégrader et il deviendra difficile de faire la mise au point avec une correction plus élevée. Installez le projecteur de façon à ce que la correction soit la plus légère possible. (±22° lors de l'utilisation de l'objectif de projection ET-D75LE5/ET-D75LE50, ou ±28° lors de l'utilisation de ET-D75LE6.)
- La taille de l'image change également lorsque [CORRECTION DE TRAPÈZE] est utilisé pour exécuter les ajustements.
- Une fois la correction trapézoïdale effectuée avec [CORRECTION DE TRAPÈZE], la fusion bordure ne peut plus être ajustée en même temps.
- $\bullet$  De la distorsion trapézoïdale pourrait apparaître selon la position de déplacement de l'objectif.
- Le rapport d'aspect de la taille d'image pourrait être modifié selon la correction ou la valeur de zoom de l'objectif.
- $\bullet$  Pour la configuration en portrait, la déformation trapézoïdale de l'image est corrigée pour l'inclinaison horizontale.

# **[MENU AVANÇÉ]**

**Sélectionnez [MENU AVANÇÉ] à partir du menu principal, et sélectionnez l'élément du sousmenu.**

**Référez-vous à « Naviguer dans les menus » ( page 63) pour ce qui concerne l'utilisation de l'écran de menu.**

 $\bullet$  Après avoir sélectionné l'élément, appuyez sur ▲▼◀▶ pour le régler.

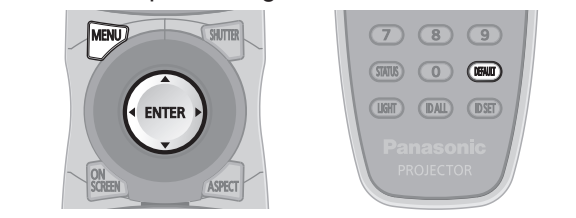

## **[DIGITAL CINEMA REALITY]**

Vous pouvez augmenter la résolution verticale et améliorer la qualité d'image en effectuant le traitement cinéma lorsque le signal PAL (ou SECAM) 576i, les signaux NTSC 480i, 1080/50i et 1080/60i sont connectés.

- **1) Appuyez sur** ▲▼ **pour sélectionner [DIGITAL CINEMA REALITY].**
- **2) Appuyez sur** ◀▶ **pour passer à [DIGITAL CINEMA REALITY].**
	- Le réglage changera comme suit à chaque fois que vous appuyez sur la touche.

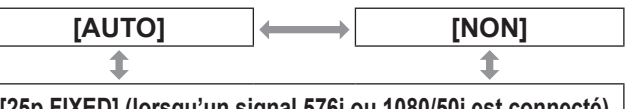

**[25p FIXED] (lorsqu'un signal 576i ou 1080/50i est connecté) [30p FIXED] (lorsqu'un signal 480i ou 1080/60i est connecté)**

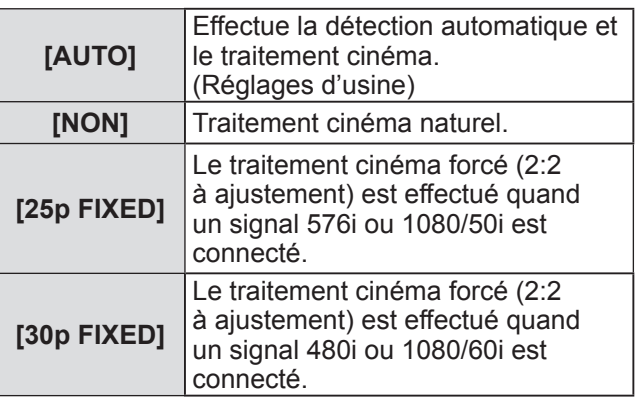

**Remarque**

 $\bullet$  En mode [DIGITAL CINEMA REALITY], la qualité d'image se dégrade si un signal différent de 2:2 à ajustement est réglé comme [25p FIXED] ou [30p FIXED]. (La résolution verticale se dégrade.)

## **[EFFACEMENT]**

La largeur de découpage est ajustée lorsque du bruit apparaît sur les bords de l'écran ou si l'image sort légèrement de l'écran lors de la projection à partir d'un magnétoscope ou d'autres appareils.

- **1) Appuyez sur** ▲▼ **pour sélectionner [EFFACEMENT].**
- **2) Appuyez sur la touche <ENTER>.** z L'écran d'ajustement **[EFFACEMENT]** s'affiche.
- **3) Appuyez sur** ▲▼ **pour sélectionner l'élément d'ajustement.**
- **4) Appuyez sur** ◀▶ **pour régler le découpage.**  $\bullet$  Change dans la plage suivante.

#### **Pour PT-DZ21KU**

De gauche à droite : 0 à 959, De haut en bas : 0 à 599 **Pour PT-DS20KU**

De gauche à droite : 0 à 699, De haut en bas : 0 à 524 **Pour PT-DW17KU**

De gauche à droite : 0 à 682, De haut en bas : 0 à 383

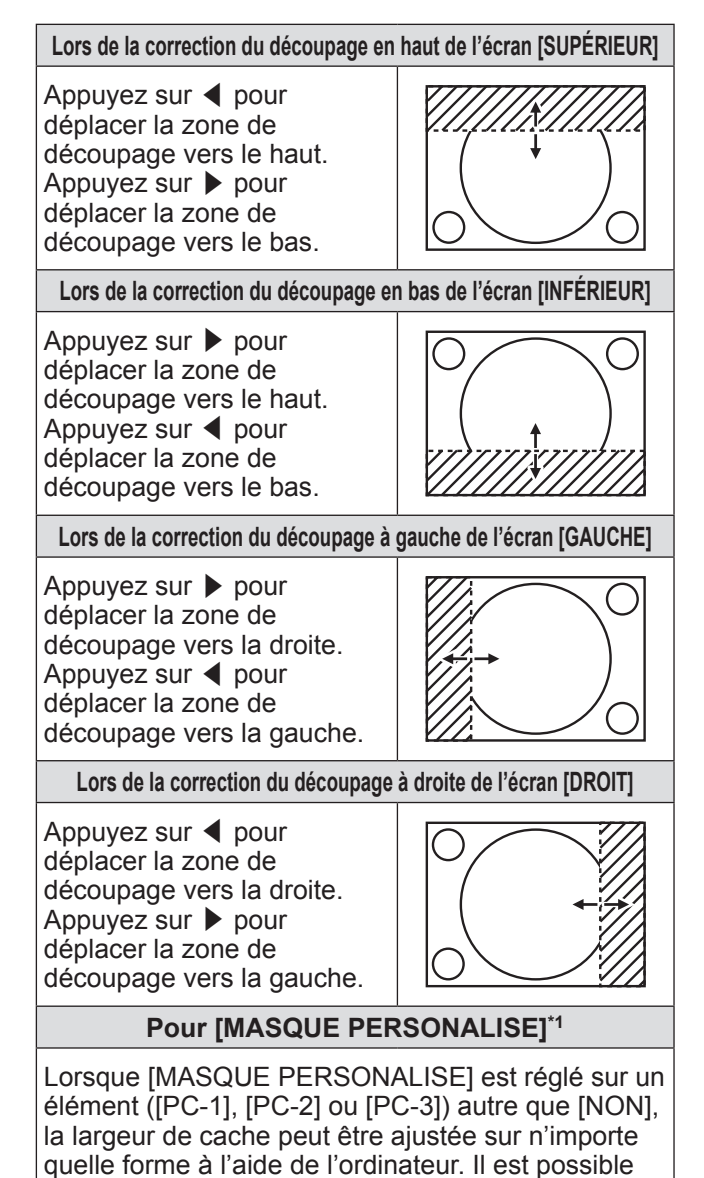

d'enregistrer jusqu'à trois réglages de découpage

exécutés avec l'ordinateur.

\*1: Pour utiliser la fonction [MASQUE PERSONALISE], un kit de mise à niveau optionnel (n° de modèle : ET-UK20) est nécessaire. Pour acheter le produit, consultez votre revendeur.

## **[RÉSOLUTION ENTRÉE]**

Vous pouvez ajuster pour obtenir une image optimale lorsqu'une image cligRemarquente ou une image aux contours mal définis est affichée.

- **1) Appuyez sur** ▲▼ **pour sélectionner [RÉSOLUTION ENTRÉE].**
- **2) Appuyez sur la touche <ENTER>.** z L'écran **[RÉSOLUTION ENTRÉE]** s'affiche.
- **3) Appuyez sur** ▲▼ **pour sélectionner [POINTS TOTAUX], [POINTS D'AFFICHAGE], [TOTAL LIGNES], ou [LIGNES D'AFFICHAGE], puis appuyez sur** ◀▶ **pour l'ajuster.**
	- Les valeurs qui correspondent au signal d'entrée sont automatiquement affichées pour chaque élément. Changez les valeurs affichées et ajustez l'écran au point optimal de visionnage s'il y a une bande verticale ou manquante à l'écran.

#### **Remarque**

- Les bandes verticales précédemment mentionnées n'apparaissent pas si un signal tout blanc est connecté.
- L'image pourrait être coupée lors de l'ajustement, mais il ne s'agit pas d'un dysfonctionnement.
- $\bullet$  [RÉSOLUTION ENTRÉE] peut seulement être ajusté si un signal est connecté dans la borne <RGB 1 IN> ou dans la borne <RGB 2 IN>.
- **•** Certains signaux pourraient ne pas être ajustable.

## **[POSITION DU CLAMP]**

Vous pouvez ajuster le point optimal lorsque les parties noires de l'image sont mal définies ou vertes.

- **1) Appuyez sur** ▲▼ **pour sélectionner [POSITION DU CLAMP].**
- **2) Appuyez sur** ◀▶ **pour régler le niveau.**  $\bullet$  Ajustez le niveau à une valeur comprise entre [1] et [255].
	- z **Valeur optimale de l'ajustement de la position du clamp**  Lorsque les parties noires sont mal définies : Le point où la définition des parties noires est la

meilleure est la valeur optimale. Lorsque les parties noires sont vertes : Le point où les parties vertes deviennent noires et où la définition s'améliore est la valeur optimale.

#### **Remarque**

- [POSITION DU CLAMP] peut seulement être ajusté si un signal est connecté dans la borne <RGB 1 IN> ou dans la borne <RGB 2 IN>.
- Certains signaux pourraient ne pas être ajustable.

## **[FUSION BORDURE]**

La fonction de fusion des bords permet aux multiples images du projecteur d'être chevauchées sans heurts en utilisant l'inclinaison de la luminosité des zones superposées.

- **1) Appuyez sur** ▲▼ **pour sélectionner [FUSION BORDURE].**
- **2) Appuyez sur** ◀▶ **pour passer à [FUSION BORDURE].**
	- Le réglage changera comme suit à chaque fois que vous appuyez sur la touche.

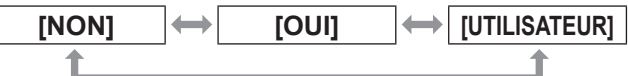

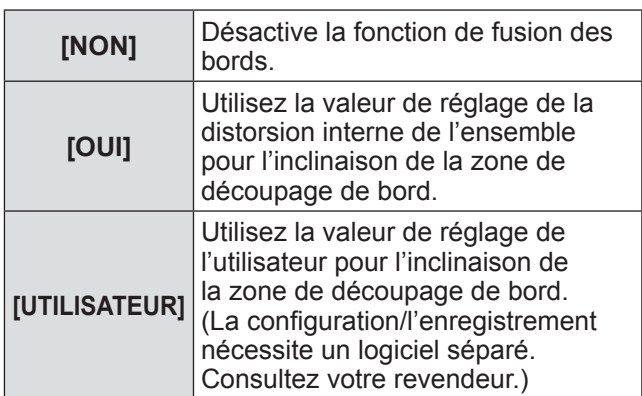

- **3) Sélectionnez [OUI] ou [UTILISATEUR] à l'étape 2), puis appuyez sur la touche <ENTER>.**
	- z L'écran **[FUSION BORDURE]** s'affiche.
- **4) Appuyez sur** ▲▼ **pour spécifier l'emplacement à corriger.**
	- Lors d'un assemblage en haut : Réglez [SUPÉRIEUR] sur [OUI].
	- Lors d'un assemblage en bas : Réglez [INFÉRIEUR] sur [OUI].
	- Lors d'un assemblage à gauche : Réglez [GAUCHE] sur [OUI].
	- Lors d'un assemblage à droite : Réglez [DROIT] sur [OUI].
- **5) Appuyez sur** ◀▶ **pour passer à [OUI] et [NON].**
- **6) Appuyez sur** ▲▼ **pour sélectionner [DÉBUT] et [LARGEUR].**
- **7) Appuyez sur** ◀▶ **pour ajuster la largeur de correction et le point de départ.**

**Réglages**

*FRANÇAIS - 81*

## **[MENU AVANÇÉ]**

#### ■**Pour afficher le marqueur d'ajustement**

**8) Appuyez sur** ▲▼ **pour sélectionner [MARQUEUR].**

#### **9) Appuyez sur** ◀▶ **pour passer à [OUI].**

 $\bullet$  Un marqueur pour l'ajustement de la position d'image est affiché. La position dans laquelle les lignes rouge et verte se superposent pour le réglage d'assemblage sera le point optimal. Veillez à régler la largeur de correction pour le réglage d'assemblage à la même valeur. L'assemblage optimal n'est pas possible avec différentes largeurs de correction réglées. Le point optimal est le point où cette ligne se chevauche

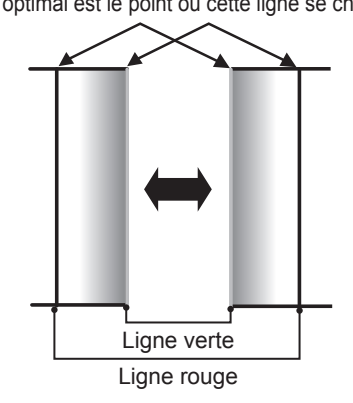

#### **10) Appuyez sur** ▲▼ **pour sélectionner [RÉGLAGE DE LUMINOSITÉ].**

- **11) Appuyez sur la touche <ENTER>.** z L'écran **[RÉGLAGE DE LUMINOSITÉ]**
	- s'affiche. **• En réglant [GRILLE-TEST AUTO] de l'écran** [FUSION BORDURE] sur [OUI], la mire de test noire s'affiche lorsque vous saisissez l'écran [RÉGLAGE DE LUMINOSITÉ].

#### **12) Appuyez sur** ▲▼ **pour sélectionner [NIVEAU NOIR SS CHEVAUCHEMENT].**

- **13) Appuyez sur la touche <ENTER>.** z L'écran **[NIVEAU NOIR SS** 
	- **CHEVAUCHEMENT]** s'affiche. • Si [VERROUILLÉ] est réglé sur [NON], [ROUGE], [VERT] et [BLEU] peuvent être ajustés.
- **14) Appuyez sur** ▲▼ **pour sélectionner un élément et appuyez sur** ◀▶ **pour ajuster le paramètre.**
	- Une fois l'ajustement terminé, appuyez sur la touche <MENU> pour revenir à l'écran **[RÉGLAGE DE LUMINOSITÉ]**.
- **15) Appuyez sur** ▲▼ **pour sélectionner [SUPÉRIEUR], [INFÉRIEUR], [GAUCHE], ou [DROIT] dans [LARGEUR DE LA BORDURE NOIRE].**
- **16) Appuyez sur** ◀▶ **pour régler la région (largeur) de l'ajustement [LARGEUR DE LA BORDURE NOIRE].**
	- z Lorsque PT-DZ21KU ou PT-DS20KU est utilisé, passez à l'étape **17)**.
	- z Lorsque PT-DW17KU est utilisé, passez à l'étape **19)**.
- **17) Appuyez sur** ▲▼ **pour sélectionner [ZONE CORRECTION TRAPÈZE SUP.], [ZONE CORRECTION TRAPÈZE INF.], [ZONE CORRECTION TRAPÈZE G.] ou [ZONE CORRECTION TRAPÈZE D.].**
- **18) Appuyez sur** ◀▶ **pour ajuster l'inclinaison de la bordure entre [NIVEAU NOIR SS CHEVAUCHEMENT] et [NIVEAU DE LA BORDURE NOIRE].**
- **19) Appuyez sur** ▲▼ **pour sélectionner [NIVEAU DE LA BORDURE NOIRE].**
- **20) Appuyez sur la touche <ENTER>.** z L'écran **[NIVEAU DE LA BORDURE NOIRE]** s'affiche.
	- Si [VERROUILLÉ] est réglé sur [NON], [ROUGE], [VERT] et [BLEU] peuvent être ajustés.
- **21) Appuyez sur** ▲▼ **pour sélectionner un élément et appuyez sur** ◀▶ **pour ajuster le paramètre.**

Plage de projection

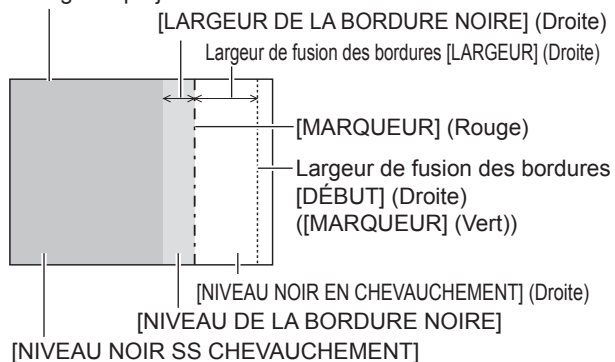

#### **Remarque**

**•** La fonction [RÉGLAGE DE LUMINOSITÉ] rend difficilement perceptible le niveau de noir d'une partie de l'image superposée devenant plus brillante lorsque plusieurs écran sont paramétrés avec [FUSION BORDURE]. Le point optimal de correction est réglé en ajustant [NIVEAU NOIR SS CHEVAUCHEMENT] afin que le niveau de noir de la zone superposée de l'image arrive au même niveau que les zones non-superposées. Si les bords des parties où l'image est superposée et les parties non-superposées deviennent plus brillants après l'ajustement de [NIVEAU NOIR SS CHEVAUCHEMENT], ajustez la largeur du haut, du bas, de la gauche ou de la droite. Ajustez [NIVEAU

## **[MENU AVANÇÉ]**

DE LA BORDURE NOIREI lorsque l'ajustement de la largeur rend uniquement la zone en bordure plus foncée.

- Les parties assemblées peuvent paraître discontinues selon la position à partir de laquelle vous regardez quand un écran à gain élevé ou un écran arrière est utilisé.
- $\bullet$  Pour configurer plusieurs écrans en même temps avec la fusion bordure horizontale et verticale, ajustez d'abord [NIVEAU NOIR EN CHEVAUCHEMENT] avant de procéder aux réglages à l'étape **12)**. La méthode de réglage est identique à la procédure de [NIVEAU NOIR SS CHEVAUCHEMENT].
- $\bullet$  Pour utiliser uniquement le découpage de bord horizontal ou vertical, réglez toutes les valeurs de [NIVEAU NOIR EN CHEVAUCHEMENT] sur 0.
- Les paramètres [GRILLE-TEST AUTO] changent conjointement avec [GRILLE-TEST AUTO] dans [APPARIEMENT COULEUR].
- Le réglage de l'inclinaison de la bordure entre [NIVEAU NOIR SS CHEVAUCHEMENT] et [NIVEAU DE LA BORDURE NOIRE] est une fonction destinée à exécuter le réglage de [GÉOMÉTRIE] (→ page 76) en même temps que la fusion bordure. Si [NIVEAU NOIR SS CHEVAUCHEMENT] est incliné avec la correction de la distorsion trapézoïdale de [CORRECTION DE TRAPÈZE] sous [GÉOMÉTRIE], exécutez les étapes **17)** et **18)** pour ajuster la fusion bordure selon la forme de [NIVEAU NOIR SS CHEVAUCHEMENT].
- $\bullet$  Une fois la correction trapézoïdale effectuée avec [CORRECTION DE TRAPÈZE], la fusion bordure ne peut plus être ajustée en même temps. (Uniquement pour PT-DW17KU)

## **[RÉGLAGE RETARD]**

Le traitement d'image est simplifié lorsque les signaux 1080/60i, 1080/50i et 1080/24sF sont connectés pour réduire le retard de cadre d'image.

- **1) Appuyez sur** ▲▼ **pour sélectionner [RÉGLAGE RETARD].**
- **2) Appuyez sur** ◀▶ **pour passer à [RÉGLAGE RETARD].**
	- Le réglage changera comme suit à chaque fois que vous appuyez sur la touche.

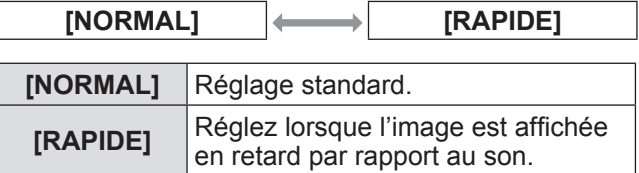

**Remarque**

• Lorsque [RÉGLAGE RETARD] est réglé sur [RAPIDE], la qualité d'image se dégrade. La qualité de cinéma numérique et les fonctions P IN P ne peuvent pas non plus être utilisées.

## **[BLOCAGE DE TRAME] (PT‑DZ21KU et PT‑DS20KU uniquement)**

Faites ce réglage pour visualiser l'affichage 3D lorsque la fréquence de balayage du signal est de 25 Hz, 50 Hz, et 100 Hz.

- **1) Appuyez sur** ▲▼ **pour sélectionner [BLOCAGE DE TRAME].**
- **2) Appuyez sur** ◀▶ **pour changer [BLOCAGE DE TRAME].**
	- $\bullet$  Le réglage changera comme suit à chaque fois que vous appuyez sur la touche.

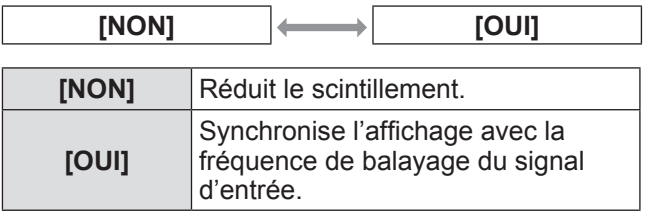

#### **Remarque**

- z [BLOCAGE DE TRAME] ne s'affiche pas lorsque la fréquence de balayage du signal autre que cidessus est entré ou que des images 2D s'affichent.
- $\bullet$  L'écran peut clignoter quand le [BLOCAGE DE TRAME] est réglé sur [OUI].
- L'affichage peut paraître discontinu quand le [BLOCAGE DE TRAME] est réglé sur [NON].

## **[MODE TRAME]**

Cela permet à la position de l'image de se déplacer artificiellement au sein de la zone d'affichage lorsque l'image entrante n'utilise pas la totalité de l'espace d'affichage.

- **1) Appuyez sur** ▲▼ **pour sélectionner [MODE TRAME].**
- **2) Appuyez sur la touche <ENTER>.** z L'écran **[MODE TRAME]** s'affiche.
- **3) Appuyez sur** ▲▼◀▶ **pour ajuster la position.**

# **Menu [LANGUE À L'ÉCRAN(LANGUAGE)] Menu [LANGUE À L'ÉCRAN(LANGUAGE)]**

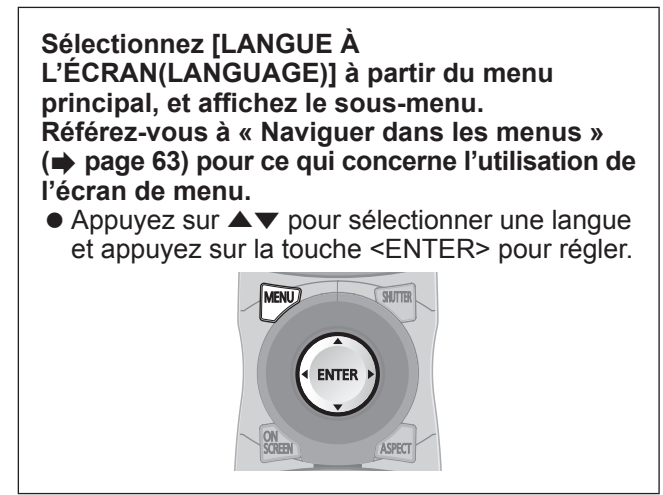

## **Changer la langue d'affichage**

Vous pouvez choisir la langue du menu à l'écran.

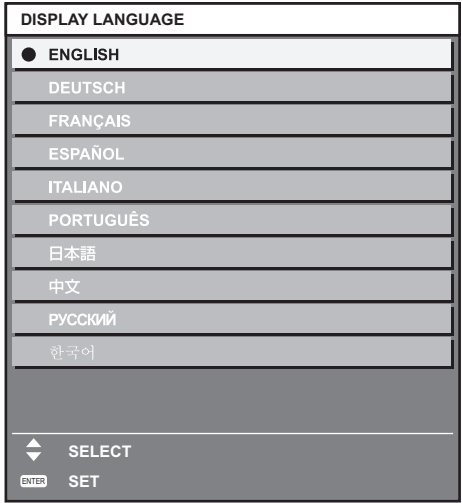

- Les divers menus, paramètres, écrans d'ajustement, noms de touche de commande, etc. sont affichés dans la langue sélectionnée.
- Les langues pouvant être sélectionnées sont l'anglais, l'allemand, le français, l'espagnol, l'italien, le portugais, le japonais, le chinois, le russe et le coréen.

**Remarque**

• La langue d'affichage à l'écran du projecteur est réglée par défaut sur l'anglais. (Réglages d'usine)

*84 - FRANÇAIS*

## **Menu [RÉGLAGES 3D] (PT‑DZ21KU et PT‑DS20KU uniquement) Menu [RÉGLAGES 3D] (PT‑DZ21KU et PT‑DS20KU uniquement)**

#### **Sélectionnez [RÉGLAGES 3D] à partir du menu principal, et sélectionnez l'élément du sousmenu.**

**Référez-vous à « Naviguer dans les menus » ( page 63) pour ce qui concerne l'utilisation de l'écran de menu.**

● Après avoir sélectionné l'élément, appuyez sur ▲ ▼◀▶ pour le régler.

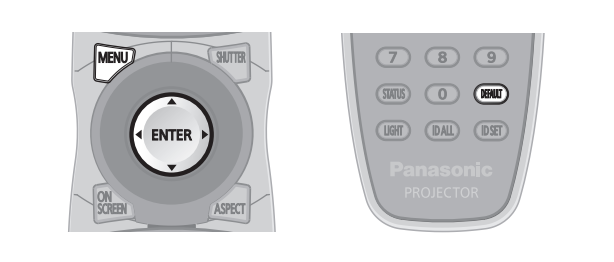

## **[REGLAGE 3D]**

Réglez une méthode d'affichage d'image à utiliser pendant l'entrée d'un signal 3D comme nécessaire pour le système 3D en cours d'utilisation.

- **1) Appuyez sur** ▲▼ **pour sélectionner [REGLAGE 3D].**
- **2) Appuyez sur** ◀▶ **pour passer à [REGLAGE 3D].**
	- Le réglage changera comme suit à chaque fois que vous appuyez sur la touche.

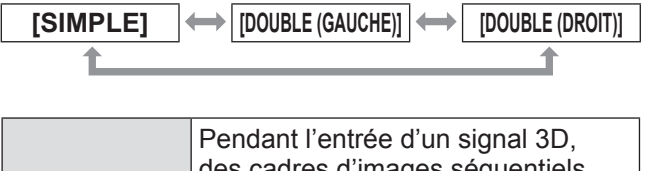

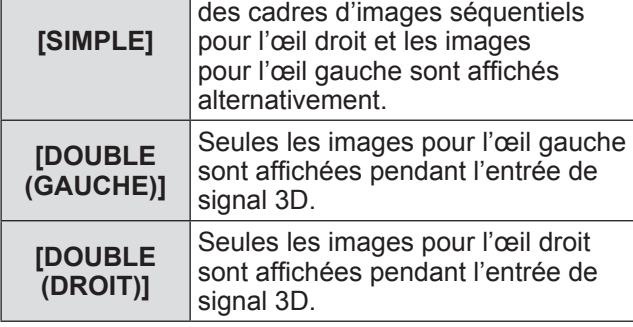

**Remarque**

• Lorsque des images 2D sont connectées, les images 2D sont affichées indépendamment des paramètres [REGLAGE 3D].

## **[REGLAGE SYNC 3D]**

Réglez la manière dans laquelle la borne <3D SYNC 1 IN/OUT> et la borne <3D SYNC 2 OUT> seront utilisées.

#### **Attention**

- $\bullet$  Avant de connecter l'appareil externe au terminal <3D SYNC 1 IN/OUT> et au terminal <3D SYNC 2 OUT> avec les câbles, terminez le réglage [MODE DE SYNC 3D] et vérifiez que l'appareil est hors tension.
- $\bullet$  Modifier [MODE DE SYNC 3D] en raccordant les câbles peut provoquer des dysfonctionnements du projecteur ou des périphériques externes connectés.
- **1) Appuyez sur** ▲▼ **pour sélectionner [REGLAGE SYNC 3D].**
- **2) Appuyez sur la touche <ENTER>.** • Le message d'avertissement concernant le réglage 3D SYNC s'affiche.
- **3) Appuyez sur la touche <ENTER>.** z L'écran **[REGLAGE SYNC 3D]** s'affiche.
- **4) Appuyez sur** ▲▼ **pour sélectionner [MODE DE SYNC 3D].**
- **5) Appuyez sur** ◀▶ **pour passer à [MODE DE SYNC 3D].**

• Le réglage changera comme suit à chaque fois que vous appuyez sur la touche.

| [OFF]  | $[1]$ |
|--------|-------|
|        |       |
| $[11]$ | $[2]$ |
|        |       |
| $[10]$ | $[3]$ |
|        |       |
| [9]    | $[4]$ |
|        |       |
| [8]    | [5]   |
|        |       |
| $[7]$  | [6]   |

#### z**Éléments réglés dans [3D SYNC1]**

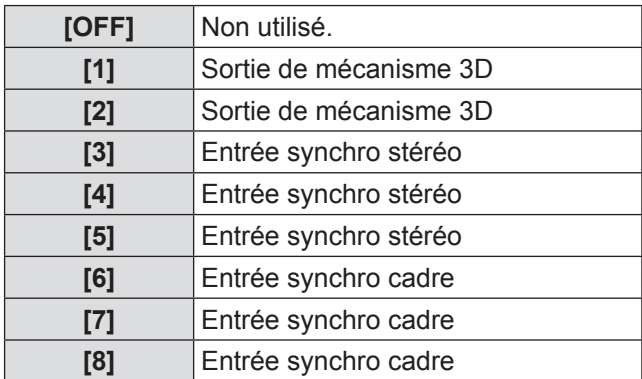

## **Menu [RÉGLAGES 3D] (PT‑DZ21KU et PT‑DS20KU uniquement)**

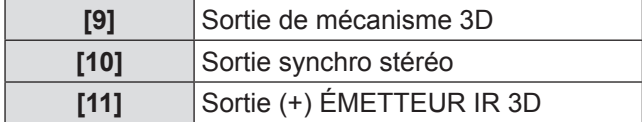

#### z**Éléments réglés dans [3D SYNC2]**

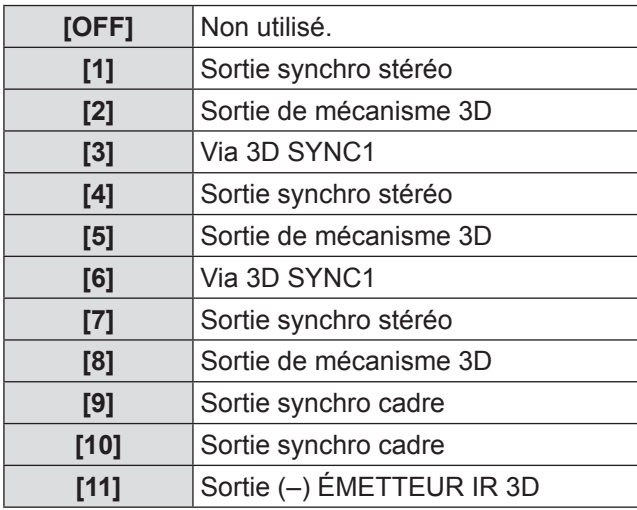

#### **6) Si vous sélectionnez [1], [4], [7], ou [10], appuyez sur** ▲▼ **pour sélectionner [RETARD SORTIE SYNC STEREO] et appuyez sur** ◀▶ **pour régler le volume de sortie différée.**

- Les valeurs de la plage suivante se modifient par unité de 10 us. De 0 us à 25 000 us
- $\bullet$  Pour synchroniser plusieurs projecteurs pour afficher des images 3D, utilisez une entrée et une sortie synchro cadre. Sélectionnez [9] ou [10] pour le premier projecteur.

Sélectionnez [6], [7], ou [8] pour le second projecteur et les suivants.

- La synchronisation stéréo est un signal de fonction à 50% sur les aigus à gauche et sur les graves à droite.
- Un « H » est émis pour l'affichage des images 3D et un « L » est émis pour l'affichage des images 2D à partir de la borne pour laquelle la sortie mécanisme 3D est sélectionnée.

#### **Remarque**

● [11] de [MODE DE SYNC 3D] est le réglage quand l'ÉMETTEUR IR 3D TY-3DTRW (Panasonic) est utilisé avec ce projecteur. En ce qui concerne la méthode de branchement, veuillez consulter votre revendeur.

## **[SELECTION DES ENTREES SIMULTNEES]**

Réglez pour entrer et utiliser des signaux d'images 3D simultanées.

- **1) Appuyez sur** ▲▼ **pour sélectionner [SELECTION DES ENTREES SIMULTNEES].**
- **2) Appuyez sur la touche <ENTER>.** z L'écran **[SELECTION DES ENTREES SIMULTNEES]** s'affiche.
- **3) Appuyez sur** ▲▼ **pour sélectionner [GAUCHE:RGB1 DROIT:RGB2], [GAUCHE:HDMI DROIT:DVI-D], ou [GAUCHE:SDI1 DROIT:SDI2].**
- **4) Appuyez sur** ◀▶ **pour changer le réglage.**

<sup>•</sup> Le réglage changera comme suit à chaque fois que vous appuyez sur la touche.

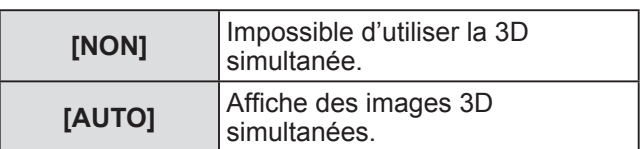

- Si le réglage est sur [AUTO], les images 3D s'affichent lorsque les mêmes signaux compatibles 3D sont entrés à chaque entrée. Toutefois, l'état P IN P est maintenu pendant P IN P.
- Lorsque [MODE ENTRÉE AUXILIAIRE] est réglé sur [OUI], [1] ou [2], [SELECTION DES ENTREES SIMULTNEES] est indisponible.
- Cela pourrait ne pas fonctionner correctement pour certains dispositifs externes qui sont connectés.
- Certains signaux peuvent ne pas fonctionner correctement.

## **[FORMAT DU SIGNAL 3D]**

Réglez le format 3D pour les signaux d'image entrés. Réglez le format 3D qui correspond au signal d'entrée.

- **1) Appuyez sur** ▲▼ **pour sélectionner [FORMAT DU SIGNAL 3D].**
- **2) Appuyez sur la touche <ENTER>.** z L'écran **[FORMAT DU SIGNAL 3D]** s'affiche.
- **3) Appuyez sur** ▲▼ **pour sélectionner un format 3D.**
- **4) Appuyez sur la touche <ENTER>.**

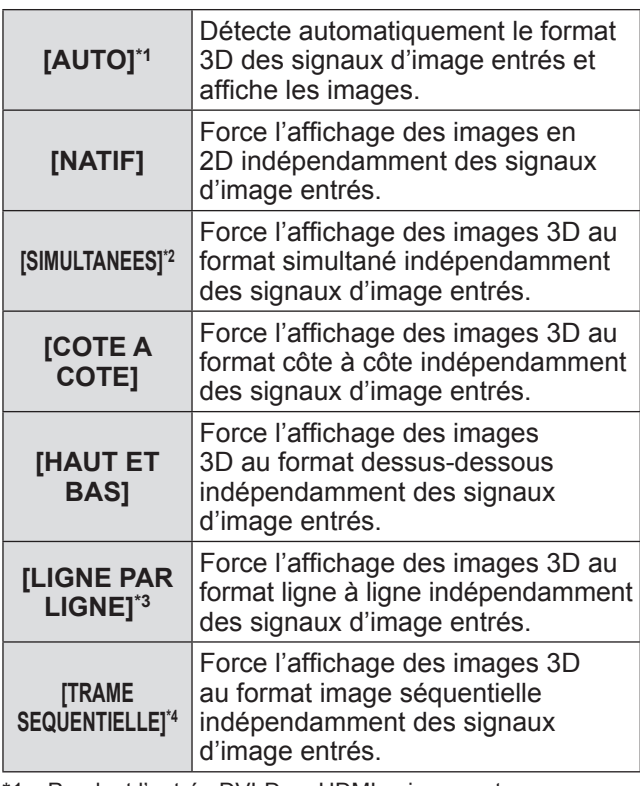

\*1: Pendant l'entrée DVI-D ou HDMI uniquement

\*2: Pendant l'entrée B niveau 3G-SDI uniquement \*3: Quand des signaux autres que des signaux entrelacés

- sont saisis
- \*4: Pendant l'entrée RGB1, RGB2, DVI-D, et HDMI uniquement

#### **Remarque**

- Lorsque le réglage est sur [AUTO], [SIMULTANEES], [COTE A COTE], [HAUT ET BAS], [LIGNE PAR LIGNE], ou [TRAME SEQUENTIELLE], les images ne s'affichent pas en 3D conformément à [SELECTION DES ENTREES SIMULTNEES]. Toutefois, cela ne se produit que dans [AUTO] lorsque le format 3D est reconnu.
- Cela pourrait ne pas fonctionner correctement pour certains dispositifs externes qui sont connectés.

## **[CHANGE GAUCHE/DROIT]**

Modifie le moment du basculement entre la gauche et la droite de l'affichage d'une image. Modifiez le réglage si les images 3D que vous voyez paraissent étranges.

**1) Appuyez sur** ▲▼ **pour sélectionner [CHANGE GAUCHE/DROIT].**

#### **2) Appuyez sur** ◀▶ **pour passer à [CHANGE GAUCHE/DROIT].**

• Le réglage changera comme suit à chaque fois que vous appuyez sur la touche.

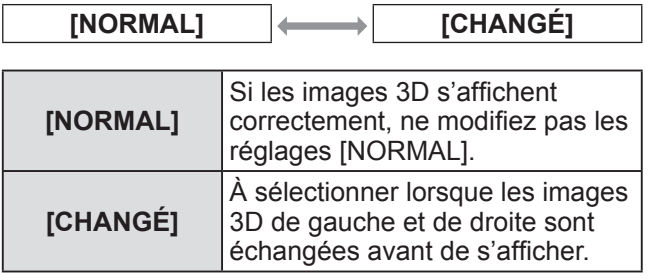

#### **Remarque**

• Cette option est désactivée lorsque [REGLAGE 3D] est réglé sur tout autre paramètre que [SIMPLE].

## **[APPARIMENT COULEUR 3D]**

Change les données de correction de correspondance de couleur appliquées à l'image affichée.

- **1) Appuyez sur** ▲▼ **pour sélectionner [APPARIMENT COULEUR 3D].**
- **2) Appuyez sur** ◀▶ **pour passer à [APPARIMENT COULEUR 3D].**
	- Le réglage changera comme suit à chaque fois que vous appuyez sur la touche.

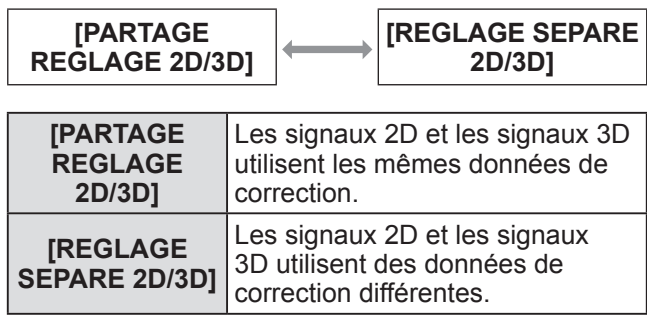

#### **Remarque**

• Gardez le signal d'entrée que vous souhaitez régler lorsque vous basculez le réglage [APPARIEMENT COULEUR] ( $\Rightarrow$  page 91).

## **[RÉGLAGE IMAGE 3D]**

Corrigez le décalage si la luminosité ou la couleur diffère dans les images de l'œil droit et de l'œil gauche.

- **1) Appuyez sur** ▲▼ **pour sélectionner [RÉGLAGE IMAGE 3D].**
- **2) Appuyez sur la touche <ENTER>.** z L'écran **[RÉGLAGE IMAGE 3D]** s'affiche.
- **3) Appuyez sur** ▲▼ **pour sélectionner un élément et appuyez sur** ◀▶ **pour ajuster le paramètre.**
	- $\bullet$  Corrigez les éléments de la valeur de réglage de l'image pour l'œil droit basée sur l'image pour l'œil gauche.

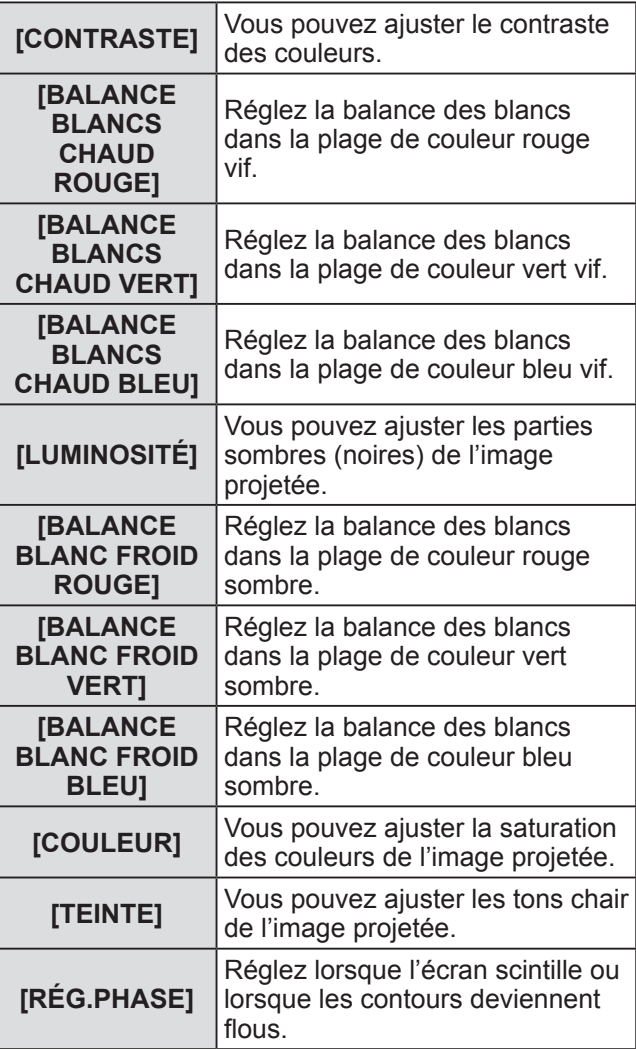

#### **Remarque**

- Les réglages [RÉG.PHASE] sont activés à l'entrée simultanée de RGB1 et RGB2 pour ajuster l'image pour l'œil droit.
- Cette option est désactivée lorsque [REGLAGE 3D] est réglé sur tout autre paramètre que [SIMPLE].
- Cette option est désactivée lorsque [MIRE DE TEST 3D] s'affiche.

• Cette option est désactivée lorsque IMODE TEST 3D] est réglé sur tout autre paramètre que [NORMAL] et [COTE A COTE].

#### ■**Pour afficher [MONITEUR DE PROFIL 3D]**

Les images pour l'œil gauche et pour l'œil droit sont divisées et s'affichent sous forme d'onde du côté droit et du côté gauche.

- **4) Sélectionnez [MONITEUR DE PROFIL 3D] à l'étape 3).**
- **5) Appuyez sur** ◀▶ **pour passer à [MONITEUR DE PROFIL 3D].**
	- Le réglage changera comme suit à chaque fois que vous appuyez sur la touche.

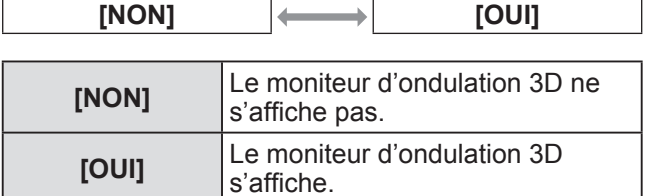

#### **Remarque**

- z Le moniteur d'ondulation 3D ne s'affiche que lorsque l'écran [RÉGLAGE IMAGE 3D] s'affiche.
- Le moniteur d'ondulation normal ne peut pas s'afficher sous forme d'images 3D.

## **[INTERVALE LUNETTE OFF]**

Réglez la période d'affichage de noir à afficher entre l'image pour l'œil droit et l'image pour l'œil gauche, comme requis pour le système 3D utilisé.

- **1) Appuyez sur** ▲▼ **pour sélectionner [INTERVALE LUNETTE OFF].**
- **2) Appuyez sur** ◀▶ **pour passer à [INTERVALE LUNETTE OFF].**
	- $\bullet$  Le réglage changera comme suit à chaque fois que vous appuyez sur la touche.

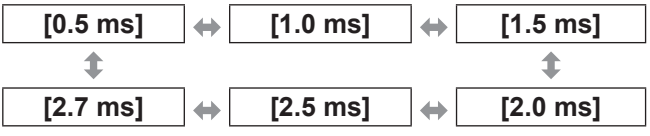

- Cette option est désactivée lorsque [REGLAGE 3D] est réglé sur tout autre paramètre que [SIMPLE].
- Lorsque le réglage ne correspond pas au système 3D en cours d'utilisation, des phénomènes tels qu'une augmentation de la diaphonie et l'assombrissement des images affichées peuvent se produire.

## **Menu [RÉGLAGES 3D] (PT‑DZ21KU et PT‑DS20KU uniquement)**

## **[RETARD DE TRAME 3D]**

Réglez le temps du passage de gauche à droite d'une image.

- **1) Appuyez sur** ▲▼ **pour sélectionner [RETARD DE TRAME 3D].**
- **2) Appuyez sur** ◀▶ **pour passer à [RETARD DE TRAME 3D].**
	- Les valeurs de la plage suivante se modifient par unité de 10 us. De 0 us à 25 000 us

## **[MODE TEST 3D]**

Réglez le format d'affichage de l'image pour une utilisation avec les réglages du système 3D.

- **1) Appuyez sur** ▲▼ **pour sélectionner [MODE TEST 3D].**
- **2) Appuyez sur** ◀▶ **pour passer à [MODE TEST 3D].**
	- Le réglage changera comme suit à chaque fois que vous appuyez sur la touche.

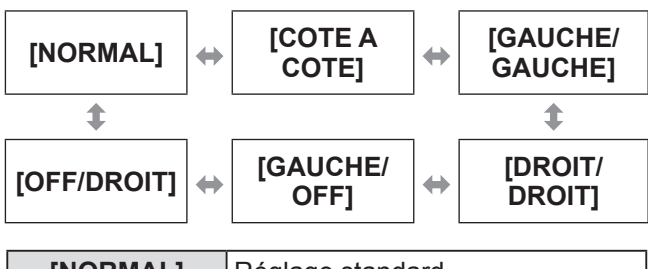

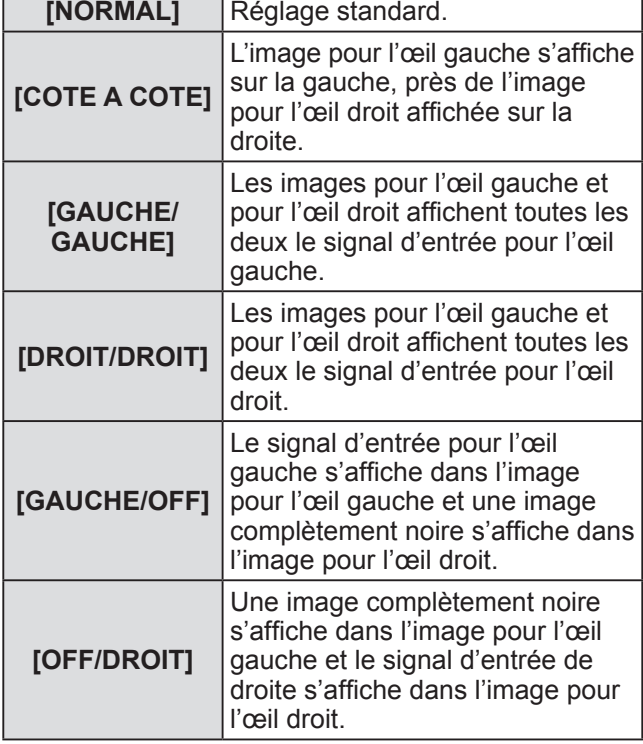

#### **Remarque**

- Les réglages [MODE TEST 3D] reviennent à [NORMAL] lorsque vous éteignez le projecteur.
- Cette option est désactivée lorsque [REGLAGE 3D] est réglé sur tout autre paramètre que [SIMPLE].
- Cette option est désactivée lorsque [MIRE DE TEST 3D] s'affiche.

## **[MIRE DE TEST 3D]**

Vous pouvez utiliser le test de mire 3D pour vérifier le fonctionnement et réaliser des ajustements même sans le signal 3D.

- **1) Appuyez sur** ▲▼ **pour sélectionner [MIRE DE TEST 3D].**
- **2) Appuyez sur** ◀▶ **pour passer à [MIRE DE TEST 3D].**
	- Le réglage changera comme suit à chaque fois que vous appuyez sur la touche.

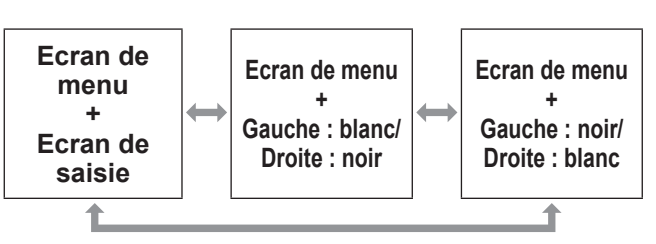

- La mire de test 3D ne s'affiche pas lorsque les entrées suivantes sont sélectionnées.
	- Entrée VIDEO
	- Entrée RGB1 (uniquement lorsque [RGB IN] est réglé sur [Y/C])
- Cette option est désactivée lorsque [REGLAGE 3D] est réglé sur tout autre paramètre que [SIMPLE].

## **Menu [RÉGLAGES 3D] (PT‑DZ21KU et PT‑DS20KU uniquement)**

## **[MESSAGE « PRECAUTION D'USAGE »]**

Réglez pour afficher ou masquer les messages de précaution de sécurité liés à la visualisation 3D lorsque le projecteur est allumé.

- **1) Appuyez sur** ▲▼ **pour sélectionner [MESSAGE « PRECAUTION D'USAGE »].**
- **2) Appuyez sur** ◀▶ **pour passer à [MESSAGE « PRECAUTION D'USAGE »].**
	- $\bullet$  Le réglage changera comme suit à chaque fois que vous appuyez sur la touche.

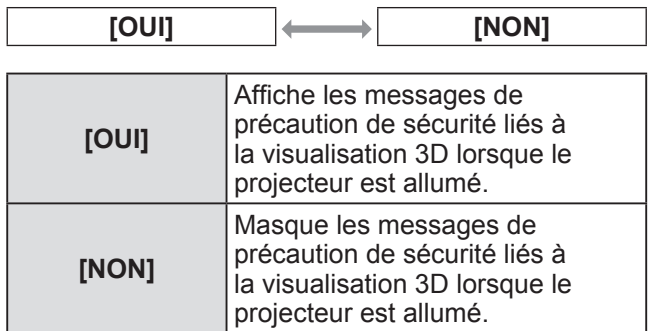

#### **Remarque**

- $\bullet$  Réglez sur [NON] pour masquer les messages de précaution de sécurité lorsque le projecteur est allumé.
- $\bullet$  Une fenêtre de confirmation s'affiche lorsque vous passez de [OUI] à [NON]. Sélectionnez [EXÉCUTER] dans la fenêtre de confirmation et appuyez sur la touche <ENTER> pour modifier le réglage sur [NON].

#### **Attention**

• Lorsque des images 3D sont visualisées par un nombre indéterminé de personnes pour un usage commercial, affichez les messages de précaution de sécurité liés à la visualisation 3D pour en informer les spectateurs.

## **[PRÉCAUTIONS D'USAGE]**

Affichez les messages de précaution liés à la visualisation 3D.

- **1) Appuyez sur** ▲▼ **pour sélectionner [PRÉCAUTIONS D'USAGE].**
- **2) Appuyez sur la touche <ENTER>.** • L'écran [PRÉCAUTIONS D'USAGE] s'affiche.
	- Appuyez sur ◀▶ pour tourner la page.

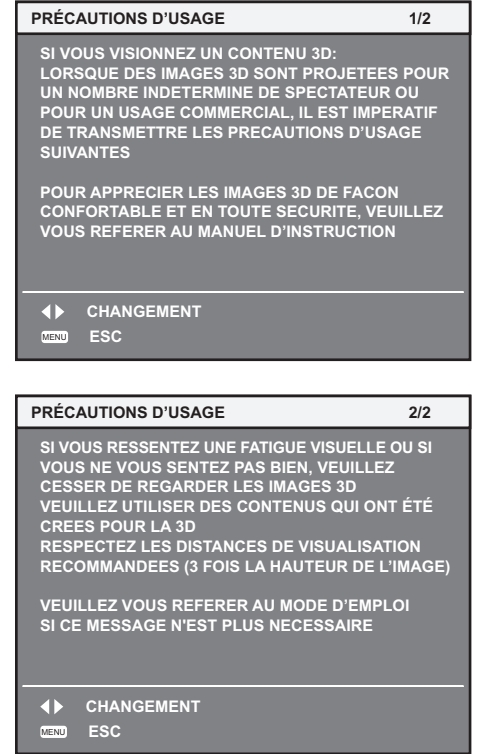

# **Menu [OPTION D'AFFICHAGE] Menu [OPTION D'AFFICHAGE]**

#### **Sélectionnez [OPTION D'AFFICHAGE] à partir du menu principal, et sélectionnez l'élément du sous-menu.**

**Référez-vous à « Naviguer dans les menus » ( page 63) pour ce qui concerne l'utilisation de l'écran de menu.**

z Après avoir sélectionné l'élément, appuyez sur ◀▶ pour le régler.

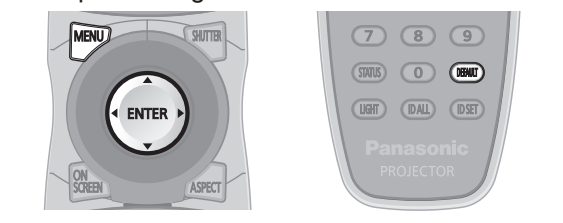

## **[APPARIEMENT COULEUR]**

Vous pouvez corriger les différences de couleur entre les réglages lorsque plusieurs réglages sont utilisés simultanément.

- **1) Appuyez sur** ▲▼ **pour sélectionner [APPARIEMENT COULEUR].**
- **2) Appuyez sur** ◀▶ **pour passer à [APPARIEMENT COULEUR].**

 $\bullet$  Le réglage changera comme suit à chaque fois que vous appuyez sur la touche.

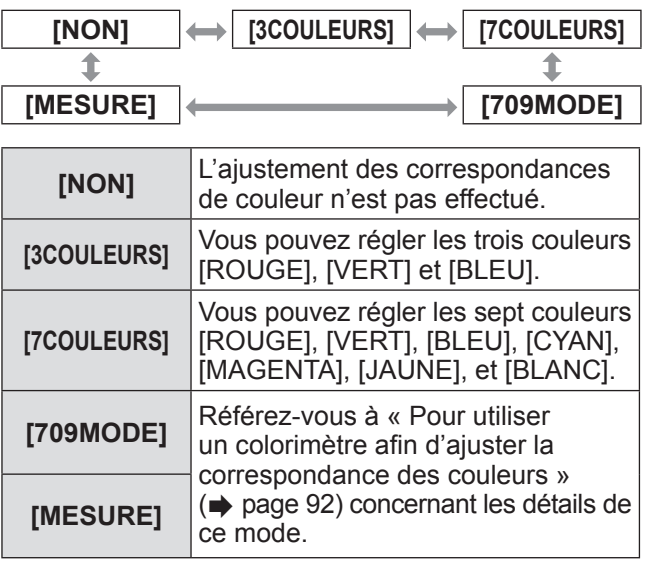

## ■**Pour régler [3COULEURS] ou [7COULEURS]**

- **3) Sélectionnez [3COULEURS] ou [7COULEURS] à l'étape 2).**
- **4) Appuyez sur la touche <ENTER>.** z L'écran **[3COULEURS]** ou **[7COULEURS]** est affiché.
- **5) Appuyez sur** ▲▼ **pour sélectionner [ROUGE], [VERT], et [BLEU] (pour [7COULEURS] : [ROUGE], [VERT], [BLEU], [CYAN], [MAGENTA], [JAUNE], et [BLANC]).**
- **6) Appuyez sur la touche <ENTER>** z L'écran **[3COULEURS:ROUGE]**,
	- **[3COULEURS:VERT]** ou **[3COULEURS:BLEU]** s'affiche. Pour **[7COULEURS]**, l'écran **[7COULEURS:ROUGE]**, **[7COULEURS:VERT]**, **[7COULEURS:BLEU]**, **[7COULEURS:CYAN]**, **[7COULEURS:MAGENTA]**, **[7COULEURS:JAUNE]** ou **[7COULEURS:BLANC]** s'affiche.
	- Réglez [GRILLE-TEST AUTO] sur [OUI] pour afficher une mire de test des couleurs sélectionnées.
- **7) Appuyez sur** ◀▶ **pour régler le niveau.**  $\bullet$  La valeur d'ajustement variera entre 0 et 2 048.

#### **Remarque**

z Opération lors de la correction de la couleur de réglage Lorsque la couleur de réglage et la même couleur de correction sont déplacées : La luminance de la couleur de réglage changera. Si la couleur de correction rouge est changée : Du rouge est ajouté ou enlevé à la couleur de réglage. Si la couleur de correction verte est changée : Du vert

est ajouté ou enlevé à la couleur de réglage. Si la couleur de correction bleue est changée : Du bleu est ajouté ou enlevé à la couleur de réglage.

- Cet ajustement devrait être effectué par une personne qui connaît les projecteurs ou par un technicien car un haut niveau de compétence est requis pour effectuer un ajustement réussi.
- Une pression sur la touche <DEFAULT> va restaurer les paramètres à leurs réglages d'usine pour tous les éléments.
- Lorsque vous avez réglé l'ajustement [APPARIEMENT COULEUR] sur tout autre réglage que [NON], [TEMPÉRATURE DE COULEUR] est fixé sur [UTILISATEUR1].
- $\bullet$  Réglez [APPARIMENT COULEUR 3D] ( $\bullet$  page 87) pour définir si les signaux 2D et 3D sont réglés séparément ou si des données communes sont utilisées. (PT-DZ21KU et PT-DS20KU uniquement)
- Lorsque les réglages 2D et 3D sont définis séparément, [NATIF] ou [3D] s'affiche en haut à droite du menu. (PT-DZ21KU et PT-DS20KU uniquement)

#### ■**Pour utiliser un colorimètre afin d'ajuster la correspondance des couleurs**

Utilisez un colorimètre pouvant mesurer les coordonnées chromatiques et la luminance pour changer la couleur [ROUGE], [VERT], [BLEU], [CYAN], [MAGENTA], [JAUNE], et [BLANC] des couleurs désirées.

- z**Saisir les coordonnées actuelles de luminance et de chromaticité**
- **1) Appuyez sur** ▲▼ **pour sélectionner [APPARIEMENT COULEUR].**
- **2) Appuyez sur** ◀▶ **pour sélectionner [709MODE] ou [MESURE].**
- **3) Appuyez sur la touche <ENTER>.** z L'écran **[709MODE]** ou **[APPARIEMENT COULEUR:MESURE]** est affiché.
- **4) Appuyez sur** ▲▼ **pour sélectionner [DONNÉES MESURÉES].**
- **5) Appuyez sur la touche <ENTER>.** z L'écran **[DONNÉES MESURÉES]** s'affiche.
- **6) Mesure la luminance (Y) et les coordonnées de chromaticité (x, y) à l'aide d'un colorimètre.**
- **7) Appuyez sur** ▲▼ **pour sélectionner une couleur et appuyez sur** ◀▶ **pour ajuster le paramètre.**
	- $\bullet$  Réglez [GRILLE-TEST AUTO] sur [OUI] pour afficher une mire de test des couleurs sélectionnées.
- **8) Quand toutes les entrées sont complétées, appuyez sur le bouton <MENU>.**
	- z L'écran **[709MODE]** ou **[APPARIEMENT COULEUR:MESURE]** est affiché.
- z**Saisie des coordonnées des couleurs désirées (pour [MESURE] uniquement)**
- **9) Appuyez sur** ▲▼ **pour sélectionner [DONNÉE CIBLE].**
- **10) Appuyez sur la touche <ENTER>.** z L'écran **[DONNÉE CIBLE]** s'affiche.
- **11) Appuyez sur** ▲▼ **pour sélectionner une couleur et appuyez sur** ◀▶ **pour saisir les coordonnées des couleurs désirées.**
	- $\bullet$  Réglez [GRILLE-TEST AUTO] sur [OUI] pour afficher une mire de test des couleurs sélectionnées.

#### **12) Quand toutes les entrées sont complétées, appuyez sur le bouton <MENU>.**

#### **Remarque**

- Lorsque [709MODE] est sélectionné dans [APPARIEMENT COULEUR], les trois couleurs primaires standard ITU-R BT.709 sont définies comme données cible.
- $\bullet$  Les couleurs ne s'affichent pas correctement lorsque les données cible sont des couleurs en dehors de la zone de ce projecteur.
- Le [709MODE] peut légèrement différer des couleurs standard ITU-R BT.709.
- Réglez [GRILLE-TEST AUTO] sur [OUI] pour afficher automatiquement une mire de test à utiliser pour le réglage des couleurs d'ajustement sélectionnées.
- Avant d'utiliser un colorimètre ou un instrument similaire pour mesurer les données de mesure, réglez [MODE IMAGE] sur [DYNAMIQUE].
- $\bullet$  Pour certains instruments et environnements de mesure utilisés, une différence peut apparaître dans les coordonnées des couleurs des données cible et dans les valeurs de mesure obtenues à partir d'un instrument.
- **Les réglages [GRILLE-TEST AUTO] change en** fonction des réglages [GRILLE-TEST AUTO] dans [FUSION BORDURE].

## **[CORRECTION ÉCRAN LARGE]**

Corrige le phénomène par lequel les couleurs qui apparaissent plus claires lorsque vous les voyez sur un grand écran à courte distance que lorsque vous les voyez sur un écran de taille moyenne, corrige donc ce phénomène pour que les couleurs paraissent les mêmes.

**1) Appuyez sur** ▲▼ **pour sélectionner [CORRECTION ÉCRAN LARGE].**

#### **2) Appuyez sur** ◀▶ **pour passer à [CORRECTION ÉCRAN LARGE].**

• Le réglage changera comme suit à chaque fois que vous appuyez sur la touche.

$$
\begin{array}{|c|c|c|c|}\n\hline\n\textbf{[NON]} (Sans & \longleftrightarrow & \textbf{[1] (Faible)} & \longleftrightarrow & \textbf{[2] (Élevée)} \\
\hline\n\textbf{[1] (Faible)} & \longleftrightarrow & \textbf{[2] (Élevée)} \\
\hline\n\end{array}
$$

# **Réglages**

*92 - FRANÇAIS*

## **[RÉGLAGE IMAGE] (PT‑DZ21KU et PT‑DS20KU uniquement)**

#### Réglez la taille d'écran.

Lorsque vous changez l'aspect d'une image projetée, corrigez à la position optimale de l'image pour l'écran réglé. Réglez si nécessaire pour l'écran utilisé.

#### ■**Pour PT-DZ21KU**

- **1) Appuyez sur** ▲▼ **pour sélectionner [RÉGLAGE IMAGE].**
- **2) Appuyez sur la touche <ENTER>.** z L'écran **[RÉGLAGE IMAGE]** s'affiche.
- **3) Appuyez sur** ◀▶ **pour passer à [FORMAT D'ÉCRAN].**

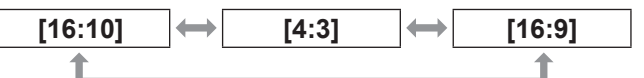

- **4) Appuyez sur** ▲▼ **pour sélectionner [POSITION IMAGE].**
- **5) Appuyez sur** ◀▶ **pour régler [POSITION IMAGE].**
	- Lorsque [FORMAT D'ÉCRAN] est réglé sur [16:9], la position verticale peut être ajustée de –60 à +60.
	- Lorsque [FORMAT D'ÉCRAN] est réglé sur [4:3], la position horizontale peut être ajustée de –160 à +160.

## ■**Pour PT-DS20KU**

- **1) Appuyez sur** ▲▼ **pour sélectionner [RÉGLAGE IMAGE].**
- **2) Appuyez sur la touche <ENTER>.** z L'écran **[RÉGLAGE IMAGE]** s'affiche.
- **3) Appuyez sur** ◀▶ **pour passer à [FORMAT D'ÉCRAN].**

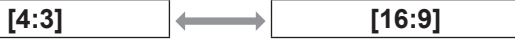

- **4) Appuyez sur** ▲▼ **pour sélectionner [POSITION IMAGE].**
- **5) Appuyez sur** ◀▶ **pour régler [POSITION IMAGE].**

z Lorsque [FORMAT D'ÉCRAN] est réglé sur [16:9], la position verticale peut être ajustée de  $-132$  à  $+131$ .

#### **Remarque**

 $\bullet$  Vous ne pouvez pas régler [POSITION IMAGE] dans PT-DZ21KU lorsque [FORMAT D'ÉCRAN] est [16:10], ou dans PT-DS20KU lorsque [FORMAT D'ÉCRAN] est [4:3].

## **[SIGNAL AUTO]**

Réglez l'exécution automatique du programme d'installation auto.

Vous pouvez régler automatiquement la position de l'affichage à l'écran ou le niveau du signal sans appuyer à chaque fois sur la touche <AUTO SETUP> de la télécommande si vous saisissez fréquemment des signaux non enregistrés lors de réunions, etc.

- **1) Appuyez sur** ▲▼ **pour sélectionner [SIGNAL AUTO].**
- **2) Appuyez sur** ◀▶ **pour passer à [SIGNAL AUTO].**

• Le réglage changera comme suit à chaque fois que vous appuyez sur la touche.

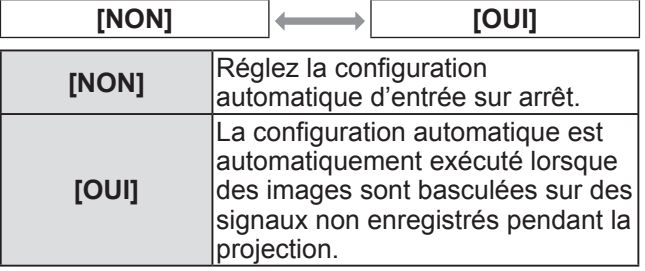

## **[RÉGLAGE AUTOMATIQUE]**

Vous pouvez réglez lors de l'ajustement d'un signal spécial où d'un signal horizontalement important (16:9, etc.).

- **1) Appuyez sur** ▲▼ **pour sélectionner [RÉGLAGE AUTOMATIQUE].**
- **2) Appuyez sur la touche <ENTER>.** z L'écran **[RÉGLAGE AUTOMATIQUE]** s'affiche.
- **3) Appuyez sur** ▲▼ **pour sélectionner un élément.**

## ■**Pour régler [MODE]**

- **4) Sélectionnez [MODE] à l'étape 3).**
- **5) Appuyez sur** ◀▶ **pour passer à [MODE].**
	- Le réglage changera comme suit à chaque fois que vous appuyez sur la touche.

**[DÉFAUT] [LARGE] [UTILISATEUR]**

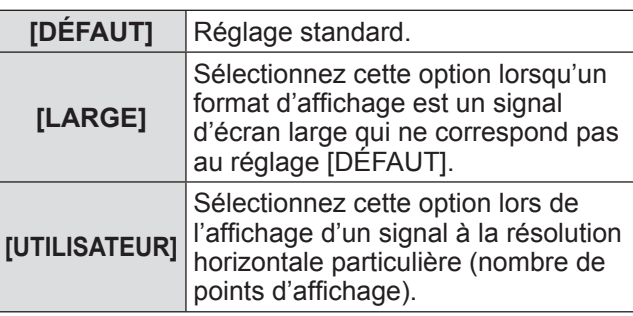

#### ● Si [DÉFAUT] ou [LARGE] sont **sélectionnés à l'étape 5)**

#### **6) Appuyez sur la touche <ENTER>.**

- Le réglage automatique est exécuté. [EN COURS] est affiché pendant l'ajustement automatique. Une fois terminé, le système revient à l'écran **[RÉGLAGE AUTOMATIQUE]**.
- **Si [UTILISATEUR] a été sélectionné à l'Étape 5)**
- **6) Appuyez sur** ▲▼ **pour sélectionner [POINTS D'AFFICHAGE], et appuyez sur** ◀▶ **pour ajuster [POINTS D'AFFICHAGE] à la résolution horizontale de la source du signal.**
- **7) Appuyez sur** ▲▼ **pour sélectionner [MODE].**
- **8) Appuyez sur la touche <ENTER>.** • Le réglage automatique est exécuté. [EN COURS] est affiché pendant l'ajustement automatique. Une fois terminé, le système revient à l'écran **[RÉGLAGE AUTOMATIQUE]**.

## ■ Pour ajuster automatiquement la **position**

- **4) Sélectionnez [AJUSTEMENT DE POSITION] à l'étape 3).**
- **5) Appuyez sur** ◀▶ **pour passer à [AJUSTEMENT DE POSITION].**
	- $\bullet$  Le réglage changera comme suit à chaque fois que vous appuyez sur la touche.

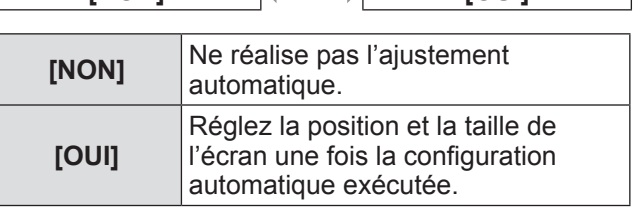

**EXPONSIONER TOUIL** 

#### ■ Pour ajuster automatiquement le **niveau de signal**

**4) Sélectionnez [AJUST DU NIVEAU DE SIGNAL] à l'étape 3).**

#### **5) Appuyez sur** ◀▶ **pour passer à [AJUST DU NIVEAU DE SIGNAL].**

• Le réglage changera comme suit à chaque fois que vous appuyez sur la touche.

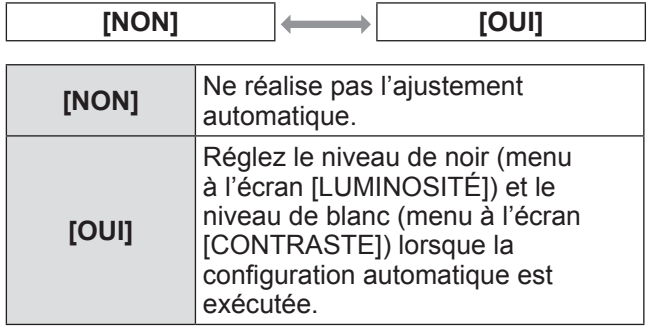

#### **Remarque**

 $\bullet$  Il se peut que [AJUST DU NIVEAU DE SIGNAL] ne fonctionne pas correctement tant qu'une image fixe contenant des noirs et des blancs clairs est entrée.

## **[RÉGLAGE ENTRÉE AUXILIAIRE]**

Réglez la fonction de sauvegarde permettant de commuter le signal vers le signal d'entrée de sauvegarde le plus en douceur possible quand le signal d'entrée est perturbé.

- **1) Appuyez sur** ▲▼ **pour sélectionner [RÉGLAGE ENTRÉE AUXILIAIRE].**
- **2) Appuyez sur la touche <ENTER>.** z L'écran **[RÉGLAGE ENTRÉE AUXILIAIRE]** s'affiche.

#### **3) Appuyez sur** ▲▼ **pour sélectionner [MODE ENTRÉE AUXILIAIRE].**

- **4) Appuyez sur** ◀▶ **pour changer d'élément.**
	- Les éléments changent à chaque pression de la touche.

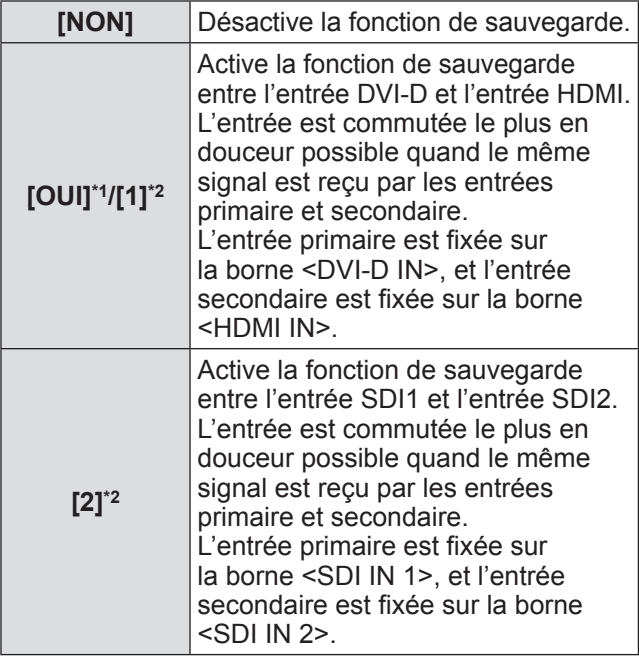

\*1: Uniquement pour PT-DW17KU

- \*2: Uniquement pour PT-DZ21KU, PT-DS20KU
- **5) Appuyez sur** ▲▼ **pour sélectionner [COMMUTATION AUTOMATIQUE].** • Lorsque [MODE ENTRÉE AUXILIAIRE] est réglé sur [NON], [COMMUTATION AUTOMATIQUE] est indisponible.
- **6) Appuyez sur** ◀▶ **pour changer d'élément.**
	- Les éléments changent à chaque pression de la touche.

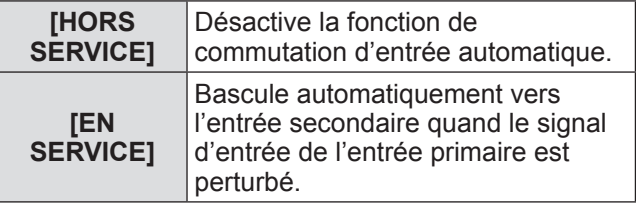

- La fonction de sauvegarde est activée lorsque [MODE ENTRÉE AUXILIAIRE] est réglé sur [OUI] ou [1], et que le même signal est reçu par les bornes <DVI-D IN> et <HDMI IN>. La fonction de sauvegarde est également activée lorsque [MODE ENTRÉE AUXILIAIRE] est réglé sur
- [2], et que le même signal est reçu par les bornes <SDI IN 1> et <SDI IN 2>.
- z Pour commuter sur le signal d'entrée de sauvegarde à l'aide de la fonction de sauvegarde, vérifiez que les trois conditions suivantes sont satisfaites pour pouvoir utiliser cette fonction.
- Réglez [MODE ENTRÉE AUXILIAIRE] sur [OUI], [1] ou [2].
- Entrez le même signal dans les entrées primaire et secondaire.
- Affichez l'image de l'entrée primaire.
- Si l'entrée est commutée sur une entrée autre que l'entrée primaire ou secondaire alors que la fonction de sauvegarde est opérationnelle, l'état de préparation permettant d'utiliser la fonction de sauvegarde est annulé. Pour commuter à nouveau sur le signal d'entrée de sauvegarde à l'aide de la fonction de sauvegarde, basculez vers l'entrée primaire.
- Lorsque [MODE ENTRÉE AUXILIAIRE] est réglé sur [OUI], [1] ou [2], [ÉTAT ENTRÉE AUXILIAIRE] s'affiche à la fois dans le quide d'entrée  $(\Rightarrow$  page 98) et sur l'écran  $[\text{ETAT}]$  ( $\Rightarrow$  pages 61, 114). Lorsque la commutation sur le signal d'entrée de sauvegarde est possible à l'aide de la fonction de sauvegarde, [ACTIVE] s'affiche sous [ÉTAT ENTRÉE AUXILIAIRE]. Lorsque c'est impossible, [INACTIVE] s'affiche à la place. Lorsque [ÉTAT ENTRÉE AUXILIAIRE] est [ACTIVE] alors que l'image de l'entrée primaire est affichée, l'entrée secondaire devient l'entrée de sauvegarde. Lorsque [ÉTAT ENTRÉE AUXILIAIRE] est [ACTIVE] alors que l'image de l'entrée secondaire est affichée, l'entrée primaire devient l'entrée de sauvegarde.
- Si les entrées de DVI-D et HDMI sont commutées lorsque [MODE ENTRÉE AUXILIAIRE] est réglé sur [OUI] ou [1] et que la commutation sur le signal d'entrée de sauvegarde est possible, l'entrée change sans transition.
- z Si les entrées de SDI1 et SDI2 sont commutées lorsque [MODE ENTRÉE AUXILIAIRE] est réglé sur [2] et que la commutation sur le signal d'entrée de sauvegarde est possible, l'entrée change sans transition.
- **Lorsque [COMMUTATION AUTOMATIQUE] est** réglé sur [EN SERVICE], et que [ÉTAT ENTRÉE AUXILIAIRE] est [ACTIVE], le signal est commuté sur l'entrée de sauvegarde si le signal d'entrée est perturbé.
- $\bullet$  Lorsque [COMMUTATION AUTOMATIQUE] est réglé sur [EN SERVICE] et que le signal est automatiquement commuté sur l'entrée de sauvegarde en raison de la perturbation du signal d'entrée, [ÉTAT ENTRÉE AUXILIAIRE] devient [INACTIVE]. Dans ce cas, la commutation sur le signal d'entrée de sauvegarde est impossible avant le rétablissement du signal d'entrée initial. Si le signal est automatiquement commuté sur l'entrée de sauvegarde, la commutation sur le signal d'entrée de sauvegarde devient possible quand le signal d'entrée initial est rétabli. Dans ce cas, l'entrée actuelle est conservée.
- $\bullet$  Il est impossible de régler [RÉGLAGE ENTRÉE AUXILIAIRE] pendant P IN P. L'opération de sauvegarde n'est pas exécutée non plus.
- Il est impossible de sélectionner [RÉGLAGE ENTRÉE AUXILIAIRE] quand [SELECTION DES ENTREES SIMULTNEES] est réglé sur [AUTO]. L'opération de sauvegarde n'est pas exécutée non plus.

## **Menu [OPTION D'AFFICHAGE]**

● Il est impossible de sélectionner [RÉGLAGE ENTRÉE AUXILIAIRE] quand [NIVEAU DE SIGNAL SDI] est réglé sur [LIAISON DOUBLE]. L'opération de sauvegarde n'est pas exécutée non plus.

## **[RGB IN] (pris en charge pendant l'entrée du signal RGB uniquement)**

Réglez pour que cela corresponde au signal à entrer à la borne <RGB 1 IN>.

- **1) Appuyez sur** ▲▼ **pour sélectionner [RGB IN].**
- **2) Appuyez sur la touche <ENTER>.** z L'écran **[RGB IN]** s'affiche.
- **3) Appuyez sur** ▲▼ **pour sélectionner un élément.**
- ■**Pour régler [REGLAGE DE L'ENTREE RGB1]**
- **4) Sélectionnez [REGLAGE DE L'ENTREE RGB1] à l'étape 3).**
- **5) Appuyez sur** ◀▶ **pour passer à [REGLAGE DE L'ENTREE RGB1].**
	- Le réglage changera comme suit à chaque fois que vous appuyez sur la touche.

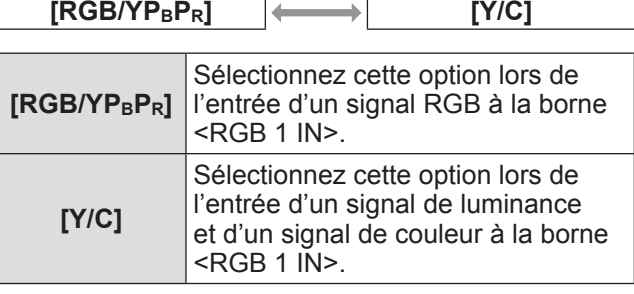

- Pour basculer le niveau de part **d'un signal de synchronisation d'entrée**
- **4) Sélectionnez [SEUIL DE DETECTION SYNC RGB1] ou [SEUIL DE DETECTION SYNC RGB2] à l'étape 3).**
- **5) Appuyez sur** ◀▶ **pour basculer le [SEUIL DE DETECTION SYNC RGB1] ou le [SEUIL DE DETECTION SYNC RGB2].**
	- Le réglage changera comme suit à chaque fois que vous appuyez sur la touche.

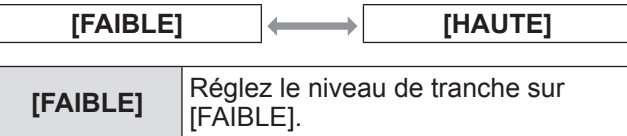

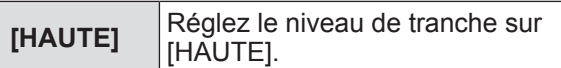

## **[DVI-D IN]**

Changez le paramètre si l'appareil externe est connecté à la borne <DVI-D IN> du projecteur et que l'image n'est pas affichée correctement.

- **1) Appuyez sur** ▲▼ **pour sélectionner [DVI-D IN].**
- **2) Appuyez sur la touche <ENTER>.** z L'écran **[DVI-D IN]** s'affiche.
- **3) Appuyez sur** ▲▼ **pour sélectionner [EDID].**
- **4) Appuyez sur** ◀▶ **pour passer à [EDID].**
	- Le réglage changera comme suit à chaque fois que vous appuyez sur la touche.

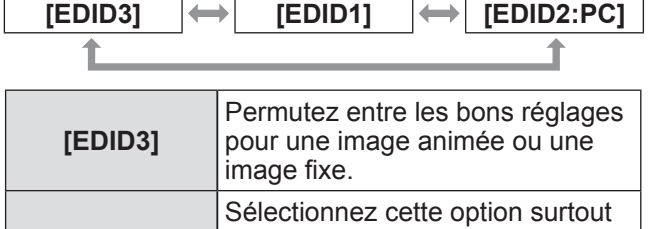

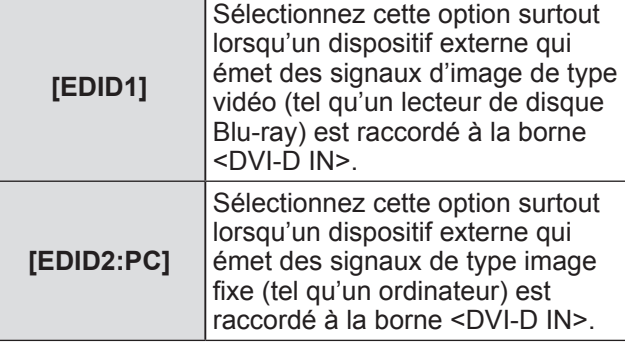

- **5) Appuyez sur** ▲▼ **pour sélectionner [NIVEAU DU SIGNAL].**
- **6) Appuyez sur** ◀▶ **pour passer à [NIVEAU DU SIGNAL].**
	- Le réglage changera comme suit à chaque fois que vous appuyez sur la touche.

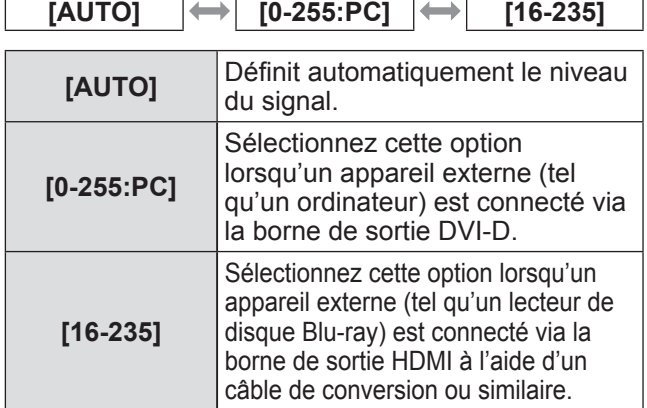

#### **Remarque**

- Le réglage optimal diffère selon le réglage de sortie du périphérique externe connecté. Référez-vous au mode d'emploi du périphérique externe en ce qui concerne sa sortie.
- Les données Plug and play varient si le paramètre est modifié. Référez-vous à « Liste des signaux compatibles » ( $\Rightarrow$  page 178) pour connaître la résolution prenant en charge la fonction Plug and Play.

## **[HDMI IN]**

Changez le paramètre si le projecteur est connecté à un appareil externe via un câble HDMI et que l'image n'est pas projetée correctement.

- **1) Appuyez sur** ▲▼ **pour sélectionner [HDMI IN].**
- **2) Appuyez sur la touche <ENTER>.** z L'écran **[HDMI IN]** s'affiche.
- **3) Appuyez sur** ◀▶ **pour passer à [NIVEAU DU SIGNAL].**
	- Le réglage changera comme suit à chaque fois que vous appuyez sur la touche.

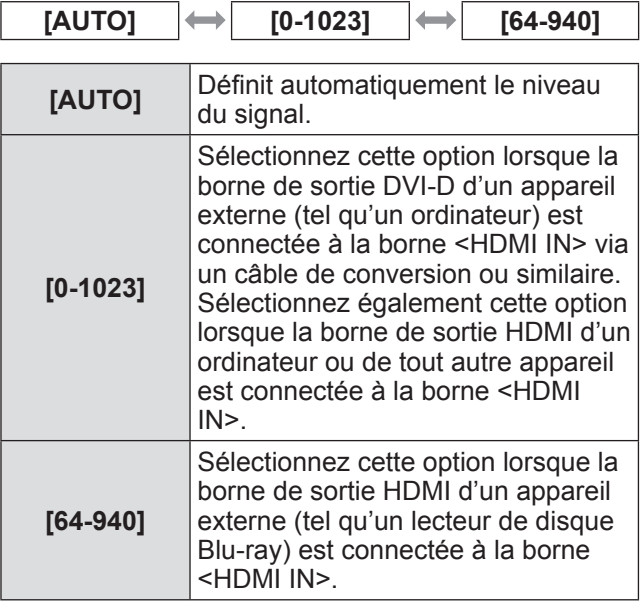

**Remarque**

- Le réglage optimal diffère selon le réglage de sortie du périphérique externe connecté. Référez-vous au mode d'emploi du périphérique externe en ce qui concerne sa sortie.
- Le niveau du signal HDMI s'affiche pour chaque 30 bits d'entrée.

## **[SDI IN] (PT‑DZ21KU et PT‑DS20KU uniquement)**

Réglez pour que cela corresponde au signal à entrer à la borne <SDI IN 1>/<SDI IN 2>.

- **1) Appuyez sur** ▲▼ **pour sélectionner [SDI IN].**
- **2) Appuyez sur la touche <ENTER>.** z L'écran **[SDI IN]** s'affiche.
- **3) Appuyez sur** ▲▼ **pour sélectionner un élément.**
- ■**Pour régler [NIVEAU DE SIGNAL SDI]**
- **4) Sélectionnez [NIVEAU DE SIGNAL SDI] à l'étape 3).**
- **5) Appuyez sur** ◀▶ **pour passer à [NIVEAU DE SIGNAL SDI].**
	- Le réglage changera comme suit à chaque fois que vous appuyez sur la touche.

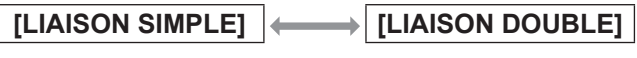

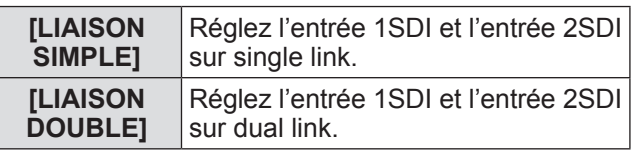

#### **Remarque**

• Lorsque [MODE ENTRÉE AUXILIAIRE] est réglé sur [OUI], [1] ou [2], [NIVEAU DE SIGNAL SDI] est indisponible.

## ■**Pour régler [NIVEAU DU SIGNAL]**

Sélectionnez l'amplitude du signal à entrer.

**4) Sélectionnez [NIVEAU DU SIGNAL] à l'étape 3).**

#### **5) Appuyez sur** ◀▶ **pour passer à [NIVEAU DU SIGNAL].**

• Le réglage changera comme suit à chaque fois que vous appuyez sur la touche.

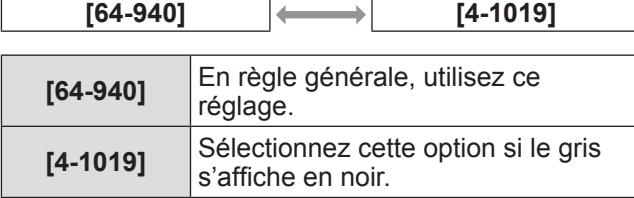

## ■**Pour régler [ECHANT.]**

#### **4) Sélectionnez [ECHANT.] à l'étape 3).**

#### **5) Appuyez sur** ◀▶ **pour passer à [ECHANT.].**

• Le réglage changera comme suit à chaque fois que vous appuyez sur la touche.

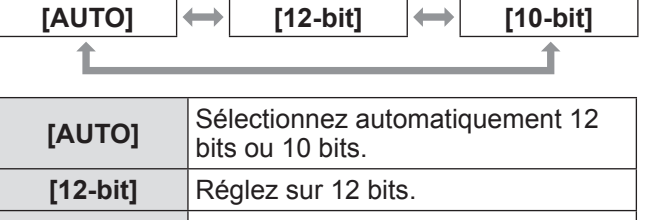

#### **[10-bit]** Réglez sur 10 bits.

#### ■**Pour régler [3G-SDI MAPPING]**

- **4) Sélectionnez [3G-SDI MAPPING] à l'étape 3).**
- **5) Appuyez sur** ◀▶ **pour passer à [3G-SDI MAPPING].**
	- Le réglage changera comme suit à chaque fois que vous appuyez sur la touche.

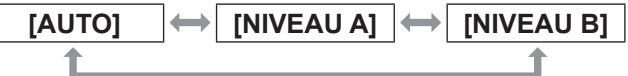

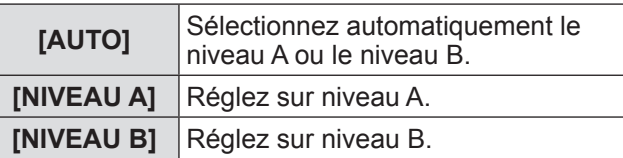

**Remarque**

 $\bullet$  Ne fonctionne pas pendant l'entrée SD-SDI ou HD-SDI.

## **[MENU A L'ÉCRAN]**

Réglez le menu à l'écran.

- **1) Appuyez sur** ▲▼ **pour sélectionner [MENU A L'ÉCRAN].**
- **2) Appuyez sur la touche <ENTER>.** z L'écran **[MENU A L'ÉCRAN]** s'affiche.
- **3) Appuyez sur** ▲▼ **pour sélectionner un élément et appuyez sur** ◀▶ **pour modifier le paramètre.**

## ■**[POSITION OSD]**

- Réglez la position de l'écran de menu (OSD).
- Le réglage changera comme suit à chaque fois que vous appuyez sur la touche.

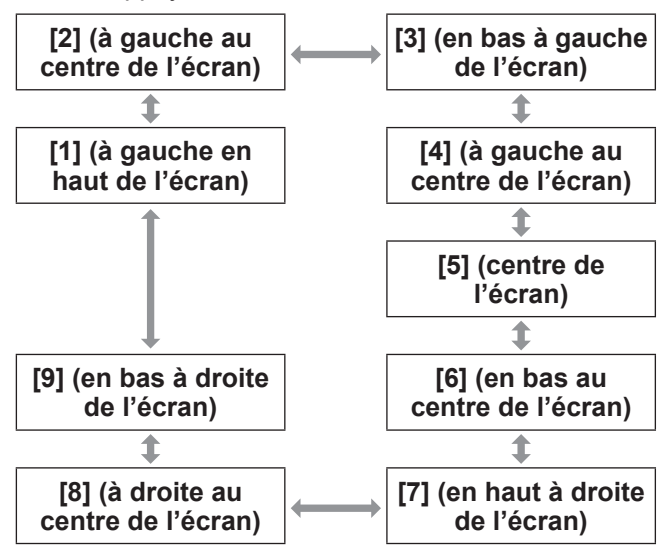

## ■**[DESSIN DE L'AFFICHAGE]**

Réglez la couleur de l'écran de menu (OSD).

• Le réglage changera comme suit à chaque fois que vous appuyez sur la touche.

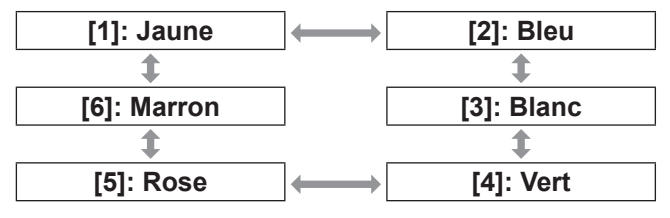

## ■**[MÉMOIRE OSD]**

Réglez et maintenez la position du curseur de l'écran du menu (OSD).

• Le réglage changera comme suit à chaque fois que vous appuyez sur la touche.

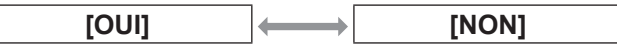

**Remarque**

 $\bullet$  Même réglée sur [OUI], la position du curseur ne sera pas maintenue si vous tournez le commutateur <MAIN POWER> du boîtier du projecteur sur  $<$ OFF $>$ .

## ■**[AFFICHAGE À L'ÉCRAN]**

Choisissez d'afficher le guide d'entrée (nom de la borne d'entrée, nom du signal, numéro de mémoire et [ÉTAT ENTRÉE AUXILIAIRE] actuellement sélectionnés) à la position définie dans [POSITION OSD].

• Le réglage changera comme suit à chaque fois que vous appuyez sur la touche.

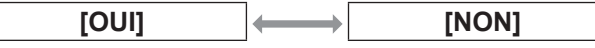

## ■**[MESSAGE D'ALERTE]**

Vous pouvez choisir d'afficher ou de masquer les messages d'avertissement.

• Le réglage changera comme suit à chaque fois que vous appuyez sur la touche.

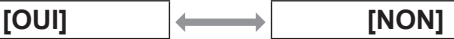

## **[COULEUR DE FOND]**

Réglez la couleur de l'image projetée lorsqu'il n'y a pas de signal d'entrée.

- **1) Appuyez sur** ▲▼ **pour sélectionner [COULEUR DE FOND].**
- **2) Appuyez sur** ◀▶ **pour passer à [COULEUR DE FOND].**
	- $\bullet$  Le réglage changera comme suit à chaque fois que vous appuyez sur la touche.

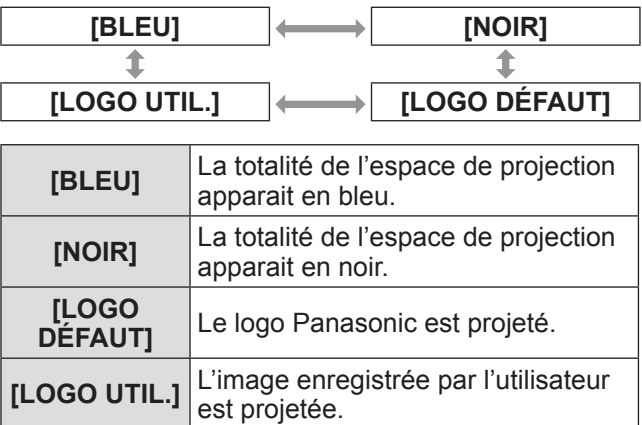

**Remarque**

● Pour créer l'image pour [LOGO UTIL.], le « Logiciel de transfert de Logo » inclus dans le CD-ROM fourni est nécessaire.

## **[DÉMARRAGE LOGO]**

Réglez l'affichage du logo lorsque le projecteur est allumé.

**1) Appuyez sur** ▲▼ **pour sélectionner [DÉMARRAGE LOGO].**

#### **2) Appuyez sur** ◀▶ **pour passer à [DÉMARRAGE LOGO].**

• Le réglage changera comme suit à chaque fois que vous appuyez sur la touche.

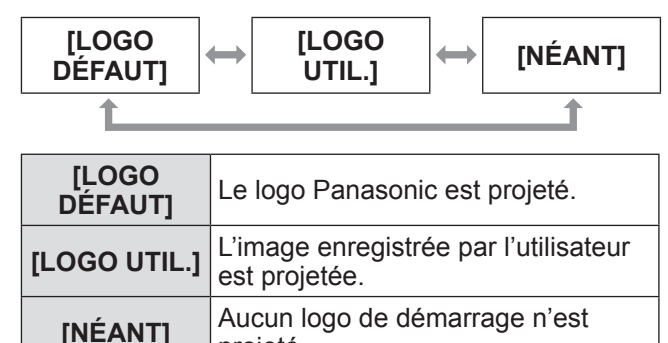

#### **Remarque**

• Le logo de démarrage disparaitra dans 15 secondes environ.

projeté.

z Pour créer l'image pour [LOGO UTIL.], le « Logiciel de transfert de Logo » inclus dans le CD-ROM fourni est nécessaire.

## **[UNIFORMITE]**

Corrigez l'irrégularité de la luminosité et de la couleur pour l'écran tout entier.

- **1) Appuyez sur** ▲▼ **pour sélectionner [UNIFORMITE].**
- **2) Appuyez sur la touche <ENTER>.** z L'écran **[UNIFORMITE]** s'affiche.
- **3) Appuyez sur** ▲▼ **pour sélectionner un élément.**
- Pour un réglage par couleur
- **4) Sélectionnez [BLANC], [ROUGE], [VERT], et [BLEU] à l'Étape 3).**

#### **5) Appuyez sur** ◀▶ **pour basculer.**  $\bullet$  Ajustez le réglage à une valeur comprise entre [–127] et [+127].

**● [VERTICAL]** 

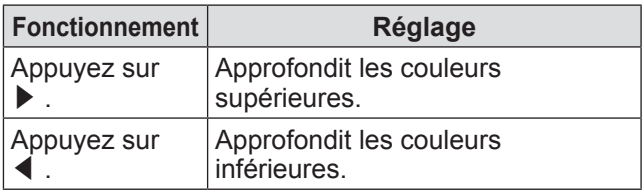

#### z**[HORIZONTAL]**

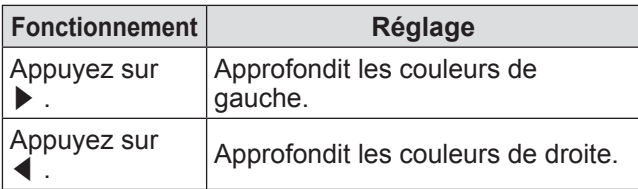

## **Pour régler [CORRECTION PC]**

Pour utiliser la fonction [CORRECTION PC], un kit de mise à niveau optionnel (n° de modèle : ET-UK20) est nécessaire. Pour acheter le produit, consultez votre revendeur.

**4) Sélectionnez [CORRECTION PC] à l'étape 3).**

#### **5) Appuyez sur** ◀▶ **pour basculer.**

• Le réglage changera comme suit à chaque fois que vous appuyez sur la touche.

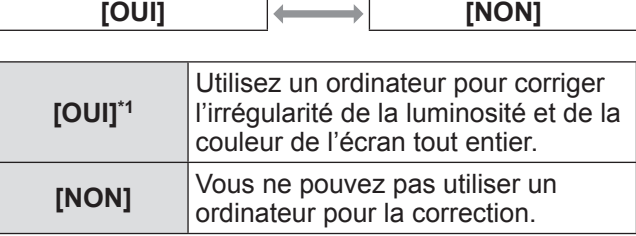

\*1: Des compétences approfondies sont nécessaires pour utiliser les contrôles informatiques pour la correction. Consultez votre revendeur.

#### **Remarque**

- $\bullet$  Vous pouvez régler [UNIFORMITE] pour chaque réglage [SÉLECTION LAMPE].
- La valeur du réglage de [UNIFORMITE] ne reviendra pas à la valeur d'usine par défaut, même si [INITIALISER] est exécuté.

## **[REGLAGE SHUTTER]**

Réglez l'effet de fondu en ouverture et de fondu en fermeture de l'image à l'ouverture et à la fermeture de l'obturateur. Réglez l'ouverture et la fermeture automatique de l'obturateur lors de la mise sous tension et hors tension.

- **1) Appuyez sur** ▲▼ **pour sélectionner [REGLAGE SHUTTER].**
- **2) Appuyez sur la touche <ENTER>.** z L'écran **[REGLAGE SHUTTER]** s'affiche.
- **3) Appuyez sur** ▲▼ **pour sélectionner un élément.**

## ■**Pour régler [OUVERTURE PROGRESSIVE] ou [FERMETURE PROGRESSIVE]**

- **4) Sélectionnez [OUVERTURE PROGRESSIVE] ou [FERMETURE PROGRESSIVE] à l'étape 3).**
- **5) Appuyez sur** ◀▶ **pour basculer.** • L'élément peut être sélectionné parmi [NON], [0.5s] - [4.0s], [5.0s], [7.0s] et [10.0s]. Pour [0.5s] à [4.0s], la sélection est possible par incrément de 0,5.

#### **Remarque**

- Appuyez sur la touche <SHUTTER> de la télécommande ou du panneau de commande pendant le fondu en ouverture ou le fondu en fermeture pour annuler l'opération de fondu.
- ■**Réglage de [DÉMARRAGE]**

#### **4) Sélectionnez [DÉMARRAGE] à l'étape 3).**

#### **5) Appuyez sur** ◀▶ **pour basculer.**

 $\bullet$  Le réglage changera comme suit à chaque fois que vous appuyez sur la touche.

**[OUVERT] [FERMÉ]**

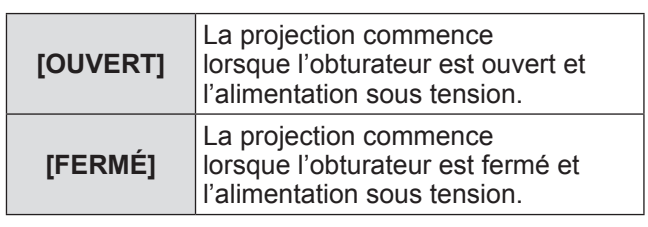

## ■**Pour régler [EXTINCTION]**

**4) Sélectionnez [EXTINCTION] à l'étape 3).**

#### **5) Appuyez sur** ◀▶ **pour basculer.** • Le réglage changera comme suit à chaque fois

que vous appuyez sur la touche.

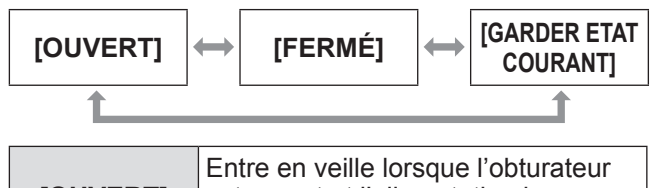

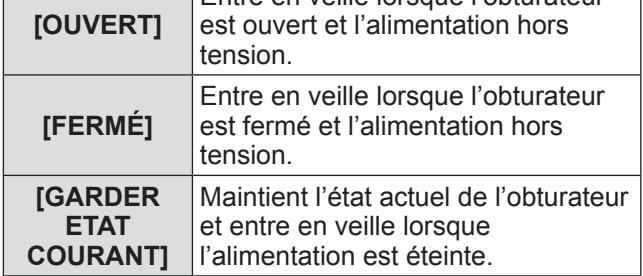

## **[GEL D'IMAGE]**

L'image projetée est temporairement mise en pause, indépendamment de la lecture de l'appareil externe.

- **1) Appuyez sur** ▲▼ **pour sélectionner [GEL D'IMAGE].**
- **2) Appuyez sur la touche <ENTER>.** z Appuyez sur la touche <MENU> pour relâcher.

*100 - FRANÇAIS*

## **[MONITEUR DE PROFIL]**

Utilisez les signaux d'entrée à partir de l'appareil externe connecté pour un affichage sous forme d'onde. Vérifiez que le niveau des signaux de sortie de l'image (luminance) se situe à l'intérieur d'une plage recommandée pour le projecteur et ajustez.

#### **1) Appuyez sur** ▲▼ **pour sélectionner [MONITEUR DE PROFIL].**

- **2) Appuyez sur** ◀▶ **pour passer à [MONITEUR DE PROFIL].**
	- Le réglage changera comme suit à chaque fois que vous appuyez sur la touche.

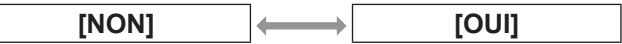

- **3) Appuyez deux fois sur la touche <MENU> pour effacer.**
- **4) Appuyez sur** ▲▼ **pour sélectionner une ligne horizontale.**
	- Les éléments changent comme indiqué dans le schéma suivant à chaque fois que vous appuyez sur <ENTER> pendant que le moniteur de forme d'onde est affiché.

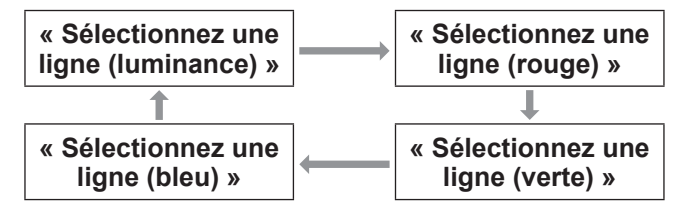

**Remarque**

z Vous pouvez également utiliser le [FONCTION DU BOUTON] ( $\Rightarrow$  page 116) pour régler.

## ■**Pour régler la forme d'onde**

Projetez le signal de réglage de la luminance d'un disque de test commercial (0% (0 IRE ou 7,5 IRE) - 100% (100 IRE)) et réglez.

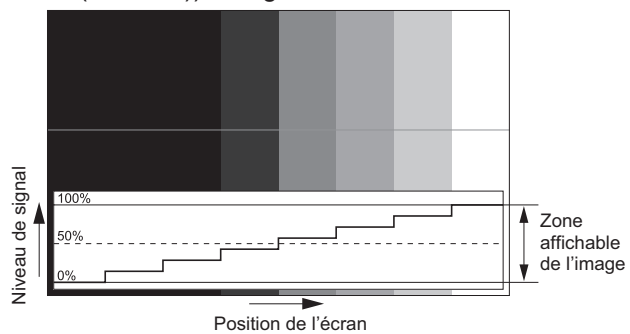

z**Réglage de luminance**

- **1) Sélectionnez « Sélectionnez une ligne (luminance) » sur le moniteur de forme d'onde.**
- **2) Réglez le niveau de noir.** z Utilisez [LUMINOSITÉ] dans le menu à l'écran [IMAGE] pour régler le niveau 0% de noir du

signal de l'image à la position 0% du moniteur de forme d'onde.

- **3) Réglez le niveau de blanc.**
	- z Utilisez [CONTRASTE] dans le menu à l'écran [IMAGE] pour régler le niveau 100% de blanc du signal de l'image à la position 100% du moniteur de forme d'onde.
- z**Réglage du rouge, du vert et du bleu**
- **1) Réglez [TEMPÉRATURE DE COULEUR] sur [UTILISATEUR1] ou [UTILISATEUR2]. ( page 68)**
- **2) Sélectionnez « Sélectionnez une ligne (rouge) » sur le moniteur de forme d'onde.**
- **3) Réglez les zones rouge sombre.**
	- $\bullet$  Utilisez [ROUGE] dans [BALANCE BLANC FROID] pour régler le niveau 0% de noir du signal de l'image à la position 0% du moniteur de forme d'onde.  $\implies$  page 68)

#### **4) Réglez les zones rouge vif.**

- $\bullet$  Utilisez [ROUGE] dans [BALANCE BLANC CHAUD] pour régler le niveau 100% de blanc du signal de l'image à la position 100% du moniteur de forme d'onde.  $\implies$  page 68)
- **5) Utilisez la procédure pour [ROUGE] pour régler [VERT] et [BLEU].**

- Pour les signaux DVI-D, les signaux HDMI et les signaux SDI, assurez-vous que le réglage [NIVEAU DU SIGNAL] est correct avant de régler le niveau de noir.
- Vous ne pouvez pas afficher le moniteur de forme d'onde dans [P IN P].
- Le moniteur de forme d'onde s'éteint lorsque vous exécutez [P IN P] pendant le contrôle de forme d'onde.
- $\bullet$  Le moniteur de forme d'onde ne s'affiche pas lorsque le menu à l'écran est caché (désactivé).
- z Pour afficher le moniteur de forme d'onde en image 3D, utilisez [MONITEUR DE PROFIL 3D]. (PT-DZ21KU et PT-DS20KU uniquement)

## **[DESACTIVATION PUCE DLP]**

Chaque composant de rouge, de vert et de bleu peut être supprimé.

- **1) Appuyez sur** ▲▼ **pour sélectionner [DESACTIVATION PUCE DLP].**
- **2) Appuyez sur la touche <ENTER>.**  $\bullet$  L'écran **[DESACTIVATION PUCE DLP]** s'affiche.
- **3) Appuyez sur** ▲▼ **pour sélectionner [ROUGE], [VERT], ou [BLEU].**
- **4) Appuyez sur** ◀▶ **pour basculer.** • Le réglage changera comme suit à chaque fois que vous appuyez sur la touche.

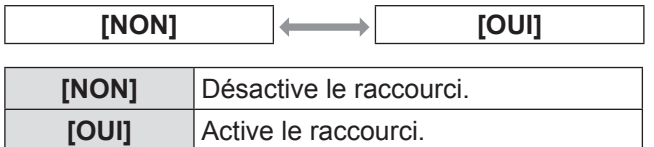

#### **Remarque**

z Lorsque l'entrée change ou qu'un signal change, le réglage du raccourci revient à son réglage d'origine (désactivé).

# **Menu [RÉGLAGE PROJECTEUR] Menu [RÉGLAGE PROJECTEUR]**

#### **Sélectionnez [RÉGLAGE PROJECTEUR] à partir du menu principal, et sélectionnez l'élément du sous-menu.**

**Référez-vous à « Naviguer dans les menus » ( page 63) pour ce qui concerne l'utilisation de l'écran de menu.**

z Après avoir sélectionné l'élément, appuyez sur ▲▼◀▶ pour le régler.

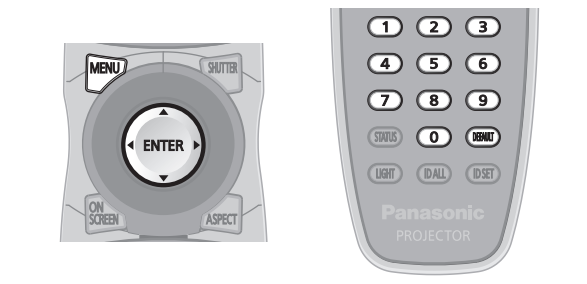

## **[NUMÉRO DU PROJECTEUR]**

Le projecteur est équipé d'une fonction de réglage du numéro ID qui peut être utilisé lorsque plusieurs projecteurs sont utilisés côte à côte, ceci afin d'en permettre la commande simultanée ou individuelle via une seule télécommande.

- **1) Appuyez sur** ▲▼ **pour sélectionner [NUMÉRO DU PROJECTEUR].**
- **2) Appuyez sur** ◀▶ **pour passer à [NUMÉRO DU PROJECTEUR].**
	- $\bullet$  Le réglage changera comme suit à chaque fois que vous appuyez sur la touche.

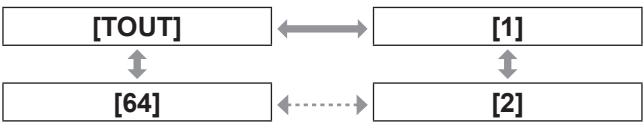

#### **Remarque**

- $\bullet$  Il est possible de régler le numéro ID sur une valeur de [TOUT], [1] à [64].
- Pour spécifier un numéro ID pour la commande individuelle, le numéro ID d'une télécommande doit correspondre au numéro ID du projecteur.
- Lorsque le numéro ID est réglé sur [TOUT], le projecteur va fonctionner indépendamment du numéro ID spécifié pendant la commande via la télécommande ou l'ordinateur. Si plusieurs projecteurs sont installés côte à côte avec des numéro ID réglés sur [TOUT], ils ne peuvent pas être commandés séparément des projecteurs dotés de numéros ID différents.
- z Référez-vous à « Réglage des numéros ID de la télécommande » ( $\Rightarrow$  page 29) en ce qui concerne la méthode de réglage du numéro ID sur la télécommande.

## **[MÉTHODE DE PROJECTION]**

Réglez la méthode de projection en fonction de l'état d'installation du projecteur.

Changez la méthode de projection si l'affichage de l'écran est sans dessus dessous ou inversé.

- **1) Appuyez sur** ▲▼ **pour sélectionner [MÉTHODE DE PROJECTION].**
- **2) Appuyez sur la touche <ENTER>. • L'écran [MÉTHODE DE PROJECTION]** s'affiche.
- **3) Appuyez sur** ▲▼ **pour sélectionner la méthode de projection.**

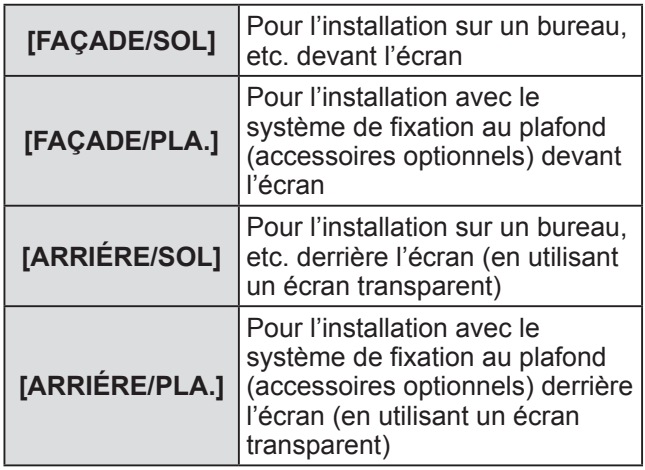

- **4) Appuyez sur la touche <ENTER>.**
- **5) Lorsque le message de confirmation s'affiche, sélectionnez [EXÉCUTER] ou [SORTIR], et appuyez sur la touche <ENTER>.**

#### **Attention**

• Si [MÉTHODE DE PROJECTION] est changé, confirmez que [MODE DE VENTILATION] (→ page 104) est réglé correctement.

## **[MODE DE VENTILATION]**

Modifiez la commande du ventilateur selon la direction de projection.

Réglez [MODE DE VENTILATION] selon la direction de projection, mais réglez-le normalement sur [AUTO]. L'utilisation du projecteur alors que [MODE DE VENTILATION] est mal réglé peut raccourcir la durée de vie de la lampe.

#### **1) Appuyez sur** ▲▼ **pour sélectionner [MODE DE VENTILATION].**

- **2) Appuyez sur la touche <ENTER>.** z L'écran **[MODE DE VENTILATION]** s'affiche.
- **3) Appuyez sur** ▲▼ **pour sélectionner le mode de refroidissement.**
	- Lorsque [AUTO] est sélectionné, les conditions de refroidissement de [MONTAGE SOL], [MONTAGE PLAFOND], [VERTICAL ORIENTÉ HAUT] et [VERTICAL ORIENTÉ BAS] sont réglées automatiquement. Vous pouvez vérifier le réglage à partir de [MODE DE VENTILATION] sur l'écran **[ÉTAT]**.

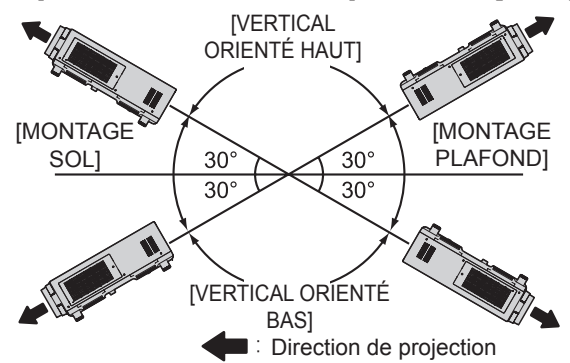

#### **4) Appuyez sur la touche <ENTER>.**

**5) Lorsque le message de confirmation s'affiche, sélectionnez [EXÉCUTER] ou [SORTIR], et appuyez sur la touche <ENTER>.**

**Remarque**

• Ne peut être réglé lors de l'utilisation de la lampe de remplacement, accessoire en option, (pour le mode portrait) (Modèle N° : ET-LAD510P (1 pièce), ET-LAD510PF (4 pièces)) (fixé sur [RÉGLAGE PORTRAIT]).

## **[MODE HAUTE ALTITUDE]**

Réglez sur [OUI] pour utiliser le projecteur à des altitudes de 1 400 m (4 593 ft) à 2 700 m (8 858 ft).

- **1) Appuyez sur** ▲▼ **pour sélectionner [MODE HAUTE ALTITUDE].**
- **2) Appuyez sur** ◀▶ **pour passer à [MODE HAUTE ALTITUDE].**

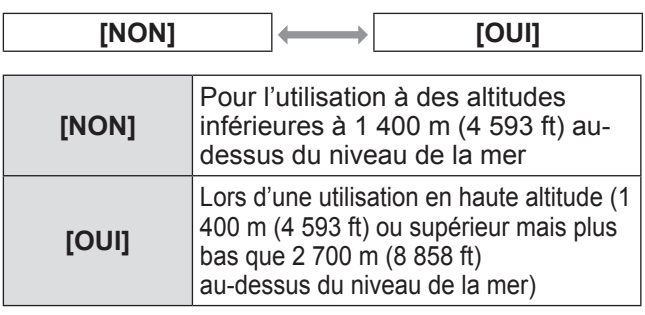

**3) Lorsque le message de confirmation s'affiche, sélectionnez [EXÉCUTER] ou [SORTIR], et appuyez sur la touche <ENTER>.**

#### **Remarque**

- La vitesse du ventilateur augmente et le son de fonctionnement devient plus fort lorsque le réglage est sur [OUI].
- Cet élément ne peut pas être réglé à l'aide du filtre anti-fumée en option. (Le réglage est fixé sur [NON].) Utilisez le projecteur à un emplacement inférieur à 1 400 m (4 593 ft) au-dessus du niveau de la mer.

## **[SÉLECTION LAMPE]**

Sélectionnez des lampes lumineuses parmi les quatre présentes dans le boîtier du projecteur à allumer dans des circonstances ou dans un but précis.

**1) Appuyez sur** ▲▼ **pour sélectionner [SÉLECTION LAMPE].**

#### **2) Appuyez sur** ◀▶ **pour passer à [SÉLECTION LAMPE].**

• Le réglage changera comme suit à chaque fois que vous appuyez sur la touche.

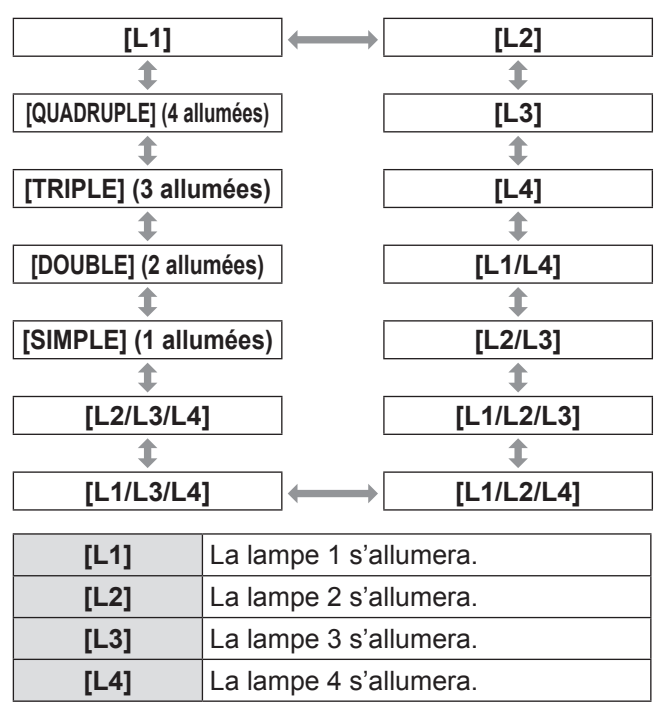

# **Réglages**

*104 - FRANÇAIS*

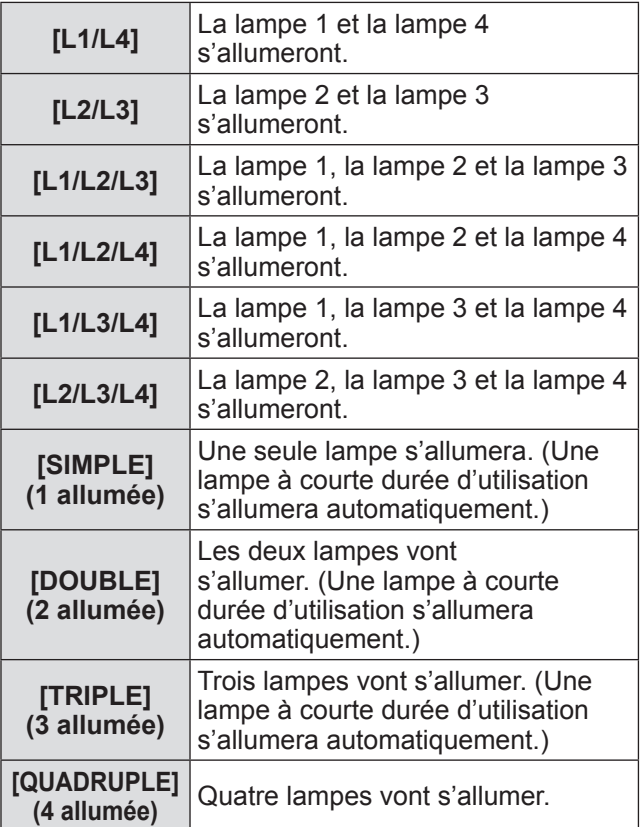

#### **3) Appuyez sur la touche <ENTER>.**

#### **Remarque**

- Pendant un certain temps après que [SÉLECTION LAMPE] ait été changé, [SÉLECTION LAMPE] ne peut pas être réactivé, parce que la vitesse du cycle de remplacement de la lampe augmentera. Changer [SÉLECTION LAMPE] à plusieurs reprises dans un court laps de temps augmentera également la vitesse du cycle de remplacement de la lampe.
- Les couleurs des éléments indiquent l'état. Vert  $\rightarrow$  Réglage actuel Jaune → Réglage actuel (Lorsqu'il y a une lampe qui ne peut pas s'allumer ou qui ne réussit pas à s'allumer)

Rouge → Lampe qui n'a pas réussi à s'allumer Blanc  $\rightarrow$  Autre statut

z Lorsqu'une lampe ne réussit pas à s'allumer ou a été utilisée plus de 2 000 heures\*1 et qu'un réglage autre que [QUADRUPLE] est sélectionné, cette lampe s'éteint et une autre lampe s'allume.

Lorsqu'une lampe ne réussit pas à s'allumer ou a été utilisée plus de 2 000 heures<sup>\*1</sup> dans [QUADRUPLE], une lampe qui n'a pas encore été utilisée pendant plus de 2 000 heures<sup>\*1</sup> s'allume.

Le projecteur entre en mode veille lorsque toutes les lampes ont été utilisées pendant plus de 2 000 heures\*1.

- $\bullet$  Assurez-vous que les lampes à ne pas allumer sont également installées.
- Plus de lampes que le nombre de lampes spécifié s'allume temporairement pour empêcher que la luminance baisse lors du changement de lampe.
- \*1: 500 heures lorsque la lampe de remplacement, accessoire en option, (pour le mode portrait) (Modèle N° : ET-LAD510P (1 pièce), ET-LAD510PF (4 pièces)) est utilisée.

## **[RELAIS LAMPE]**

La lampe à allumer peut l'être automatiquement en réglant une date et une heure.

La dégradation de la lampe due à un usage continu peut être réduite en changeant automatiquement la lampe à allumer lorsque le projecteur est utilisé en continu pendant une semaine ou plus.

#### **1) Appuyez sur** ▲▼ **pour sélectionner [RELAIS LAMPE].**

#### **2) Appuyez sur** ◀▶ **pour passer à [RELAIS LAMPE].**

• Le réglage de temps pour le changement de lampe changera comme suit à chaque fois que vous appuyez sur la touche.

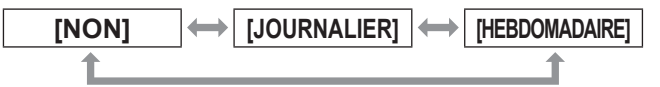

- **3) Appuyez sur** ▲▼ **pour sélectionner [HEURE].**
- **4) Appuyez sur la touche <ENTER>.** • Entre le mode de réglage (l'affichage clignote).
- **5) Appuyez sur** ◀▶ **pour sélectionner [HEURE] ou [MINUTE], puis appuyez sur** ▲▼ **pour l'ajuster.**

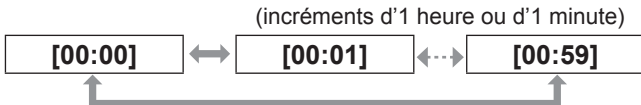

- **6) Appuyez sur la touche <ENTER>.** • L'heure réglée est établie.
- **7) Appuyez sur** ▲▼ **pour sélectionner [JOUR DE LA SEMAINE].**
- **8) Appuyez sur** ◀▶ **pour passer à [JOUR DE LA SEMAINE].**
	- Le réglage changera comme suit à chaque fois que vous appuyez sur la touche.

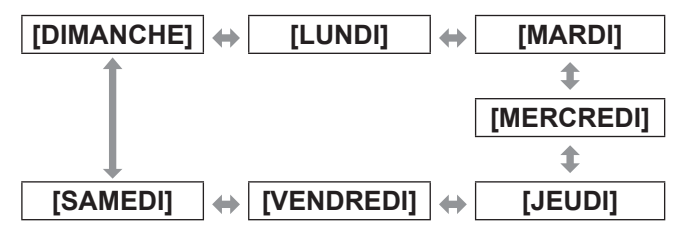

#### **Remarque**

- La fonction [RELAIS LAMPE] est activée lorsque [SIMPLE], [DOUBLE], [TRIPLE], ou [QUADRUPLE] est sélectionné dans [SÉLECTION LAMPE].
- **Lorsque [SIMPLE] ou [DOUBLE] est sélectionné** dans [SÉLECTION LAMPE], la lampe change à l'heure spécifiée.

Lorsque [TRIPLE] est sélectionné dans [SÉLECTION LAMPE], la lampe change au total trois fois toutes les deux heures à partir de l'heure

spécifiée, et maintient ensuite l'état précédent jusqu'à l'heure spécifiée.

Lorsque [QUADRUPLE] est sélectionné dans [SÉLECTION LAMPE], trois s'allume à l'heure spécifiée et les trois lampes changent au total quatre fois toutes les deux heures. Puis, quatre lampes s'allument huit heures après le temps spécifié et par la suite, trois lampes changent à nouveau après le temps spécifié.

- $\bullet$  L'heure de fonctionnement sera l'heure locale.  $\Rightarrow$  page 116)
- z Utilisez les touches numériques (<0> à <9>) de la télécommande pour entrer directement l'heure.

## **[CONTRÔLE DE LA LUMINOSITÉ]**

Le projecteur est équipé d'un capteur de luminance pour mesurer la luminosité et la couleur des lampes, et des fonctions permettant de corriger la luminosité et la couleur de l'écran suite à des changements dans la luminosité des lampes.

À l'aide de ces fonctions et d'un affichage sur plusieurs écrans à l'aide de plusieurs projecteurs, vous pouvez réduire des changements de luminosité et de couleur globales des différents écrans dus à la dégradation de la lampe et supprimer la variation de la luminosité et de la couleur pour préserver l'uniformité.

- **1) Appuyez sur** ▲▼ **pour sélectionner [CONTRÔLE DE LA LUMINOSITÉ].**
- **2) Appuyez sur la touche <ENTER>.**
	- z L'écran **[CONTRÔLE DE LA LUMINOSITÉ]** s'affiche.
- **3) Appuyez sur** ▲▼ **pour sélectionner un élément.**

#### ■**Pour régler [CTRL DU GAIN DE LUMINOSITÉ]**

Réglez la luminosité si vous utilisez plusieurs projecteurs pour un affichage sur plusieurs écrans.

#### **4) Sélectionnez [CTRL DU GAIN DE LUMINOSITÉ] à l'étape 3).**

#### **5) Appuyez sur** ◀▶ **pour régler.**

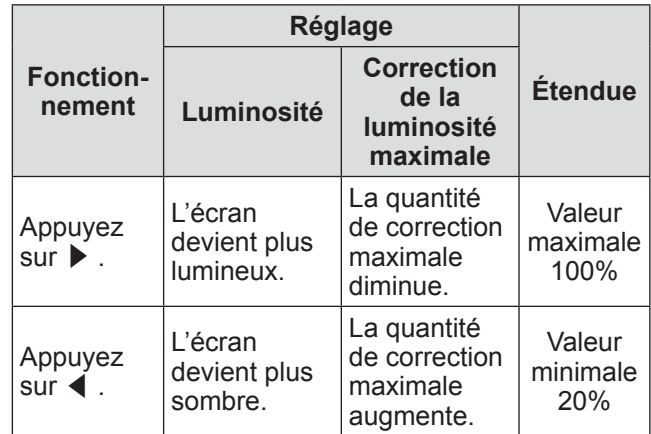

- z Lorsqu'un seul projecteur est utilisé, la quantité de correction maximale est la valeur obtenue lorsque la valeur [CTRL DU GAIN DE LUMINOSITÉ] est soustraite de 100%. Lorsque [CTRL DU GAIN DE LUMINOSITÉ] est à 100%, la quantité de correction maximale est égale à 0% et la luminosité ne peut être corrigée en raison des commandes de la luminance.
- La luminance demeurera instable pendant huit minutes après qu'une lampe se soit allumée. Réglez huit minutes après la mise sous tension.

- $\bullet$  Les réglages [CTRL DU GAIN DE LUMINOSITÉ] sont renvoyés à tous les signaux d'image, aux mires de test internes, et aux menus à l'écran.
- **[CTRL DU GAIN DE LUMINOSITÉ] est activé** même si [CONFIGURATION DU CONTRÔLE DE LUMINOSITÉ] est [NON].

#### ■ Pour régler [CONFIGURATION DU **CONTRÔLE DE LUMINOSITÉ]**

Réglez l'opération de commande de la luminance.

- **4) Sélectionnez [CONFIGURATION DU CONTRÔLE DE LUMINOSITÉ] à l'étape 3).**
- **5) Appuyez sur la touche <ENTER>.** z L'écran **[CONFIGURATION DU CONTRÔLE DE LUMINOSITÉ]** s'affiche.
- **6) Appuyez sur** ▲▼ **pour sélectionner [MODE].**
- **7) Appuyez sur** ◀▶ **pour passer à [MODE].**
	- Le réglage changera comme suit à chaque fois que vous appuyez sur la touche.

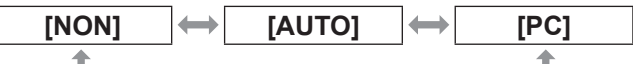

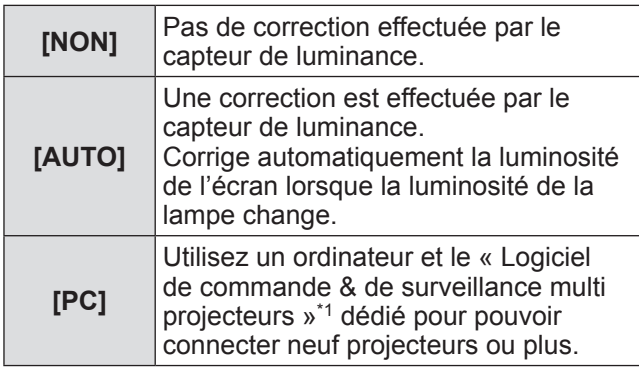

\*1: Le « Logiciel de commande & de surveillance multi projecteurs » est inclus dans le CD-ROM fourni.

#### z**Réglage de [MODE] sur [AUTO]**

**8) Appuyez sur** ▲▼ **pour sélectionner [LIEN].**

**9) Appuyez sur** ◀▶ **pour passer à [LIEN].** • Le réglage changera comme suit à chaque fois que vous appuyez sur la touche.

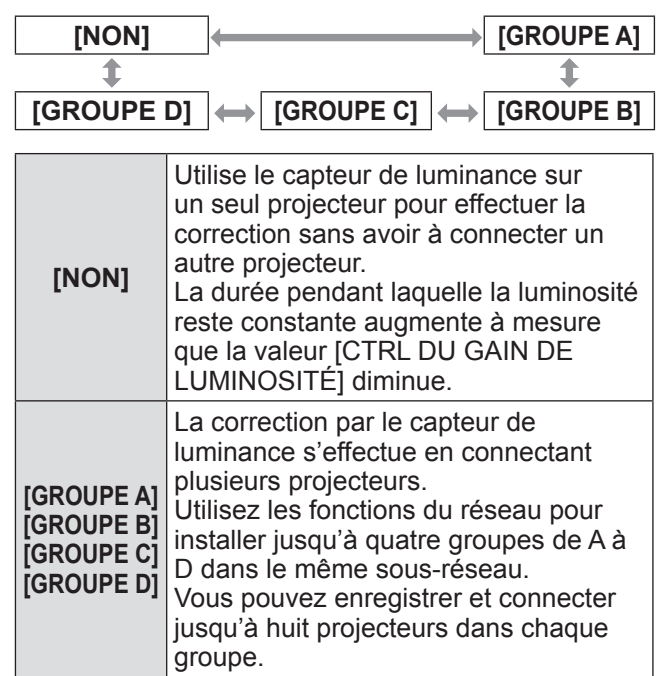

#### **10) Appuyez sur** ▲▼ **pour sélectionner [CORRECTION CHROMA].**

#### **11) Appuyez sur** ◀▶ **pour changer [CORRECTION CHROMA].**

• Le paramètre change comme suit chaque fois que vous appuyez sur la touche.

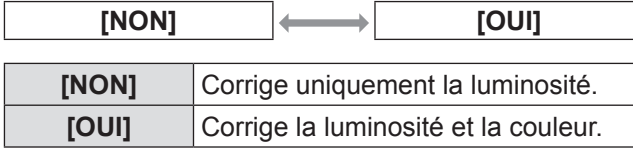

- **12) Appuyez sur** ▲▼ **pour sélectionner [HEURE DE LA CALIBRATION].**
- **13) Appuyez sur la touche <ENTER>.**
- **14) Entrez l'heure et appuyez sur la touche <ENTER>**
	- $\bullet$  Mesure la luminosité et la couleur à l'heure spécifiée. L'iris dynamique est fixée pour s'ouvrir pendant la mesure.
- **15) Appuyez sur** ▲▼ **pour sélectionner [AVERTISSEMENT CALIBRATION].**
- **16) Appuyez sur** ◀▶ **pour passer à [AVERTISSEMENT CALIBRATION].** • Le réglage changera comme suit à chaque fois
	- que vous appuyez sur la touche.

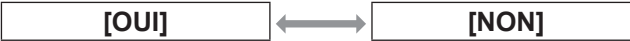

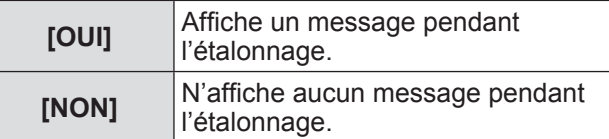

**17) Appuyez sur** ▲▼ **pour sélectionner [APPLIQUER].**

#### **18) Appuyez sur la touche <ENTER>.**

- Les paramètres [MODE] et [LIEN] sont activés, et l'alerte d'écran LAMPE DE RELAIS s'affiche lorsque le réglage [RELAIS LAMPE] est [NON]. Lorsque [AVERTISSEMENT CALIBRATION] est réglé sur [OUI], un message d'étalonnage en cours d'exécution s'affiche, message qui disparaît automatiquement 30 secondes après la fin de l'étalonnage.
- Si vous appuyez sur la touche <ENTER> avec [MODE] sous [CONFIGURATION DU CONTRÔLE DE LUMINOSITÉ] sur un réglage autre que [NON], la luminosité de la lampe au moment de la pression de la touche est enregistrée comme luminosité standard.
- Lorsque vous appuyez sur la touche <ENTER> si [LIEN] est de [GROUPE A] à [GROUPE D], le nom du groupe s'affiche sur l'écran du projecteur défini pour le même groupe.

#### **Remarque**

 $\bullet$  Lorsque vous réglez [CONFIGURATION DU CONTRÔLE DE LUMINOSITÉ] [MODE] à [AUTO] ou [PC], la commande de la luminance [APPLIQUER] après l'ouverture de l'obturateur pendant au moins deux minutes.

*<u>/ / CROUPE A*</u>

- Si l'obturateur est fermé dans les 10 minutes environ après l'allumage de la lampe alors que [MODE] sous [CONFIGURATION DU CONTRÔLE DE LUMINOSITÉ] est réglé sur [AUTO] ou [PC], la luminosité et la couleur ne peuvent pas être mesurées. Par conséquent, la luminosité peut être corrigée environ deux minutes après l'ouverture de l'obturateur.
- $\bullet$  Lorsque [MODE] sous [CONFIGURATION DU CONTRÔLE DE LUMINOSITÉ] est réglé sur [AUTO] ou [PC], la luminosité et la couleur de la lampe sont automatiquement mesurées huit minutes après l'allumage de la lampe, et la correction est exécutée de sorte que la luminosité et la couleur de l'écran soit identiques à la luminosité standard lorsque [APPLIQUER] est exécuté. La luminosité et la couleur de la lampe ne peuvent pas être mesurées huit minutes après que la lampe ait été allumée parce qu'elles ne sont pas stables.
- Si la lampe s'éteint ou si un relais lampe est exécuté tandis que deux lampes ou plus sont sélectionnées dans [SÉLECTION LAMPE] et [MODE] dans [CONFIGURATION DU CONTRÔLE DE LUMINOSITÉ] est réglé sur [AUTO], la luminosité et la couleur sont corrigées dans la mesure du possible une minute plus tard.
- $\bullet$  Lors du fonctionnement avec [CONFIGURATION

DU CONTRÔLE DE LUMINOSITÉ] [MODE] réglé sur [AUTO], et [LIEN] est [NON], la correction de la luminosité est réalisée jusqu'à ce que la correction dépasse la quantité maximum de correction.

- $\bullet$  Dans les environnements de certains projecteurs, la poussière peut s'accumuler sur l'objectif, sur l'écran ou à l'intérieur du projecteur et augmenter les variations de la luminosité.
- Réglez à nouveau la commande de luminance lorsque la dégradation de la lampe provoque une augmentation de la variation de la luminosité ou après le remplacement d'une lampe.
- $\bullet$  Pour un usage en continu sur plus de 24 heures, réglez le [CONFIGURATION DU CONTRÔLE DE LUMINOSITÉ] sur [HEURE DE LA CALIBRATION], ou réglez [RELAIS LAMPE] (→ page 105). La correction n'est pas automatiquement exécutée lorsqu'elle n'est pas réglée.
- $\bullet$  Le contrôle de la luminance et le diaphragme fonctionnent simultanément, mais le diaphragme est entièrement ouvert et ne fonctionne pas pendant que vous mesurez la luminosité et la couleur.
- $\bullet$  Le réglage de [HEURE DE LA CALIBRATION] s'applique à l'heure lorsque celle-ci est saisie.
- · Le réglage de [AVERTISSEMENT CALIBRATION] s'applique à l'heure lorsque l'élément change avec ◀▶ .

## *108 - FRANÇAIS*
### ■**Pour régler [ÉTAT DU CONTRÔLE DE LUMINOSITÉ]**

Affiche l'état de la commande de luminance.

- **4) Sélectionnez [ÉTAT DU CONTRÔLE DE LUMINOSITÉ] à l'étape 3).**
- **5) Appuyez sur la touche <ENTER>.** z L'écran **[ÉTAT DU CONTRÔLE DE LUMINOSITÉ]** s'affiche.
- z**Lorsque [MODE] dans [CONFIGURATION DU CONTRÔLE DE LUMINOSITÉ] est [NON]**

Affiche l'état désactivé de la commande de luminance.

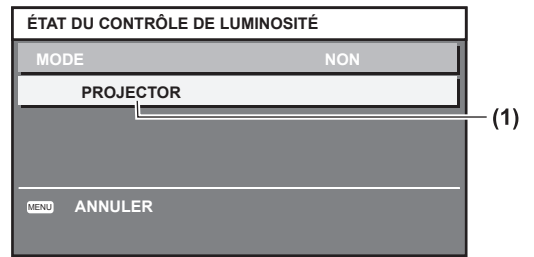

**(1)** Affiche le nom du projecteur en question.

#### z**Lorsque [MODE] dans [CONFIGURATION DU CONTRÔLE DE LUMINOSITÉ] est [AUTO] et le [LIEN] est [NON]**

Affiche l'état de la commande de luminance du Projecteur 1.

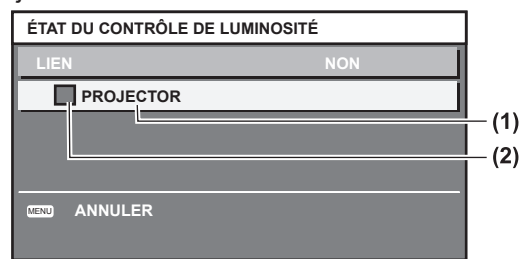

- **(1)** Affiche le nom du projecteur en question.
- **(2)** Utilise la couleur pour afficher l'état.
	- Vert : Une marge existe pour la correction de la luminosité.
	- Jaune : Il y a moins de marge pour la correction de la luminosité.
	- Rouge : Une erreur s'est produite dans la commande de la luminance.

z**Lorsque [MODE] dans [CONFIGURATION DU CONTRÔLE DE LUMINOSITÉ] est [AUTO] et le [LIEN] est [GROUPE A] à [GROUPE D]**

Affiche l'état de la commande de luminance des projecteurs connectés (jusqu'à huit), y compris les projecteurs gérés par le menu à l'écran.

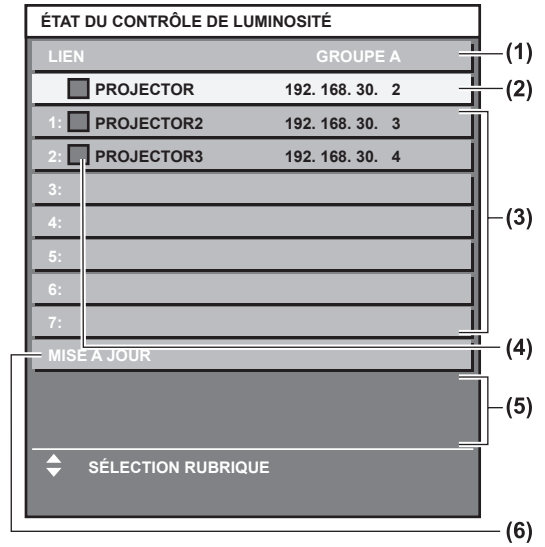

- **(1)** Affiche les groupes à connecter.
- **(2)** Affiche le nom le l'adresse IP du projecteur en question.
- **(3)** Affiche le nom et l'adresse IP des projecteurs du même groupe détectés sur le réseau.
- **(4)** Utilise la couleur pour afficher l'état.
	- Vert : Une marge existe pour la correction de la luminosité.
	- Jaune : Il y a moins de marge pour la correction de la luminosité.
	- Rouge : Une erreur s'est produite dans la commande de la luminance.
- **(5)** Affiche un message d'erreur.
- **(6)** Mets à jour les dernières informations. Si le message [ERREUR D'APPLICATION DU CONTRÔLE DE LUMINOSITÉ A CERTAINS PROJ] s'affiche, la connexion du projecteur affiché en rouge a échoué. Appuyez sur ▲▼ pour sélectionner le projecteur affiché en rouge et appuyez sur la touche <ENTER> pour afficher les informations d'erreur.

#### z **Détails de l'erreur**

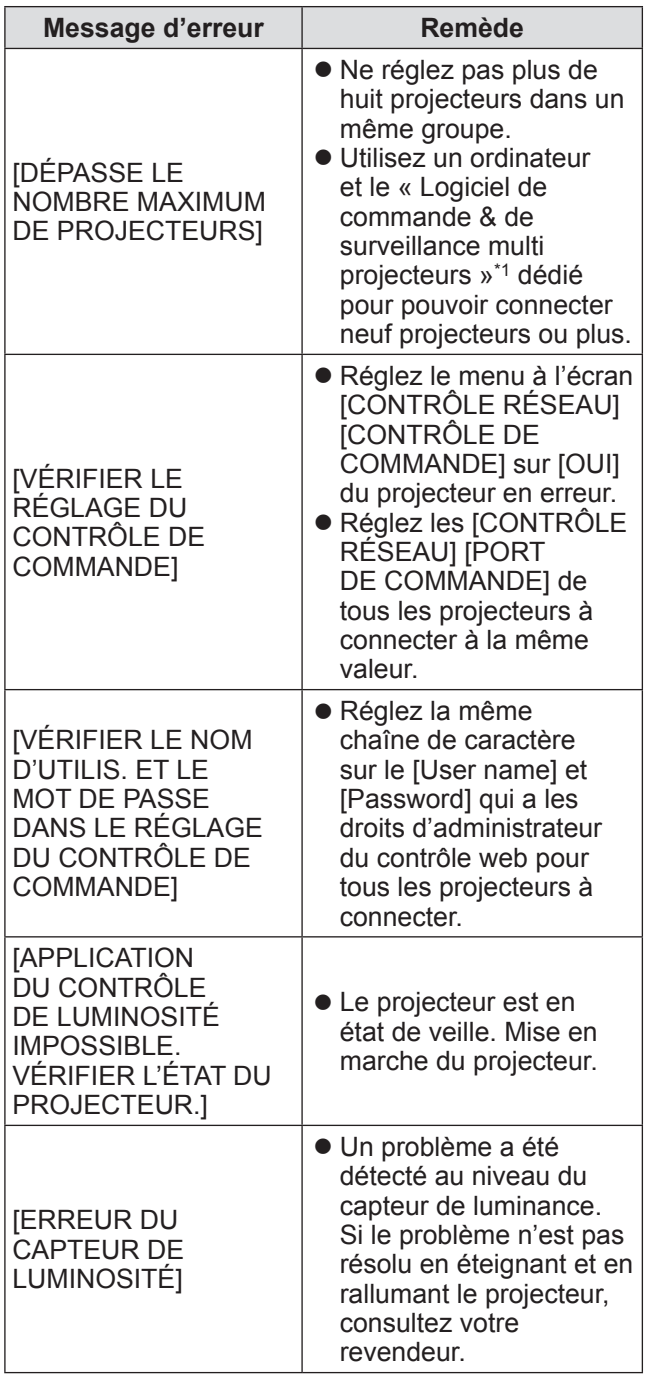

\*1: Le « Logiciel de commande & de surveillance multi projecteurs » est inclus dans le CD-ROM fourni.

#### **Remarque**

- z Vérifiez ce qui suit lorsqu'un projecteur à connecter n'est pas listé.
	- Un périphérique sur le réseau a-t-il la même adresse IP ?
	- Est-ce qu'un câble réseau local est correctement connecté ? ( $\Rightarrow$  page 133)
	- Le projecteur est-il un sous-réseau identique ?
	- [LIEN] est-il réglé sur le même groupe ?
- $\bullet$  Pour modifier le nom du projecteur, reportez-vous  $\hat{a}$  [RÉGLAGE RÉSEAU] ( $\Rightarrow$  page 131), ou [Network] config] page  $(\Rightarrow$  page 140).

#### z**Lorsque [MODE] dans [CONFIGURATION DU CONTRÔLE DE LUMINOSITÉ] est [PC]**

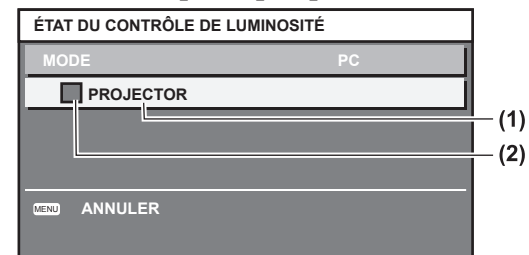

**(1)** Affiche le nom du projecteur en question.

**(2)** Utilise la couleur pour afficher l'état.

- Vert : Une marge existe pour la correction de la luminosité.
- Jaune : Il y a moins de marge pour la correction de la luminosité.
- Rouge : Une erreur s'est produite dans la commande de la luminance.

### ■**Exemple d'étapes à suivre pour ajuster la commande de luminance**

Les étapes montrent l'exemple d'un réglage pour relier la luminosité de huit projecteurs connectés dans un réseau.

- **1) Utilisez un câble réseau local pour connecter tous les projecteurs à un concentrateur. ( page 133)**
- **2) Allumez touts les projecteurs.**
- **3) Réglez [SÉLECTION LAMPE] soit sur [DOUBLE] ou sur [SIMPLE] pour tous les projecteurs.**
- **4) Réglez [MODE] dans [CONFIGURATION DU CONTRÔLE DE LUMINOSITÉ] sur [NON] et [APPLIQUER].**
- **5) Réglez [MASQUE SOUS-RÉSEAU] des projecteurs sur la même valeur, et [ADRESSE IP] de chaque projecteur sur un valeur différente afin que le réseau puisse communiquer.**
- **6) Attendez au moins huit minutes jusqu'à ce que la luminosité de la lampe se stabilise.**
- **7) Réglez tous les éléments dans le menu [IMAGE] de tous les projecteurs à la même valeur.**
- **8) Pour faire correspondre les couleurs, ajustez [APPARIEMENT COULEUR].**
- **9) Affichez les mires de test internes de tous les projecteurs dans**  « **complètement blanc ».**

### *110 - FRANÇAIS*

- **10) Réglez [CTRL DU GAIN DE LUMINOSITÉ] de tous les projecteurs à 100%.**
- **11) Réglez [CTRL DU GAIN DE LUMINOSITÉ] du projecteur le plus sombre à 90%.**
- **12) Ajustez [CTRL DU GAIN DE LUMINOSITÉ] pour faire correspondre au [CTRL DU GAIN DE LUMINOSITÉ] réglé à 90% des autres projecteurs.**
- **13) Réglez [MODE] dans [CONFIGURATION DU CONTRÔLE DE LUMINOSITÉ] de tous les projecteurs sur [AUTO], et [LIEN] sur [GROUPE A].**
- **14) Sélectionnez [APPLIQUER] dans [CONFIGURATION DU CONTRÔLE DE LUMINOSITÉ] sur tous les projecteurs et appuyez sur la touche <ENTER>.**
	- $\bullet$  La commande de luminance démarre.

#### **Remarque**

- La luminosité est automatiquement corrigée à chaque fois que la lampe clignote lors de la mise sous tension ou hors tension.
- $\bullet$  Ajustez à nouveau la commande de la luminance lorsque la variation de la luminosité a augmenté ou si une lampe a été remplacée.

### **[MODE STANDBY]**

Réglez la consommation électrique pendant la veille.

- **1) Appuyez sur** ▲▼ **pour sélectionner [MODE STANDBY].**
- **2) Appuyez sur** ◀▶ **pour passer à [MODE STANDBY].**
	- Le réglage changera comme suit à chaque fois que vous appuyez sur la touche.

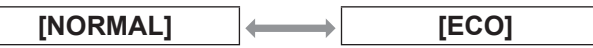

#### **Remarque**

- Lorsqu'elles sont réglées sur [ECO], les fonctions du réseau et la borne <SERIAL OUT>, de même que certaines commandes RS-232C ne sont pas disponible pendant la veille. L'éclairage des bornes de connexion et du panneau de commande ne s'allume pas.
- Lorsqu'une erreur ou un avertissement apparaît, un autodiagnostic s'affiche sur le panneau de commande quel que soit le réglage [MODE STANDBY].  $(\Rightarrow$  page 27)
- Si vous réglez sur [ECO], le temps de démarrage peut être d'environ dix secondes plus lent par rapport au démarrage avec le réglage sur [NORMAL].

### **[PLANIFICATEUR]**

Réglez la programmation de l'exécution de commande pour chaque jour de la semaine.

- **1) Appuyez sur** ▲▼ **pour sélectionner [PLANIFICATEUR].**
- **2) Appuyez sur** ◀▶ **pour passer à [PLANIFICATEUR].**
	- Le réglage changera comme suit à chaque fois que vous appuyez sur la touche.

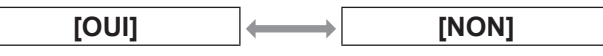

#### **Remarque**

• Si [PLANIFICATEUR] est réglé sur [OUI], le réglage pour [MODE STANDBY] est automatiquement réglé sur [NORMAL] et ne peut pas être modifié. Même si [PLANIFICATEUR] est ensuite réglé sur [NON] lorsqu'il est dans cet état, le réglage de [MODE STANDBY] reste [NORMAL].

### ■**Comment attribuer un programme**

- **3) Sélectionnez [OUI] à l'étape 2), et appuyez sur la touche <ENTER>.** z L'écran **[PLANIFICATEUR]** s'affiche.
- **4) Sélectionnez et attribuez un programme pour chaque jour de la semaine.**
	- Appuyez sur ▲▼ pour sélectionner le jour de la semaine, puis appuyez sur ◀▶ pour sélectionner un numéro de programme.
	- Vous pouvez régler le programme du n°1 au n°7. « - - - » indique que le numéro de programme n'a pas encore été établi.

### ■**Comment régler un programme**

Vous pouvez régler jusqu'à 16 commandes pour chaque programme.

- **3) Sélectionnez [OUI] à l'étape 2), et appuyez sur la touche <ENTER>.** z L'écran **[PLANIFICATEUR]** s'affiche.
- **4) Appuyez sur** ▲▼ **pour sélectionner [ÉDITION DU PROGRAMME].**
- **5) Appuyez sur** ◀▶ **pour sélectionner un numéro de programme, puis appuyez sur la touche <ENTER>.**
- **6) Appuyez sur** ▲▼ **pour sélectionner un numéro de commande et appuyez sur la touche <ENTER>.**
	- z Vous pouvez modifier la page à l'aide de ◀▶ .
- **7) Appuyez sur** ▲▼ **pour sélectionner [HEURE], et appuyez sur la touche <ENTER>.**

- **8) Appuyez sur** ◀▶ **pour sélectionner heure et minute, et appuyez sur**  ▲▼ **ou les touches numériques (<0> à <9> de la télécommande pour régler le temps, et appuyez sur la touche <ENTER>.**
- **9) Appuyez sur** ▲▼ **pour sélectionner [COMMANDE].**
- **10) Appuyez sur** ◀▶ **pour basculer [COMMANDE].**
	- Le réglage changera comme suit à chaque fois que vous appuyez sur la touche.

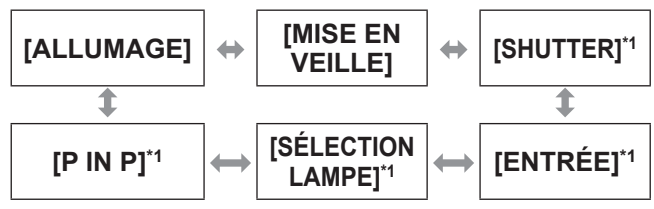

\*1: Affiche les détails réglés à l'étape **12)**.

- **11) Appuyez sur la touche <ENTER>.**
	- $\bullet$  L'écran de réglage détaillé [COMMANDE] s'affiche.
- **12) Appuyez sur** ▲▼ **pour sélectionner une commande.**
	- **Pour [SHUTTER], [ENTRÉE], [SÉLECTION** LAMPE], et [P IN P], le réglage change comme suit à chaque pression sur la touche.

#### z**[SHUTTER]**

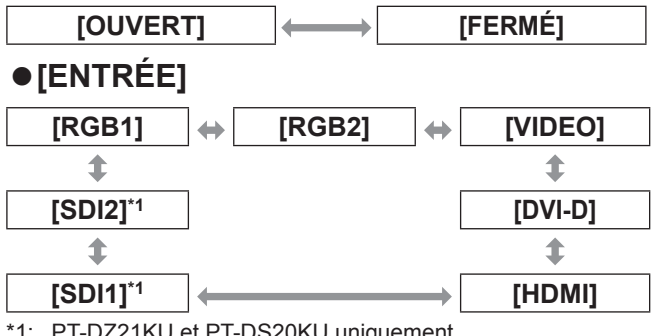

\*1: PT-DZ21KU et PT-DS20KU uniquement

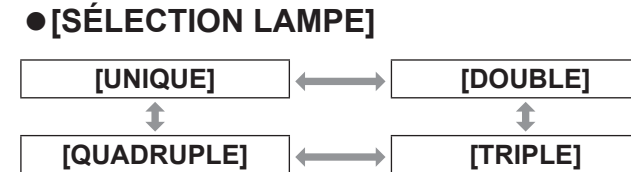

z**[P IN P]**

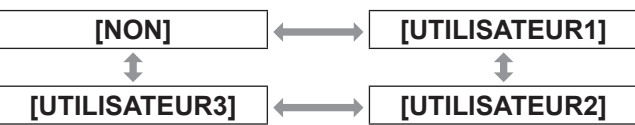

#### **13) Appuyez sur le bouton <ENTER>.**

- z La commande est fixée et s'affiche à la gauche de la commande sélectionnée.
- $\bullet$  Après que la commande est fixée, appuyez sur la touche <MENU> pour fermer le menu de réglage détaillé.
- **14) Appuyez sur** ▲▼ **pour sélectionner [EMMAGASINAGE], et appuyez sur la touche <ENTER>.**

#### **Remarque**

- Si vous tentez d'enregistrer un réglage qui provoquerait le clignotement de la lampe pendant une courte période, un message d'erreur sera affiché à l'écran. Réglez de nouveau le temps et la commande.
- · Pour supprimer une commande déjà réglée, appuyez sur la touche <DEFAULT> sur l'écran de l'Étape **6)**, ou sélectionnez [SUPPRIMER] sur l'écran de l'Étape **7)** et appuyez sur la touche <ENTER>.
- Si plusieurs commandes ont été réglées pour le même moment, elles sont exécutées dans l'ordre chronologique en partant du numéro de commande le plus petit.
- $\bullet$  L'heure de fonctionnement sera l'heure locale.  $\Rightarrow$  page 116)
- $\bullet$  Si une opération est exécutée avec la télécommande ou le panneau de commande du projecteur ou une commande de contrôle avant l'exécution du réglage de la commande en [PLANIFICATEUR], la commande réglé avec cette fonction pourrait ne pas être exécutée.

### **[ENTRÉE AU DÉMARRAGE]**

Règle l'entrée pour démarrer la projection lors de la mise sous tension du projecteur.

**1) Appuyez sur** ▲▼ **pour sélectionner [ENTRÉE AU DÉMARRAGE].**

#### **2) Appuyez sur** ◀▶ **pour changer [ENTRÉE AU DÉMARRAGE].**

 $\bullet$  Le paramètre change comme suit chaque fois que vous appuyez sur la touche.

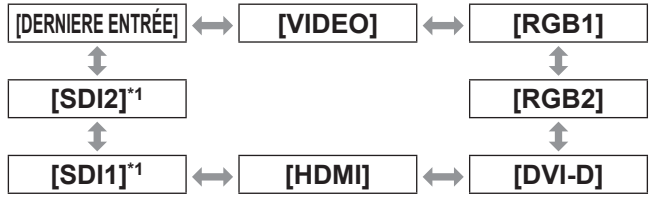

\*1: Uniquement pour PT-DZ21KU, PT-DS20KU

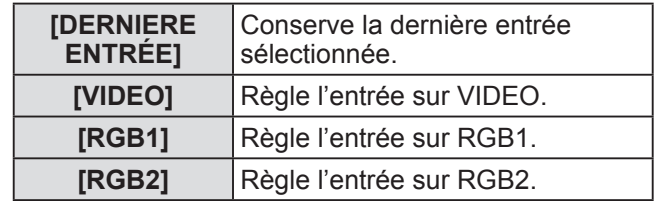

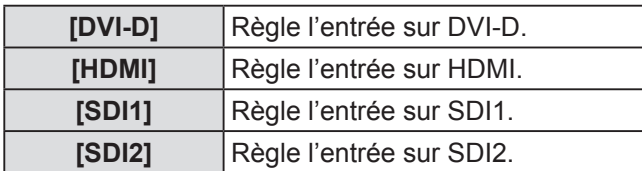

#### **Remarque**

- Si [MODE ENTRÉE AUXILIAIRE] dans le menu [OPTION D'AFFICHAGE] → [RÉGLAGE ENTRÉE AUXILIAIRE] (→ page 94) a été défini sur [OUI] ou [1] et si le projecteur a été mis hors tension alors que l'entrée était réglée sur HDMI, la projection démarre avec l'entrée DVI‑D, même si [ENTRÉE AU DÉMARRAGE] est défini sur [DERNIERE ENTRÉE].
- Si [MODE ENTRÉE AUXILIAIRE] dans le menu [OPTION D'AFFICHAGE] → [RÉGLAGE ENTRÉE AUXILIAIRE] (→ page 94) a été défini sur [2] et si le projecteur a été mis hors tension alors que l'entrée était réglée sur SDI2, la projection démarre avec l'entrée SDI1, même si [ENTRÉE AU DÉMARRAGE] est défini sur [DERNIERE ENTRÉE].

### **[RS-232C]**

Réglez les conditions de communication de la borne <SERIAL IN>/<SERIAL OUT>.

- **1) Appuyez sur** ▲▼ **pour sélectionner [RS-232C].**
- **2) Appuyez sur la touche <ENTER>.** z L'écran **[RS-232C]** s'affiche.
- **3) Appuyez sur** ▲▼ **pour sélectionner un élément.**
- Pour régler les conditions de **communication de la borne <SERIAL IN>**
- **4) Sélectionnez [(EN.)DÉBIT EN BAUDS] à l'étape 3).**
- **5) Appuyez sur** ◀▶ **pour passer à [(EN.) DÉBIT EN BAUDS].**

• Le réglage changera comme suit à chaque fois que vous appuyez sur la touche.

**[9600] [19200] [38400]**

- **6) Appuyez sur** ▲▼ **pour sélectionner [(EN.)PARITÉ].**
- **7) Appuyez sur** ◀▶ **pour passer à [(EN.) PARITÉ].**

• Le réglage changera comme suit à chaque fois que vous appuyez sur la touche.

$$
\begin{array}{c}\n\hline\n[\text{NÉANT}] \rightarrow \text{[NUM.PAIR]} \leftrightarrow \text{[NUM.IMPAIR]} \\
\hline\n\end{array}
$$

### ■ Pour régler les conditions de **communication de la borne <SERIAL OUT>**

- **4) Sélectionnez [(SOR.)DÉBIT EN BAUDS] à l'étape 3).**
- **5) Appuyez sur** ◀▶ **pour passer à [(SOR.) DÉBIT EN BAUDS] à l'étape 3).**
	- Le réglage changera comme suit à chaque fois que vous appuyez sur la touche.

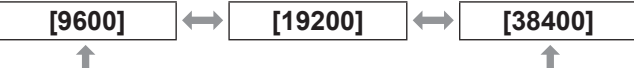

- **6) Appuyez sur** ▲▼ **pour sélectionner [(SOR.)PARITÉ].**
- **7) Appuyez sur** ◀▶ **pour passer à [(SOR.)PARITÉ].**

• Le réglage changera comme suit à chaque fois que vous appuyez sur la touche.

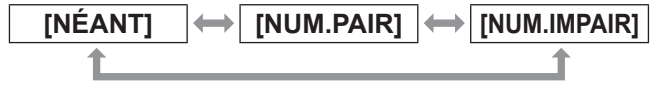

### ■ **Pour régler la réponse**

- **4) Sélectionnez [RÉPONSE (TOUT ID)] à l'étape 3).**
- **5) Appuyez sur** ◀▶ **pour passer à [RÉPONSE (TOUT ID)].**
	- Le réglage changera comme suit à chaque fois que vous appuyez sur la touche.

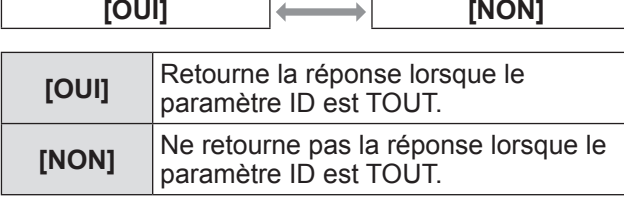

**6) Appuyez sur** ▲▼ **pour sélectionner [GROUPE].**

#### **7) Appuyez sur** ◀▶ **pour passer à [GROUPE].**

 $\bullet$  Le réglage changera comme suit à chaque fois que vous appuyez sur la touche.

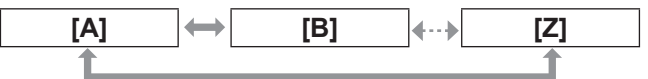

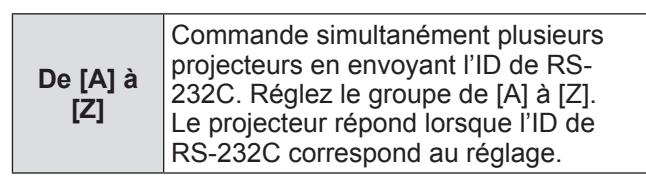

**8) Appuyez sur** ▲▼ **pour sélectionner [RÉPONSE (GROUPE ID)].**

#### **9) Appuyez sur** ◀▶ **pour passer à [RÉPONSE (GROUPE ID)].**

 $\bullet$  Le réglage changera comme suit à chaque fois que vous appuyez sur la touche.

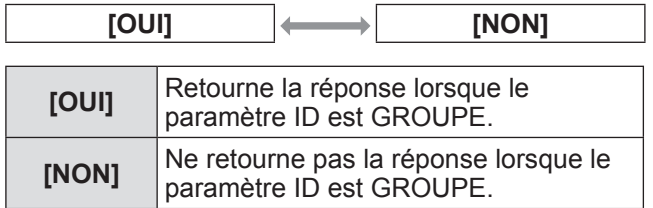

#### **Remarque**

z Reportez-vous à « Borne <SERIAL IN>/<SERIAL OUT> » ( page 171) pour les bornes <SERIAL IN>/<SERIAL OUT> et la transmission de l'ID dans RS-232C.

### **[ÉTAT]**

Affiche l'état du projecteur.

- **1) Appuyez sur** ▲▼ **pour sélectionner [ÉTAT].**
- **2) Appuyez sur la touche <ENTER>.** z L'écran **[ÉTAT]** s'affiche.
- **3) Appuyez sur** ◀▶ **pour changer les pages.**

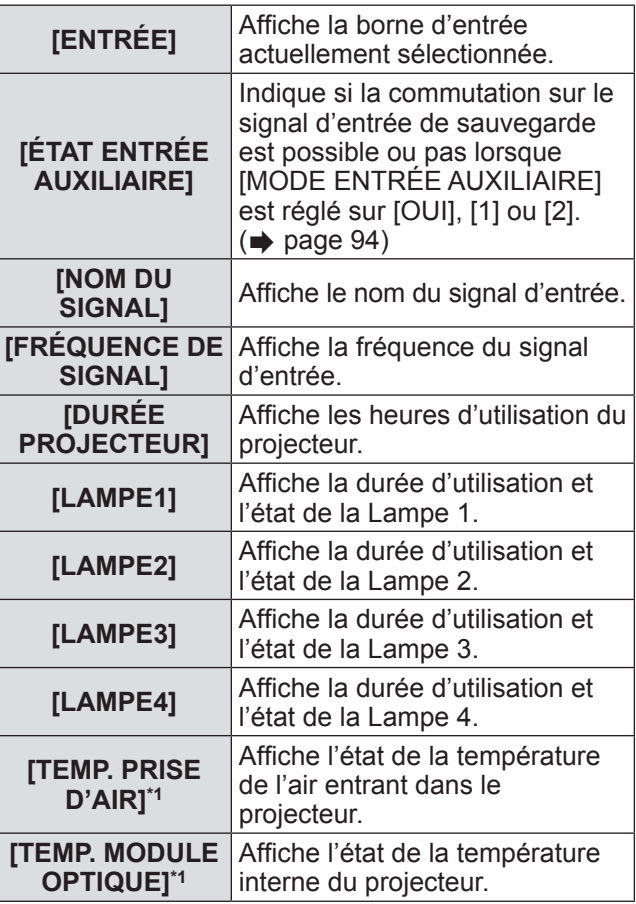

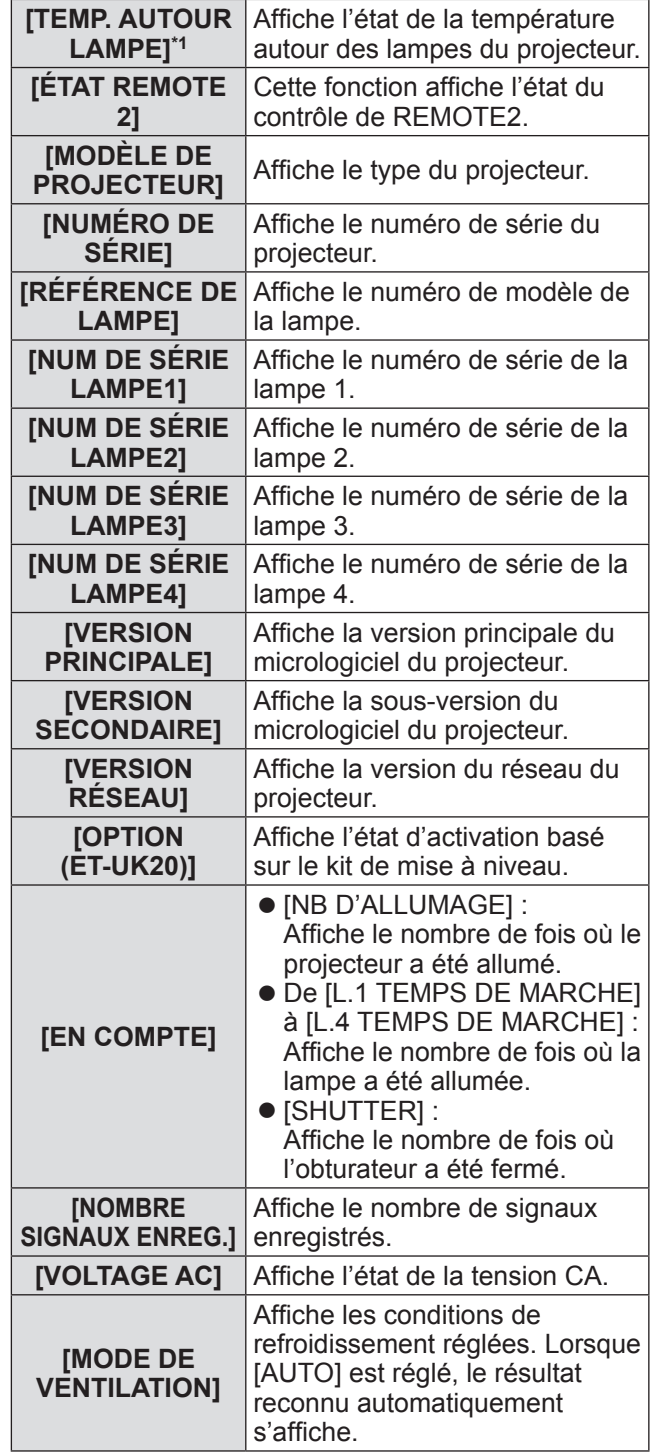

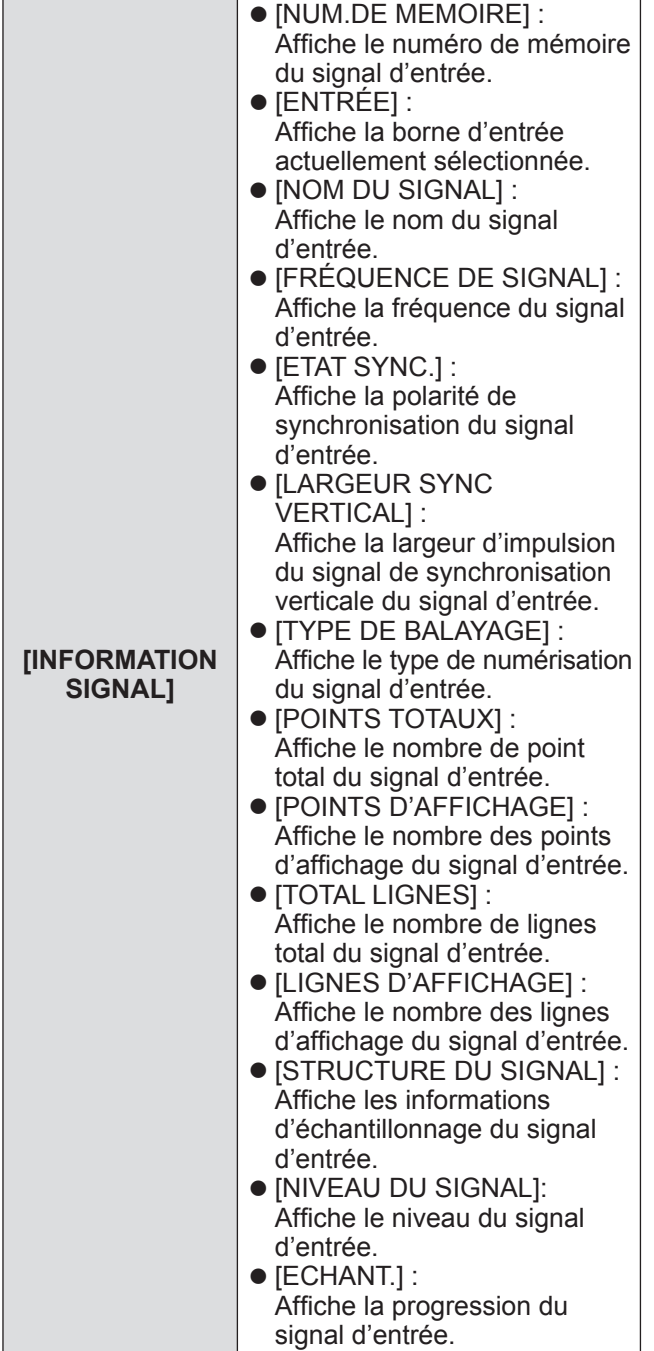

\*1: L'état de la température s'affiche avec la couleur des textes (verte/jaune/rouge) et l'échelle de distance. Utilisez le projecteur dans l'indication en vert.

#### **Remarque**

 $\bullet$  Certains éléments de [INFORMATION SIGNAL] peuvent s'afficher et d'autres non, selon le signal entré.

### **[HORS MAR. SANS SIG.]**

Vous pouvez régler l'alimentation du projecteur pour qu'il se mette automatiquement en veille s'il n'y a pas de signal d'entrée pendant le temps spécifié.

#### **1) Appuyez sur** ▲▼ **pour sélectionner [HORS MAR. SANS SIG.].**

#### **2) Appuyez sur** ◀▶ **pour passer à [HORS MAR. SANS SIG.].**

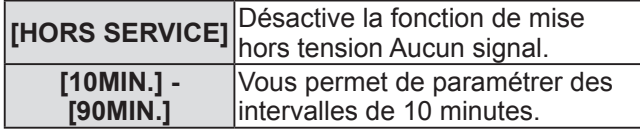

### **[MODE REMOTE2]**

Vous pouvez choisir la borne <REMOTE 2 IN>.

- **1) Appuyez sur** ▲▼ **pour sélectionner [MODE REMOTE2].**
- **2) Appuyez sur** ◀▶ **pour passer à [MODE REMOTE2].**

• Le réglage changera comme suit à chaque fois que vous appuyez sur la touche.

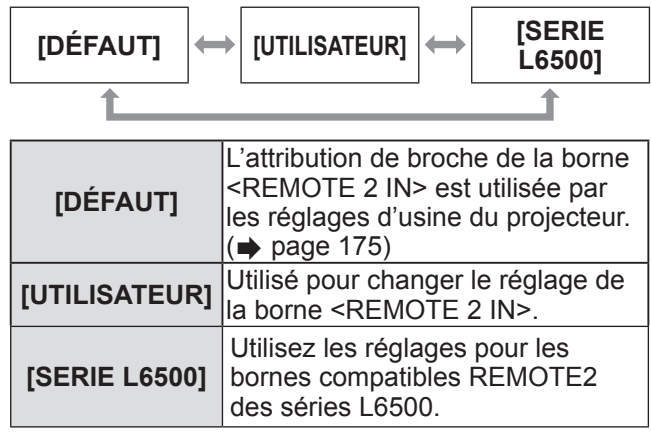

### ■**Pour régler [UTILISATEUR]**

- **3) Sélectionnez [UTILISATEUR] à l'étape 2).**
- **4) Appuyez sur la touche <ENTER>.**
- **5) Appuyez sur** ▲▼ **pour sélectionner soit [PIN2] ou [PIN8], et appuyez sur**  ◀▶ **pour changer le paramètre.**

### **[FONCTION DU BOUTON]**

Réglez les fonctions de la touche <FUNC> de la télécommande.

- **1) Appuyez sur** ▲▼ **pour sélectionner [FONCTION DU BOUTON].**
- **2) Appuyez sur la touche <ENTER>.** z L'écran **[FONCTION DU BOUTON]** s'affiche.
- **3) Appuyez sur** ▲▼ **pour sélectionner une fonction.**

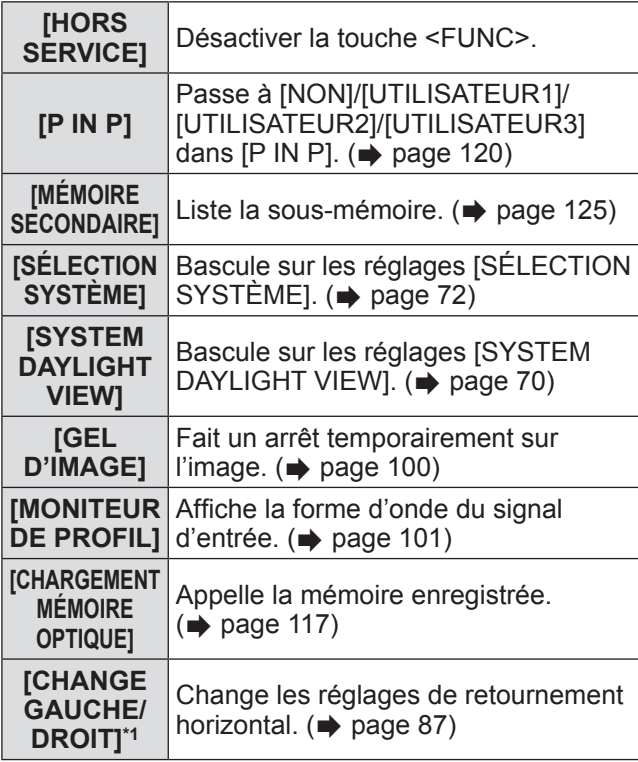

\*1: PT-DZ21KU et PT-DS20KU uniquement

**4) Appuyez sur la touche <ENTER>.**

### **[DATE ET HEURE]**

Réglez le fuseau horaire, la date et l'heure de l'horloge intégrée du projecteur.

- **1) Appuyez sur** ▲▼ **pour sélectionner [DATE ET HEURE].**
- **2) Appuyez sur la touche <ENTER>.** z L'écran **[DATE ET HEURE]** s'affiche.
- **3) Appuyez sur** ▲▼ **pour sélectionner un élément.**
- ■**Pour régler le fuseau horaire**
- **4) Sélectionnez [FUSEAU HORAIRE] à l'étape 3).**
- **5) Appuyez sur** ◀▶ **pour régler [FUSEAU HORAIRE].**
- ■**Pour ajuster manuellement les paramètres de date et heure**
- **4) Sélectionnez [AJUSTEMENT HORLOGE] à l'étape 3).**
- **5) Appuyez sur la touche <ENTER>.** z L'écran **[AJUSTEMENT HORLOGE]** s'affiche.
- **6) Appuyez sur** ▲▼ **pour sélectionner un élément et appuyez sur** ◀▶ **pour régler la date et l'heure locales.**
- **7) Appuyez sur** ▲▼ **pour sélectionner [VALIDER], et appuyez sur la touche <ENTER>.**
	- Le réglage de l'horloge est terminé.
- Pour ajuster automatiquement **les paramètres de date et heure**
- **4) Sélectionnez [AJUSTEMENT HORLOGE] à l'étape 3).**
- **5) Appuyez sur la touche <ENTER>.** z L'écran **[AJUSTEMENT HORLOGE]** s'affiche.
- **6) Appuyez sur** ▲▼ **pour sélectionner [SYNCHRONISATION NTP] et appuyez sur** ◀▶ **pour modifier le paramètre sur [OUI].**
	- Le réglage changera comme suit à chaque fois que vous appuyez sur la touche.

**[NON] [OUI]**

- **7) Appuyez sur** ▲▼ **pour sélectionner [VALIDER], et appuyez sur la touche <ENTER>.**
	- Le réglage de l'horloge est terminé.

#### **Remarque**

- z Pour régler automatiquement la date et l'heure, le projecteur doit être connecté au réseau.
- Si la synchronisation avec le serveur NTP échoue juste après que [SYNCHRONISATION NTP] soit placé sur [OUI], ou si [SYNCHRONISATION NTP] est placé sur [OUI] alors que le serveur NTP n'est pas paramétré, [SYNCHRONISATION NTP] retournera sur [NON].
- $\bullet$  Accédez au projecteur via un navigateur web pour configurer le serveur NTP.  $\Rightarrow$  page 141)

*116 - FRANÇAIS*

### **[CALIBRATION OPTIQUE]**

Réglez automatiquement les valeurs limite du déplacement de l'objectif et de la position d'origine pour le projecteur.

- **1) Appuyez sur** ▲▼ **pour sélectionner [CALIBRATION OPTIQUE].**
- **2) Appuyez sur la touche <ENTER>.**  $\bullet$  Un message de confirmation s'affiche.
- **3) Appuyez sur** ◀▶ **pour sélectionner [EXÉCUTER], et appuyez sur la touche <ENTER>.**
	- $\bullet$  Pour annuler, sélectionnez [SORTIR].
	- L'objectif se déplace vers le haut, vers le bas, sur la gauche et sur la droite pour régler automatiquement les valeurs limite du déplacement de l'objectif et de la position d'origine.
	- L'objectif s'arrête pour terminer l'étalonnage.

#### **Remarque**

- [EN COURS] s'affiche sur le menu pendant l'étalonnage de l'objectif. Impossible d'annuler à mi-opération.
- z Lorsque l'étalonnage de l'objectif s'exécute correctement, [TERMINÉ NORMAL.] s'affiche et [TERMINÉ ANORMAL.] s'affiche s'il ne se réalise pas correctement.
- Une pression sur la touche <FOCUS> de télécommande pendant au moins trois secondes affiche également l'écran de confirmation pour l'exécution de l'étalonnage de l'objectif.

### **[MÉMOIRE OPTIQUE]**

Enregistrez et rappelez la position de mise au point, la position de décalage et la position de zoom d'un objectif réglé.

- **1) Appuyez sur** ▲▼ **pour sélectionner [MÉMOIRE OPTIQUE].**
- **2) Appuyez sur la touche <ENTER>.**
- **3) Appuyez sur** ▲▼ **pour sélectionner un élément.**
- ■**Sauvegarde de la position de l'objectif**
- **4) Sélectionnez [SAUVEGARDE MÉMOIRE OPTIQUE] à l'étape 3).**
- **5) Appuyez sur la touche <ENTER>.** z L'écran **[SAUVEGARDE MÉMOIRE OPTIQUE]** s'affiche.
- **6) Appuyez sur** ▲▼ **pour sélectionner l'élément à réinitialiser et appuyez sur la touche <ENTER>.**
- **7) Lorsque le message de confirmation s'affiche, sélectionnez [EXÉCUTER] et appuyez sur la touche <ENTER>.**
	- z Les écrans d'entrée de la mémoire d'objectif s'affichent.
- **8) Appuyez sur** ▲▼◀▶ **pour sélectionner le texte et appuyez sur la touche <ENTER> pour saisir le texte.**
- **9) Une fois le nom saisi, appuyez sur**  ▲▼◀▶ **pour sélectionner [OK], et appuyez sur la touche <ENTER>.**
	- L'enregistrement se termine et revient à l'écran **[SAUVEGARDE MÉMOIRE OPTIQUE]**.
	- Si vous appuyez sur  $\blacktriangle \blacktriangledown \blacktriangle \blacktriangleright$  pour sélectionner [CANCEL] et que vous appuyez ensuite sur la touche <ENTER>, la mémoire d'objectif ne sera pas sauvegardée.
	- Si vous appuyez sur ▲▼◀▶ pour sélectionner [DÉFAUT] et que vous appuyez sur la touche <ENTER>, le nom saisi ne sera pas enregistré et le nom par défaut sera utilisé.
	- Si vous sélectionnez [OK] sans saisir aucun caractère et que vous appuyez sur la touche <ENTER>, le nom par défaut sera utilisé.
- Pour rappeler la position de **l'objectif**
- **4) Sélectionnez [CHARGEMENT MÉMOIRE OPTIQUE] à l'étape 3).**
- **5) Appuyez sur la touche <ENTER>.** z L'écran **[CHARGEMENT MÉMOIRE OPTIQUE]** s'affiche.
- **6) Appuyez sur** ▲▼ **pour sélectionner l'élément à réinitialiser et appuyez sur la touche <ENTER>.**
- **7) Lorsque le message de confirmation s'affiche, sélectionnez [EXÉCUTER] et appuyez sur la touche <ENTER>.**
	- Se déplace automatiquement vers les positions de décalage, de zoom et de mise au point enregistrées.

#### **Remarque**

- z Il n'est pas garanti que la mémoire d'objectif soit reproduite à 100%.
- Les positions de zoom et de mise au point peuvent s'être décalées après le rappel de la mémoire d'objectif. Réglez à nouveau si nécessaire. Méfiez-vous des décalages car des erreurs dans les positions de zoom sont particulièrement significatives.
- Lorsque vous remplacez un objectif, réglez et sauvegardez à nouveau la mémoire d'objectif.
- Si vous utilisez un objectif sans fonction de zoom, la mémoire d'objectif de la position de zoom ne fonctionne pas.
- Si vous utilisez la touche <FUNC> pour attribuer un [CHARGEMENT MÉMOIRE OPTIQUE], la mémoire d'objectif est rappelée dans l'ordre à chaque fois que vous appuyez sur la touche <FUNC>.

### ■**Pour effacer une mémoire d'objectif**

- **4) Sélectionnez [EDITION MÉMOIRE OPTIQUE] à l'étape 3).**
- **5) Appuyez sur la touche <ENTER>.** z L'écran **[EDITION MÉMOIRE OPTIQUE]** s'affiche.
- **6) Appuyez sur** ▲▼ **pour sélectionner [SUPPRIMER MÉMOIRE OPTIQUE].**
- **7) Appuyez sur la touche <ENTER>.** z L'écran **[SUPPRIMER MÉMOIRE OPTIQUE]** s'affiche.
- **8) Appuyez sur** ▲▼ **pour sélectionner l'élément à effacer et appuyez sur la touche <ENTER>.**
- **9) Lorsque le message de confirmation s'affiche, sélectionnez [EXÉCUTER] et appuyez sur la touche <ENTER>.**
- ■**Pour modifier le nom de la mémoire d'objectif**
- **4) Sélectionnez [EDITION MÉMOIRE OPTIQUE] à l'étape 3).**
- **5) Appuyez sur la touche <ENTER>.** z L'écran **[EDITION MÉMOIRE OPTIQUE]** s'affiche.
- **6) Appuyez sur** ▲▼ **pour sélectionner [RENOMMER MÉMOIRE OPTIQUE].**
- **7) Appuyez sur la touche <ENTER>.** z L'écran **[RENOMMER MÉMOIRE OPTIQUE]** s'affiche.
- **8) Appuyez sur** ▲▼ **pour sélectionner le nom à modifier et appuyez sur la touche <ENTER>.**
	- z Les écrans du nom de la mémoire d'objectif s'affichent.
- **9) Appuyez sur** ▲▼◀▶ **pour sélectionner le texte et appuyez sur la touche <ENTER> pour saisir le texte.**
- **10) Une fois le nom modifié, appuyez sur**  ▲▼◀▶ **pour sélectionner [OK], et appuyez sur la touche <ENTER>.**
	- L'enregistrement se termine et revient à l'écran **[RENOMMER MÉMOIRE OPTIQUE]**.
	- Si vous appuyez sur  $\blacktriangle \blacktriangledown \blacktriangle \blacktriangleright$  pour sélectionner [CANCEL] et que vous appuyez ensuite sur la touche <ENTER>, le nom modifié ne sera pas enregistré.
	- Si vous appuyez sur ▲▼◀▶ pour sélectionner [DÉFAUT] et que vous appuyez sur la touche <ENTER>, le nom modifié ne sera pas enregistré et le nom par défaut sera utilisé.
	- Si vous sélectionnez [OK] sans saisir aucun caractère et que vous appuyez sur la touche <ENTER>, le nom par défaut sera utilisé.

### **[SAUVEGARDER LES DONNÉES UTILIS.]**

Enregistrez les diverses valeurs de réglage par une copie de sauvegarde dans la mémoire intégrée du projecteur.

- **1) Appuyez sur** ▲▼ **pour sélectionner [SAUVEGARDER LES DONNÉES UTILIS.].**
- **2) Appuyez sur la touche <ENTER>.** z L'écran **[MOT DE PASSE SÉCURITÉ]** s'affiche.
- **3) Saisissez le mot de passe de sécurité et appuyez sur la touche <ENTER>.**
- **4) Lorsque le message de confirmation s'affiche, sélectionnez [EXÉCUTER] ou [SORTIR], et appuyez sur la touche <ENTER>.**
	- [EN COURS] s'affiche sur l'écran pendant l'enregistrement des données.

### **[CHARGER LES DONNÉES UTILISATEUR]**

Chargez les diverses valeurs de réglage par une copie de sauvegarde enregistrée dans la mémoire intégrée du projecteur.

- **1) Appuyez sur** ▲▼ **pour sélectionner [CHARGER LES DONNÉES UTILISATEUR].**
- **2) Appuyez sur la touche <ENTER>.** z L'écran **[MOT DE PASSE SÉCURITÉ]** s'affiche.
- **3) Saisissez le mot de passe de sécurité et appuyez sur la touche <ENTER>.**
- **4) Lorsque le message de confirmation s'affiche, sélectionnez [EXÉCUTER] ou [SORTIR], et appuyez sur la touche <ENTER>.**

#### **Remarque**

- Le projecteur entrera en état de veille pour refléter les valeurs ajustées lorsque [CHARGER LES DONNÉES UTILISATEUR] est exécuté.
- Les données définies à partir de l'application informatique ne sont pas incluses dans [TOUTES LES DONNÉES UTILISATEUR].

### **[INITIALISER]**

Restaurez les différentes valeurs de réglage à leurs réglages d'usine.

- **1) Appuyez sur** ▲▼ **pour sélectionner [INITIALISER].**
- **2) Appuyez sur la touche <ENTER>.** z L'écran **[MOT DE PASSE SÉCURITÉ]** s'affiche.
- **3) Saisissez le mot de passe de sécurité et appuyez sur la touche <ENTER>.** z L'écran **[INITIALISER]** s'affiche.
- **4) Appuyez sur** ▲▼ **pour sélectionner un élément à initialiser.**

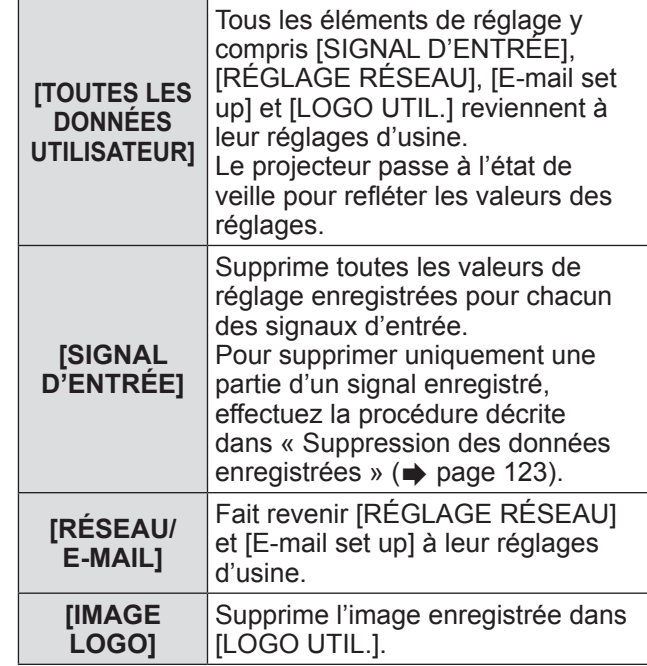

- **5) Appuyez sur la touche <ENTER>.**
- **6) Lorsque le message de confirmation s'affiche, sélectionnez [EXÉCUTER] ou [SORTIR], et appuyez sur la touche <ENTER>.**

### **[MOT DE PASSE SERVICE]**

Utilisé par un technicien.

## **Menu [P IN P] Menu [P IN P]**

**Sélectionnez [P IN P] à partir du menu principal, et sélectionnez l'élément du sous-menu. Référez-vous à « Naviguer dans les menus » ( page 63) pour ce qui concerne l'utilisation de l'écran de menu.**

z Après avoir sélectionné l'élément, appuyez sur ▲▼◀▶ pour le régler.

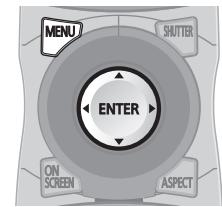

### **Utilisation des fonctions P IN P**

Permet de situer un petit sous-écran séparé dans l'écran principal afin de projeter deux images simultanément.

- **1) Appuyez sur** ▲▼ **pour sélectionner [P IN P].**
- **2) Appuyez sur la touche <ENTER>.** z L'écran **[P IN P]** s'affiche.
- **3) Appuyez sur** ▲▼ **pour sélectionner [MODE P IN P], et appuyez sur la touche <ENTER>.**
	- z L'écran **[MODE P IN P]** s'affiche.
- **4) Appuyez sur** ▲▼ **pour sélectionner une fonction.**

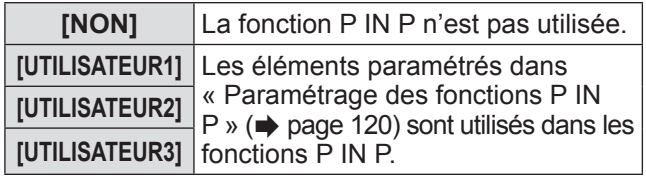

**5) Appuyez sur la touche <ENTER>.**

### **Paramétrage des fonctions P IN P**

Les réglages de la fonction P IN P peuvent être sauvegardés dans [UTILISATEUR1], [UTILISATEUR2] et [UTILISATEUR3].

- **1) À l'étape 4) « Utilisation des fonctions P IN P », sélectionnez le mode désiré à partir de [UTILISATEUR1], [UTILISATEUR2] et [UTILISATEUR3] puis appuyez sur la touche <ENTER>.**
	- $\bullet$  L'écran de réglage du mode sélectionné s'affiche.
- **2) Appuyez sur** ▲▼ **pour sélectionner un élément et appuyez sur la touche <ENTER>.**
	- Le sous-menu de l'élément sélectionné s'affiche.

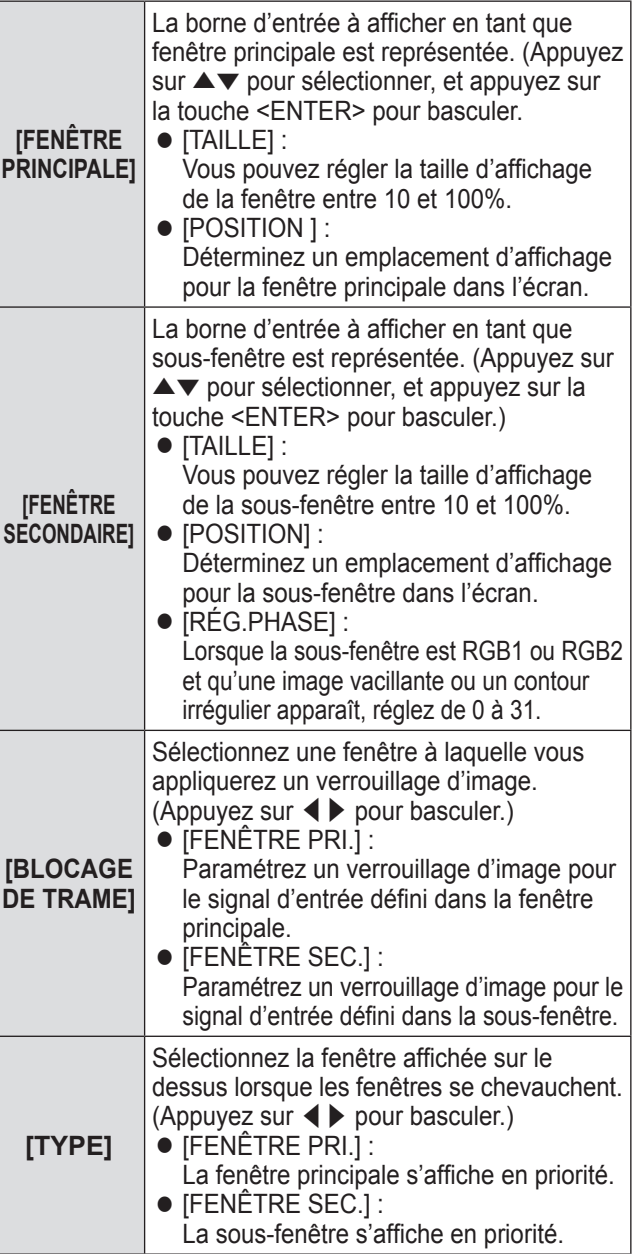

### **Menu [P IN P]**

#### **Remarque**

- $\bullet$  Il se peut que les fonctions P IN P ne soient pas disponibles pour certains signaux reçus ou bornes sélectionnées. Référez-vous à « Liste de combinaison d'affichage deux fenêtres » ( $\Rightarrow$  page 176) pour en savoir plus.
- Les valeurs définies pour la fenêtre principale sont appliquées à des valeurs de réglage telles que [MODE IMAGE], [GAMMA], et [TEMPÉRATURE DE COULEUR].
- $\bullet$  Sur l'écran principal (en l'absence de menu affiché), appuyez sur ◀▶ pour basculer les tailles et les positions de la fenêtre principale et de la sous-fenêtre lorsque P IN P fonctionne.
- z Lorsque [MODE ENTRÉE AUXILIAIRE] est réglé sur [OUI], [1] ou [2], [P IN P] est indisponible.
- $\bullet$  Vous ne pouvez pas afficher d'images 3D dans P IN P. (PT-DZ21KU et PT-DS20KU uniquement)
- z L'état P IN P perdure même si vous utilisez la 3D en simultanée pour afficher des images 3D dans P IN P. (PT-DZ21KU et PT-DS20KU uniquement)

## **Menu [MIRE DE TEST]**

**Sélectionnez [MIRE DE TEST] depuis le menu principal.**

**Référez-vous à « Naviguer dans les menus » ( page 63) pour ce qui concerne l'utilisation de l'écran de menu.**

● Appuyez sur ◀▶ pour basculer.

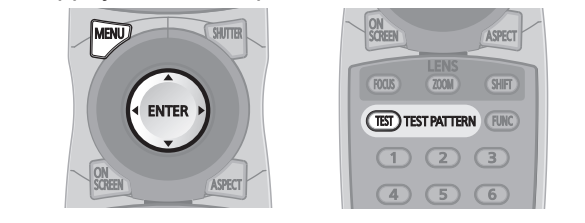

### **[MIRE DE TEST]**

Affiche la mire de test intégrée au projecteur. Les paramètres de la position, de la taille et des autres facteurs ne sont pas reflétés dans les mires de test. Veillez à afficher le signal d'entrée avant d'effectuer les divers ajustements.

#### **Appuyez sur** ◀▶ **pour passer à [MIRE DE TEST].**

• Le réglage changera comme suit à chaque fois que vous appuyez sur la touche.

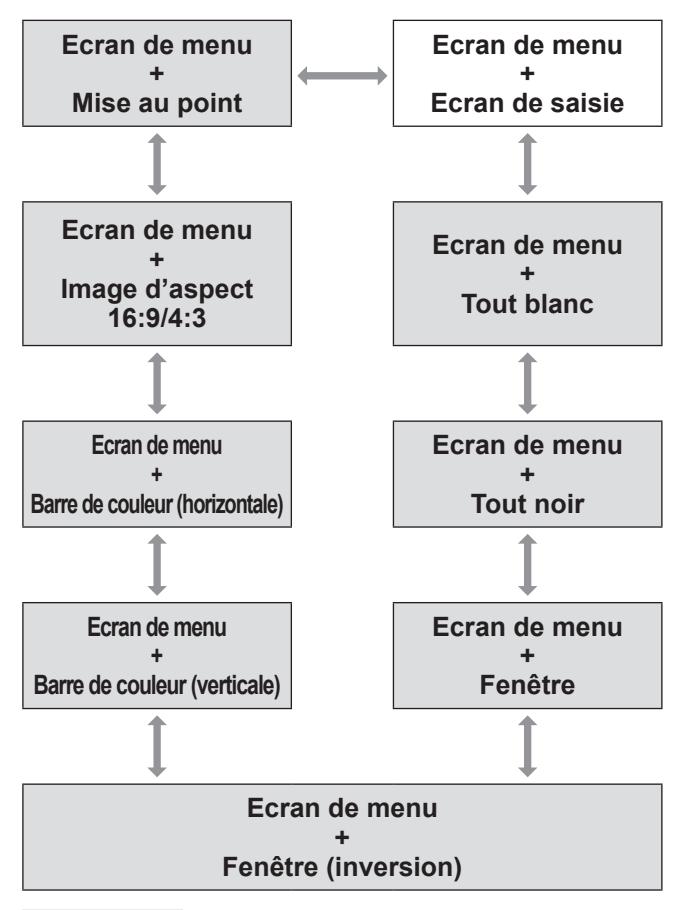

#### **Remarque**

● Appuyez sur la touche <ON SCREEN> de la télécommande pendant que la mire de test est affichée pour masquer l'écran de menu.

### ■ Pour modifier la couleur ou une **mire de test de la mise au point**

Lorsque la mire de test de l' « Écran du menu + Mise au point » s'affiche, vous pouvez modifier la couleur.

- **1) Appuyez sur** ◀▶ **pour sélectionner la mire de test de l'« Écran du menu + Mise au point ».**
- **2) Appuyez sur la touche <ENTER>.** z L'écran **[COULEUR DE LA MIRE DE TEST]** s'affiche.
- **3) Appuyez sur** ▲▼ **pour sélectionner une couleur, puis appuyez sur la touche <ENTER>.**
	- La couleur de la mire de test passe à la couleur sélectionnée.

#### **Remarque**

- Les réglages de la couleur de la mire de test reviennent à [BLANC] lorsque vous éteignez le projecteur.
- Les seules couleurs de la mire de test que vous pouvez modifier sont les couleurs « Mire de test de mise au point ».

## **Menu [LISTE SIGNAUX ENREGISTRÉS] Menu [LISTE SIGNAUX ENREGISTRÉS]**

**Sélectionnez [LISTE SIGNAUX ENREGISTRÉS] depuis le menu principal. Référez-vous à « Naviguer dans les menus » ( page 63) pour ce qui concerne l'utilisation de l'écran de menu.**  $\circled{1}$   $\circled{3}$   $\circled{9}$ **MENU**  $(TATUS)$   $(0)$   $(BHUT)$ (UGHT) (IDALL) (IDSET)

### ■**Etat du signal enregistré**

ASPECT

- $\bullet$  Il est possible de définir un nom pour chaque sous-mémoire ( $\Rightarrow$  page 125).
- z Numéro de mémoire : A1 (1-2)

**Numéro de sousmémoire**

**Quand le numéro d'adresse (A1, A2, ... H7, H8) est enregistré**

### **Enregistrement d'un signal dans la liste**

Après la connexion d'un nouveau signal et une pression sur la touche <MENU> de la télécommande ou du panneau de commande, l'enregistrement est terminé et l'écran **[MENU PRINCIPAL]** s'affiche.

#### **Remarque**

- Vous pouvez enregistrer dans le projecteur jusqu'à 96 signaux incluant les sous-mémoires.
- $\bullet$  Il y 12 pages (huit mémoires de A à L, avec huit mémoires possibles pour chaque page) pour les numéros de mémoire, et ils sont enregistrés au nombre le plus bas disponible. S'il n'y a pas de numéro de mémoire disponible, le plus ancien signal sera écrasé.
- Les noms à enregistrer sont automatiquement déterminés par les signaux d'entrée et les numéros de mémoire.
- Si un menu est en cours d'affichage, les nouveaux signaux seront enregistrés dès l'instant de leur connexion.

### **Renommer les données enregistrées**

- **1) Appuyez sur** ▲▼◀▶ **pour sélectionner le signal dont les détails doivent être affichés.**
- **2) Appuyez sur la touche <ENTER>.**
	- z L'écran **[STATUT SIGNAUX ENREGISTRÉS]** s'affiche.  $\bullet$  Le nom, le numéro de mémoire, la borne d'entrée, la fréquence, le signal de synchronisation, etc. du signal d'entrée sont affichés.
	- Appuyez sur la touche <MENU> pour retourner à l'écran **[LISTE SIGNAUX ENREGISTRÉS]**.
- **3) Appuyez sur la touche <ENTER>.** z L'écran **[REGLAGE SIGNAUX ENREGISTRÉS]** s'affiche.
- **4) Appuyez sur** ▲▼ **pour sélectionner [CHANGEMENT DU NOM DU SIGNAL].**
- **5) Appuyez sur la touche <ENTER>.** z L'écran **[CHANGEMENT DU NOM DU SIGNAL]** s'affiche.
- **6) Appuyez sur** ▲▼◀▶ **pour sélectionner le texte et appuyez sur la touche <ENTER> pour saisir le texte.**
- **7) Une fois le nom modifié, appuyez sur**  ▲▼◀▶ **pour sélectionner [OK], et appuyez sur la touche <ENTER>.**
	- z L'enregistrement est terminé et l'écran **[REGLAGE SIGNAUX ENREGISTRÉS]** réapparait.
	- Si vous appuyez sur ▲▼◀▶ pour sélectionner [CANCEL] et si vous appuyez sur la touche <ENTER>, le nom du signal modifié ne sera pas enregistré et un nom de signal enregistré automatiquement sera utilisé.

### **Suppression des données enregistrées**

- **1) Appuyez sur** ▲▼◀▶ **pour sélectionner le signal à supprimer.**
- **2) Appuyez sur la touche <DEFAULT>.** z L'écran **[SUPPRIMER SIGNAL D'ENTRÉE]** s'affiche.
	- Pour annuler la suppression, appuyez sur la touche <MENU> pour revenir à l'écran **[LISTE SIGNAUX ENREGISTRÉS]**.
- **3) Appuyez sur la touche <ENTER>.** • Le signal sélectionné sera supprimé.

#### **Remarque**

• Vous pouvez également supprimer un signal à partir de [SUPPRIMER SIGNAL D'ENTRÉE] sur l'écran [REGLAGE SIGNAUX ENREGISTRÉS].

### **Protéger les données enregistrées**

- **1) Appuyez sur** ▲▼◀▶ **pour sélectionner le signal à protéger.**
- **2) Appuyez sur la touche <ENTER>.** z L'écran **[STATUT SIGNAUX ENREGISTRÉS]** s'affiche.
- **3) Appuyez sur la touche <ENTER>.** z L'écran **[REGLAGE SIGNAUX ENREGISTRÉS]** s'affiche.
- **4) Appuyez sur** ▲▼ **pour sélectionner [VERROUILLAGE].**
- **5) Appuyez sur** ◀▶ **pour passer à [VERROUILLAGE].**

• Le réglage changera comme suit à chaque fois que vous appuyez sur la touche.

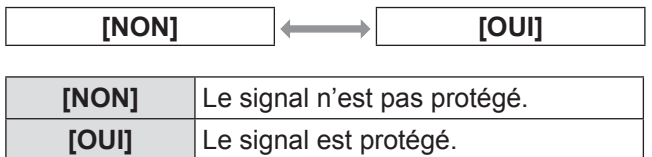

**Remarque**

- Lorsque [VERROUILLAGE] est réglé sur [OUI], les fonctions de suppression du signal, de réglage de l'image et de configuration automatique ne sont pas disponibles. Pour effectuer ces opérations, réglez [VERROUILLAGE] sur [NON].
- $\bullet$  Il est possible d'enregistrer un signal dans une sous-mémoire même s'il est protégé.
- $\bullet$  Même un signal protégé sera supprimé si [INITIALISER] est exécuté.

### **Extension de la gamme de verrouillage de signaux**

- **1) Appuyez sur** ▲▼◀▶ **pour sélectionner le signal à régler.**
- **2) Appuyez sur la touche <ENTER>.** z L'écran **[STATUT SIGNAUX ENREGISTRÉS]** s'affiche.
- **3) Appuyez sur la touche <ENTER>.** z L'écran **[REGLAGE SIGNAUX ENREGISTRÉS]** s'affiche.
- **4) Appuyez sur** ▲▼ **pour sélectionner [TYPE DE VERROUILLAGE].**
- **5) Appuyez sur** ◀▶ **pour passer à [TYPE DE VERROUILLAGE].**
	- Le réglage changera comme suit à chaque fois que vous appuyez sur la touche.

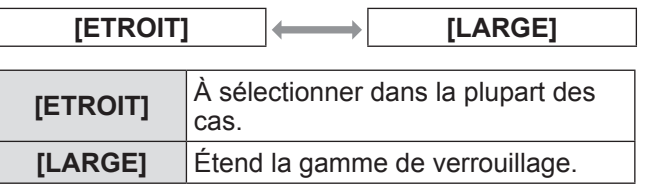

#### **Remarque**

- z Passez à la gamme qui détermine qu'un signal à entrer est le même signal que celui déjà enregistré.
- z Pour donner la priorité à la détermination qu'il s'agit du même signal déjà enregistré, réglez-le sur le paramètre [LARGE].
- $\bullet$  À utiliser dans certains cas, comme par exemple lorsque la fréquence de synchronisation d'un signal d'entrée a légèrement été modifié ou lorsque des listes de signaux multiples sont enregistrées.
- z Ne peut être utilisé que lorsqu'un signal est entré à partir de la borne <RGB 1 IN>, de la borne <RGB 2 IN>, de la borne <DVI-D IN> ou de la borne <HDMI  $IN$
- Lorsque [LARGE] est réglé, il se peut que l'image apparaisse déformée parce qu'un signal est estimé être le même signal, même si une fréquence de synchronisation est légèrement modifiée.
- Quand un signal à l'entrée correspond au signal réglé dans [LARGE], un signal enregistré avec un numéro de mémoire élevé reçoit la priorité. Exemple : un signal à l'entrée correspondant aux numéros de mémoire A2, A4 et B1 sera estimé être B1.
- z Lorsqu'un signal d'enregistrement est supprimé, les paramètres sont également supprimés.
- $\bullet$  Dans un environnement où plusieurs types de signaux sont entrés à la même borne, les signaux ne sont parfois pas déterminés correctement lorsque les paramètres sont réglés sur [LARGE].

*124 - FRANÇAIS*

### **Menu [LISTE SIGNAUX ENREGISTRÉS]**

### **Gestion de la liste de mémoire secondaire**

Le projecteur a une fonction de mémoire secondaire qui permet d'enregistrer les données d'ajustement d'images multiples, même si elles sont reconnues comme signal identique par la fréquence ou le format de la source du signal de synchronisation. Utilisez cette fonction lorsque vous avez besoin d'ajuster la qualité d'image comme le changement du rapport d'aspect ou la balance des blancs pour la même source du signal de synchronisation. La mémoire secondaire inclut toute les données qui peuvent être ajustées pour chaque signal, comme le rapport d'aspect de l'écran et les données ajustées dans l'élément [IMAGE] ([CONTRASTE], [LUMINOSITÉ], etc.).

### ■**Pour enregistrer les réglages actuels dans la liste**

- **1) Appuyez sur** ◀▶ **dans l'écran normal (lorsque le menu n'est pas affiché).**
	- z L'écran d'enregistrement de mémoire secondaire est affiché si la mémoire secondaire n'est pas enregistrée. Passez à l'étape **3)**.
	- $\bullet$  Une liste des mémoires secondaires enregistrées pour le signal actuellement connecté est affichée.
	- **•** En sélectionnant [MÉMOIRE SECONDAIRE] dans le menu [RÉGLAGE PROJECTEUR] → [FONCTION DU BOUTON], la touche <FUNC> peut être utilisée à la place de ◀▶ .
- **2) Appuyez sur** ▲▼◀▶ **pour sélectionner le numéro de sousmémoire à enregistrer dans [LISTE MÉMOIRE SECONDAIRE].**
- **3) Appuyez sur la touche <ENTER>.** z L'écran **[CHANGEMENT DU NOM DU SIGNAL]** s'affiche.
- **4) Appuyez sur la touche <ENTER>.**  $\bullet$  Pour renommer les données enregistrées, suivez la procédure des étapes **4)** et **5)** dans « Renommer les données enregistrées »  $\Rightarrow$  page 123).

### ■**Pour passer à la liste de sousmémoire**

- **1) Appuyez sur** ◀▶ **dans l'écran normal (lorsque le menu n'est pas affiché).**
	- $\bullet$  Une liste des mémoires secondaires enregistrées pour le signal actuellement connecté est affichée.
- **2) Appuyez sur** ▲▼◀▶ **pour sélectionner le signal à basculer dans [LISTE MÉMOIRE SECONDAIRE].**
- **3) Appuyez sur la touche <ENTER>.**

• Cela permet de basculer sur le signal sélectionné à l'étape **2)**.

### ■ Pour supprimer les données de **la sous-mémoire**

- **1) Appuyez sur** ◀▶ **dans l'écran normal (lorsque le menu n'est pas affiché).** z L'écran **[LISTE MÉMOIRE SECONDAIRE]** s'affiche.
- **2) Utilisez les touches** ▲▼◀▶ **pour sélectionner l'élément à effacer, puis appuyez sur la touche <DEFAULT>.** z L'écran **[SUPPRIMER SIGNAL D'ENTRÉE]** s'affiche.
	- Pour annuler la suppression, appuyez sur la touche <MENU> pour revenir à l'écran **[LISTE MÉMOIRE SECONDAIRE]**.
- **3) Appuyez sur la touche <ENTER>.**  $\bullet$  La sous-mémoire sélectionnée sera effacée.

# **Menu [SÉCURITÉ]**

**Sélectionnez [SÉCURITÉ] à partir du menu principal, et sélectionnez l'élément du sousmenu.**

#### **Référez-vous à « Naviguer dans les menus » ( page 63) pour ce qui concerne l'utilisation de l'écran de menu.**

• Lorsque le projecteur est utilisé pour la première fois

Mot de passe initial : Appuyez sur ▲▶▼◀▲ ▶▼◀ dans cet ordre précis et appuyez sur la touche <ENTER>.

z Après avoir sélectionné l'élément, appuyez sur ▲▼◀▶ pour le régler.

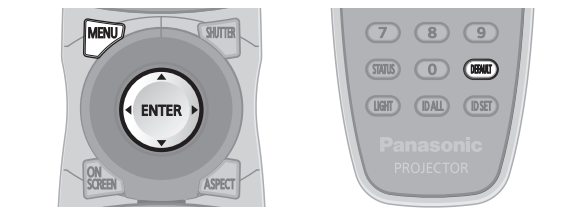

#### **Attention**

- z Lorsque vous sélectionnez **[SÉCURITÉ]** à partir du menu principal et que vous appuyez sur la touche <ENTER>, il est nécessaire de saisir un mot de passe. Saisissez le mot de passe enregistré, puis continuez la procédure du menu **[SÉCURITÉ]**.
- Si le mot de passe a été changé précédemment, saisissez le nouveau mot de passe et appuyez sur la touche <ENTER>.

#### **Remarque**

- Le mot de passe saisi est affiché sous forme de \* à l'écran.
- $\bullet$  Un message d'erreur est affiché sur l'écran quand le mot de passe saisi est incorrect. Ressaisissez le mot de passe correct.

### **[MOT DE PASSE SÉCURITÉ]**

Affichez l'écran **[MOT DE PASSE SÉCURITÉ]** lorsque l'alimentation est sous tension et que le commutateur <MAIN POWER> est réglé sur le côté <OFF>. Si le mot de passe saisi est incorrect, le fonctionnement sera réduit à la touche veille  $\langle \cdot | \cdot \rangle$ , à la touche <SHUTTER> et aux touches <LENS> (<FOCUS>, <ZOOM> et <SHIFT>).

- **1) Appuyez sur** ▲▼ **pour sélectionner [MOT DE PASSE SÉCURITÉ].**
- **2) Appuyez sur** ◀▶ **pour passer à [MOT DE PASSE SÉCURITÉ].**
	- Le réglage changera comme suit à chaque fois que vous appuyez sur la touche.

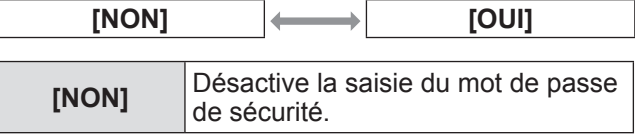

**[OUI]** Active la saisie du mot de passe de sécurité.

#### **Remarque**

- z Le paramètre [MOT DE PASSE SÉCURITÉ] est réglé sur [NON] au moment de l'achat ou lorsque toutes les données utilisateur sont initialisées.
- Change périodiquement le mot de passe afin qu'il soit difficile à deviner.
- $\bullet$  Le mot de passe de sécurité sera activé après avoir réglé [MOT DE PASSE SÉCURITÉ] sur [OUI] et après avoir basculé le commutateur <MAIN POWER> sur <OFF>.

### **[CHANGER MOT DE PASSE**  ÉCURITI

Modifiez le mot de passe de sécurité.

- **1) Appuyez sur** ▲▼ **pour sélectionner [CHANGER MOT DE PASSE SÉCURITÉ].**
- **2) Appuyez sur la touche <ENTER>.** z L'écran **[CHANGER MOT DE PASSE SÉCURITÉ]** s'affiche.
- **3) Appuyez sur** ▲▼◀▶ **et sur les touches de numéro (<0> à <9>) pour paramétrer le mot de passe.**
	- $\bullet$  Vous pouvez régler jusqu'à quatre opérations de touche.
- **4) Appuyez sur la touche <ENTER>.**
- **5) Ressaisissez le mot de passe de confirmation.**
- **6) Appuyez sur la touche <ENTER>.**

#### **Remarque**

- Le mot de passe saisi est affiché sous forme de \* à l'écran.
- $\bullet$  Lorsque des valeurs numériques sont utilisées pour le mot de passe de sécurité, le mot de passe de sécurité doit être réinitialisé en cas de perte de la télécommande. Consultez votre revendeur pour connaître la méthode de réinitialisation.

*126 - FRANÇAIS*

### **[RÉGLAGE AFFICHAGE]**

Faite chevaucher le message de sécurité (texte ou image) par-dessus l'image projetée.

- **1) Appuyez sur** ▲▼ **pour sélectionner [RÉGLAGE AFFICHAGE].**
- **2) Appuyez sur** ◀▶ **pour passer à [RÉGLAGE AFFICHAGE].**

• Le réglage changera comme suit à chaque fois que vous appuyez sur la touche.

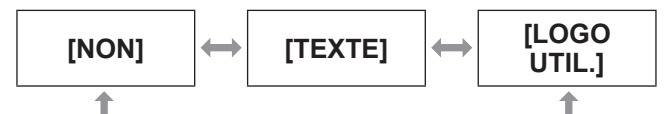

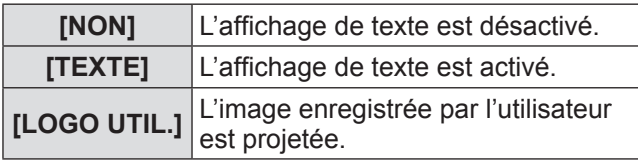

**Remarque**

z Pour créer l'image pour [LOGO UTIL.], le « Logiciel de transfert de Logo » inclus dans le CD-ROM fourni est nécessaire.

### **[CHANGE TEXTE]**

Modifiez le texte affiché lorsque l'affichage de texte est activé en sélectionnant [TEXTE] dans [RÉGLAGE AFFICHAGE].

- **1) Appuyez sur** ▲▼ **pour sélectionner [CHANGE TEXTE].**
- **2) Appuyez sur la touche <ENTER>.** z L'écran **[CHANGE TEXTE]** s'affiche.
- **3) Appuyez sur** ▲▼◀▶ **pour sélectionner le texte et appuyez sur la touche <ENTER> pour saisir le texte.**
- **4) Appuyez sur** ▲▼◀▶ **pour sélectionner [OK], et appuyez sur la touche <ENTER>.**
	- Le texte est modifié.

### **[RÉGLAGE APPAREIL DE CONTRÔLE]**

Activez/désactivez l'utilisation des touches du panneau de commande et de la télécommande.

- **1) Appuyez sur** ▲▼ **pour sélectionner [RÉGLAGE APPAREIL DE CONTRÔLE].**
- **2) Appuyez sur la touche <ENTER>.** z L'écran **[RÉGLAGE APPAREIL DE CONTRÔLE]** s'affiche.
- **3) Appuyez sur** ▲▼ **pour sélectionner un élément.**
- ■**Pour régler [PANNEAU DE CONTRÔLE]**
	- Vous pouvez activer la limitation de commande sur le panneau de commande.
- **4) Sélectionnez [PANNEAU DE CONTRÔLE] à l'étape 3).**
- **5) Appuyez sur la touche <ENTER>.** z L'écran **[PANNEAU DE CONTRÔLE]** s'affiche.
- **6) Appuyez sur** ◀▶ **pour passer à [PANNEAU DE CONTRÔLE].**

• Le réglage changera comme suit à chaque fois que vous appuyez sur la touche.

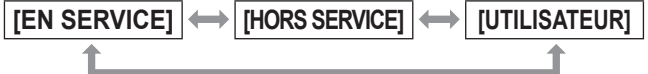

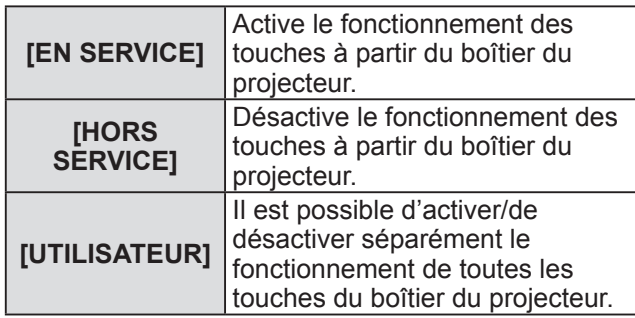

#### **7) Appuyez sur** ▲▼ **pour sélectionner [VALIDER], et appuyez sur la touche <ENTER>.**

• L'écran de confirmation s'affiche.

- **8) Appuyez sur** ◀▶ **pour sélectionner [EXÉCUTER], et appuyez sur la touche <ENTER>.**
- z**Activer/désactiver n'importe quelle touche du boîtier du projecteur**
- **7) Sélectionnez [UTILISATEUR] à l'étape 6).**
	- z Il est possible de sélectionner les éléments de réglage des touches sur le boîtier du projecteur.

**Réglages**

### **Menu [SÉCURITÉ]**

- **8) Appuyez sur** ▲▼ **pour sélectionner [TOUCHE DE MISE EN MARCHE], [TOUCHE SELECTION ENTREES], [TOUCHE MENU], [TOUCHE OPTIQUE], [TOUCHE AUTO SETUP], [TOUCHE SHUTTER], ou [AUTRES TOUCHES].**
	- $\bullet$  Utilisez les éléments suivants pour activer désactiver les touches sur le boîtier du projecteur.

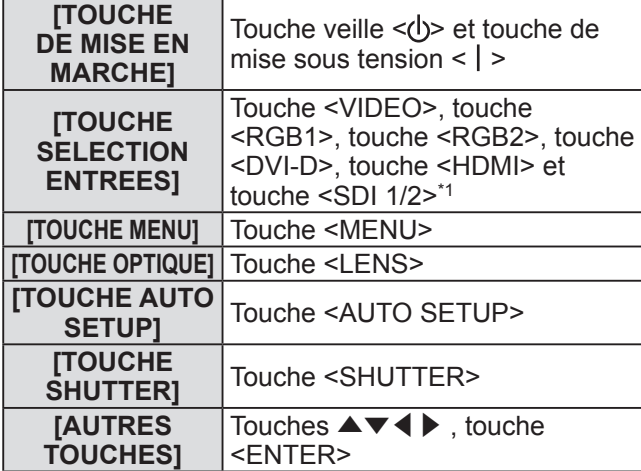

\*1: PT-DZ21KU et PT-DS20KU uniquement

#### **9) Appuyez sur** ◀▶ **pour changer d'élément.**

• Le réglage changera comme suit à chaque fois que vous appuyez sur la touche.

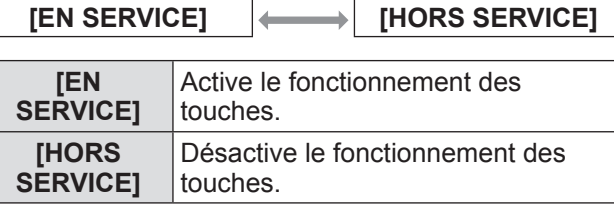

• Les éléments suivants sont disponibles lorsque [TOUCHE SDI1/2] est sélectionné dans [TOUCHE SELECTION ENTREES] sur PT-DZ21KU ou PT-DS20KU.

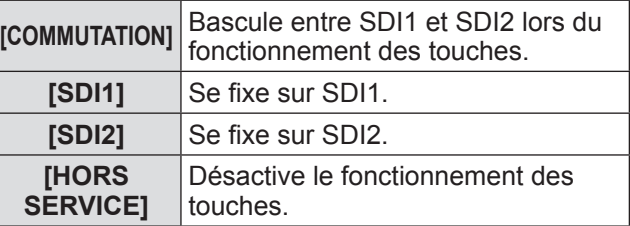

- Lorsque [TOUCHE SELECTION ENTREES] est sélectionné à l'étape **8)**, appuyez sur la touche <MENU> pour revenir à l'écran **[PANNEAU DE CONTRÔLE]**.
- **10) Appuyez sur** ▲▼ **pour sélectionner [VALIDER], et appuyez sur la touche <ENTER>.**
	- z L'écran de confirmation s'affiche.
- **11) Appuyez sur** ◀▶ **pour sélectionner**

#### **[EXÉCUTER], et appuyez sur la touche <ENTER>.**

### ■**Pour régler [TÉLÉCOMMANDE]**

- $\bullet$  Vous pouvez activer la limitation de commande pour la télécommande.
- **4) Sélectionnez [TÉLÉCOMMANDE] à l'étape 3).**
- **5) Appuyez sur la touche <ENTER>.** z L'écran **[TÉLÉCOMMANDE]** s'affiche.
- **6) Appuyez sur** ◀▶ **pour passer à [TÉLÉCOMMANDE].**
	- Le réglage changera comme suit à chaque fois que vous appuyez sur la touche.

**[EN SERVICE] [HORS SERVICE] [UTILISATEUR] [EN SERVICE]** Active le fonctionnement des touches à partir de la télécommande. **[HORS SERVICE]** Désactive le fonctionnement des touches à partir de la télécommande. **[UTILISATEUR]** Il est possible d'activer/de désactiver séparément le fonctionnement de toutes les touches de la télécommande.

- **7) Appuyez sur** ▲▼ **pour sélectionner [VALIDER], et appuyez sur la touche <ENTER>.**
	- z L'écran de confirmation s'affiche.
- **8) Appuyez sur** ◀▶ **pour sélectionner [EXÉCUTER], et appuyez sur la touche <ENTER>.**
- z**Activer/désactiver n'importe quelle touche de commande**
- **7) Sélectionnez [UTILISATEUR] à l'étape 6).**
	- z Il est possible de sélectionner les éléments de réglage des touches sur la télécommande.
- **8) Appuyez sur** ▲▼ **pour sélectionner [TOUCHE DE MISE EN MARCHE], [TOUCHE SELECTION ENTREES], [TOUCHE MENU], [TOUCHE OPTIQUE], [TOUCHE AUTO SETUP], [TOUCHE SHUTTER], [TOUCHE ASPECT], [TOUCHE ON SCREEN], ou [AUTRES TOUCHES].**
	- Utilisez les éléments suivants pour activer/ désactiver les touches sur la télécommande.

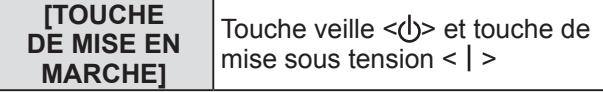

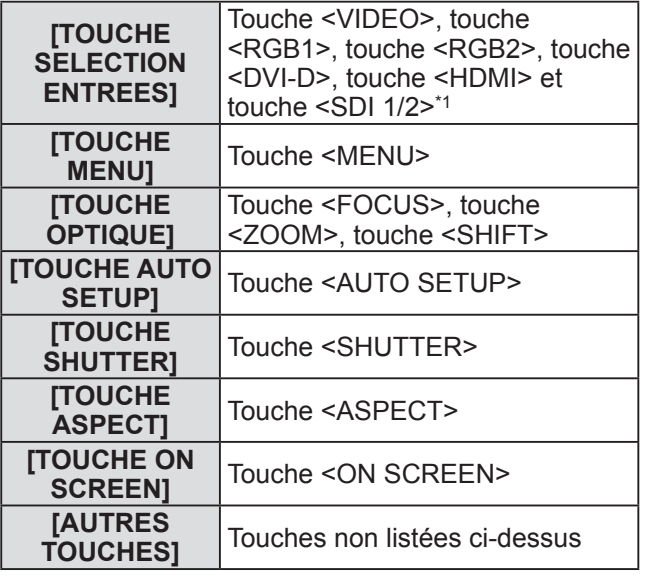

\*1: PT-DZ21KU et PT-DS20KU uniquement

#### **9) Appuyez sur** ◀▶ **pour changer d'élément.**

• Le réglage changera comme suit à chaque fois que vous appuyez sur la touche.

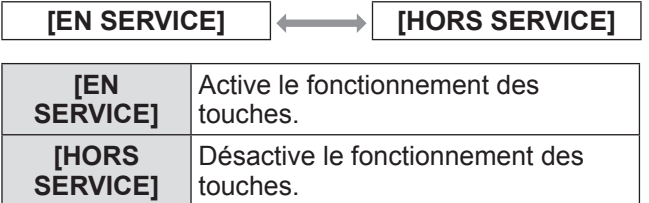

• Les éléments suivants sont disponibles lorsque [TOUCHE SDI1/2] est sélectionné dans [TOUCHE SELECTION ENTREES] sur PT-DZ21KU ou PT-DS20KU.

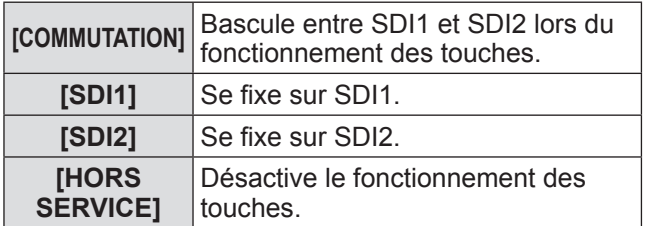

- Lorsque [TOUCHE SELECTION ENTREES] est sélectionné à l'étape **8)**, appuyez sur la touche <MENU> pour revenir à l'écran **[TÉLÉCOMMANDE]**.
- **10) Appuyez sur** ▲▼ **pour sélectionner [VALIDER], et appuyez sur la touche <ENTER>.**

• L'écran de confirmation s'affiche.

**11) Appuyez sur** ◀▶ **pour sélectionner [EXÉCUTER], et appuyez sur la touche <ENTER>.**

**Remarque**

 $\bullet$  Lorsqu'une touche est utilisée alors que l'appareil est réglé sur [HORS SERVICE], l'écran **[MOT DE PASSE APPAREIL DE CONTRÔLE]** s'affiche.

Saisissez le mot de passe du dispositif de commande.

- $\bullet$  **L'écran <b>[MOT DE PASSE APPAREIL DE CONTRÔLEI** apparaît lorsqu'aucune opération n'est réalisée pendant environ dix secondes.
- z Il ne sera pas possible d'éteindre le projecteur (état de veille) si les fonctionnements de [PANNEAU DE CONTRÔLE] et [TÉLÉCOMMANDE] sont réglés sur [HORS SERVICE].
- Lorsque le réglage est terminé, l'écran de menu disparaît. Pour un fonctionnement sans interruption, appuyez sur la touche <MENU> pour afficher le menu principal.
- $\bullet$  Même lorsque le fonctionnement des touches est désactivé sur la télécommande, la touche <ID SET> et la touche <ID ALL> sont activées.

### **[CHGT MOT PASSE APPAREIL DE CONTRÔLE]**

Il est possible de modifier le mot de passe du dispositif de commande.

- **1) Appuyez sur** ▲▼ **pour sélectionner [CHGT MOT PASSE APPAREIL DE CONTRÔLE].**
- **2) Appuyez sur la touche <ENTER>.** z L'écran **[CHGT MOT PASSE APPAREIL DE CONTRÔLE]** s'affiche.
- **3) Appuyez sur** ▲▼◀▶ **pour sélectionner le texte et appuyez sur la touche <ENTER> pour saisir le texte.**
- **4) Appuyez sur** ▲▼◀▶ **pour sélectionner [OK], et appuyez sur la touche <ENTER>.**
	- $\bullet$  Pour annuler, sélectionnez [CANCEL].

#### **Attention**

- Le mot de passe initial utilisé pour la première fois ou après l'initialisation des données utilisateur est « AAAA ».
- Change périodiquement le mot de passe afin qu'il soit difficile à deviner.

## **Menu [RÉG.RÉSEAU]**

**Sélectionnez [RÉG.RÉSEAU] à partir du menu principal, et sélectionnez l'élément du sousmenu.**

**Référez-vous à « Naviguer dans les menus » ( page 63) pour ce qui concerne l'utilisation de l'écran de menu.**

z Après avoir sélectionné l'élément, appuyez sur ▲▼◀▶ pour le régler.

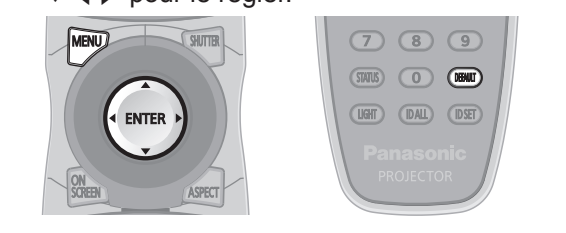

### **[RÉGLAGE RÉSEAU]**

Effectuez les réglages initiaux du réseau avant d'utiliser la fonction réseau.

- **1) Appuyez sur** ▲▼ **pour sélectionner [RÉGLAGE RÉSEAU].**
- **2) Appuyez sur la touche <ENTER>.** z L'écran **[RÉGLAGE RÉSEAU]** s'affiche.
- **3) Appuyez sur** ▲▼ **pour sélectionner un élément, et changez les réglages en fonction des instructions d'utilisation du menu.**

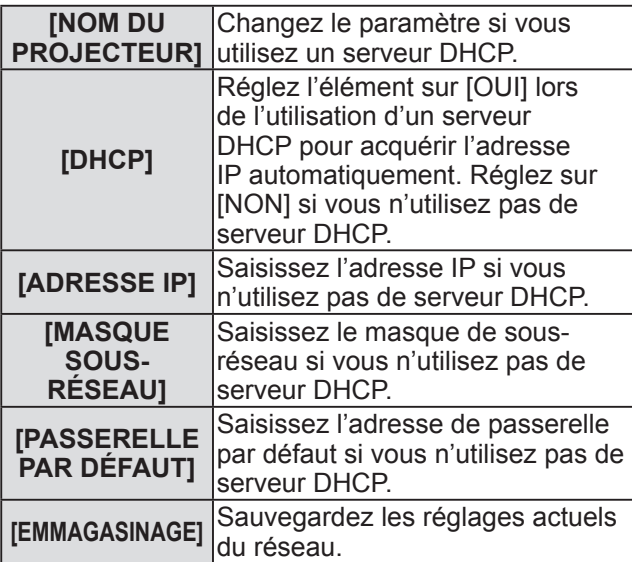

- **4) Appuyez sur** ▲▼ **pour sélectionner [EMMAGASINAGE], et appuyez sur la touche <ENTER>.**
- **5) Lorsque le message de confirmation s'affiche, sélectionnez [EXÉCUTER] ou [SORTIR], et appuyez sur la touche <ENTER>.**

#### **Remarque**

- Si vous utilisez un serveur DHCP, confirmez que le serveur DHCP est actif.
- $\bullet$  Contactez l'administrateur de votre réseau en ce qui concerne l'adresse IP, le masque de sousréseau et la passerelle par défaut.

### **[CONTRÔLE RÉSEAU]**

Installez la méthode de commande du réseau.

- **1) Appuyez sur** ▲▼ **pour sélectionner [CONTRÔLE RÉSEAU].**
- **2) Appuyez sur la touche <ENTER>.** z L'écran **[CONTRÔLE RÉSEAU]** s'affiche.
- **3) Appuyez sur** ▲▼ **pour sélectionner un élément et appuyez sur** ◀▶ **pour modifier le paramètre.**

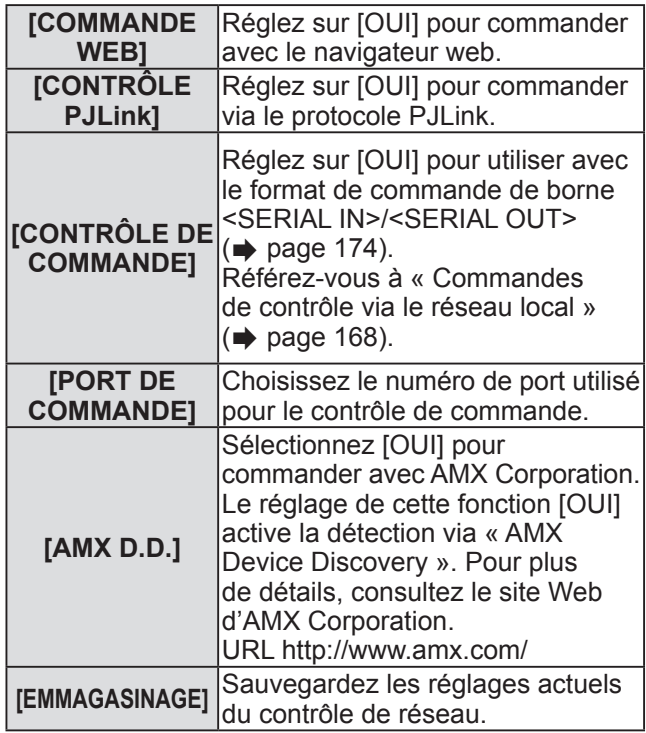

#### **4) Appuyez sur** ▲▼ **pour sélectionner [EMMAGASINAGE], puis appuyez sur la touche <ENTER>.**

**5) Lorsque l'écran de confirmation s'affiche, sélectionnez [EXÉCUTER] ou [SORTIR], puis appuyez sur la touche <ENTER>.**

### **Menu [RÉG.RÉSEAU]**

### **[ÉTAT DU RÉSEAU]**

Affiche l'état du réseau du projecteur.

- **1) Appuyez sur** ▲▼ **pour sélectionner [ÉTAT DU RÉSEAU].**
- **2) Appuyez sur la touche <ENTER>.** z L'écran **[ÉTAT DU RÉSEAU]** s'affiche.

### **[RÉGLAGE Art-Net]**

Effectuez les réglages pour utiliser la fonction Art-Net.

- **1) Appuyez sur** ▲▼ **pour sélectionner [RÉGLAGE Art-Net].**
- **2) Appuyez sur la touche <ENTER>.** z L'écran **[RÉGLAGE Art-Net]** s'affiche.
- **3) Appuyez sur** ▲▼ **pour sélectionner chaque élément, et sur** ◀▶ **pour changer le réglage.**

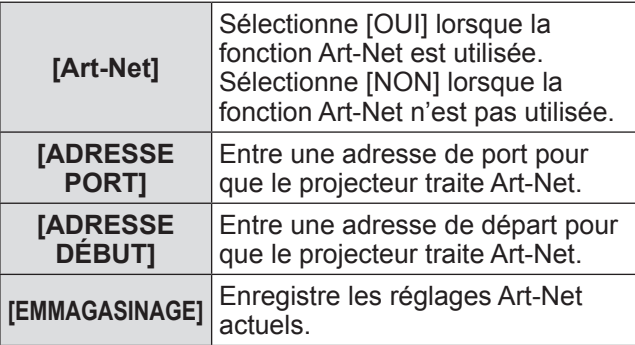

- **4) Appuyez sur** ▲▼ **pour sélectionner [EMMAGASINAGE], puis appuyez sur la touche <ENTER>.**
- **5) Lorsque l'écran de confirmation s'affiche, sélectionnez [EXÉCUTER] ou [SORTIR], puis appuyez sur la touche <ENTER>.**

### **Connexions réseau**

Le projecteur est doté d'une fonction réseau, et les utilisations suivantes sont disponibles depuis un ordinateur utilisant le contrôle web.

- Réglage et ajustement du projecteur
- Affichage de l'état du projecteur
- Réglage des notifications par courriel

#### **Remarque**

 $\bullet$  Un câble réseau local est nécessaire pour utiliser la fonction réseau.

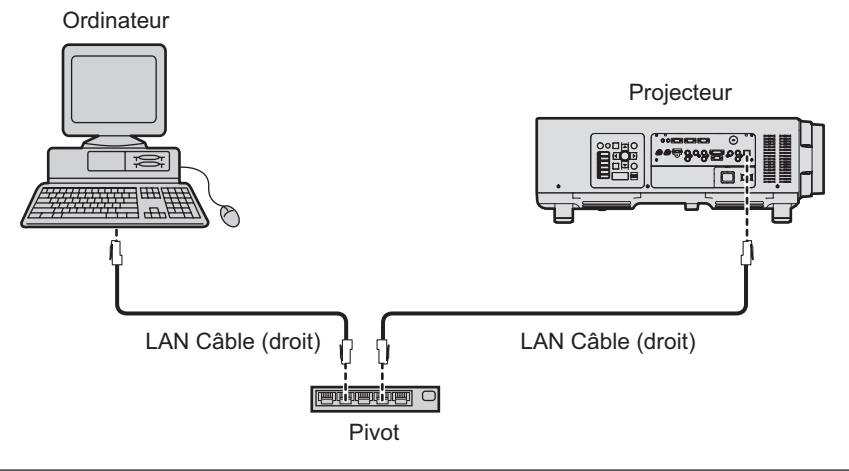

• Un navigateur web est nécessaire pour utiliser cette fonction. Confirmez auparavant que le navigateur web peut être utilisé.

Système d'exploitation compatible : Windows XP/Windows Vista/Windows 7, Mac OS X v10.4/v10.5/v10.6/ v10.7

Navigateur compatible : Internet Explorer 7.0/8.0/9.0, Safari 4.0/5.0 (Mac OS)

- $\bullet$  Une communication avec un serveur e-mail est nécessaire pour utiliser la fonction e-mail. Confirmez auparavant que le courriel peut être utilisé.
- z Utilisez un câble réseau local qui est sans raccord et compatible avec la catégorie 5 ou supérieure.
- z Utilisez un câble réseau local d'une longueur de 100 m (328'1") ou moins.

### ■ **Nom et fonction des éléments de fonction réseau**

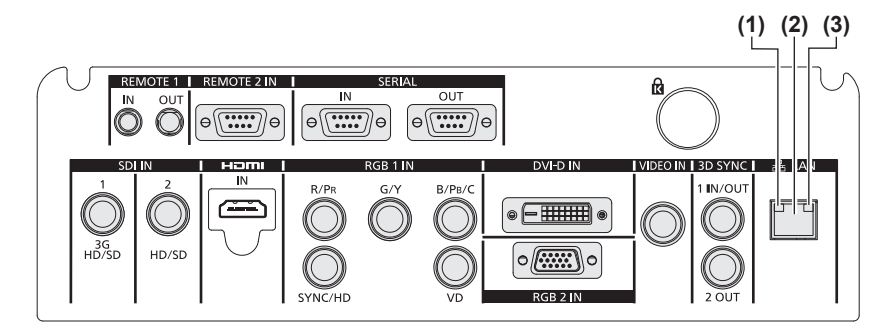

**(1) Lampe LAN10/100 (jaune)**

S'allume lorsque c'est connecté à 100BASE-TX.

**(2) <LAN> borne (10BASE-T/100BASE-TX)**  Utilisé pour connecter le câble réseau local. **(3) Lampe LAN LINK/ACT (verte)** S'allume lorsque c'est connecté. Clignote lors de la transmission/réception des données.

#### **Attention**

z Lorsqu'un câble de réseau local est directement connecté au projecteur, la connexion réseau doit être effectuée à l'intérieur.

### **Menu [RÉG.RÉSEAU]**

### **Accès via un navigateur web**

- **1) Démarrez votre navigateur web sur l'ordinateur.**
- **2) Saisissez l'adresse IP réglée sur le projecteur dans la barre d'adresse de votre navigateur web.**
- **3) Saisissez le nom d'utilisateur et le mot de passe.**
	- z Le réglage d'usine du nom d'utilisateur est user1 (droits d'utilisateur)/admin1 (droits d'administrateur) et le mot de passe est panasonic (en minuscule).

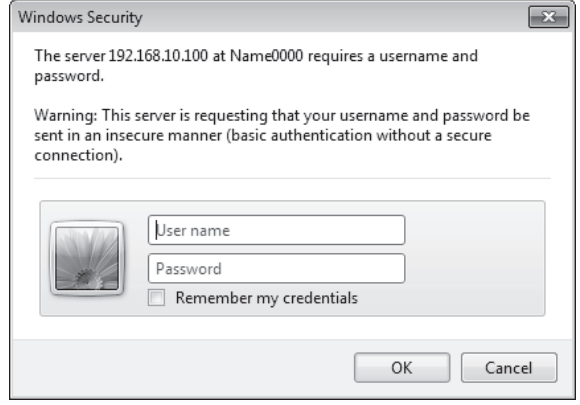

#### **4) Cliquez sur OK.**

• La page [Projector status] s'affiche.

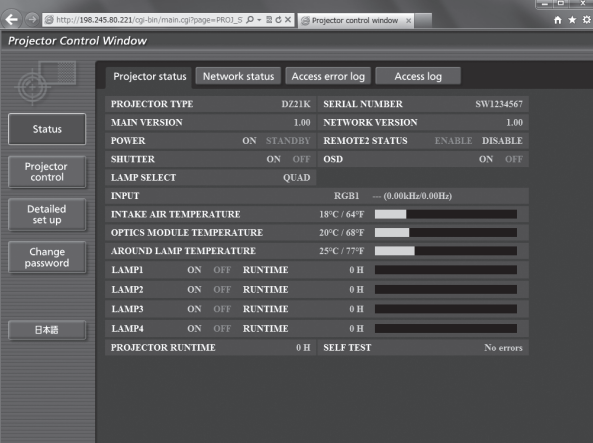

#### **Remarque**

- Si vous utilisez un navigateur web pour commander votre projecteur, réglez [COMMANDE WEB] sur [OUI] dans [CONTRÔLE RÉSEAU] (→ page 131).
- Ne pas effectuer simultanément le réglage ou le contrôle en démarrant plusieurs navigateurs web. Ne pas régler ou commander le projecteur avec plusieurs ordinateurs.
- $\bullet$  Changez le mot de passe en premier. ( $\Rightarrow$  page 147)
- z Les droits d'administrateur permettent d'utiliser toutes les fonctions. Les droits d'utilisateur permettent l'utilisation de [Projector status] ( $\Rightarrow$  page 135), confirmation de la page des informations d'erreurs ( $\Rightarrow$  page 136), [Network status] ( $\Rightarrow$  page 137), [Basic control] ( $\Rightarrow$  page 139), et [Change password] ( $\Rightarrow$  page 147) uniquement.
- z L'accès sera verrouillé pendant plusieurs minutes si un mot de passe incorrect est saisi trois fois de suite.

### *134 - FRANÇAIS*

### ■**Description des éléments**

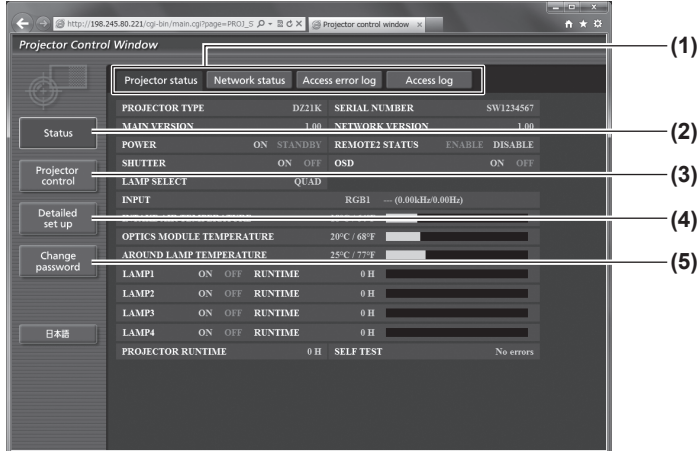

### ■**[Projector status] page**

Cliquez sur [Status] → [Projector status]. Affiche l'état du projecteur pour les éléments suivants.

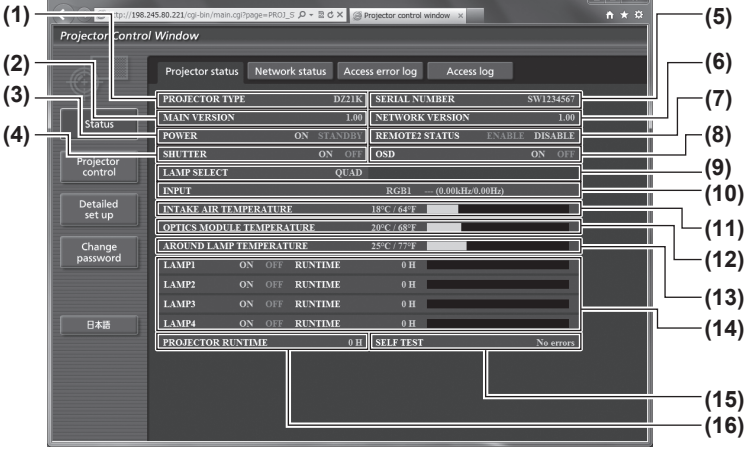

- **(1) Onglet de page** Change de page en cliquant dessus.
- **(2) [Status]** L'état du projecteur s'affiche si vous cliquez sur cet élément.
- **(3) [Projector control]** La page [Projector control] s'affiche si vous cliquez sur cet élément.
- **(4) [Detailed set up]** La page [Detailed set up] s'affiche si vous cliquez sur cet élément.
- **(5) [Change password]** La page [Change password] s'affiche si vous cliquez sur cet élément.

- **(1) [PROJECTOR TYPE]**
	- Affiche le type du projecteur.
- **(2) [MAIN VERSION]**
- Affiche la version du micrologiciel du projecteur. **(3) [POWER]**
	- Affiche l'état de l'alimentation.
- **(4) [SHUTTER]** Affiche l'état du projecteur.
- **(5) [SERIAL NUMBER]**
	- Affiche le numéro de série du projecteur.
- **(6) [NETWORK VERSION]**
	- Affiche la version du micrologiciel du réseau.
- **(7) [REMOTE2 STATUS]** Affiche l'état de contrôle de la borne <REMOTE 2  $IN>$
- **(8) [OSD]**
	- Affiche l'état du menu à l'écran.
- **(9) [LAMP SELECT]** Affiche l'état des réglages de [SÉLECTION LAMPE]  $\leftrightarrow$  page 104).
- **(10) [INPUT]** Affiche l'état de la sélection d'entrée.
- **(11) [INTAKE AIR TEMPERATURE]** Affiche l'état de la température de l'air entrant dans le projecteur.
- **(12) [OPTICS MODULE TEMPERATURE]** Affiche l'état de la température interne du projecteur.
- **(13) [AROUND LAMP TEMPERATURE]** Affiche l'état de la température autour de la lampe du projecteur.
- **(14) [LAMP1][LAMP2][LAMP3][LAMP4][RUNTIME]** Affiche l'état et le temps d'utilisation de la lampe.
- **(15) [SELF TEST]** Affiche les informations d'auto-diagnostique.
- **(16) [PROJECTOR RUNTIME]** Affiche les heures d'utilisation du projecteur.

### ■**Page d'information d'erreur**

Lorsque [Error (Detail)] ou [Warning (Detail)] s'affiche dans l'affichage d'auto-diagnostic de l'écran [Projector status], cliquez dessus pour afficher les détails d'erreur/d'avertissement.

 $\bullet$  Le projecteur pourrait entrer à l'état de veille pour se protéger selon le contenu de l'erreur.

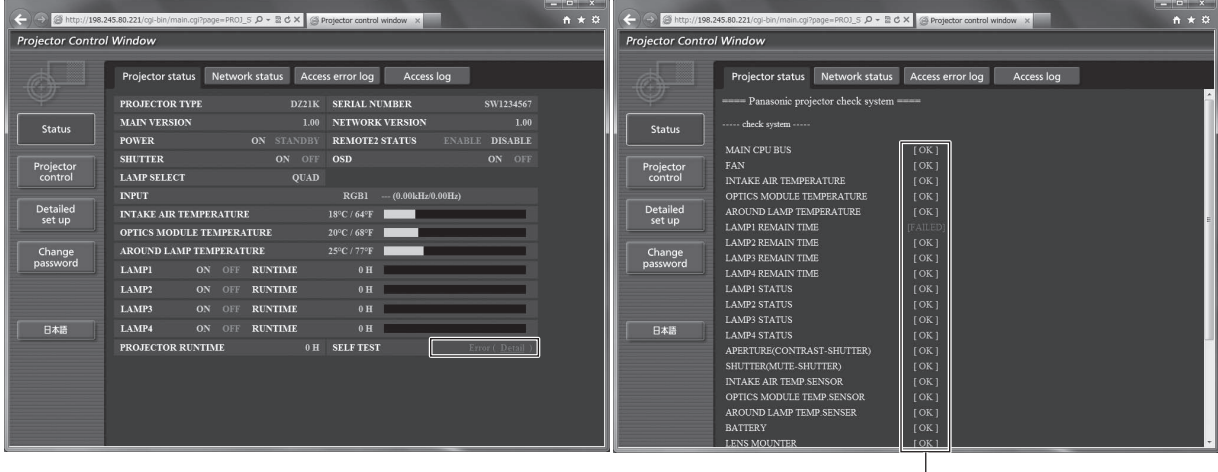

L [OK] : Fonctionnement normal [FAILED] : Apparition d'un problème [WARNING] : Avertissement

#### z**Description de l'occurrence du problème [FAILED] :**

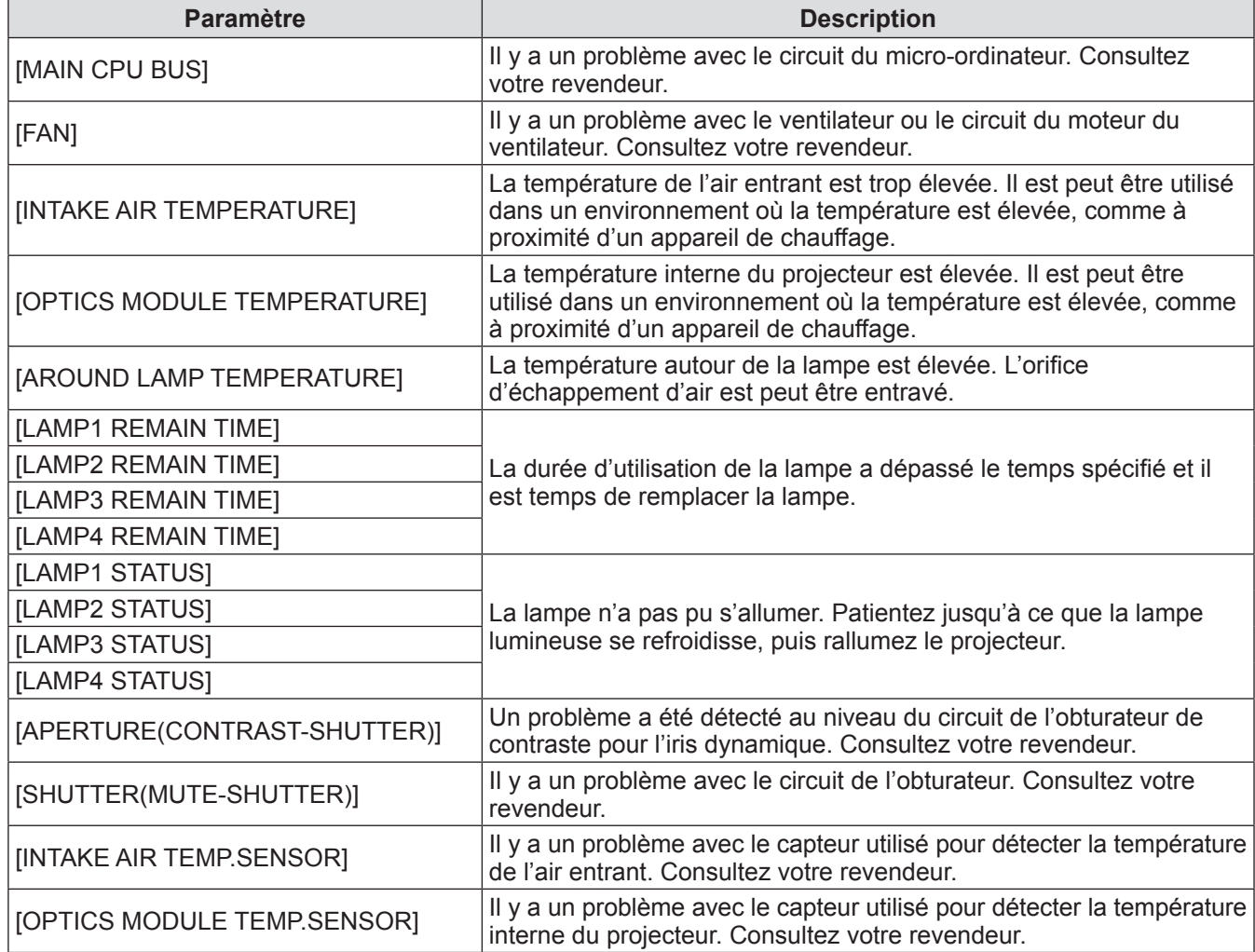

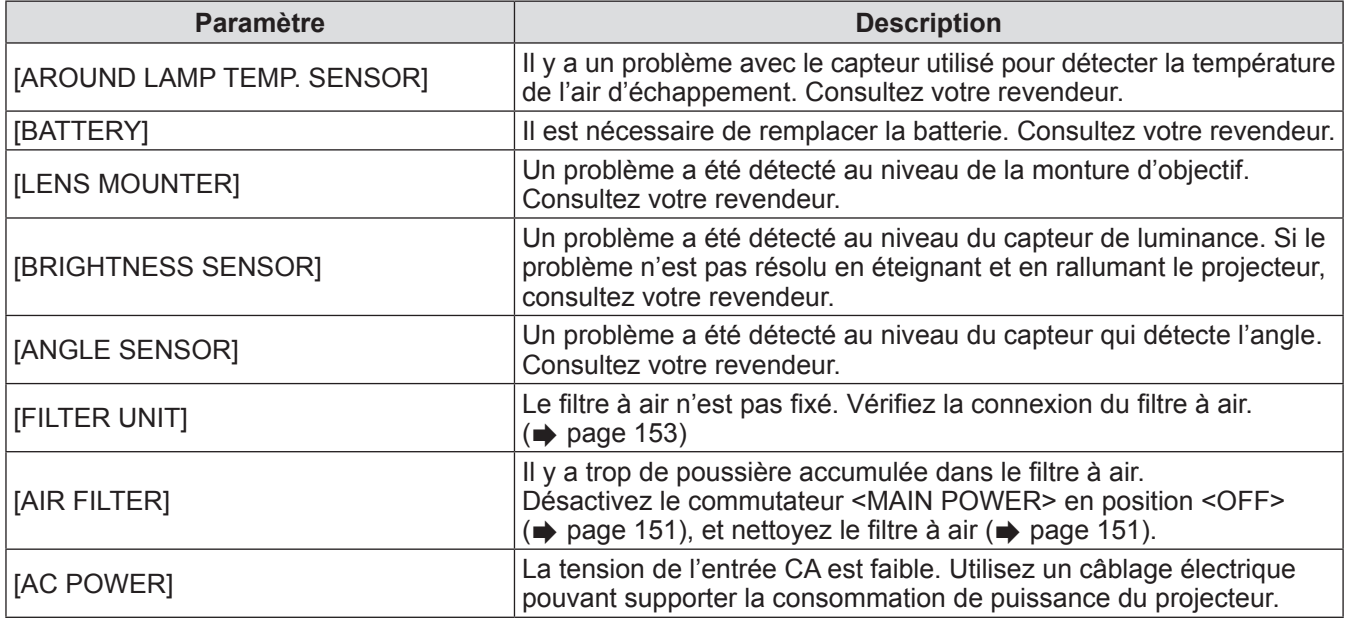

### ■**[Network status] page**

Cliquez sur [Status]  $\rightarrow$  [Network status]. L'état du réglage de réseau actuel est affiché.

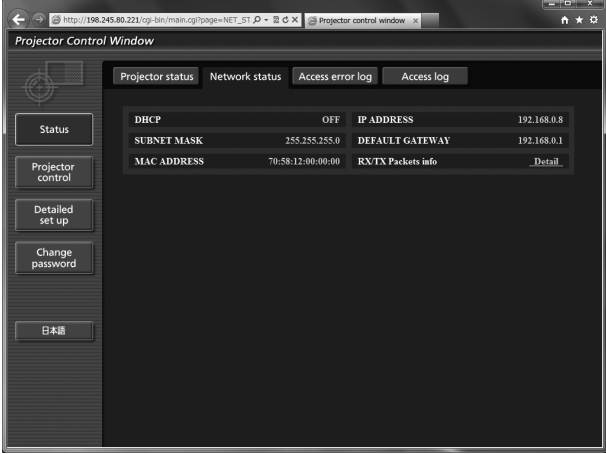

### ■**[Access error log] page**

Cliquez sur [Status] → [Access error log].

Le journal d'erreur du serveur web est affiché, comme par exemple des pages qui n'existent pas ou un accès avec des noms d'utilisateur ou des mots de passe non autorisés.

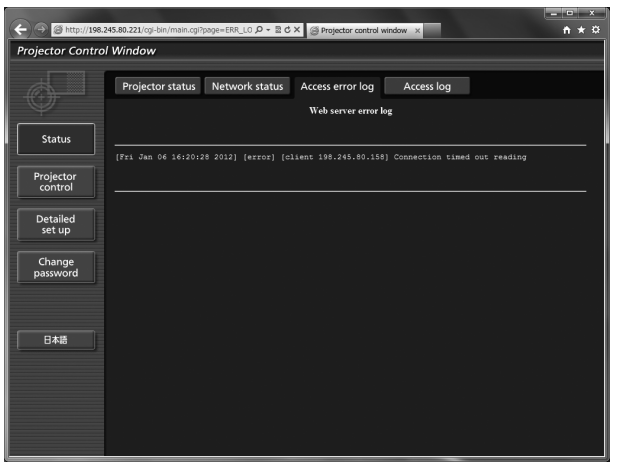

### ■**[Access log] page**

Cliquez sur [Status] → [Access log].

Le journal comprenant les noms d'utilisateurs qui accèdent à la page de commande web, les adresses IP d'accès et les heures d'accès sont affichés.

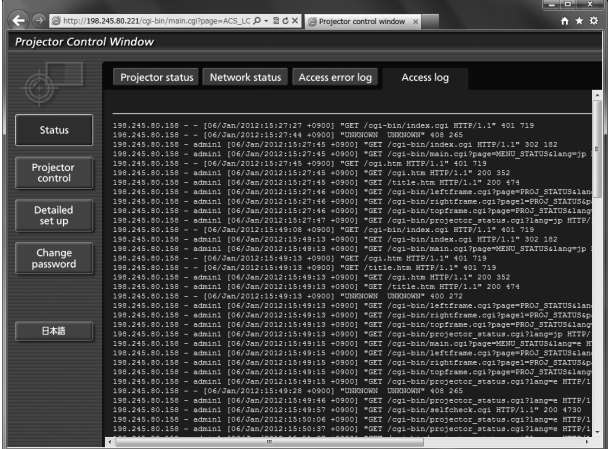

#### **Remarque**

- z [Access error log]/[Access log] affichera les milles derniers accès et requêtes. Il peut ne pas être pas en mesure d'afficher toutes les informations lorsque de nombreux accès/requêtes sont effectués au même moment.
- Lorsque [Access error log]/[Access log] dépasse une certaine quantité, les anciennes informations sont effacées.
- Confirmez [Access error log]/[Access log] périodiquement.

### ■**[Basic control] page**

Cliquez sur [Projector control] → [Basic control].

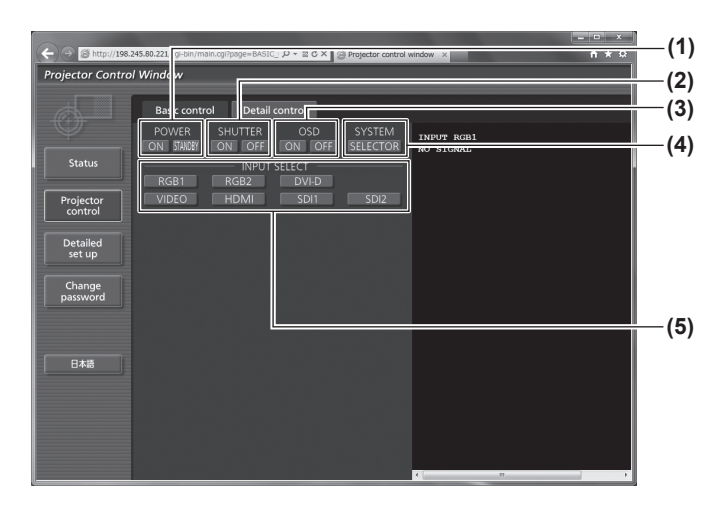

### ■**[Detail control] page**

Cliquez sur [Projector control] → [Detail control].

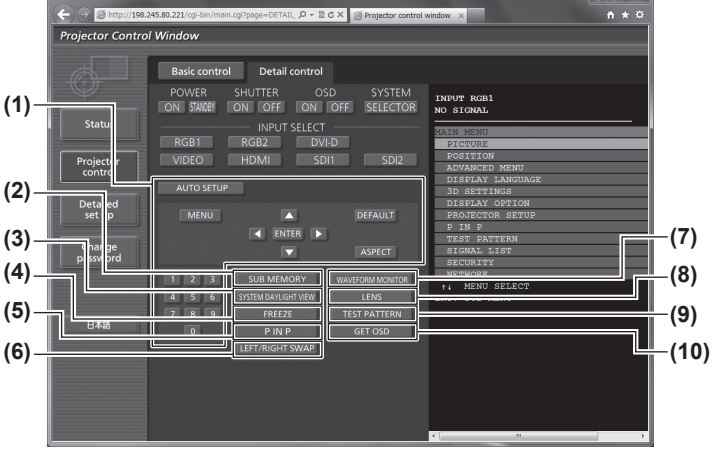

- **(1) [POWER]**
	- Met l'appareil sous/hors tension.
- **(2) [SHUTTER]** Bascule entre l'utilisation ou non de la fonction d'obturateur.
- **(3) [OSD]** Bascule entre l'activation (affichage)/la désactivation (pas d'affichage) de la fonction de menu à l'écran.
- **(4) [SYSTEM]** Change la méthode de système.
- **(5) [INPUT SELECT]** Change le signal d'entrée.

- **(1) Contrôle du projecteur** Le projecteur est contrôlé en cliquant sur les touches de la même façon que sur les touches de la télécommande.
- **(2) [SUB MEMORY]** Change la mémoire secondaire.
- **(3) [SYSTEM DAYLIGHT VIEW]**
	- Bascule sur les réglages de visionnage de lumière du jour du système.
- **(4) [FREEZE]** Fait un arrêt temporairement sur l'image.
- **(5) [P IN P]** Change le réglage P IN P.
- **(6) [LEFT/RIGHT SWAP] (PT-DZ21KU et PT-DS20KU uniquement)** Change les réglages de retournement horizontal.
- **(7) [WAVEFORM MONITOR]**

Affiche la forme d'onde du signal d'entrée.

- **(8) [LENS]**
- Ajuste l'objectif de projection. **(9) [TEST PATTERN]**
- Affiche la mire de test.
- **(10) [GET OSD]**

Met à jour le menu à l'écran du projecteur sur la droite de la page de contrôle.

### ■**[Network config] page**

Cliquez sur [Detailed set up]  $\rightarrow$  [Network config].

- Cliquez sur [Network config] pour afficher l'écran [CAUTION!].
- Cliquez sur [Next] pour afficher les réglages actuels.
- Cliquez sur [Change] pour afficher l'écran de changement de réglage suivant.

#### $n \times 0$ jp - ≣o'x <mark>@ Pn</mark>  $-18$  $\overline{M}$  x Projector Control Window E-mail set up  $\qquad$ Authentication set up **(1)**  $A$ diust dock ork config Ping test PROJECTOR NAME **(2) Statu (3)** Projecto<br>control **(4)** Detailed<br>set up **(5)** Change **(6)** Back  $Next$ **(7) B**xis **(8)**

#### **(1) [PROJECTOR NAME]**

Saisissez le nom du projecteur. Saisissez également le nom d'hôte, si c'est nécessaire, lors de l'utilisation d'un serveur DHCP, etc.

**(2) [DHCP ON]/[DHCP OFF]** Pour activer la fonction client DHCP, réglez sur [DHCP ON].

#### **(3) [IP ADDRESS]**

Saisissez l'adresse IP si vous n'utilisez pas de serveur DHCP.

#### **(4) [SUBNET MASK]**

Saisissez le masque de sous-réseau si vous n'utilisez pas de serveur DHCP.

#### **(5) [DEFAULT GATEWAY]**

Saisissez l'adresse de passerelle par défaut si vous n'utilisez pas de serveur DHCP.

#### **(6) [DNS1]**

Saisissez l'adresse du serveur 1 DNS. Caractères permis pour saisir l'adresse du serveur DNS 1 (primaire) : Nombres (0 à 9), point (.) (Exemple : 192.168.0.253)

#### **(7) [DNS2]**

Saisissez l'adresse du serveur 2 DNS. Caractères permis pour saisir l'adresse du serveur DNS 2 (secondaire) : Nombres (0 à 9), point (.) (Exemple : 192.168.0.254)

**(8) [Back]/[Next]**

Appuyez sur la touche [Back] pour retourner à l'écran initial. [Next]Les réglages actuels sont affichés en appuyant sur la touche. Appuyez sur la touche [Submit] pour mettre à jour les paramètres.

#### **Remarque**

• Lorsque vous utilisez les fonctions « Vers l'avant » et « Retour » de votre navigateur, un message d'avertissement « La page a expiré » peut apparaître. Dans ce cas, cliquez de nouveau sur [Network config] puisque le fonctionnement suivant ne sera pas garanti.

### **Menu [RÉG.RÉSEAU]**

### ■**[Adjust clock] page**

Cliquez sur [Detailed set up]  $\rightarrow$  [Adjust clock].

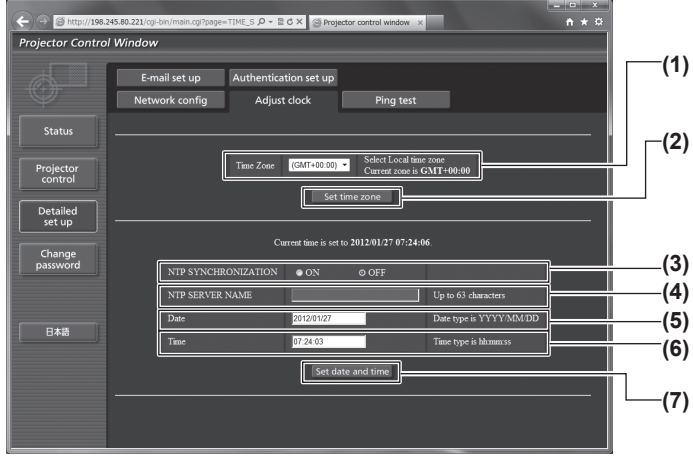

- **(1) [Time Zone]** Pour sélectionner le fuseau horaire.
- **(2) [Set time zone]**
- Pour mettre à jour le réglage du fuseau horaire. **(3) [NTP SYNCHRONIZATION]** Réglez sur [ON] pour ajuster automatiquement les
- paramètres de date et heure. **(4) [NTP SERVER NAME]** Saisissez l'adresse IP ou le nom de serveur du serveur NTP lorsque vous paramétrez manuellement la date et l'heure. (Pour saisir le nom du serveur, l'installation du serveur DNS est nécessaire.)
- **(5) [Date]**
	- Saisissez la date à modifier.
- **(6) [Time]**
- Saisissez l'heure à modifier. **(7) [Set date and time]**
	- Met à jour les paramètres de date et heure.

#### **Remarque**

• Le remplacement de la batterie interne du projecteur est nécessaire lorsque l'horloge se décale tout de suite après son réglage. Consultez votre revendeur.

#### ■**[Ping test] page**

Vous pouvez vérifier si le réseau est connecté au serveur de courriel, au serveur POP, au serveur DNS, etc. Cliquez sur [Detailed set up]  $\rightarrow$  [Ping test].

**(1)**

**(2)**

#### $A \star \alpha$  $\rho - 2c \times g$ Projector Control Window E-mail set up Authentication set up Network config Adjust clock Ping test Statu Input IP address T Projector  $\boxed{\Box$  Submit Detailed<br>set up Change<br>password 日本語

- **(1) [Input IP address]** Saisissez l'adresse IP du serveur qui doit être testé.
- 

**(2) [Submit]** Exécute le test de connexion.

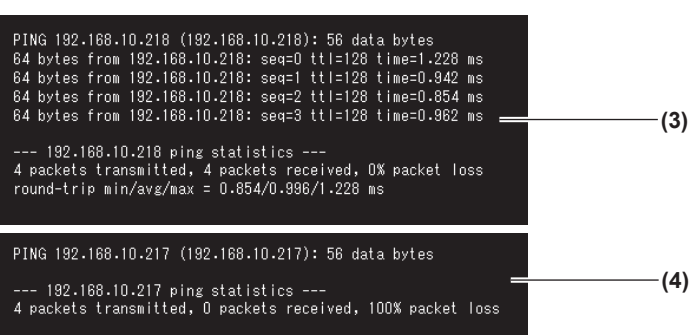

- **(3) Exemple d'affichage lorsque la connexion est un succès**
- **(4) Exemple d'affichage lorsque la connexion a échoué**

### ■**[E-mail set up] page**

Adresse e-mail définie à l'avance destinée à être utilisée lorsqu'un problème est détecté ou lorsque le temps d'utilisation d'une lampe atteint une valeur définie.

L'e-mail peut être envoyé à (deux emplacements maximum).

Cliquez sur [Detailed set up]  $\rightarrow$  [E-mail set up].

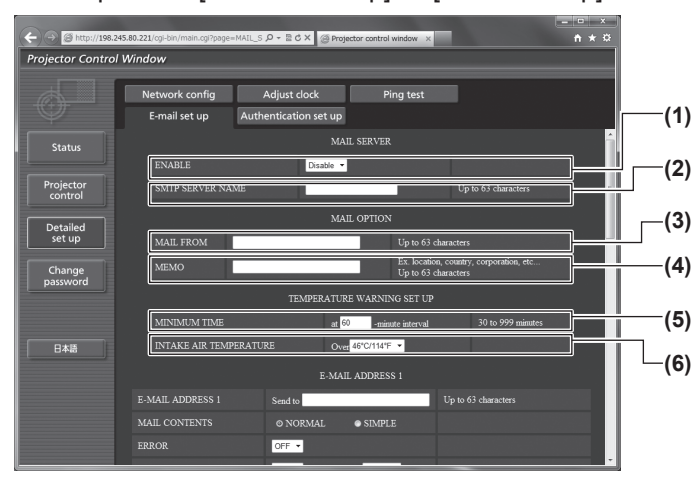

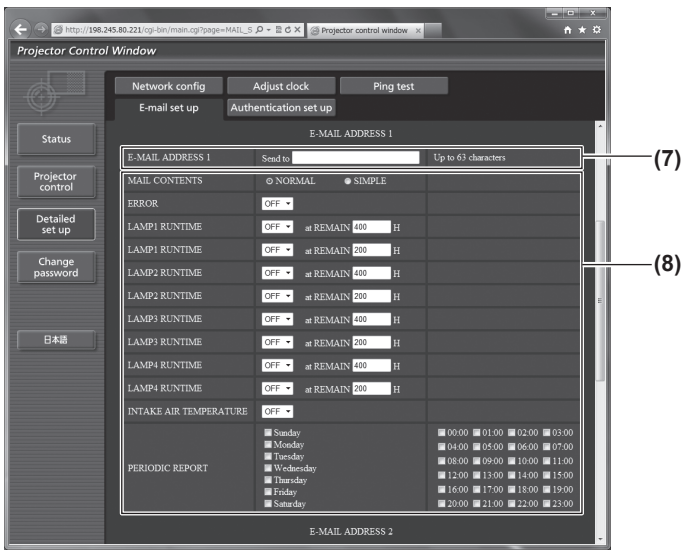

#### **(1) [ENABLE]**

Sélectionnez [Enable] pour utiliser la fonction e-mail.

#### **(2) [SMTP SERVER NAME]** Saisissez l'adresse IP ou le nom du serveur e-mail (SMTP). Pour saisir le nom du serveur, les réglages du serveur DNS sont nécessaires.

#### **(3) [MAIL FROM]**

Saisissez l'adresse e-mail du projecteur. (Jusqu'à 63 caractères en octet simple)

#### **(4) [MEMO]**

-<br>Vous pouvez saisir les informations telles que la localisation du projecteur qui informent l'expéditeur du courriel. (Jusqu'à 63 caractères en octet simple)

#### **(5) [MINIMUM TIME]**

Changez les intervalles minimums pour le courrier d'avertissement de température. La valeur par défaut est 60 minutes. Le cas échéant, un autre courriel ne sera pas envoyé pendant 60 minutes après l'envoi du premier courrier d'avertissement de température même si la température d'avertissement est atteinte.

#### **(6) [INTAKE AIR TEMPERATURE]**

Changez le réglage de température pour le courrier d'avertissement de température. Un courrier d'avertissement de température est envoyé si la température dépasse cette valeur.

#### **(7) [E-MAIL ADDRESS 1]**

Saisissez l'adresse e-mail à laquelle le courrier doit être expédié.

**(8) Réglages des conditions de l'envoi de courriel** Sélectionnez les conditions de l'envoi de courriel. [MAIL CONTENTS]

Sélectionnez [NORMAL] ou [SIMPLE]. [ERROR] :

Un courriel est envoyé lorsqu'une erreur survient dans l'auto-diagnostique.

[LAMP1 RUNTIME] : Un courriel est envoyé lorsque le temps restant de la lampe 1 a atteint la valeur entrée dans le champ droit.

 $II$  AMP2 RUNTIMEL

Un courriel est envoyé lorsque le temps restant de la lampe 2 a atteint la valeur entrée dans le champ droit.

[LAMP3 RUNTIME] :

Un courriel est envoyé lorsque le temps restant de la lampe 3 a atteint la valeur entrée dans le champ droit.

[LAMP4 RUNTIME] :

Un courriel est envoyé lorsque le temps restant de la lampe 4 a atteint la valeur entrée dans le champ droit.

[INTAKE AIR TEMPERATURE] :

Un courriel est envoyé lorsque la température interne a atteint la valeur entrée dans le champ ci-dessus.

[PERIODIC REPORT] :

Cochez la case lorsque vous voulez qu'un courriel vous soit envoyé périodiquement. Ce sera envoyé aux jours et heures cochés.

#### **Remarque**

• Réglez chaque élément de [LAMP1 RUNTIME] et [LAMP4 RUNTIME] à 500 heures ou moins lorsque vous utilisez l'accessoire en option suivant : lampe de remplacement (pour le mode portrait) (Modèle N° : ET-LAD510P (1 pc), ET-LAD510PF (4 pcs)).

## *142 - FRANÇAIS*

### ■**[E-mail set up] page (suite)**

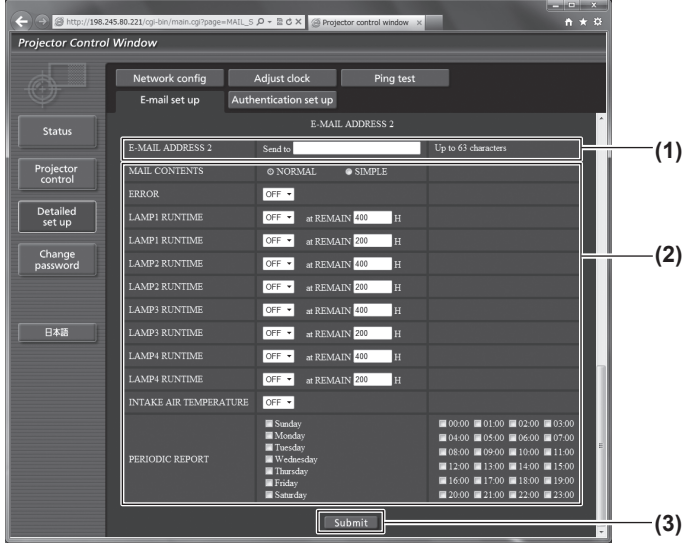

#### **(1) [E-MAIL ADDRESS 2]**

Saisissez l'adresse e-mail à laquelle le courrier doit être expédié lorsque deux adresses e-mail sont utilisées.

Laissez le champ vierge si vous utilisez une seule adresse e-mail.

**(2) Réglages des conditions de l'envoi de courriel** Sélectionnez les conditions de l'envoi de courriel à la seconde adresse e-mail.

#### [MAIL CONTENTS] :

Sélectionnez [NORMAL] ou [SIMPLE]. [ERROR] :

Un courriel est envoyé lorsqu'une erreur survient dans l'auto-diagnostique.

[LAMP1 RUNTIME] :

Un courriel est envoyé lorsque le temps restant de la lampe 1 a atteint la valeur entrée dans le champ droit.

[LAMP2 RUNTIME] :

Un courriel est envoyé lorsque le temps restant de la lampe 2 a atteint la valeur entrée dans le champ droit.

[LAMP3 RUNTIME] :

Un courriel est envoyé lorsque le temps restant de la lampe 3 a atteint la valeur entrée dans le champ droit.

[LAMP4 RUNTIME] :

Un courriel est envoyé lorsque le temps restant de la lampe 4 a atteint la valeur entrée dans le champ droit.

[INTAKE AIR TEMPERATURE] :

Un courriel est envoyé lorsque la température interne a atteint la valeur entrée dans le champ ci-dessus.

#### [PERIODIC REPORT] :

Cochez la case lorsque vous voulez qu'un courriel vous soit envoyé périodiquement. Ce sera envoyé aux jours et heures cochés.

- **(3) [Submit]**
	- Met à jour les paramètres.

#### **Remarque**

• Réglez chaque élément de [LAMP1 RUNTIME] et [LAMP4 RUNTIME] à 500 heures ou moins lorsque vous utilisez l'accessoire en option suivant : lampe de remplacement (pour le mode portrait) (Modèle N° : ET-LAD510P (1 pc), ET-LAD510PF (4 pcs)).

### ■**[Authentication set up] page**

Vous pouvez réglez les éléments d'authentification lorsque l'authentification POP ou l'authentification SMTP sont nécessaires pour l'envoi de courriel.

Cliquez sur [Detailed set up]  $\rightarrow$  [Authentication set up].

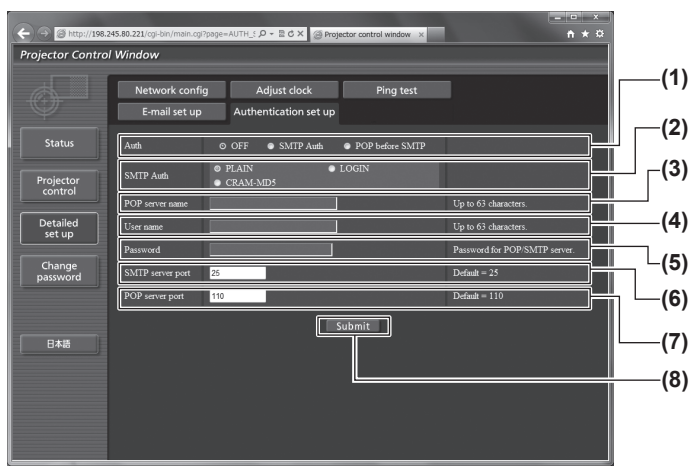

**(1) [Auth]**

Sélectionnez la méthode d'authentification spécifiée par votre fournisseur internet.

- **(2) [SMTP Auth]** Réglez lorsque l'authentification SMTP est sélectionnée.
- **(3) [POP server name]** Saisissez le nom du serveur POP. (Jusqu'à 63 caractères en octet simple) Caractères permis : Caractères alphanumériques (A à Z, a à z, 0 à 9) Signe moins (-) et point (.)

#### **(4) [User name]**

Saisissez le nom d'utilisateur pour le serveur POP ou le serveur SMTP. (Jusqu'à 63 caractères en octet simple)

#### **(5) [Password]**

Saisissez le mot de passe pour le serveur POP ou le serveur SMTP. (Jusqu'à 63 caractères en octet simple)

**(6) [SMTP server port]**

Saisissez le numéro de port du serveur SMTP. (Normalement 25)

**(7) [POP server port]**

Saisissez le numéro de port du serveur POP. (Normalement 110)

**(8) [Submit]**

Met à jour les paramètres.
# ■**Contenu des courriels envoyés**

### z**Exemple d'un courriel envoyé lorsqu'e-mail est réglé**

Le courriel suivant est envoyé lorsque les paramètres e-mail ont été correctement établis.

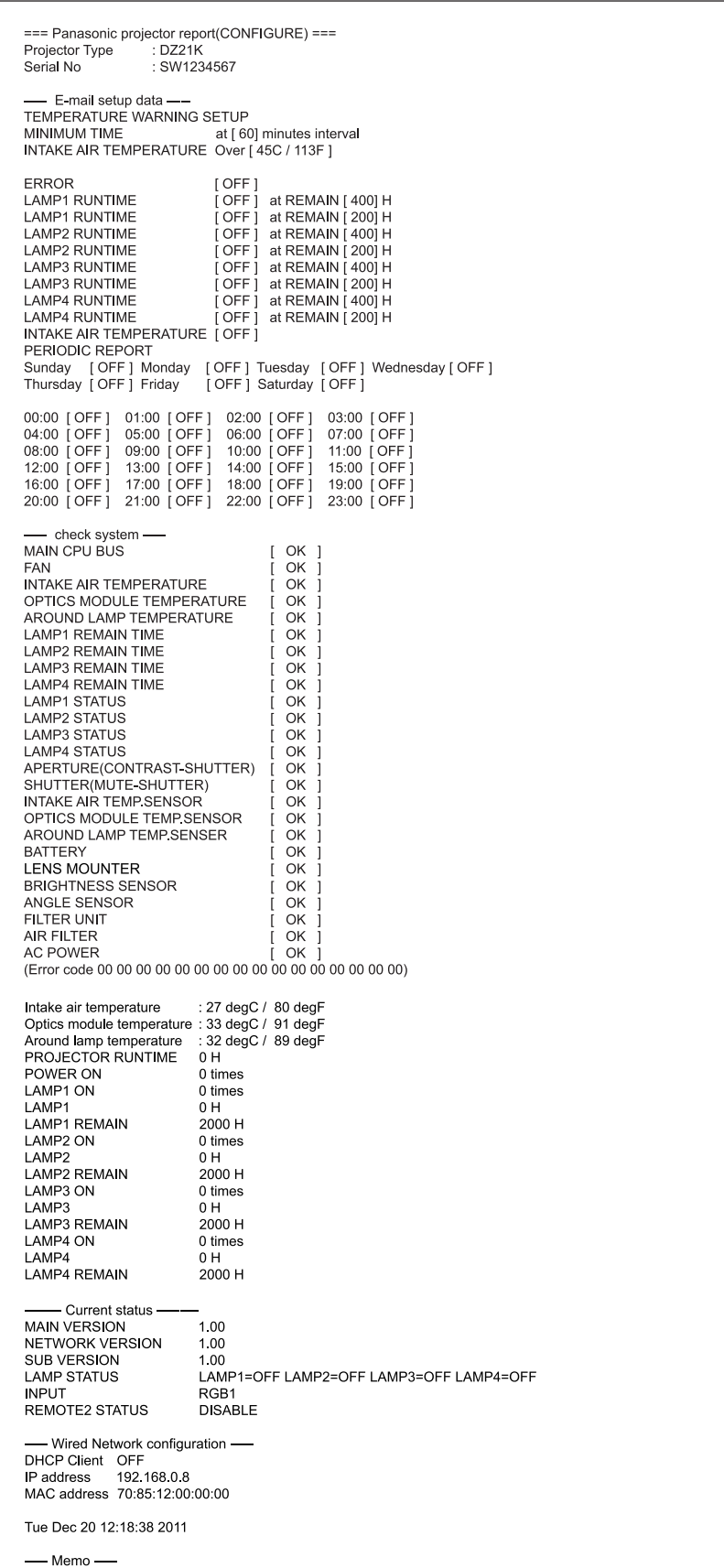

### z**Exemple de courriel envoyé pour une erreur**

Le courriel suivant est envoyé lorsqu'une erreur est survenue.

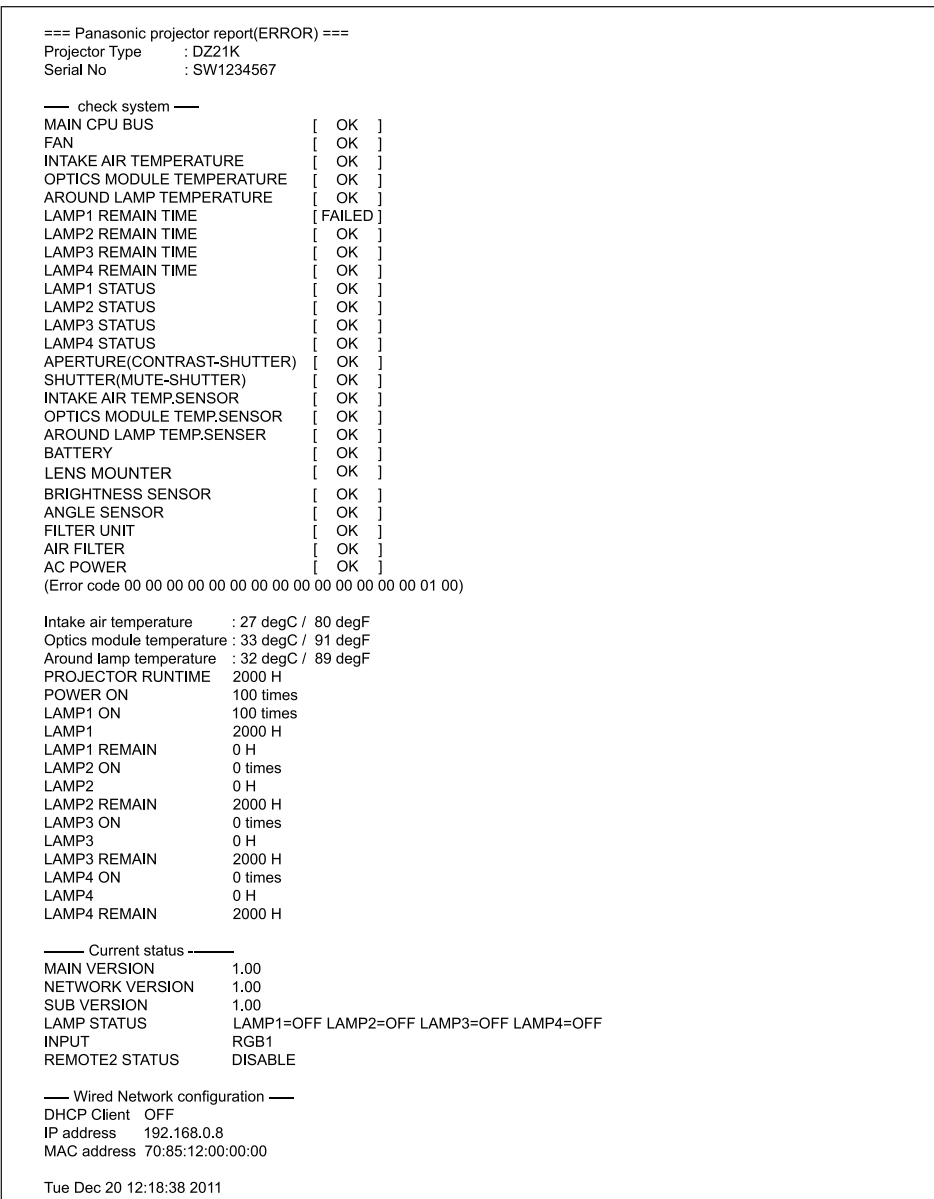

# ■ Page [Change password] du nom de l'utilisateur

Cliquez sur [Change password].

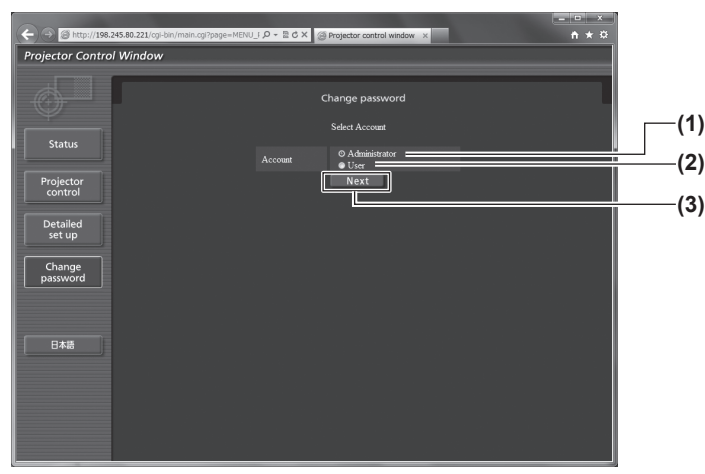

### z**Compte [Administrator]**

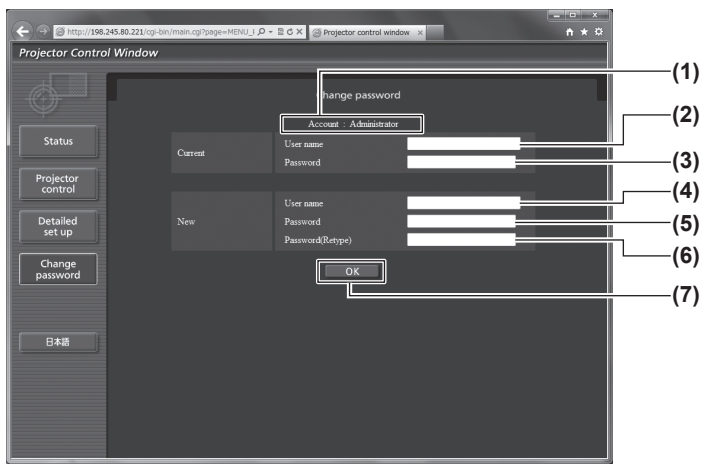

- **(1) [Administrator]**
- Utilisé pour changer le réglage du [Administrator]. **(2) [User]**
- Utilisé pour changer le réglage du [User].
- **(3) [Next]**
	- Utilisé pour changer le réglage du mot de passe.

- **(1) [Account]** Affiche le compte à modifier.
- **(2) [Current][User name]** Saisissez le nom d'utilisateur avant le changement.
- **(3) [Current][Password]** Saisissez le mot de passe actuel.
- **(4) [New][User name]** Saisissez le nouveau nom d'utilisateur désiré. (Jusqu'à 16 caractères en octet simple)
- **(5) [New][Password]** Saisissez le nouveau mot de passe désiré. (Jusqu'à 16 caractères en octet simple)
- **(6) [New][Password(Retype)]** Saisissez encore une fois le nouveau mot de passe souhaité.
- **(7) [OK]**
	- Pour valider le changement de mot de passe.

# **Menu [RÉG.RÉSEAU]**

### z**Compte [User]**

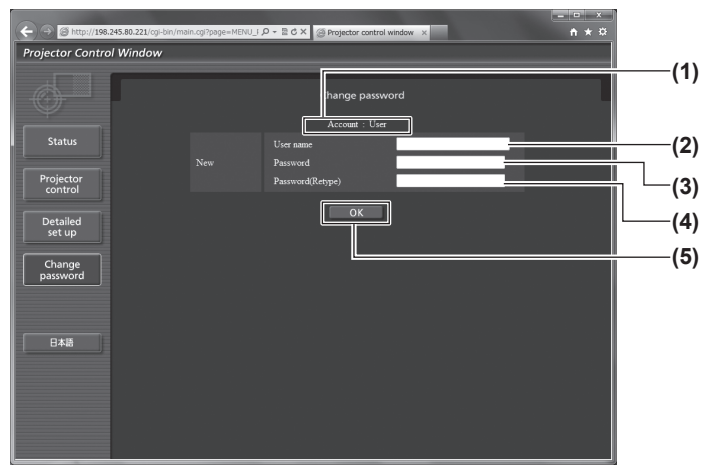

**(1) [Account]**

Affiche le compte à modifier.

- **(2) [New][User name]** Saisissez le nouveau nom d'utilisateur désiré. (Jusqu'à 16 caractères en octet simple)
- **(3) [New][Password]** Saisissez le nouveau mot de passe désiré. (Jusqu'à 16 caractères en octet simple)
- **(4) [New][Password(Retype)]** Saisissez encore une fois le nouveau mot de passe souhaité.

**(5) [OK]** Pour valider le changement de mot de passe.

### z**[Change password] (Pour les droits d'utilisateur)**

Seul le changement de mot de passe est activé avec les droits d'utilisateur.

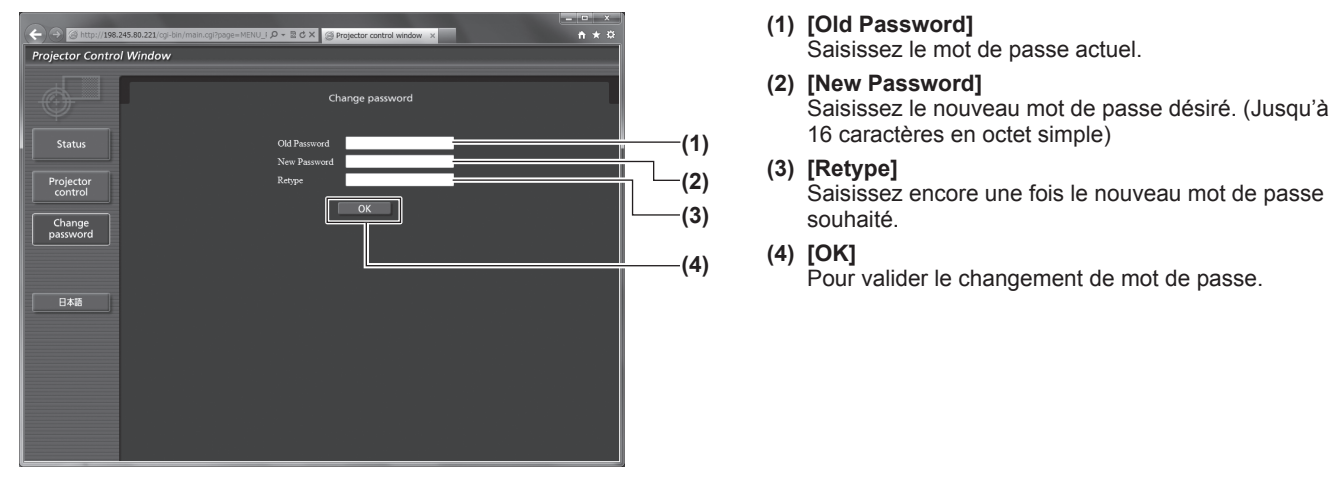

**Remarque**

● Pour modifier le compte de l'administrateur, vous devez saisir les [Current] [User name] et [Password].

# **Gérer les problèmes indiqués**

Si un problème survient à l'intérieur du projecteur, les voyants de lampe <LAMP1>/<LAMP2>/<LAMP3>/ <LAMP4>, le voyant de température <TEMP>, et le voyant de filtre <FILTER> vous en informe en s'allumant ou en clignotant.

Vérifiez l'état des voyants et gérez les problèmes indiqués comme suit.

### **Attention**

z Lors de la mise hors tension pour gérer les problèmes, veillez à suivre les procédures de « Retour de l'objectif à sa position d'origine » ( $\Rightarrow$  page 55).

### **Remarque**

z Vérifiez le statut de l'alimentation avec le voyant d'alimentation <ON (G)/STANDBY (R)>. ( page 51)

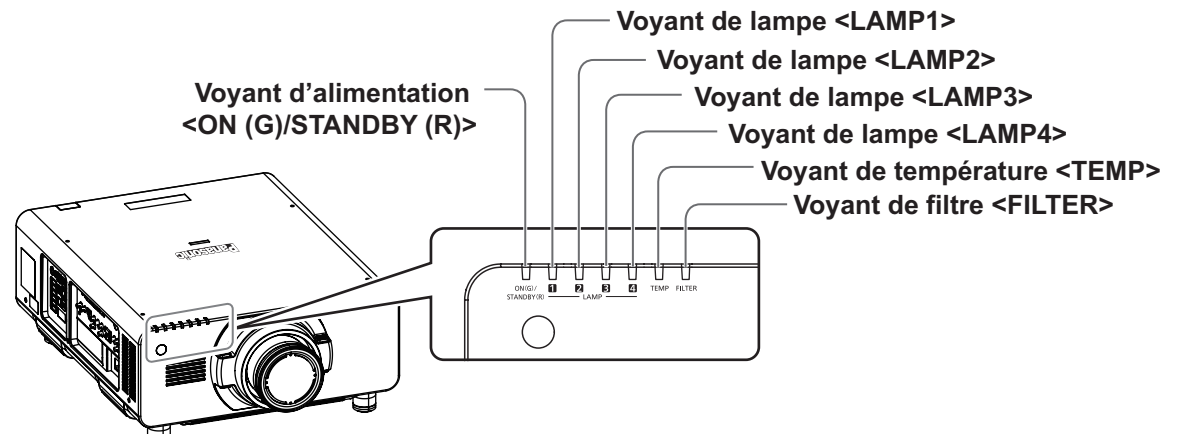

# ■**Voyants de lampe <LAMP1>/<LAMP2>/<LAMP3>/<LAMP4>**

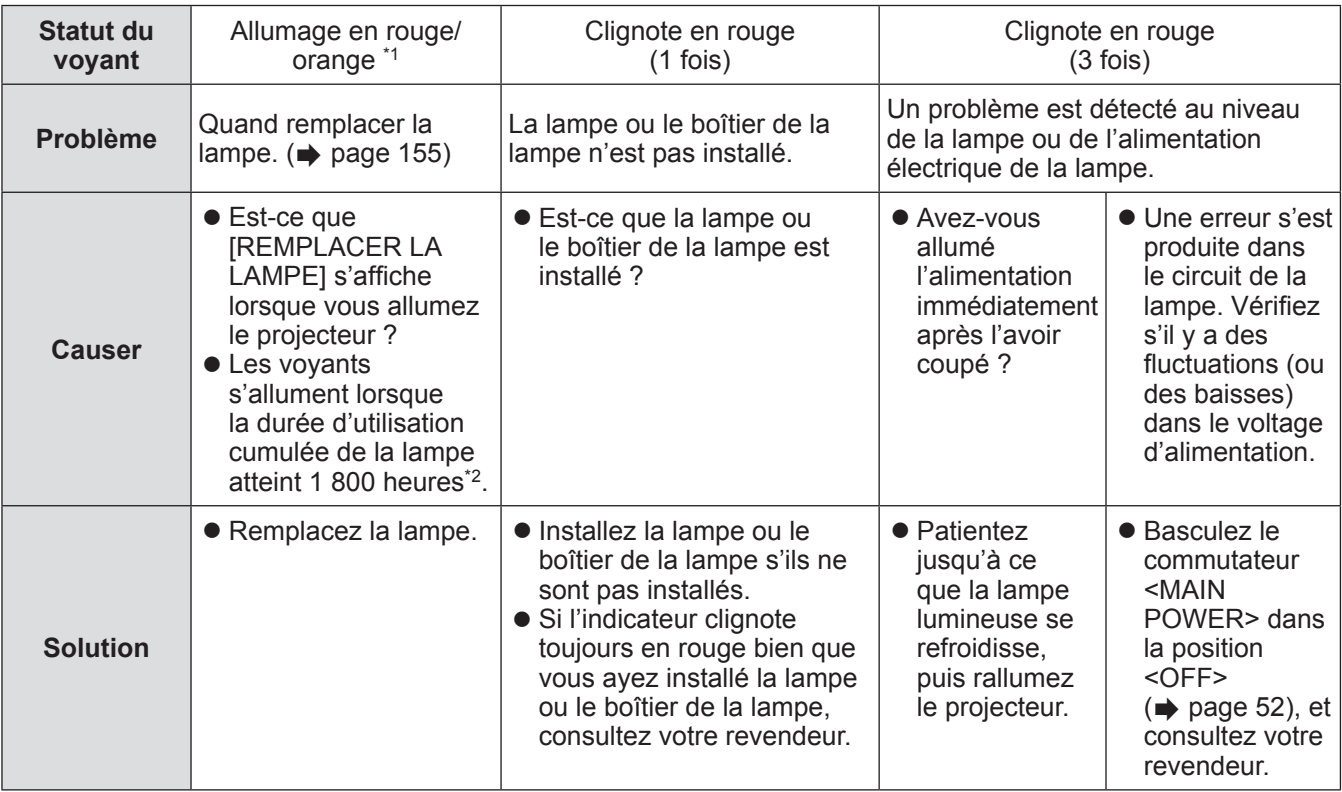

\*1: Le voyant s'allume en rouge lorsque que la lampe est éteinte, y compris dans le mode veille. Le voyant s'allume en orange lorsque que la lampe est allumée.

\*2: 300 heures lorsque la lampe de remplacement, accessoire en option, (pour le mode portrait) (Modèle N° : ET-LAD510P (1 pièce), ET-LAD510PF (4 pièces)) est utilisée.

### **Remarque**

● Si le voyant de lampe <LAMP1>/<LAMP2>/<LAMP3>/<LAMP4> est toujours allumé ou clignote toujours après l'application des mesures, demandez une réparation de votre appareil à votre revendeur.

## ■**Voyant de température <TEMP>**

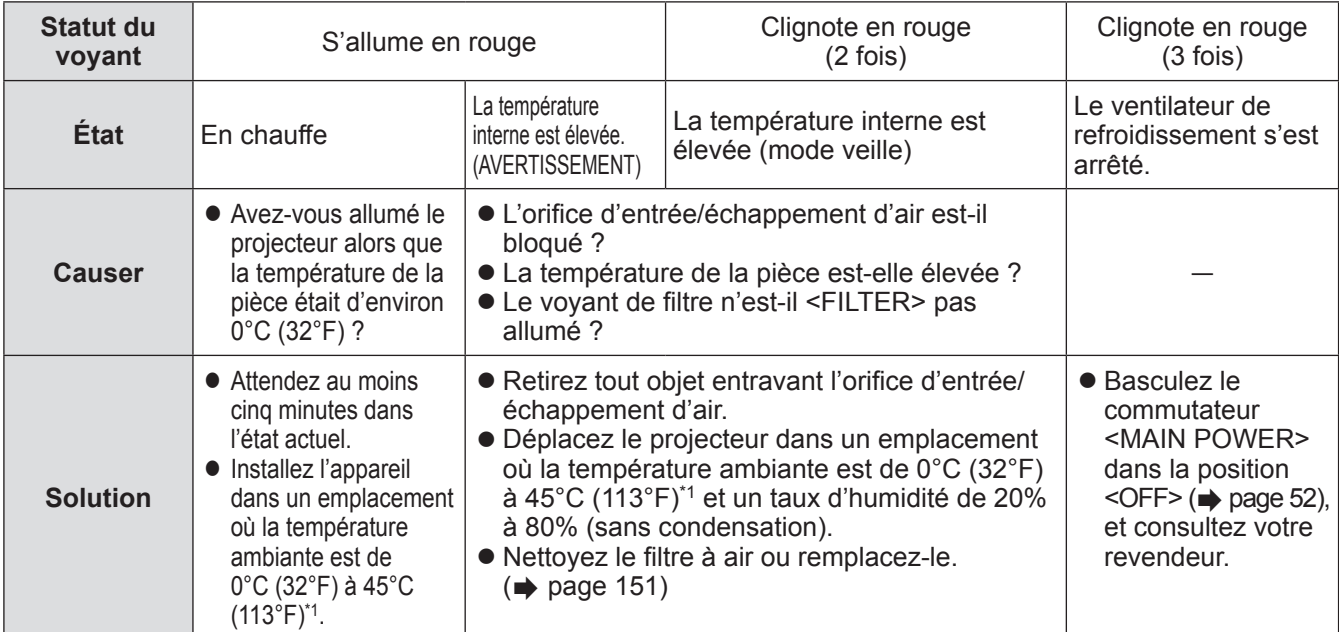

\*1: Si vous utilisez le projecteur à de hautes altitudes (1 400 m (4 593 ft) à 2 700 m (8 858 ft) au-dessus du niveau de la mer), la température ambiante d'utilisation sera de 5°C (41°F) inférieure à la limite maximale. La limite supérieure de la température ambiante d'utilisation sera réduite de 5°C (41°F) supplémentaires lors de l'utilisation de la lampe de remplacement (pour le mode portrait).

Lorsque vous utilisez un filtre anti-fumée, la température sera de 0°C (32°F) à 35°C (95°F). Néanmoins, il ne peut pas être utilisé à des altitudes élevées.

#### **Remarque**

• Si le voyant de température <TEMP> est toujours allumé ou clignote toujours après l'application des mesures, demandez une réparation de votre appareil à votre revendeur.

# ■**Voyant de filtre <FILTER>**

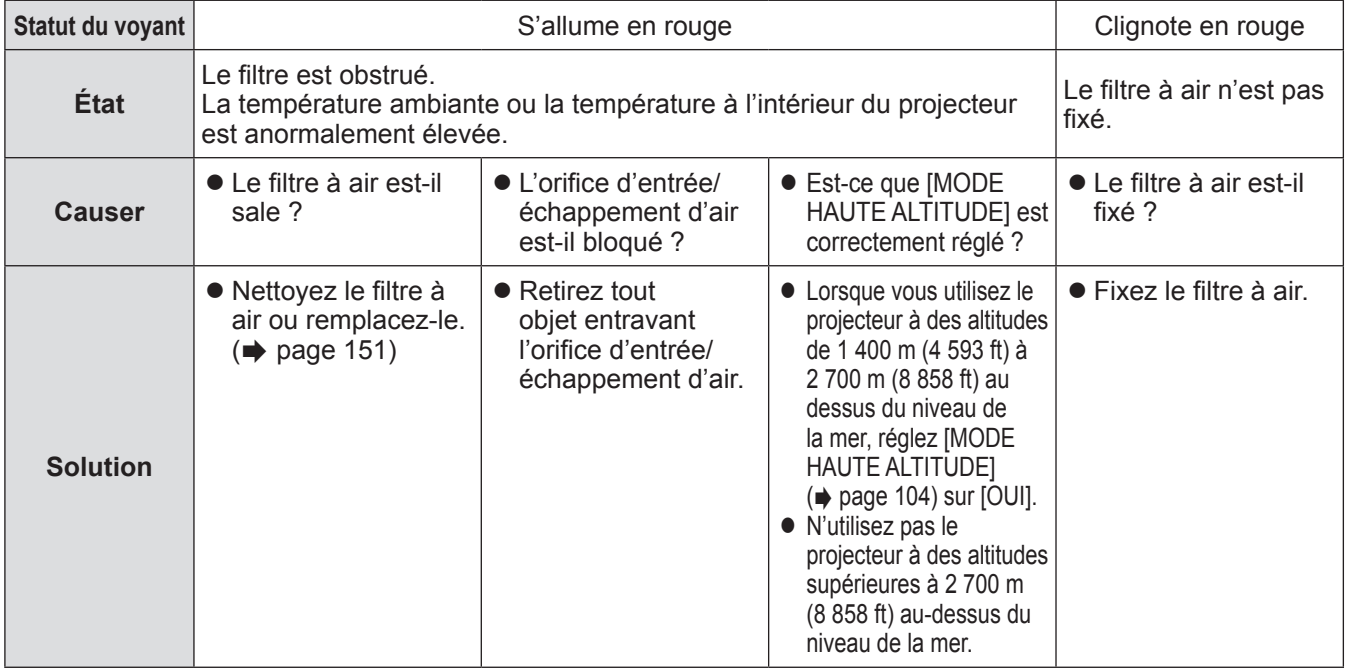

**Remarque**

- Si le voyant de filtre <FILTER> est toujours allumé ou clignote toujours après l'application des mesures,
- demandez une réparation de votre appareil à votre revendeur.
- Le réglage [SÉLECTION LAMPE] doit être réglé sur [DOUBLE] lorsque le filtre est bouché même si le réglage [SÉLECTION LAMPE] est réglé sur [QUADRUPLE] ou [TRIPLE]. Nettoyer le filtre à air ou le remplacer par un neuf éteindra le voyant.

**Entretien**

Entretien

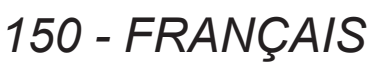

# **Avant l'entretien/le remplacement de l'unité**

- Veillez à couper l'alimentation avant l'entretien ou le remplacement de l'unité. (→ pages 50, 52)
- z Lors de la mise hors tension du projecteur, veillez à suivre les procédures décrites dans « Mise en marche du projecteur » ( $\Rightarrow$  page 52).

# **Entretien**

### ■**Boîtier externe**

- Essuyez la saleté et la poussière avec un chiffon doux et sec.
- Si la saleté persiste, humidifiez le chiffon avec de l'eau et essorez-le complètement avant d'essuyez le projecteur. Séchez le projecteur avec un chiffon sec.
- z N'utilisez pas de benzène, de diluant ou d'alcool à brûler, ni d'autres solvants ou des nettoyants ménagers. Cela risquerait de détériorer le boîtier externe et de décoller la peinture.
- $\bullet$  Lorsque vous utilisez des chiffons à poussière traités chimiquement, suivez les instructions décrites sur l'emballage.

# ■**Objectif**

Si de la saleté ou de la poussière s'accumule sur la surface de l'objectif, elle sera agrandie et projetée sur l'écran.

- Essuyez la saleté et la poussière de la surface frontale de l'objectif avec un chiffon propre et doux.
- z N'utilisez pas de chiffon pelucheux, sale ou imbibé d'huile/d'eau.
- z L'objectif est fragile, n'exercez pas une force excessive lorsque vous l'essuyez.

### **Attention**

• L'objectif est constitué de verre optique. Des impacts ou une force excessive lors du nettoyage pourrait rayer sa surface. Manipulez-la avec attention.

### ■**Filtre à air**

Effectuer l'entretien du filtre à air dans les cas suivants.

z Le filtre à air est obstrué par de la poussière, provoquant l'apparition du message de remplacement à l'écran et l'allumage en rouge du voyant de filtre <FILTER>.

### **1) Retirez le couvercle du filtre à air.**

z Utilisez un tournevis cruciforme pour dévisser dans le sens antihoraire la vis de fixation du couvercle de filtre à air jusqu'à ce qu'elle tourne librement, puis retirez le couvercle de filtre à air.

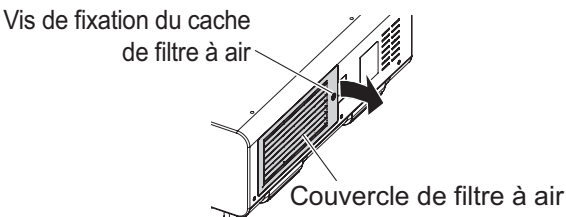

### **2) Sortez le filtre à air.**

- $\bullet$  Ôtez le cadre du filtre à air à l'avant (avec l'objectif) de la patte du boîtier du projecteur tout en appuyant doucement au centre, et tirez dans la direction de la flèche, puis ôtez le cadre du côté opposé à la patte. z Après avoir retiré le filtre à air, retirez les corps étrangers et la poussière du compartiment du filtre à air et
- du port d'entrée d'air du boîtier du projecteur s'il y en a.

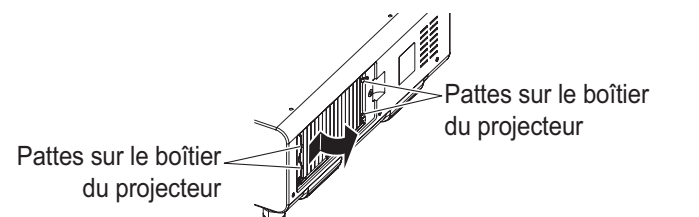

Compartiment du filtre à air et port d'entrée d'air du projecteur

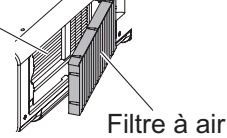

### **Attention**

z Prenez garde à ne pas toucher l'ailette du radiateur lorsque vous ôtez la saleté ou la poussière.

### **3) Nettoyez et séchez le filtre à air.**

### z **Nettoyage du filtre à air**

- (i) Faites tremper le filtre à air dans de l'eau froide ou chaude puis rincez-le doucement.
	- N'utilisez pas d'outils de nettoyage comme des brosses.
	- Lors du rinçage, maintenez le cadre du filtre à air sans y appliquer de forte pression.
- (ii) Rincez-le deux ou trois fois en utilisant à chaque fois de l'eau claire.
	- Un rinçage insuffisant pourrait lui laisser une odeur.

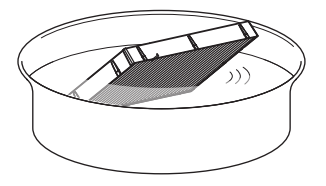

### z **Séchage du filtre à air**

- Laissez-le sécher naturellement dans un endroit bien aéré où il y a peu de poussière et où il sera protégé de la lumière directe du soleil.
- N'utilisez pas d'appareil de séchage comme un sèche-cheveux.

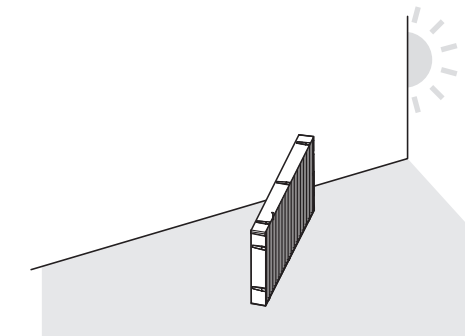

### **4) Fixez le filtre à air au projecteur.**

- z Le filtre à air n'a pas de différence entre le haut et le bas, mais il est bilatéral. Faites correspondre la partie saillante du filtre à air avec les rainures du boîtier du projecteur.
- z Accrochez le cadre du filtre à air du côté du port d'échappement aux deux pattes à l'arrière du compartiment du filtre à air du projecteur, et exécutez l'étape **2)** dans l'ordre inverse pour fixer.
- Vérifiez que les pattes du compartiment du filtre à air du boîtier du projecteur sont accrochées au cadre du filtre à air.

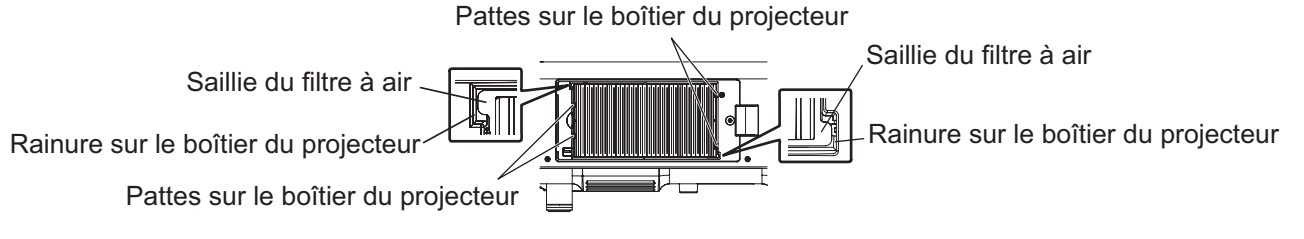

- **5) Fixez le couvercle du filtre à air au projecteur à l'aide d'un tournevis cruciforme pour en serrer la vis.**
	- z Effectuez l'étape **1)** dans l'ordre inverse.

#### **Attention**

- $\bullet$  Après le nettovage du filtre à air, séchez-le complètement avant de le refixer au projecteur. La fixation d'un filtre humide pourrait provoquer une électrocution ou un dysfonctionnement.
- $\bullet$  Ne désassemblez pas le filtre à air.

#### **Remarque**

- z Prenez garde à ne pas toucher l'ailette du radiateur lorsque vous ôtez la saleté ou la poussière.
- z Assurez-vous que le filtre à air est correctement fixé avant d'utiliser le projecteur. S'il n'est pas correctement installé, le projecteur aspirera des saletés et de la poussière, ce qui pourrait provoquer un dysfonctionnement. – Si vous utilisez le projecteur sans fixer le filtre à air, le message apparaît sur l'écran de projection pendant environ 30 secondes.
- Remplacez le filtre à air avec un filtre de remplacement (N° de modèle : ET-EMF510) s'il est endommagé ou si la saleté ne se détache pas même après l'avoir lavé.
- Le remplacement du filtre à air est recommandé après l'avoir nettoyé deux fois.
- $\bullet$  Les propriétés anti-poussière peuvent se réduire après chaque nettoyage.

# **Remplacement de l'unité**

### ■**Filtre à air**

Si vous ne venez pas à bout de sa saleté par l'entretien, il est temps de le remplacer.

Le filtre de remplacement (N° de modèle : ET-EMF510) est un accessoire optionnel. Pour acheter le produit, consultez votre revendeur.

### ■**Filtre à air de remplacement**

### **Attention**

- z Veillez à couper l'alimentation avant l'entretien ou le remplacement du filtre à air.
- $\bullet$  Lors du remplacement de l'unité, assurez-vous de la stabilité du projecteur. Effectuez le remplacement dans un lieu sûr où le projecteur ne pourra pas être endommagé même si vous faites tomber le filtre à air.

### **1) Retirez le couvercle du filtre à air.**

z Utilisez un tournevis cruciforme pour dévisser dans le sens antihoraire la vis de fixation du couvercle de filtre à air jusqu'à ce qu'elle tourne librement, puis retirez le couvercle de filtre à air.

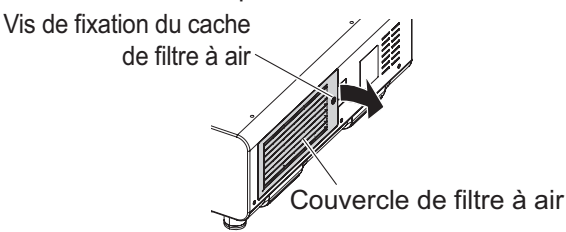

### **2) Sortez le filtre à air.**

- $\bullet$  Ôtez le cadre du filtre à air à l'avant (avec l'objectif) de la patte du boîtier du projecteur tout en appuyant doucement au centre, et tirez dans la direction de la flèche, puis ôtez le cadre du côté opposé à la patte.
- z Après avoir retiré le filtre à air, retirez les corps étrangers et la poussière du compartiment du filtre à air et du port d'entrée d'air du boîtier du projecteur s'il y en a.

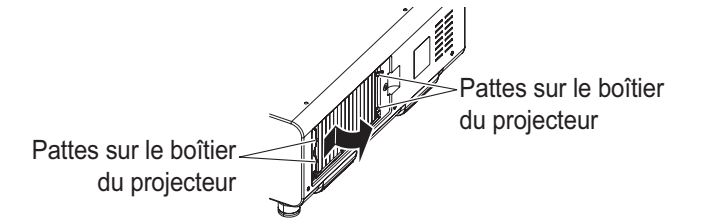

Compartiment du filtre à air et port d'entrée d'air du projecteur

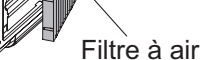

### **Attention**

z Prenez garde à ne pas toucher l'ailette du radiateur lorsque vous ôtez la saleté ou la poussière.

**Entretien**

Entretien

### **3) Fixez le filtre de remplacement ((accessoire optionnel), (modèle n° : ET-EMF510)) au projecteur.**

- z Le filtre à air n'a pas de différence entre le haut et le bas, mais il est bilatéral. Faites correspondre la partie saillante du filtre à air avec les rainures du boîtier du projecteur.
- z Accrochez le cadre du filtre à air du côté du port d'échappement aux deux pattes à l'arrière du
- compartiment du filtre à air du projecteur, et exécutez l'étape **2)** dans l'ordre inverse pour fixer.
- Vérifiez que les pattes du compartiment du filtre à air du boîtier du projecteur sont accrochées au cadre du filtre à air.

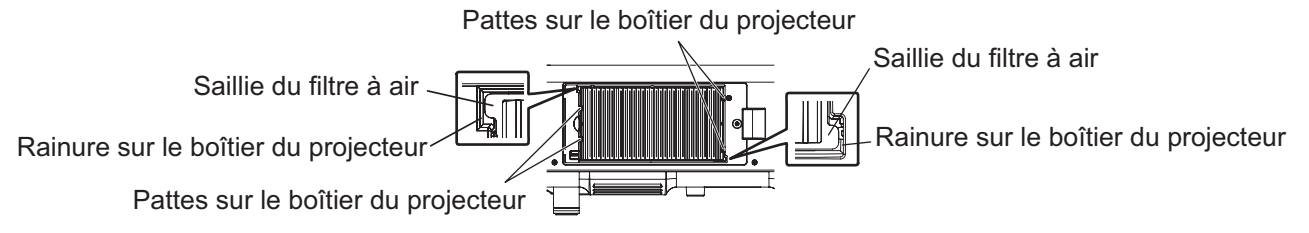

### **4) Fixez le couvercle du filtre à air au projecteur à l'aide d'un tournevis cruciforme pour en serrer la vis.**

z Effectuez l'étape **1)** dans l'ordre inverse.

#### **Attention**

- Lorsque vous allumez le projecteur, assurez-vous que le filtre à air est fixé. S'il n'est pas correctement installé, le projecteur aspirera des saletés et de la poussière, ce qui pourrait provoquer un dysfonctionnement.
	- Si vous utilisez le projecteur sans fixer le filtre à air, le message apparaît sur l'écran de projection pendant environ 30 secondes.

#### **Remarque**

• Le cycle de remplacement du filtre à air varie grandement en fonction de l'environnement d'utilisation.

### ■**Lampe**

Le bloc-lampe est un consommable. Voir « Quand remplacer la lampe » (+ page 155) pour plus d'informations sur le cycle de remplacement.

Consultez votre revendeur pour acheter une lampe de remplacement (Modèle N° : ET-LAD510 (1 pièce), ET-LAD510F (4 pièces)) ou une lampe de remplacement (pour le mode portrait) (Modèle N° : ET-LAD510P (1 pièce), ET-LAD510PF (4 pièces)).

Il est recommandé de demander les services d'un technicien qualifié pour remplacer la lampe. Consultez votre revendeur.

### **Attention**

z Ne remplacez pas la lampe si elle est chaude. (Attendez au moins une heure après l'utilisation.)

## ■**Vérifier la lampe à remplacer**

### **Vérifiez l'état des témoins de lampe <LAMP1>/<LAMP2>/<LAMP3>/<LAMP4>.**

 $\bullet$  Le remplacement de la lampe correspondant au voyant de lampe allumé en rouge est nécessaire.

### ■**Remarques sur le remplacement de la lampe**

- z Un tournevis cruciforme est nécessaire pour le remplacement de la lampe.
- z Comme la lampe lumineuse est faite de verre, elle pourrait se briser si elle tombait ou si elle était cognée contre un objet dur. Manipulez-la avec attention.
- $\bullet$  Ne désassemblez pas et ne modifiez pas le bloc-lampe.
- z Lors du remplacement de la lampe, assurez-vous de la tenir par la poignée car sa surface est aiguisée et sa forme saillante.
- La lampe peut éclater. Placez prudemment la lampe pour que les bris de verre ne s'éparpillent pas. Lorsque le projecteur est fixé au plafond, n'effectuez pas le remplacement directement sous la lampe et n'approchez pas votre visage à proximité.
- La lampe contient du mercure. Lorsque vous devez jeter des lampes usagées, contactez vos autorités locales ou votre revendeur pour connaître les méthodes de mise au rebut appropriées.

### **Attention**

- Panasonic n'est pas responsable des éventuels dommages ou dysfonctionnements du produit résultant de l'utilisation des lampes qui ne seraient pas fabriquées par Panasonic. N'utilisez que les lampes spécifiées.
- $\bullet$  Pour le réglage portrait, utilisez toujours la lampe de remplacement (pour le mode portrait).
- z N'utilisez pas la lampe de remplacement (pour le mode portrait) et la lampe ordinaire en même temps.

• Si vous utilisez la lampe de remplacement (pour le mode portrait), assurez-vous de toujours l'utiliser avec le réglage portrait.

### **Remarque**

 $\bullet$  Les numéros de modèle des accessoires et les composants optionnels sont sujets à des modifications sans préavis.

## ■**Quand remplacer la lampe**

Le bloc-lampe est un consommable. Comme sa luminosité décroit au fil du temps, il est nécessaire de la remplacer régulièrement. La durée estimée avant le remplacement est de 2 000 heures. Cependant, elle peut être plus courte en fonction des caractéristiques de chaque lampe, des conditions d'utilisation et de l'environnement d'installation. De fait, il est fortement recommandé de préparer une lampe de remplacement. La lampe peut détériorer le projecteur si elle n'est pas remplacée après 2 000 heures d'utilisation. Par conséquent, la lampe s'éteint automatiquement après environ dix minutes.

Si la durée d'utilisation cumulée des ampoules des 4 lampes dépasse 2 000 heures, l'alimentation s'éteindra après environ 10 minutes.

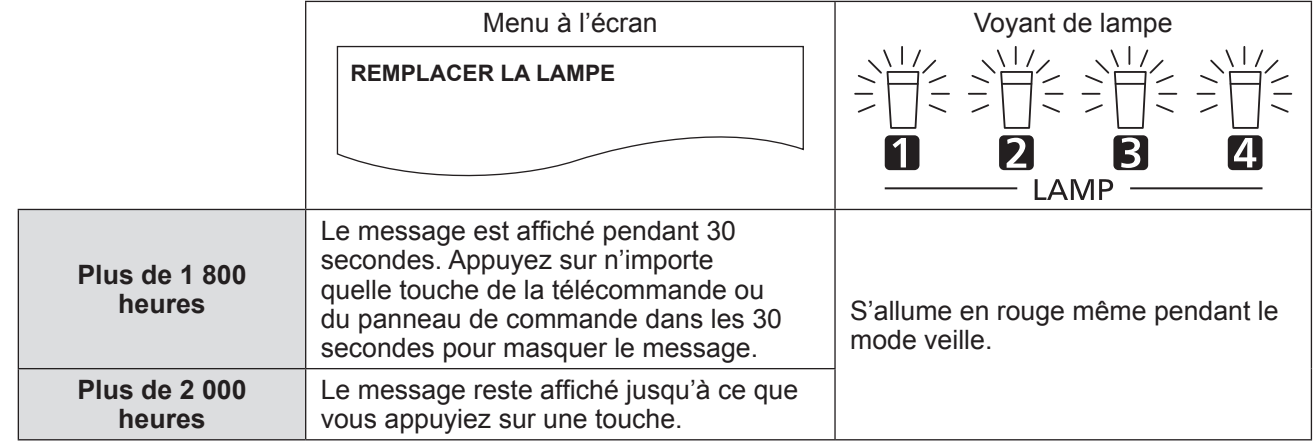

### **Remarque**

- Afin de prévoir quand remplacer la lampe, vérifiez le nombre d'heures d'utilisation cumulée de la lampe affiché dans [LAMPE1] - [LAMPE4] ( $\Rightarrow$  page 114) de [ÉTAT].
- La période d'utilisation de 2 000 heures n'est pas garantie : il s'agit d'une estimation brute.
- Le guide de remplacement de la lampe de remplacement (pour le mode portrait) est de 500 heures. Le message à l'écran pour le remplacement de la lampe s'affiche après 300 heures.

## ■**Remplacement de la lampe**

### **Attention**

- Lorsque le projecteur est fixé au plafond, n'effectuez aucune tâche tant que votre visage se trouve à proximité de la lampe.
- $\bullet$  Ne pas ôter ou desserrer les vis autres que celles spécifiées lors du remplacement de la lampe.
- $\bullet$  Utilisez le même type de lampe pour les quatre lampes.
- **1) Régler le commutateur <MAIN POWER> sur <OFF> et débranchez la fiche d'alimentation de la prise murale.**
	- Patientez au moins une heure et vérifiez si la lampe a refroidi.

### **2) Retirez le couvercle de la lampe.**

- (i) Utilisez un tournevis cruciforme pour desserrer la vis de fixation du couvercle de la lampe (une seule vis) dans le sens inverse jusqu'à ce qu'elle tourne librement, puis ouvrez doucement le couvercle de la lampe dans la direction de la flèche comme décrit sur la figure suivante.
	- Ouvrir rapidement le couvercle de la lampe pourrait endommager le couvercle.
- Si vous desserrez la vis de fixation du couvercle de la lampe avec le projecteur installé vers le haut dans la direction verticale, le couvercle de la lampe pourrait s'ouvrir sous son poids et tomber de la lampe.
- (ii) Maintenez fermement le couvercle de la lampe et faites-le glisser dans la direction de la flèche, puis tirez-le vers l'arrière pour le retirer.

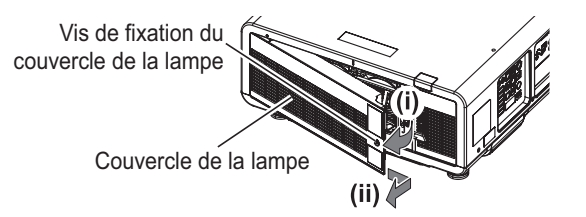

*FRANÇAIS - 155*

### **Attention**

- Veillez à maintenir le couvercle de la lampe et à desserrer les vis de montage du boîtier de la lampe avec le projecteur installé vers le haut dans la direction verticale puisque le couvercle de la lampe pourrait s'ouvrir et le boîtier de la lampe pourrait tomber sous son propre poids.
	- Ceci peut entraîner des blessures graves ou des accidents.

### **3) Sortez le boîtier de la lampe.**

- $\bullet$  Utilisez un tournevis cruciforme pour tourner les vis de fixation du boîtier de la lampe de la lampe à remplacer (deux vis chacun) dans le sens inverse jusqu'à ce qu'elles tournent librement, puis maintenez les poignées du boîtier de la lampe à remplacer et tirez vers l'arrière.
- $\bullet$  Ne pas retirer les vis noires autres que les vis de fixation du boîtier de la lampe.
- z Lorsque vous desserrez les vis de fixation du boîtier de la lampe avec le projecteur installé verticalement vers le haut, le boîtier de la lampe pourrait se décrocher du fait de son poids. Assurez-vous de bien tenir la poignée du boîtier de la lampe lorsque vous desserrez les vis de fixation du boîtier de la lampe.
- z Lorsque vous retirez le boîtier de la lampe, veillez à ce que le projecteur soit stable et retirez-le dans un endroit sûr où le boîtier de la lampe est déposé.

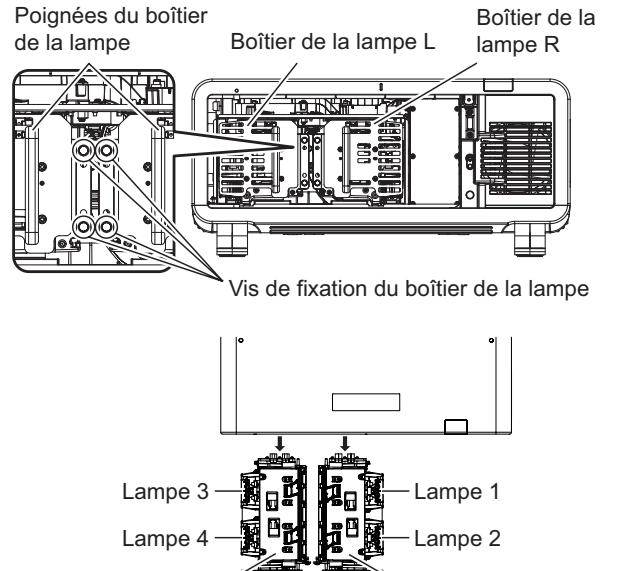

Boîtier de la lampe  $L \times$   $\frac{H}{B}$   $\frac{H}{B}$  Boîtier de la lampe R

### **4) Retirez la lampe.**

- z Utilisez un tournevis cruciforme pour tourner les vis de fixation de la lampe (deux vis) dans le sens inverse des aiguilles d'une montre jusqu'à ce qu'elles tournent librement, puis retirez la lampe du boîtier de la lampe.
- $\bullet$  Maintenez les poignées de la lampe et retirez-la.
- $\bullet$  Ne pas retirer les vis autres que les vis de fixation de la lampe.

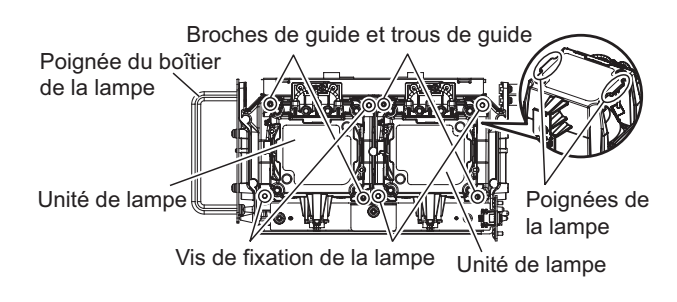

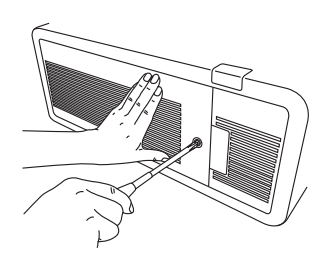

### **5) Fixez la lampe.**

- (i) Poussez doucement la nouvelle lampe dans le boîtier de la lampe. Installez la nouvelle lampe précautionneusement afin que les broches de guide du boîtier de la lampe soient insérées dans les trous de guide de la lampe.
- Si la lampe n'est pas correctement installée, retirez-la et réinstallez-la doucement. Le pousser de force ou exercer une force excessive pourrait briser le connecteur.
- (ii) Utilisez un tournevis cruciforme pour serrer fermement les vis de fixation de la lampe (deux vis chacune).
- Assurez-vous de fixer correctement la lampe.

### **6) Fixez le boîtier de la lampe.**

- Lorsque vous montez le boîtier de la lampe avec le projecteur installé verticalement vers le haut, le boîtier de la lampe pourrait se décrocher du fait de son poids. Assurez-vous de bien tenir la poignée du boîtier de la lampe lorsque vous serrez les vis de fixation du boîtier de la lampe.
- Si vous fixez le boîtier de la lampe avec le projecteur installé vers le haut dans la direction verticale, le boîtier de la lampe pourrait tomber sous son propre poids.
- Si le boîtier de la lampe n'est pas correctement installé, retirez-le et réinstallez-le doucement. Le pousser de force ou exercer une force excessive pourrait briser le connecteur.
- $\bullet$  Assurez-vous de fixer correctement le boîtier de la lampe.

Rainures de guide pour fixer le boîtier de la lampe Guides pour fixer le boîtier de la lampe Boîtier de la Boîtier de la lampe L lampe R Poignées du boîtier de la lampe

Vis de fixation du boîtier de la lampe

### **7) Fixez le couvercle de la lampe.**

- (i) Alignez le couvercle de la lampe avec les repères de (a) et (b) ( $\bigcirc$  et  $\wedge$ ) pour fixer comme indiqué par la flèche.
- (ii) Fermez le couvercle de la lampe dans le sens de la flèche et utilisez un tournevis cruciforme pour serrer fermement la vis de fixation du couvercle de la lampe (une seule vis).
- $\bullet$  Assurez-vous de fixer correctement le couvercle de la lampe.

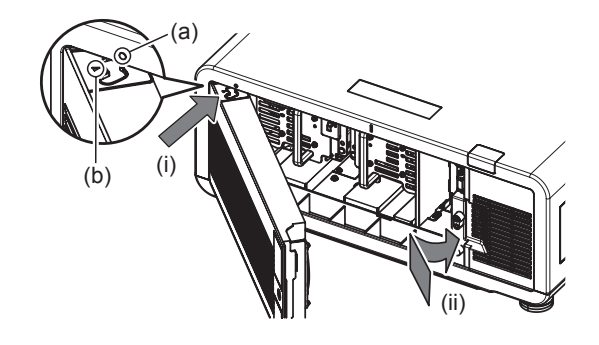

### **Remarque**

- Lorsque vous mettez en place une lampe neuve, le projecteur réinitialise automatiquement la durée d'utilisation de la lampe.
- z Lorsque le boîtier de la lampe est retiré ou fixé, il s'accrochera du fait de la butée anti-chute. Cependant, cela ne constitue pas un problème.

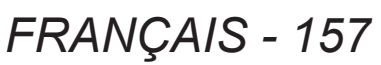

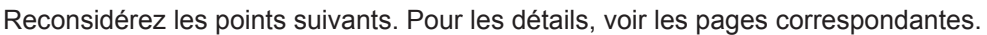

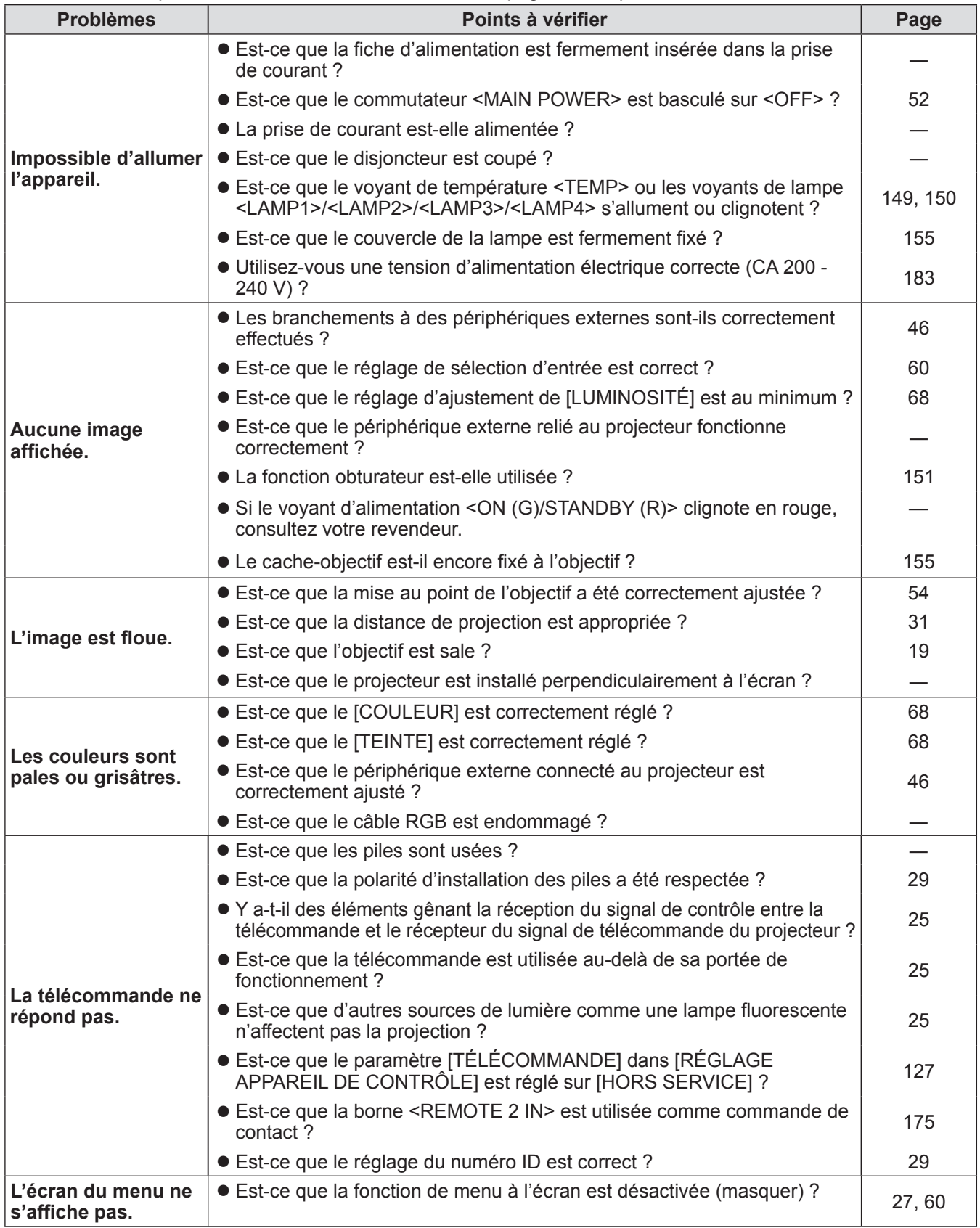

# **Résolution des problèmes**

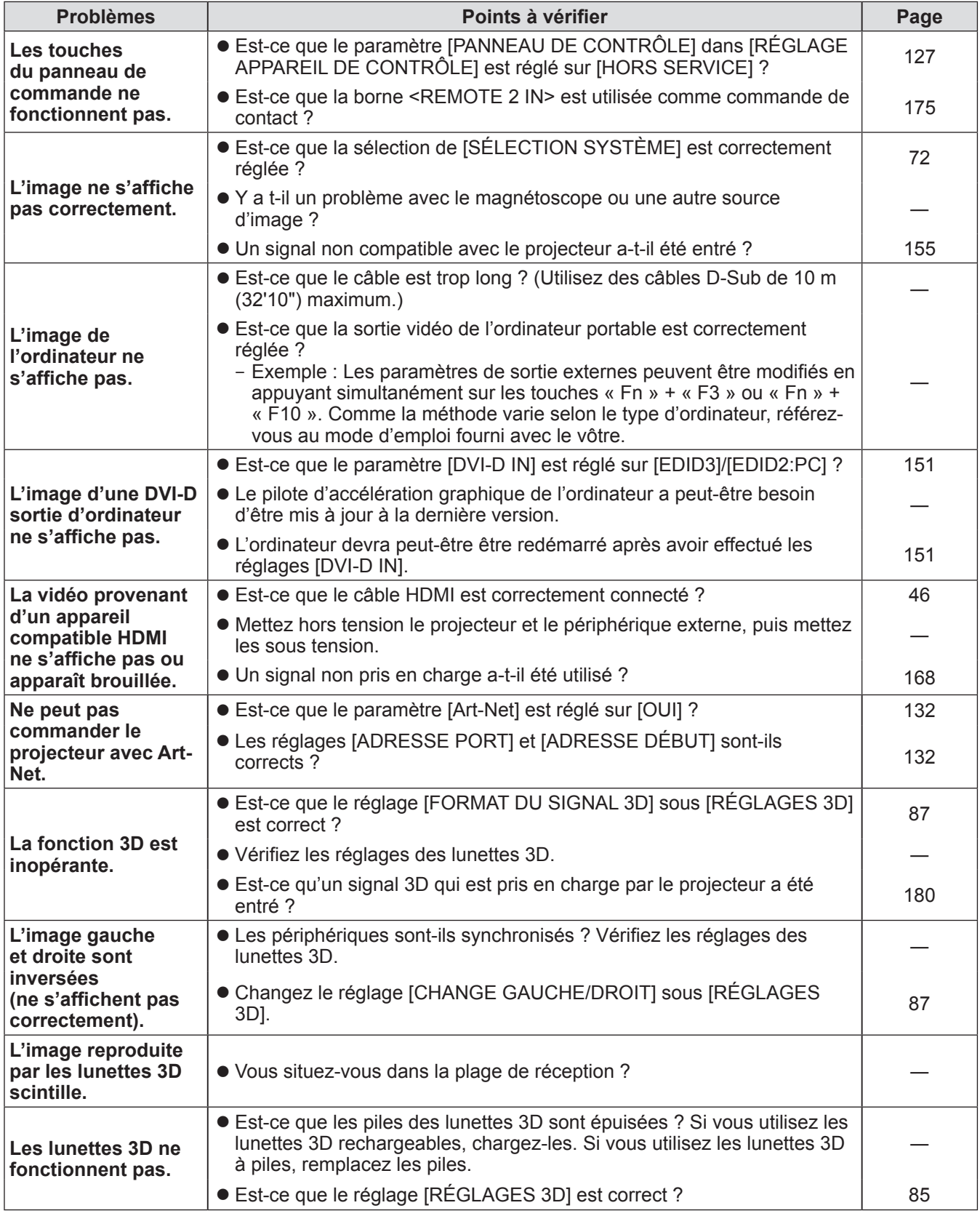

### **Attention**

Si les problèmes persistent après la vérification des points précédents, consultez votre revendeur.

# **Affichage d'auto-diagnostic Affichage d'auto-diagnostic**

Un affichage d'auto-diagnostic affichant automatiquement les erreurs et les avertissements ainsi que leurs détails, est placé sur le côté du projecteur. (+ page 27)

Dans les cas suivants, un affichage d'auto-diagnostic est réfléchi à la verticale.

- Lorsque [MODE DE VENTILATION] (→ page 104) est réglé sur [AUTO] et que le résultat reconnu automatiquement affiché dans [MODE DE VENTILATION] sur l'écran **[ÉTAT]** est [AUTO - PLAFOND]
- Lorsque [MODE DE VENTILATION] (→ page 104) est réglé sur [MONTAGE PLAFOND]

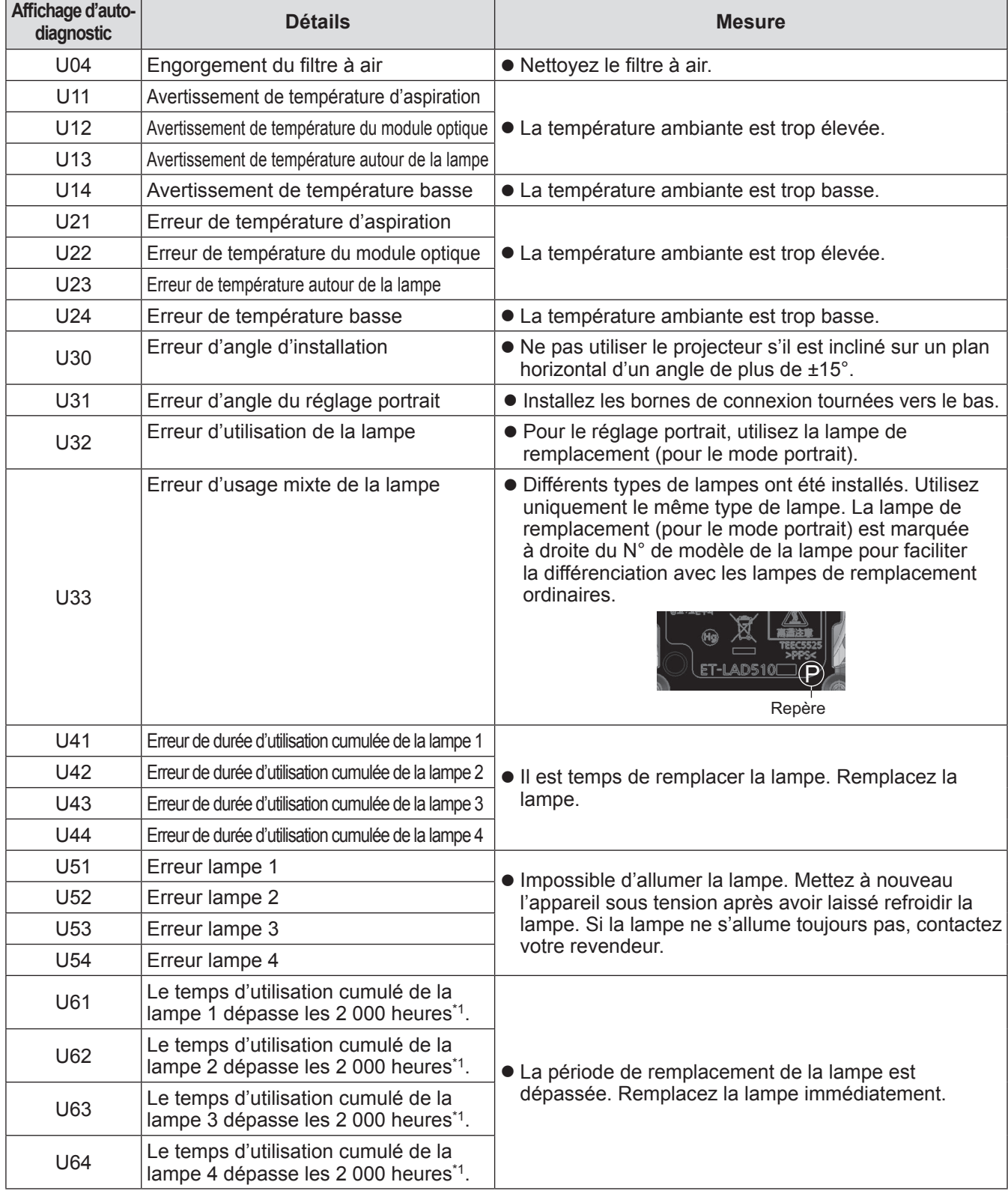

# **Affichage d'auto-diagnostic**

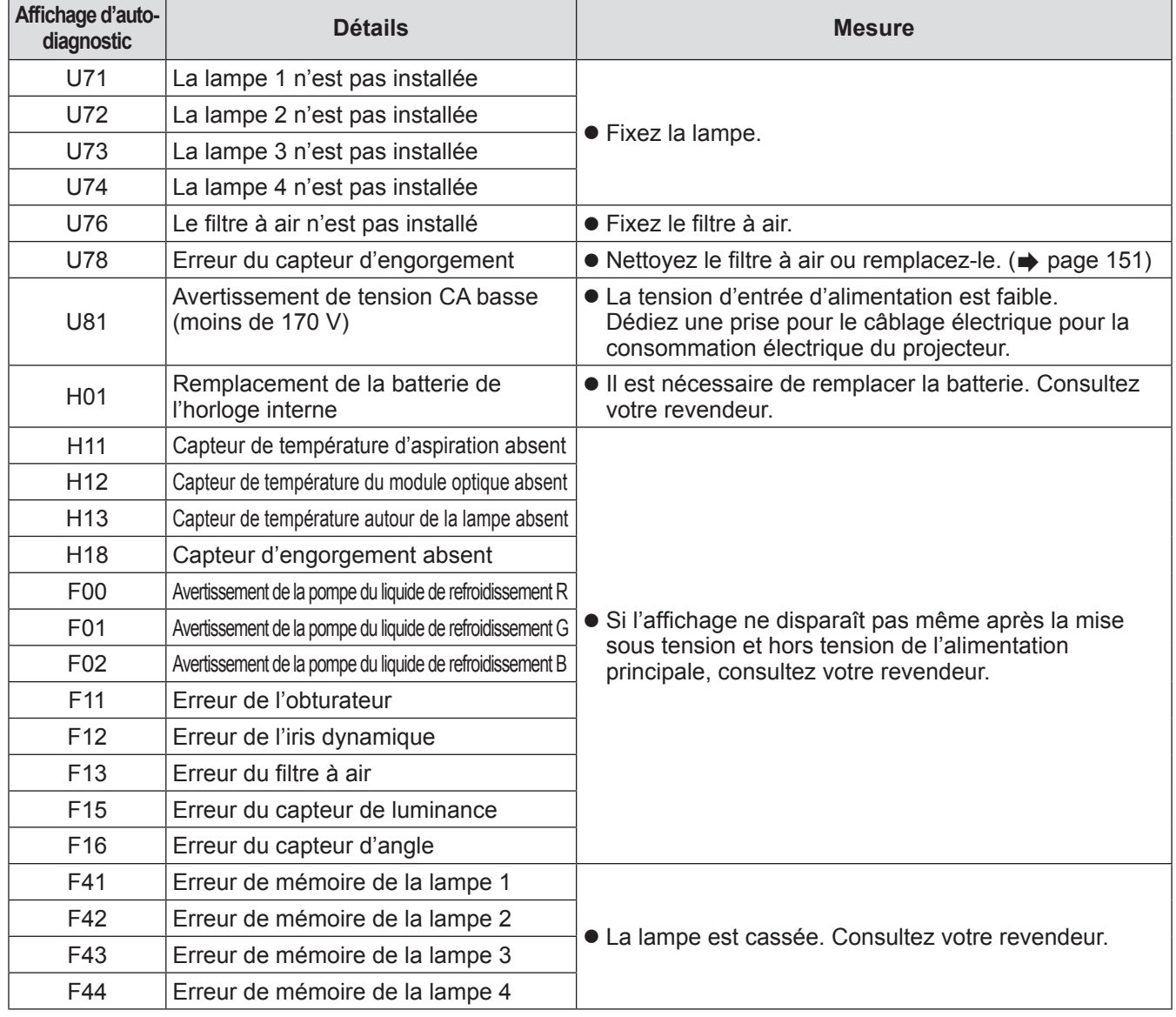

# **Affichage d'auto-diagnostic**

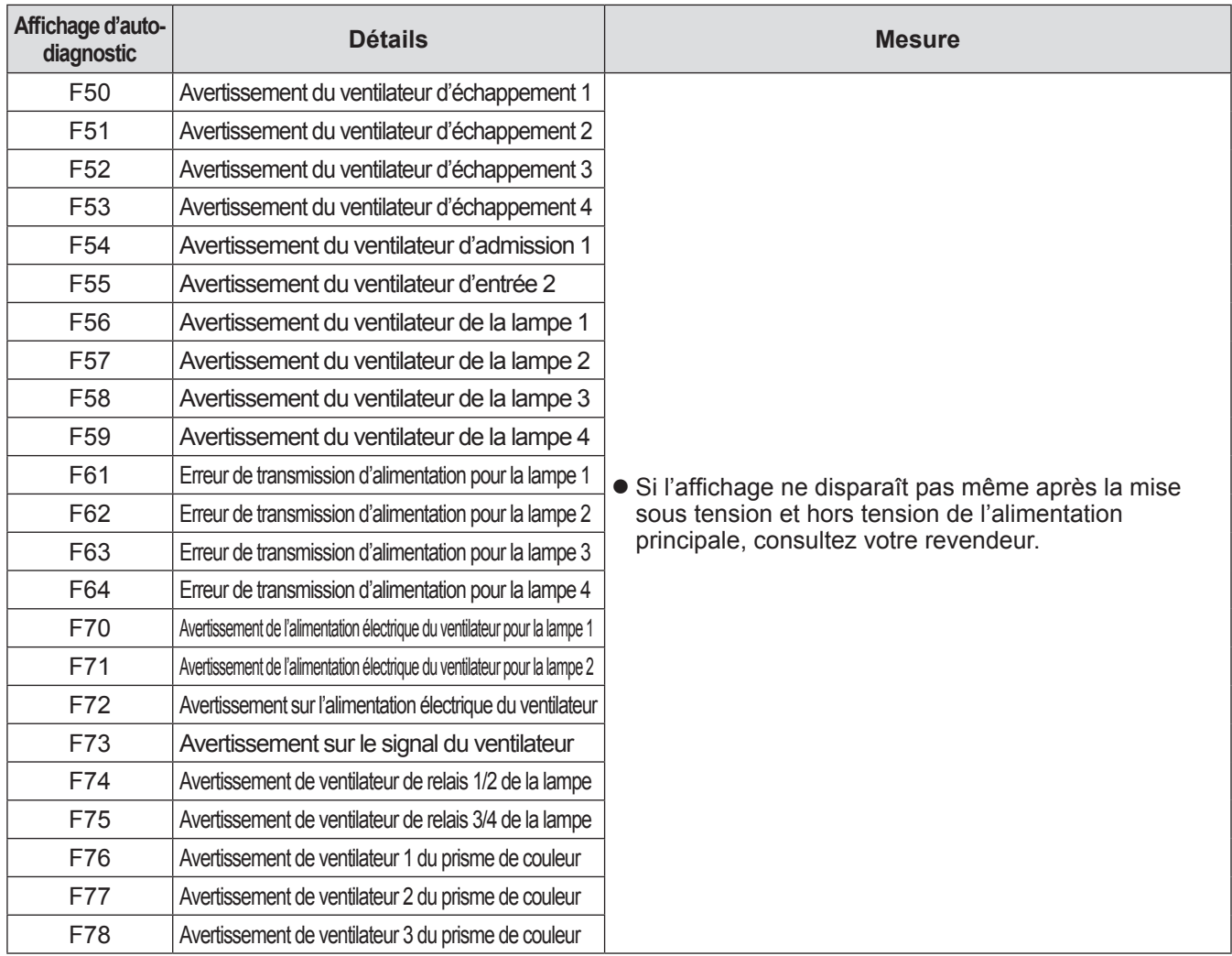

# **Affichage d'auto-diagnostic**

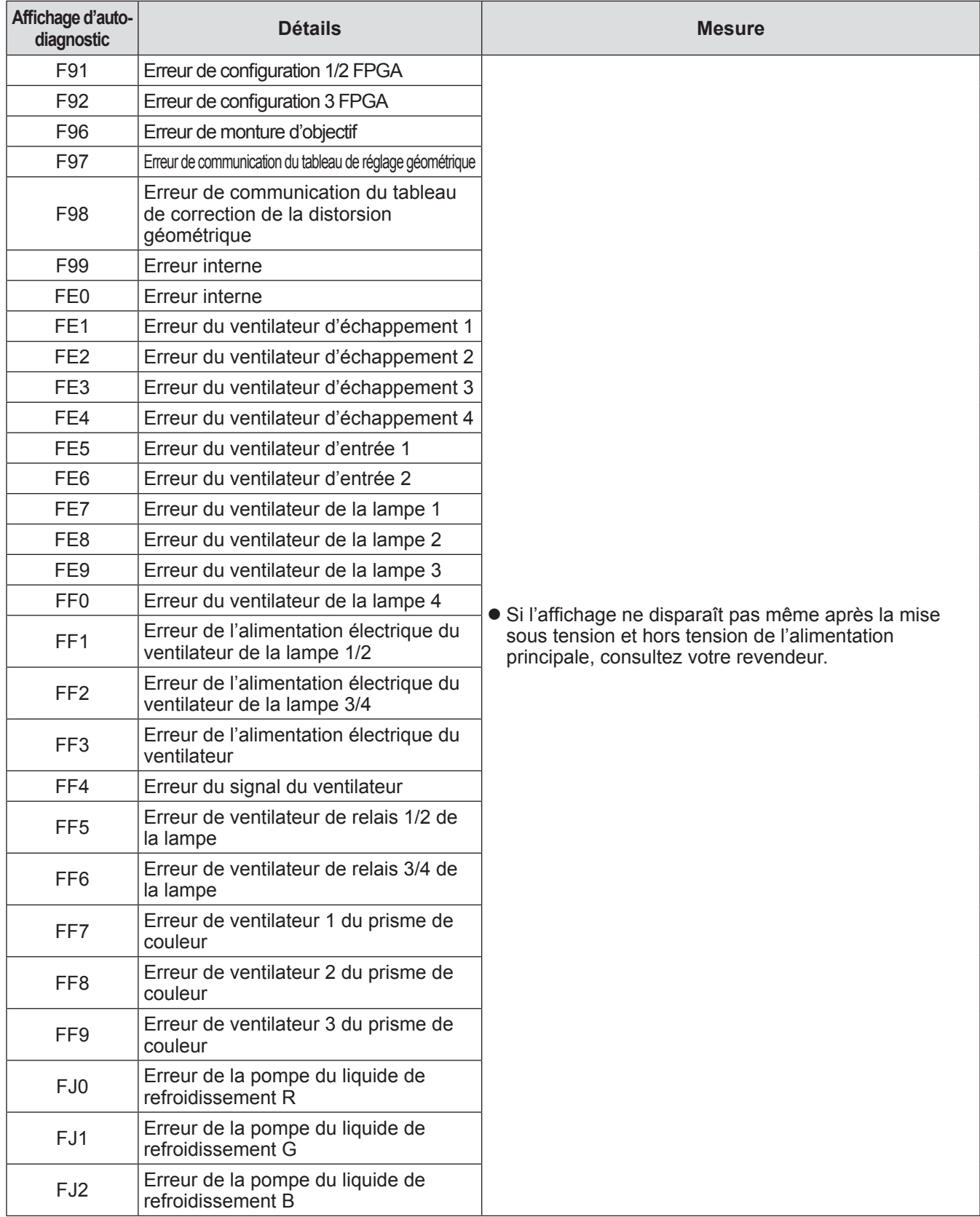

\*1: 500 heures lorsque la lampe de remplacement, accessoire en option, (pour le mode portrait) (Modèle N° : ET-LAD510P (1 pièce), ET-LAD510PF (4 pièces)) est utilisée.

**Remarque**

z L'affichage d'auto-diagnostic et les détails des dysfonctionnements peuvent varier.

# **Protocole PJLink**

La fonction réseau de ce projecteur prend en charge la classe 1 PJLink, et le protocole PJLink peut être utilisé pour effectuer le réglage du projecteur et les opérations de demande d'état du projecteur depuis un ordinateur.

### ■**Commandes de contrôle**

Le tableau suivant liste les commandes de protocole PJLink qui peuvent être utilisées pour contrôler le projecteur.

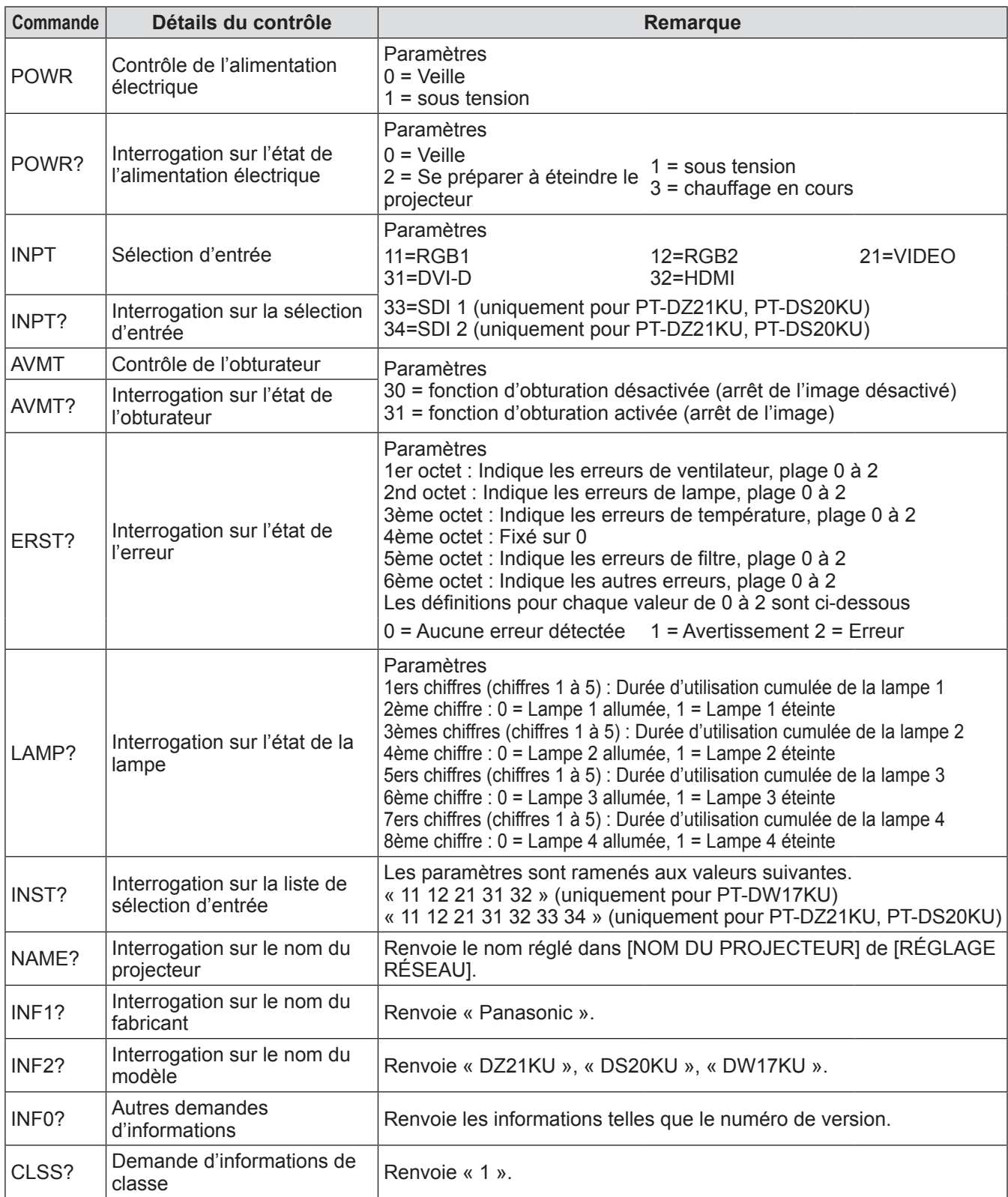

## ■**Authentification de sécurité PJLink**

Le mot de passe utilisé pour PJLink est le même que le mot de passe réglé pour le contrôle web. Lors de l'utilisation du projecteur sans authentification de sécurité, ne mettez pas en place de mot de passe pour le contrôle web.

**• Pour les spécifications concernant PJLink, référez-vous au site web de Japan Business Machine and** Information System Industries Association. URL http://pjlink.jbmia.or.jp/english/

# **Utilisation de la fonction Art-Net**

La fonction de réseau du projecteur prend en charge la fonction Art-Net. À l'aide du protocole Art-Net, vous pouvez commander les réglages du projecteur avec le contrôleur DMX et le logiciel d'application.

### ■**Définition de canal**

Le tableau suivant répertorie les définitions de canal utilisées pour commander le projecteur avec la fonction Art-Net.

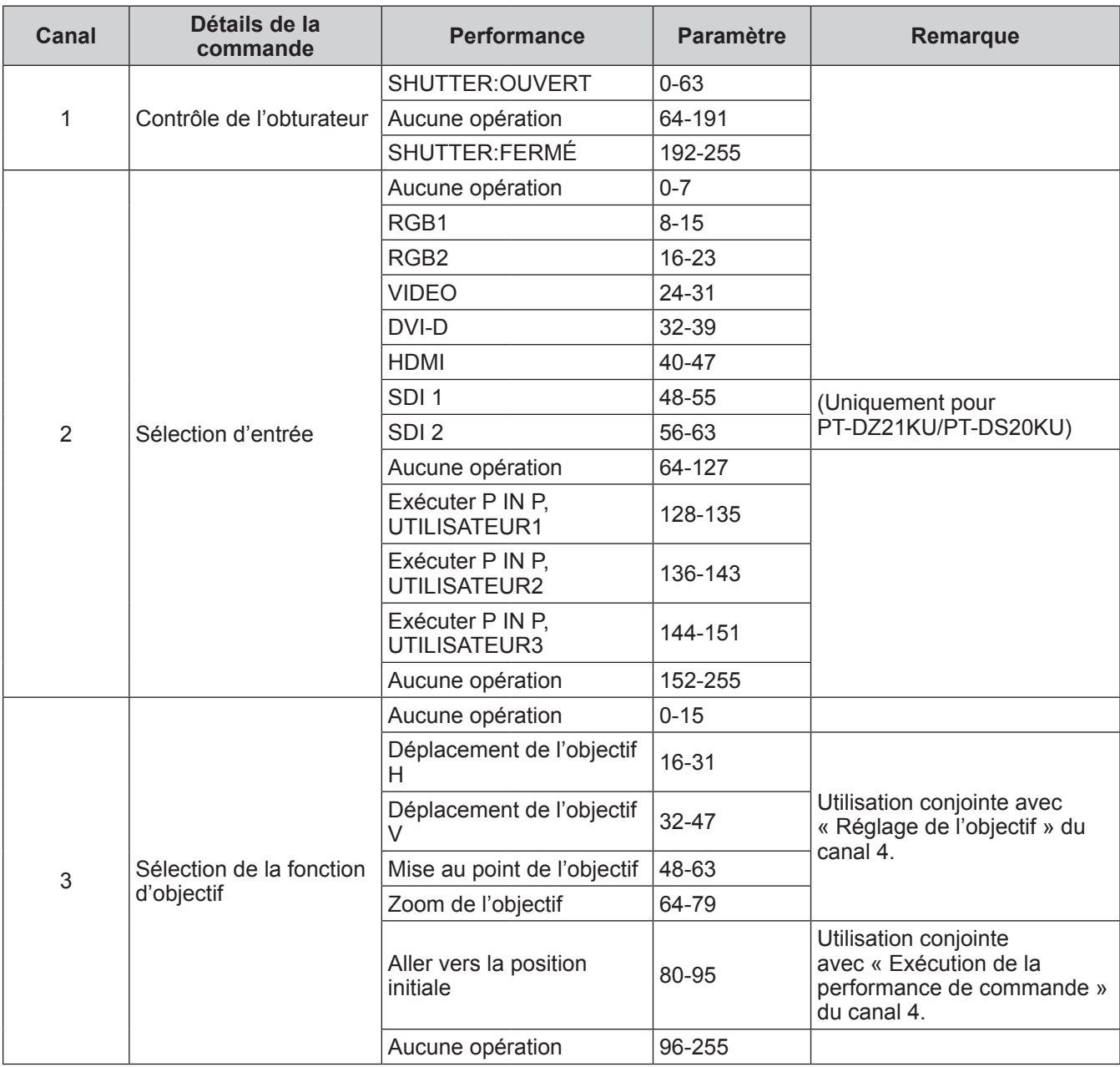

# **Informations techniques**

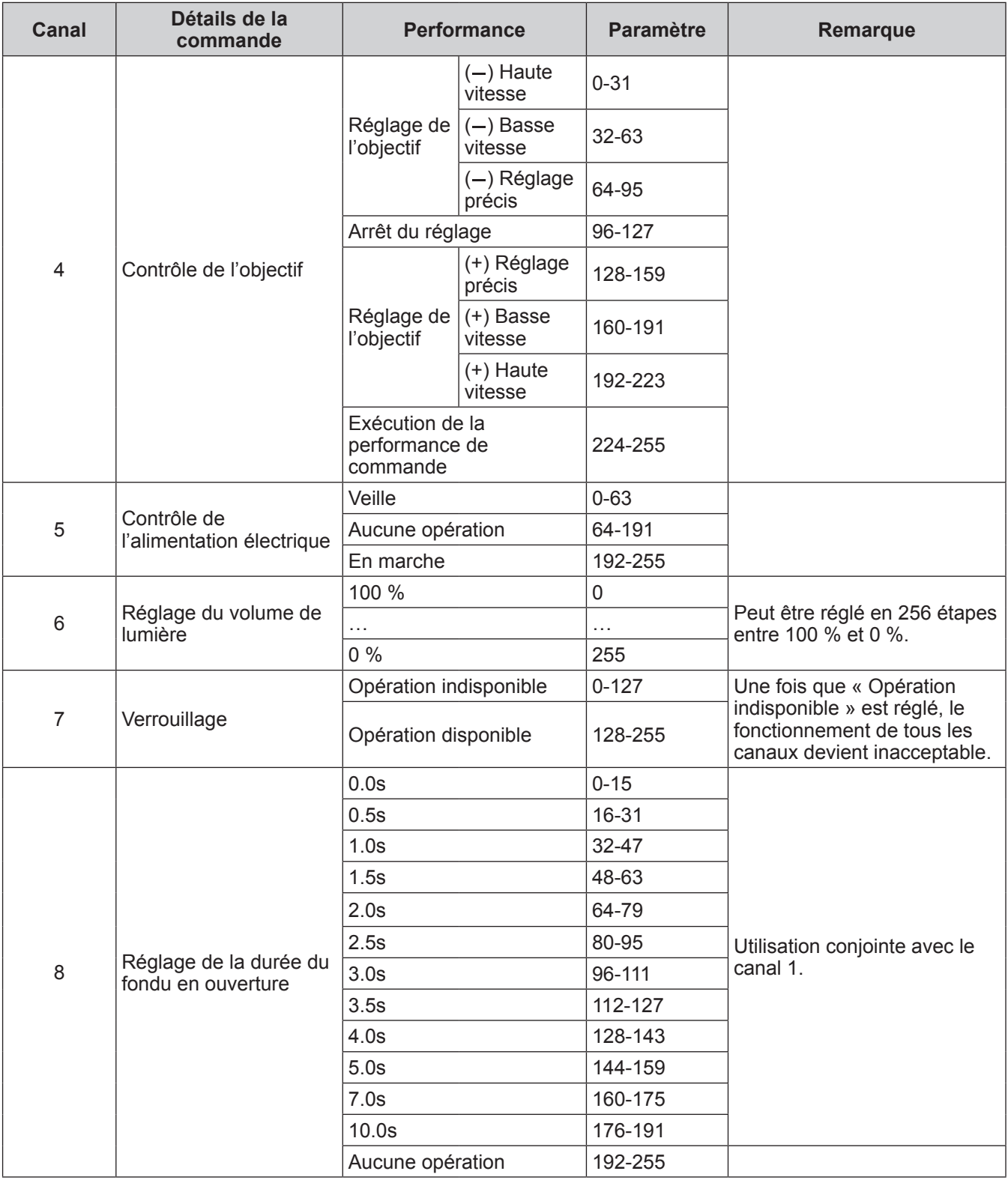

# **Informations techniques**

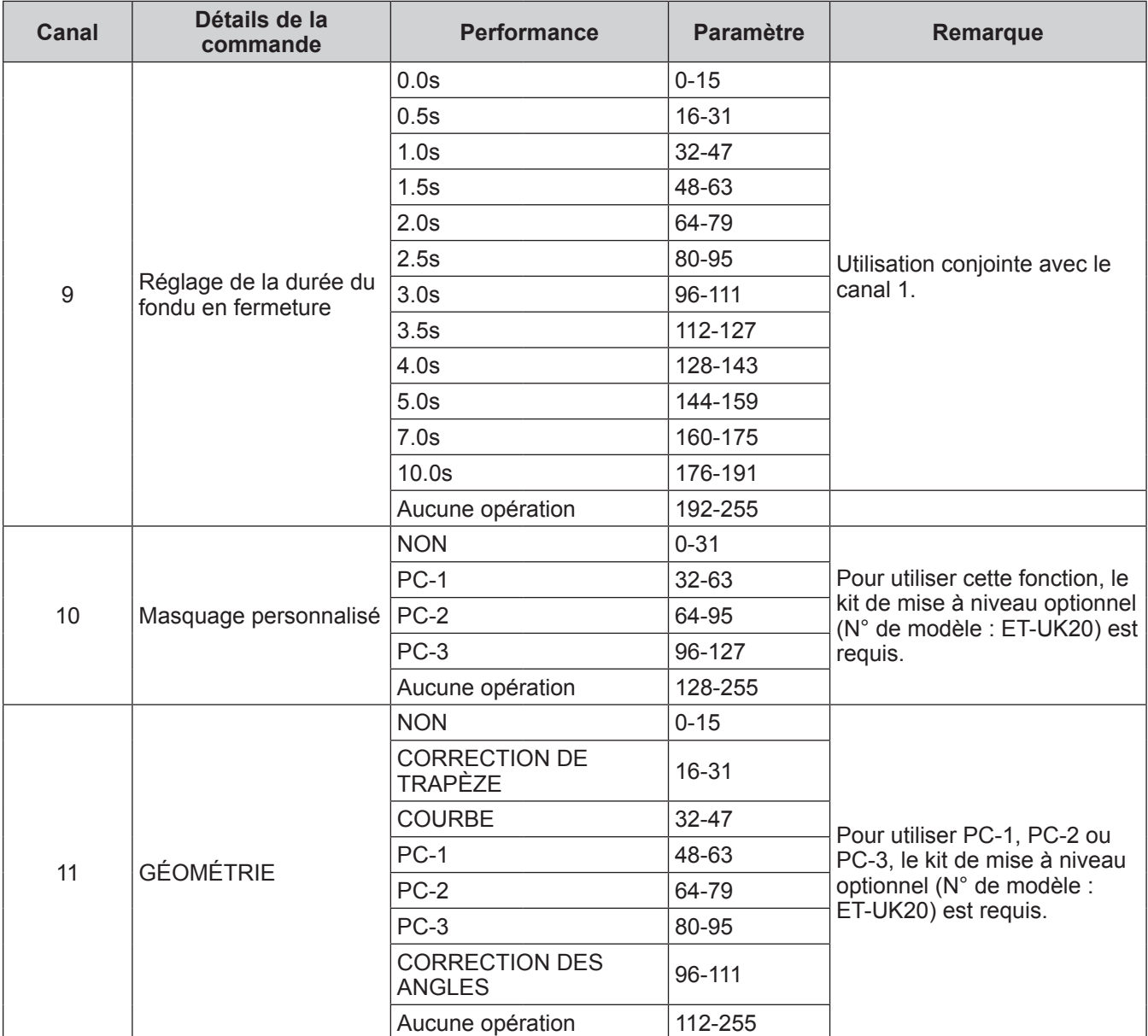

### **Remarque**

· Si le projecteur est utilisé avec la télécommande ou le panneau de commande ou par commande de contrôle tout en commandant le projecteur à l'aide de la fonction Art-Net, le réglage du contrôleur DMX et l'application informatique peuvent différer de l'état du projecteur. Dans ce cas, réglez « Verrouillage » du canal 7 sur « Opération indisponible », puis réinitialisez-le à « Opération disponible ». Les contrôles de tous les canaux apparaissent sur le projecteur.

# **Commandes de contrôle via le réseau local**

### ■ Si les droits d'administrateur du contrôle web sont mis en place (mode **de protection)**

### $\bullet$  Connexion

**1) Obtenez une adresse IP et un numéro de port (valeur de la configuration initiale = 1024) du projecteur et effectuez une requête de connexion au projecteur.**

Vous pouvez obtenir l'adresse IP et un numéro de port depuis l'écran du menu du projecteur.

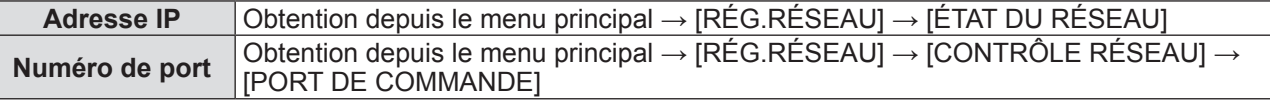

### **2) Vérifiez la réponse du projecteur Données de réponse**

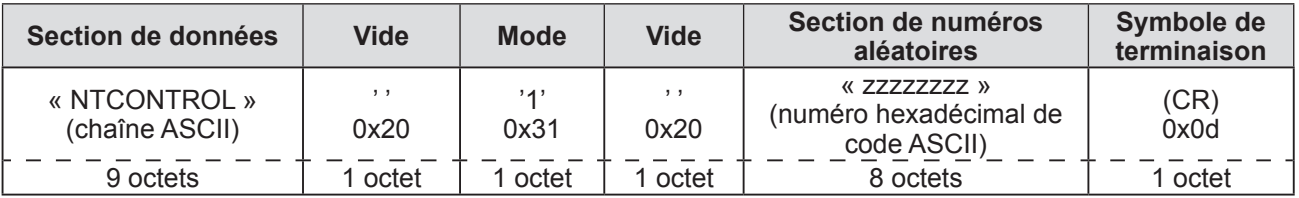

Mode : 1 = mode protection

### **3) Générez une valeur mêlée de 32 octets à partir des données suivantes à l'aide de l'algorithme MD5.**

**« xxxxxx:yyyyy:zzzzzzzz »**

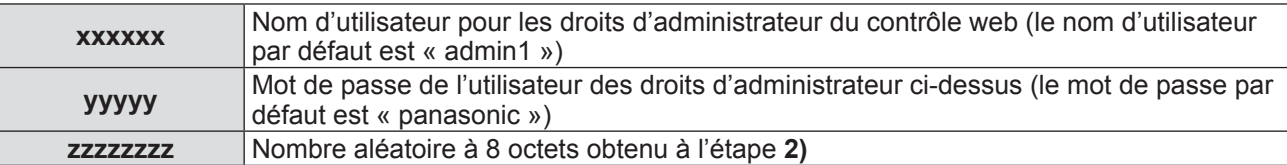

### z**Méthode de transmission de commande**

Transmission à l'aide des formats de commande suivant. **Données transmises**

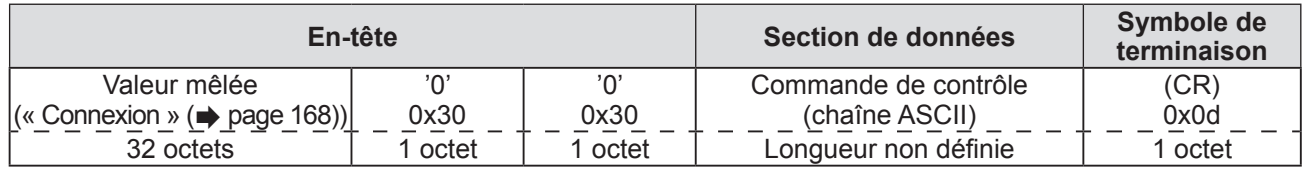

#### **Données reçues**

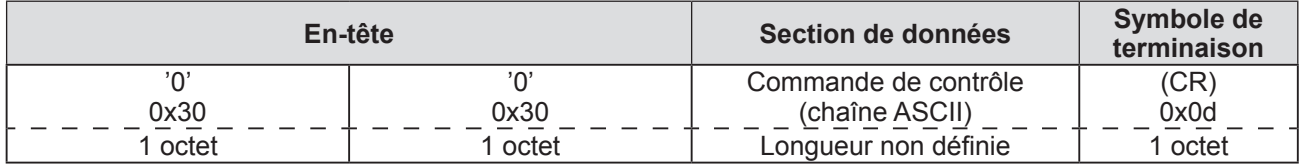

#### **Réponse d'erreur**

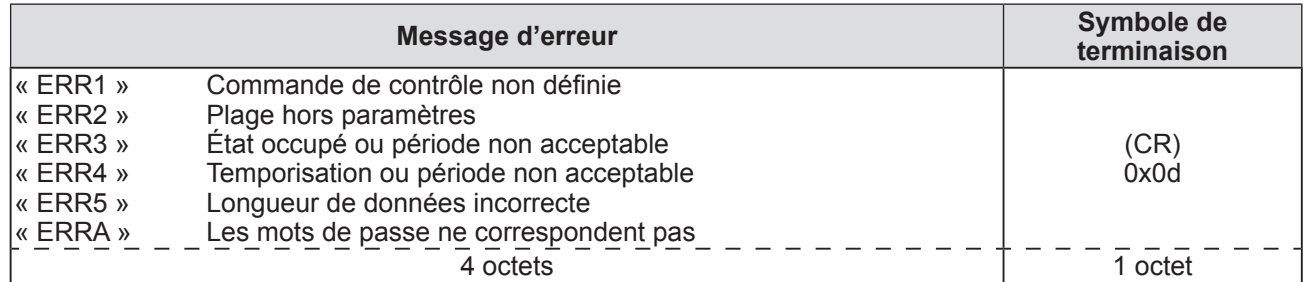

### ■**Lorsque le mot de passe des droits d'administrateur du contrôle web n'est pas défini (mode non protégé)**

### $\bullet$  **Connexion**

**1) Obtenez une adresse IP et un numéro de port (valeur initiale définie = 1024) du projecteur et effectuez une requête de connexion au projecteur.**

Vous pouvez obtenir l'adresse IP et un numéro de port depuis l'écran du menu du projecteur.

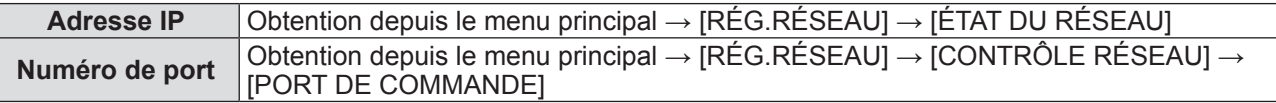

#### **2) Vérifiez la réponse du projecteur Données de réponse**

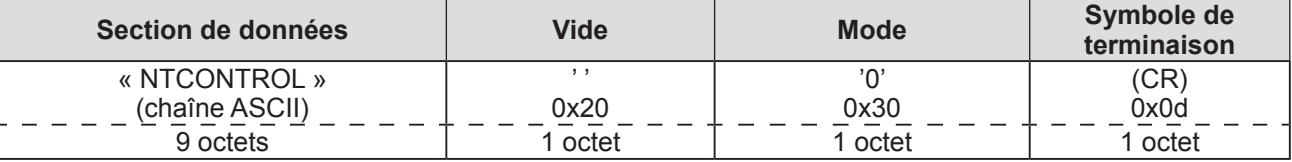

Mode : 0 = mode non protégé

### z**Méthode de transmission de commande**

Transmission à l'aide des formats de commande suivant. **Données transmises**

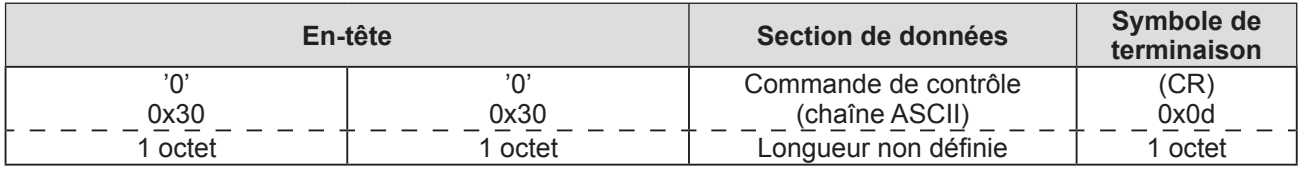

#### **Données reçues**

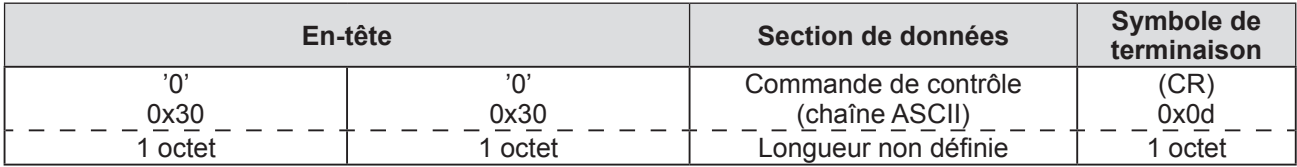

#### **Réponse d'erreur**

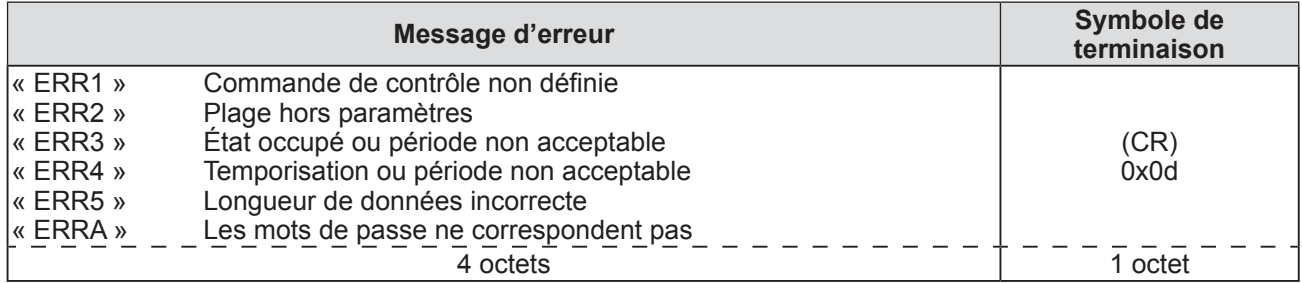

# **Borne <SERIAL IN>/<SERIAL OUT>**

La borne <SERIAL IN>/<SERIAL OUT> du projecteur est conforme avec RS-232C afin que le projecteur puisse être connecté à/contrôlé par un ordinateur.

## ■**Connexion**

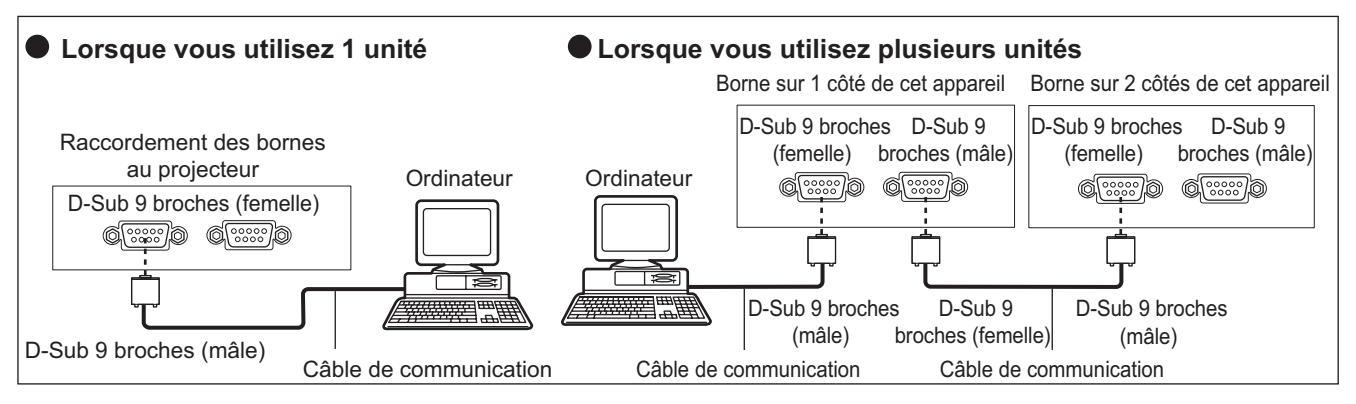

# ■**Attributions des broches et noms des signaux**

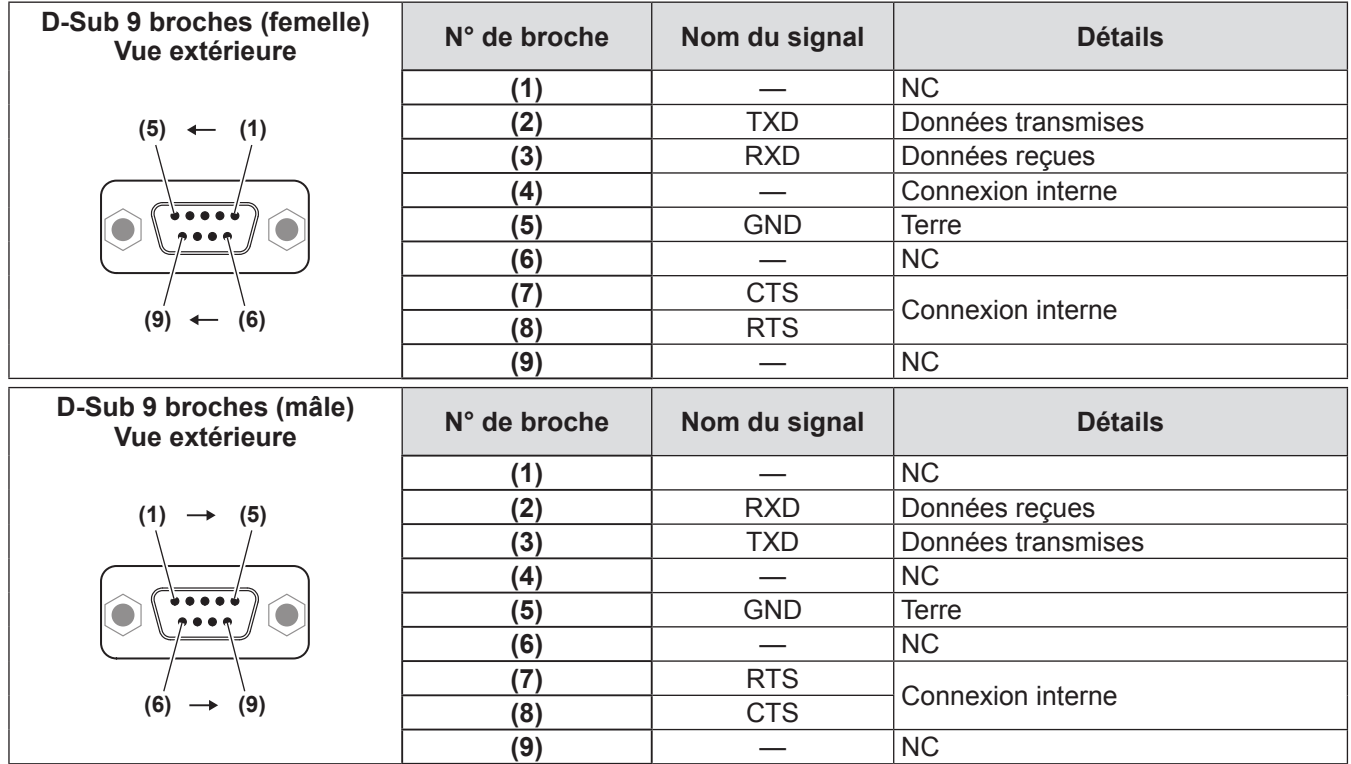

## ■**Conditions de communication**

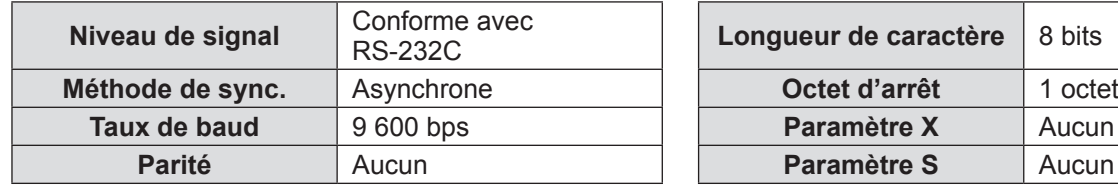

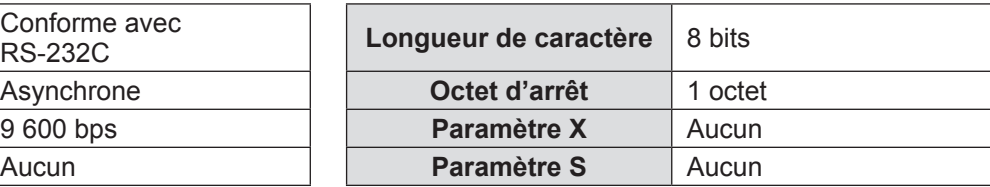

### ■**Format basique**

La transmission depuis l'ordinateur démarre avec STX, puis le numéro ID, la commande, le paramètre et ETX sont envoyés dans cet ordre. Ajoutez des paramètres en fonction des détails de contrôle.

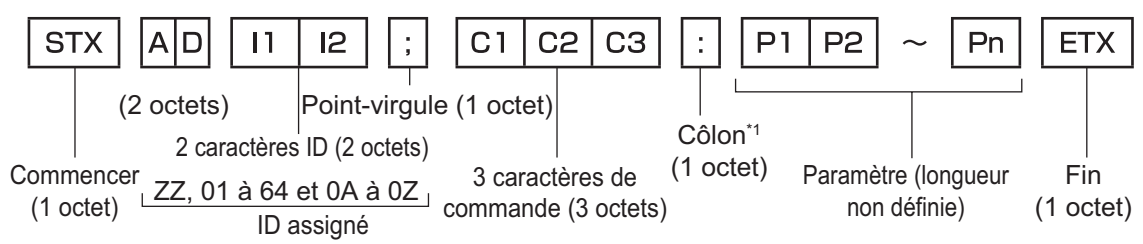

\*1: Lorsqu'une commande ne nécessitant pas de paramètres est envoyée, le double point (:) n'est pas nécessaire.

### ■**Format basique (avec sous-commandes)**

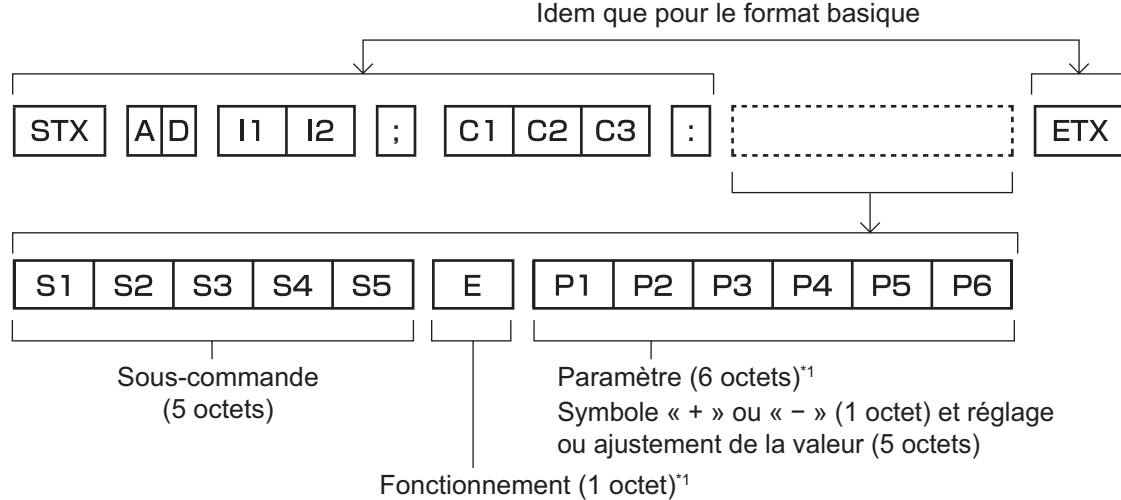

« = » (réglez la valeur spécifiée à l'aide des paramètres)

\*1: Lorsqu'une commande ne nécessitant pas de paramètre est transmise, l'opération (E) et le paramètre ne sont pas nécessaires.

### **Attention**

- Si une commande est transmise après le démarrage de l'allumage de la lampe, il pourrait y avoir un délai de réponse ou la commande pourrait ne pas s'exécuter. Essayez d'envoyer ou de recevoir votre commande après 60 secondes.
- Lors de la transmission de commandes multiples, veillez à attendre 0,5 seconde après la réception d'une réponse de la part du projecteur avant d'envoyer la commande suivante.

#### **Remarque**

- Si une commande ne peut pas être exécutée, la réponse « ER401 » est envoyée par le projecteur à l'ordinateur.
- Si un paramètre non valide est envoyé, la réponse « ER402 » est envoyée par le projecteur à l'ordinateur.
- Transmission de l'ID dans les supports RS-232C ZZ (TOUT) et 01 à 64, ainsi que les groupes de 0A à 0Z.
- Si une commande avec un ID spécifique est envoyée, une réponse sera envoyée à l'ordinateur uniquement dans les cas suivants.
	- Correspondance avec le numéro ID du projecteur
	- Les paramètres de l'ID sont réglés sur TOUT et [RÉPONSE (TOUT ID)] est [OUI]
	- Les paramètres de l'ID sont réglés sur GROUPE et [RÉPONSE (GROUPE ID)] est [OUI]
- STX et ETX sont des codes de caractères. STX indiqué en héxadécimal est 02, et ETX indiqué en héxadécimal est 03.

## ■**Lorsque vous commandez plusieurs projecteurs**

### z**Lorsque vous commandez tous les projecteurs**

Lorsque vous contrôlez plusieurs projecteurs ensemble via RS-232C, effectuez les réglages suivants.

- **1) Réglez un numéro ID différent pour chaque projecteur**
- **2) Réglez [RÉPONSE (TOUT ID)] sur [OUI] pour un projecteur seulement**
- **3) Réglez [RÉPONSE (TOUT ID)] sur [NON] pour tous les projecteurs réglés à l'étape 2)**

z**Lorsque vous contrôlez tous les projecteurs par unité de groupe**

- Lorsque vous contrôlez plusieurs projecteurs par unité de groupe via RS-232C, effectuez les réglages suivants.
- **1) Réglez un numéro ID différent pour chaque projecteur**
- **2) Réglez [RÉPONSE (GROUPE ID)] sur [OUI] pour un projecteur seulement**
- **3) Réglez [RÉPONSE (GROUPE ID)] sur [NON] pour tous les projecteurs réglés à l'étape 2)**

### **Remarque**

- z Il n'y aura aucune réponse si 2 projecteurs ou plus ont [RÉPONSE (TOUT ID)] réglé sur [OUI].
- Il n'y aura aucune réponse si 2 projecteurs du même groupe ou plus ont [RÉPONSE (GROUPE ID)] réglé sur [OUI].
- Lorsque vous réglez plusieurs groupe, réglez [RÉPONSE (TOUT ID)] sur [OUI] pour un seul projecteur de chaque groupe.

# ■**Spécifications de câble**

### $\bullet$  **Lors de la connexion à un ordinateur**  $\bullet$  **Lorsque vous raccordez plusieurs**

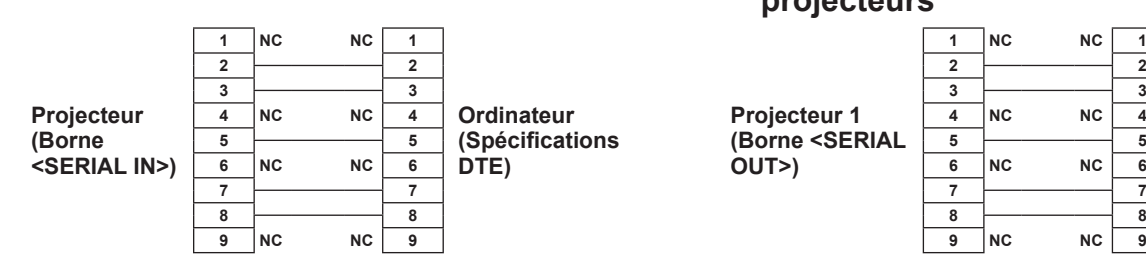

# **projecteurs**

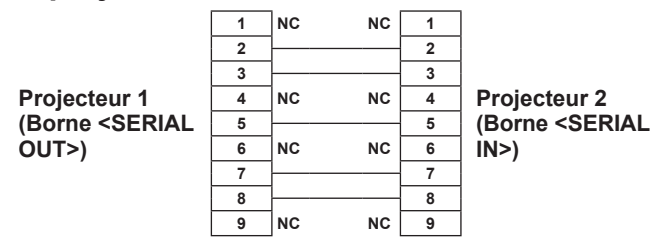

# ■**Commande de contrôle**

Le tableau suivant liste les commandes qui peuvent être utilisées pour contrôler le projecteur à l'aide d'un ordinateur.

### z**Commande de contrôle du projecteur**

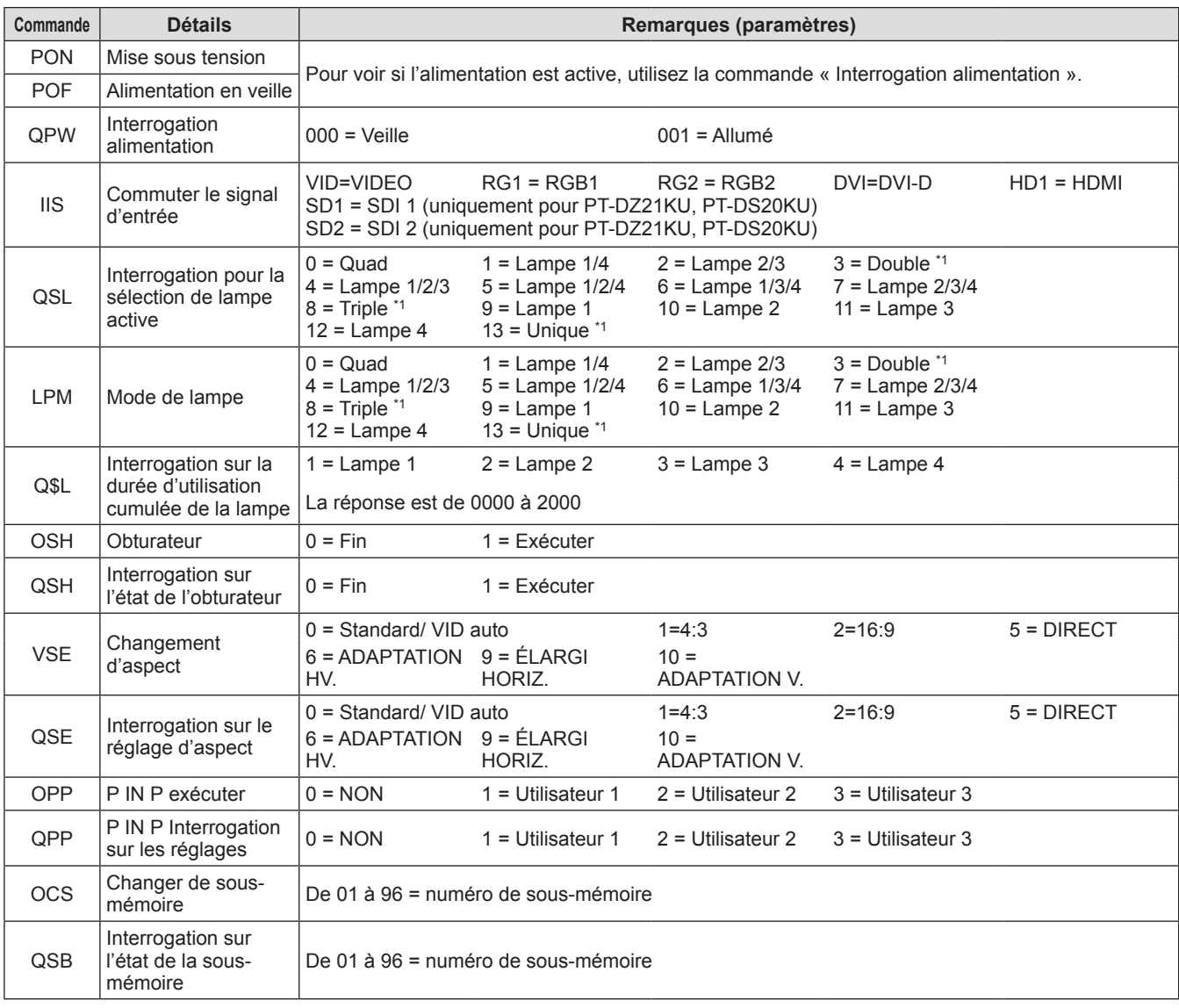

\*1: Utilisé à partir de la lampe avec la durée d'utilisation cumulée la plus courte.

### z**Commande de contrôle du projecteur (avec commande secondaire)**

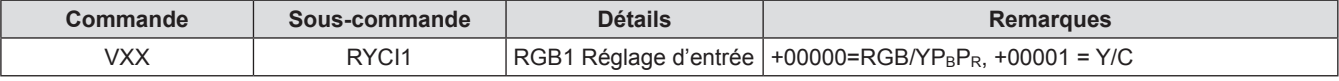

### z**Commande de contrôle de l'objectif**

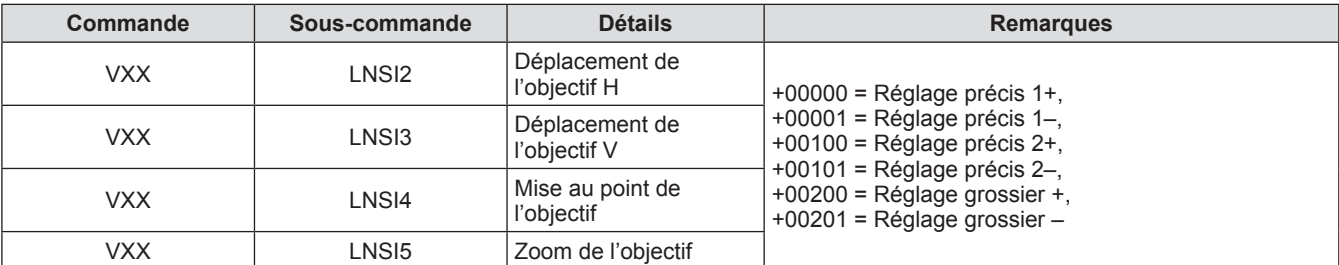

# **Borne <REMOTE 2 IN>**

Il est possible de contrôler le projecteur à distance (par contact externe) depuis un panneau de commande éloigné du projecteur où le signal de la télécommande ne peut pas l'atteindre. Utilisez la borne <REMOTE 2 IN> sur les bornes de connexion du projecteur pour connecter le panneau de commande.

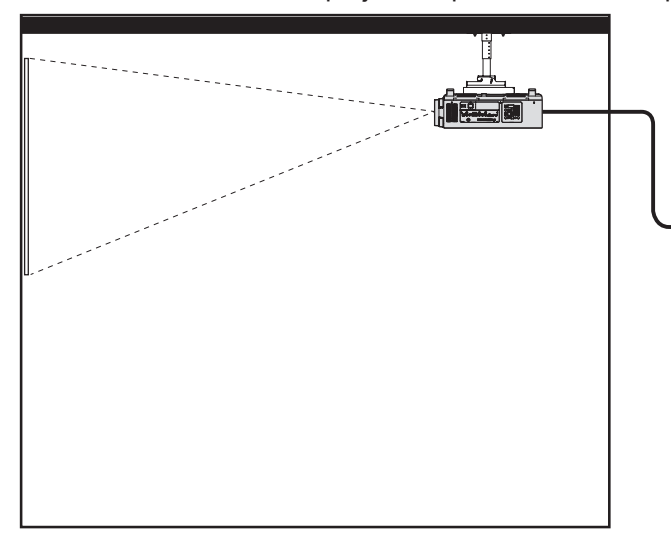

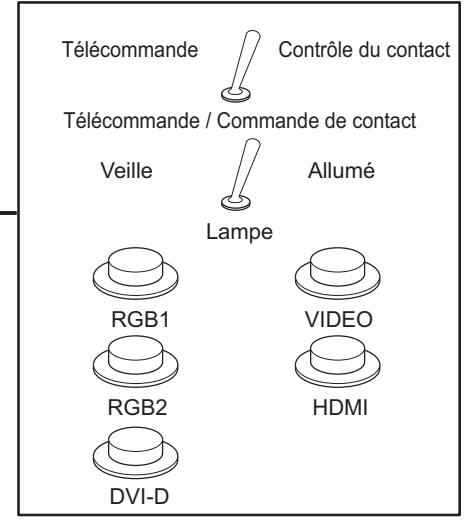

**Emplacements de montage dans les salles de réunion, etc. Panneau de télécommande à un autre endroit**

### ■**Attributions des broches et noms des signaux**

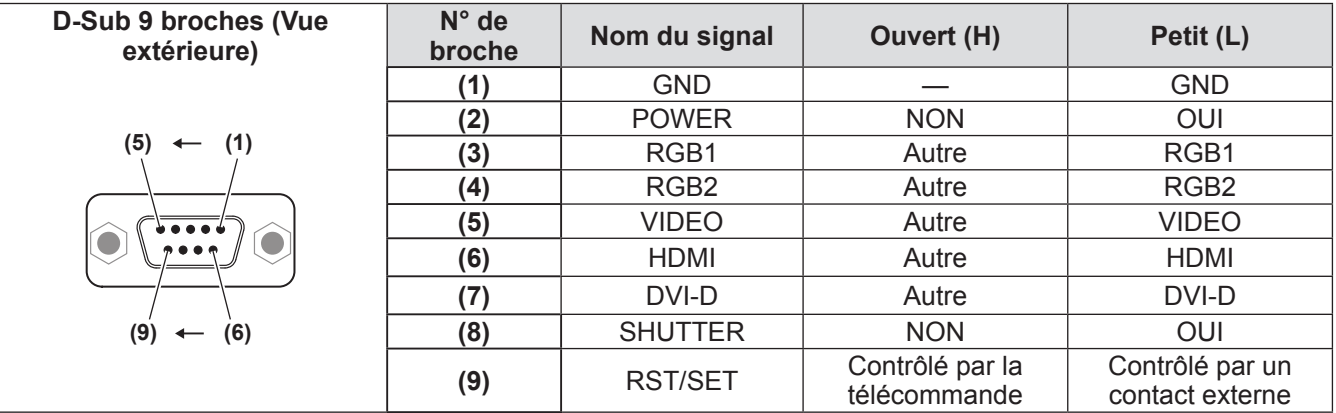

### **Attention**

- z Lors du contrôle, veillez à court-circuiter les broches **(1)** et **(9)**.
- z Lorsque les broches **(1)** et **(9)** sont court-circuitées, les touches suivantes du panneau de commande et de la télécommande ne peuvent pas être utilisées.

La touche < | > de mise sous tension, la touche <  $\Diamond$  a'alimentation de veille, la touche < SHUTTER >, et les fonctions de commandes et de réseau RS-232C correspondant à ces fonctions ne peuvent pas non plus être utilisées.

z Si les broches **(1)** et **(9)** sont court-circuitées, ne court-circuitez aucune broche de **(3)** à **(7)** avec la broche **(1)**. Les touches suivantes du panneau de commande et de la télécommande ne peuvent pas être utilisées. La touche  $\langle$   $|$  > de mise sous tension, la touche  $\langle$   $\langle$  d'alimentation de veille, la touche  $\langle$  RGB1>, la touche <RGB2>, la touche <DVI-D>, la touche <VIDEO>, la touche <HDMI>, la touche <SDI 1/2>, la touche <SHUTTER>, et les fonctions de commandes et de réseau RS-232C correspondant à ces fonctions ne peuvent pas non plus être utilisées.

#### **Remarque**

z Pour les réglages de la broche **(2)** à la broche **(8)**, vous pouvez effectuer des changements si vous réglez [MODE REMOTE2] sur [UTILISATEUR]. ( $\Rightarrow$  page 115)

# **Liste de combinaison d'affichage deux fenêtres**

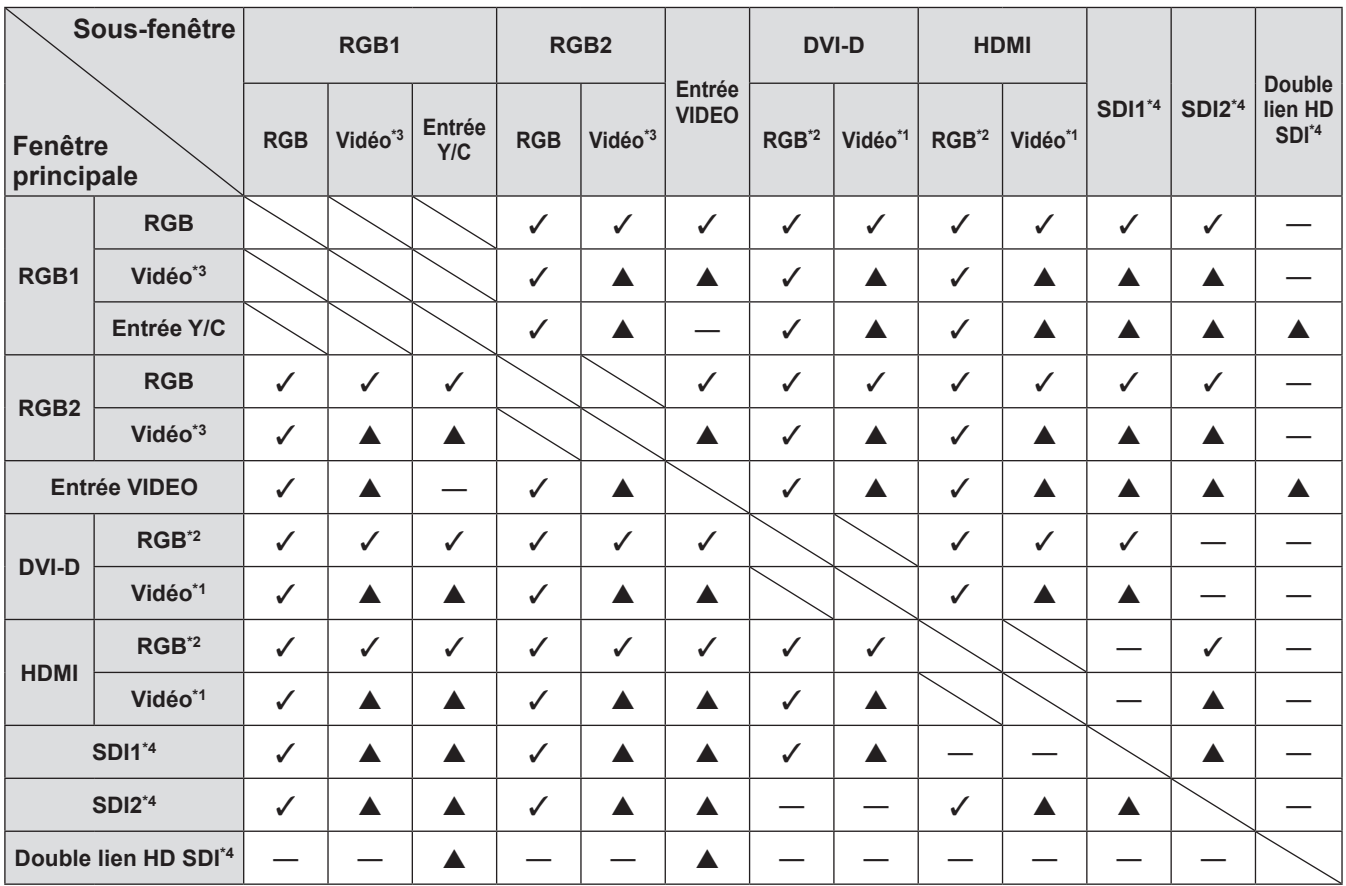

 $\checkmark$  : P IN P la combinaison (image dans l'image) est possible

▲ : P IN P la combinaison (image dans l'image) est possible par la même fréquence

- : P IN P la combinaison (image dans l'image) n'est pas possible

\*1: Prend uniquement en charge 480p, 576p, 720/60p, 720/50p, 1080/60i, 1080/50i, 1080/24sF, 1080/24p, 1080/25p, 1080/30p,

1080/50p, et 1080/60p

\*2: VGA (640 x 480) - WUXGA (1 920 x 1 200) Signal non entrelacé, fréquence d'horloge à points : 25 MHz à 162 MHz (Le signal WUXGA n'est compatible qu'avec les signaux VESA CVT RB (Reduced Blanking).)

\*3: 480i, 480p, 576i, 576p, 720/60p, 720/50p, 1080/60i, 1080/50i, 1080/24sF, 1080/24p, 1080/25p, 1080/30p, 1080/50p, 1080/60p \*4: Uniquement pour PT-DZ21KU, PT-DS20KU

### **Remarque**

z Lorsque la résolution du signal d'entrée de la sous-fenêtre dépasse 1 280 pixels horizontaux, il se peut que la qualité d'image de la sous-fenêtre se détériore.

 $\bullet$  En combinaisons de  $\blacktriangle$ , si P IN P (image dans l'image) est exécuté avec les signaux des fréquences différentes, les images dans la fenêtre secondaire ne s'afficheront pas.

# **Mot de passe du dispositif de commande**

Pour initialiser votre mot de passe, consultez votre revendeur.

# **Kit de mise à niveau (prend en charge uniquement PT‑DZ21KU et PT‑DS20KU)**

Si le kit de mise à niveau des accessoires optionnels (N° de modèle : ET-UK20) est appliqué, les fonctions suivantes sont étendues.

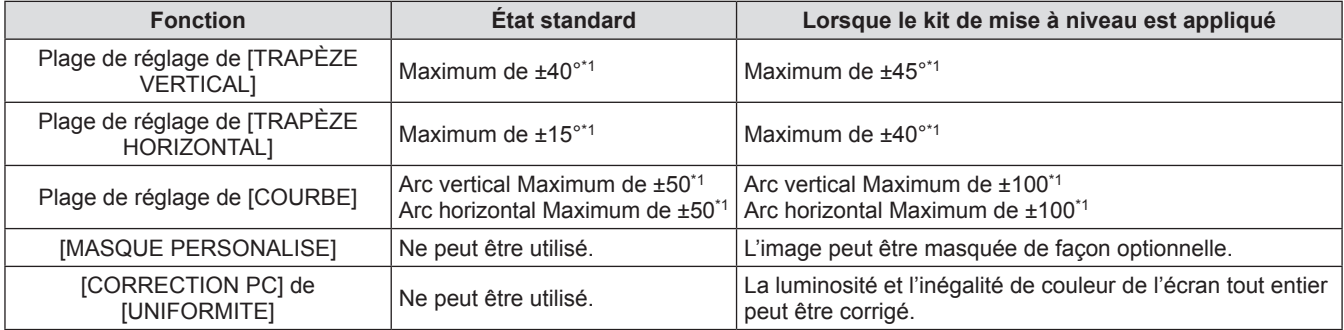

\*1: La plage de réglage du menu. Reportez-vous à « [GÉOMÉTRIE] plage de projection » (+ pages 32, 33) pour la plage de projection possible.

Pour plus de détails, reportez-vous au Manuel d'utilisation du Kit de mise à niveau inclus dans le CD-ROM du kit de mise à niveau optionnelle (Modèle No. : ET-UK20).

# **Liste des signaux compatibles**

Le tableau suivant spécifie les types de signaux compatibles avec le projecteur.

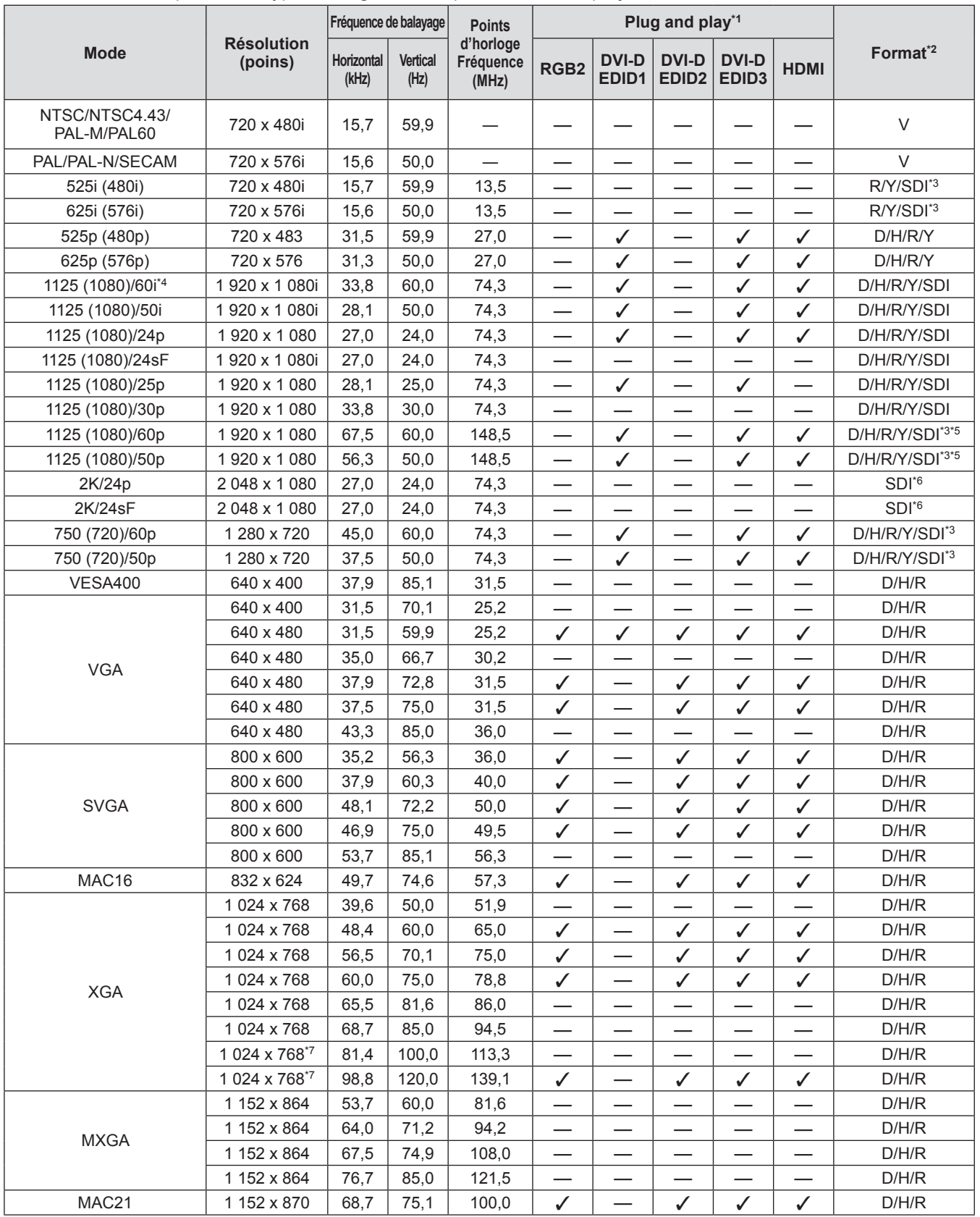

**Annexe**

# **Informations techniques**

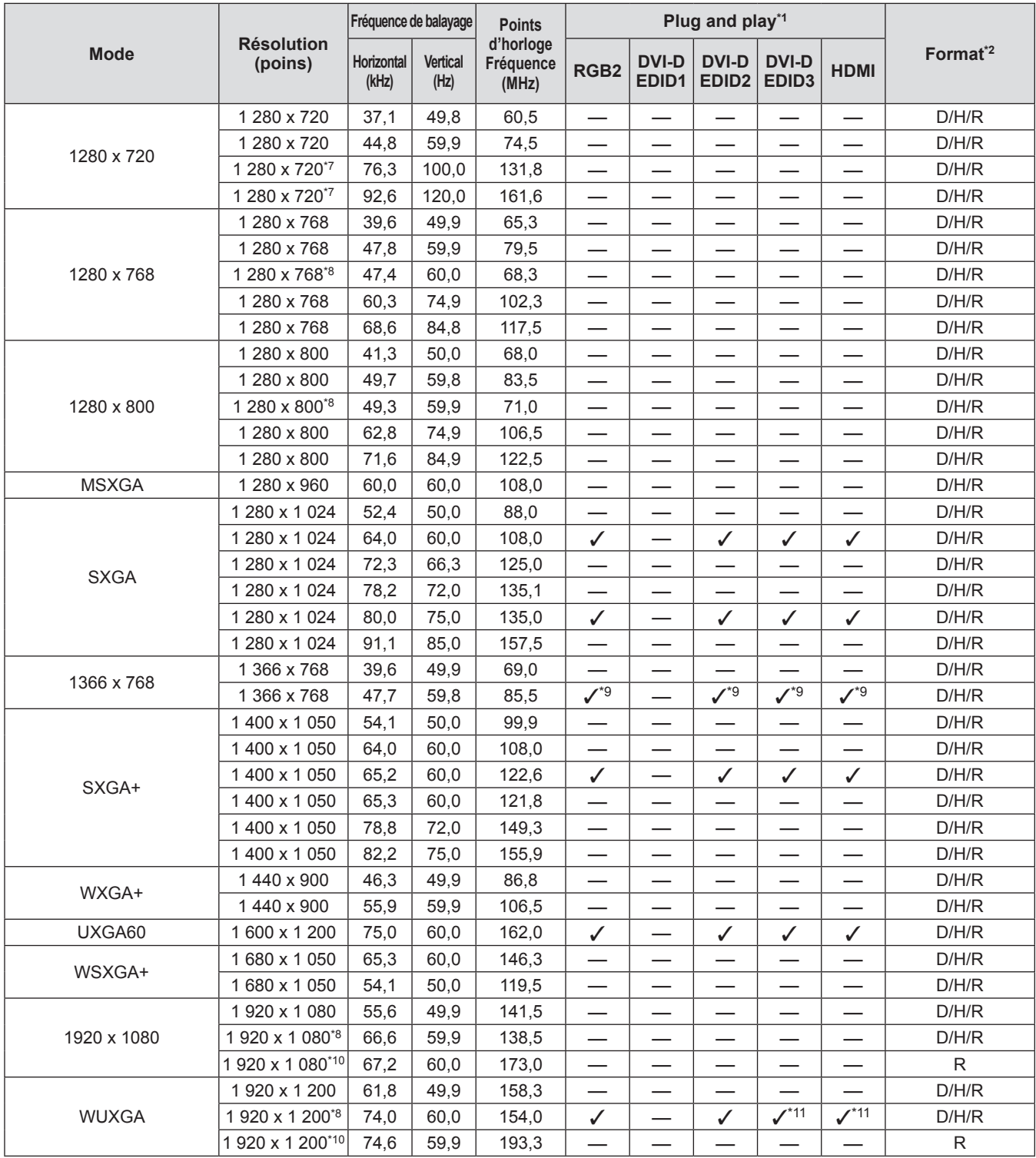

\*1: Les signaux avec un  $\checkmark$  dans les colonnes du Plug and play sont des signaux décrits dans le EDID du projecteur (données d'identification de l'affichage étendu). Si un signal n'a pas de √ dans les colonnes du Plug and play mais possède une entrée dans la colonne Format, il peut être entré. Pour les signaux sans  $\checkmark$  dans les colonnes du Plug and play, il se peut que la résolution ne puisse pas être sélectionnée dans l'ordinateur même si le projecteur les prend en charge. \*2: Les signaux indiquant les formats sont les suivants.

- V : Vidéo, Y/C D : DVI-D
- H : HDMI
- R : RGB
- $Y: YC_BC_R/YP_BP_R$
- SDI : SDI (uniquement pour PT-DZ21KU, PT-DS20KU)
- \*3: Pour des branchements single link uniquement
- \*4: Lorsque un signal 1125 (1035)/60i est entré, il s'affiche comme un signal 1125 (1080)/60i.
- \*5: SDI 1 uniquement
- \*6: Pour des branchements dual link uniquement

**Annexe**

# *FRANÇAIS - 179*

# **Informations techniques**

- \*7: Lorsque le menu [RÉGLAGES 3D] → [FORMAT DU SIGNAL 3D] est réglé sur [AUTO], les images 3D au format de trame séquentielle s'affichent. Pour afficher des images en 2D, réglez [FORMAT DU SIGNAL 3D] sur [NATIF].
- \*8: Compatible avec VESA CVT-RB (Réduction de l'effacement)
- \*9: Uniquement pour PT-DW17KU
- \*10: Échantillonne les pixels dans le circuit de traitement d'image et projette l'image.
- \*11: Uniquement pour PT-DZ21KU

### **Remarque**

z Il y a des 1 920 x 1 200 points d'affichage pour PT-DZ21KU, 1 400 x 1 050 pour PT-DS20KU, et 1 366 x 768 pour PT-DW17KU.

Un signal avec une résolution différente est converti en nombre de points d'affichage et affiché.

- Le « i » à la fin de la résolution indique un signal entrelacé.
- z Lors de la connexion de signaux entrelacés, l'image projetée peut scintiller.

### ■ Liste des signaux compatibles 3D (uniquement pour PT-DZ21KU, **PT-DS20KU)**

Le tableau suivant indique les signaux d'image compatibles 3D que le projecteur peut projeter. Les éléments applicables de (1) à (7) dans le tableau sont les suivants.

- (1) Méthode d'emballage d'image
- (2) Méthode côte à côte
- (3) Méthode de dessus et de dessous
- (4) Méthode ligne à ligne
- (5) Méthode image séquentielle
- (6) 3G-SDI Méthode simultanée niveau B
- (7) Méthode simultanée

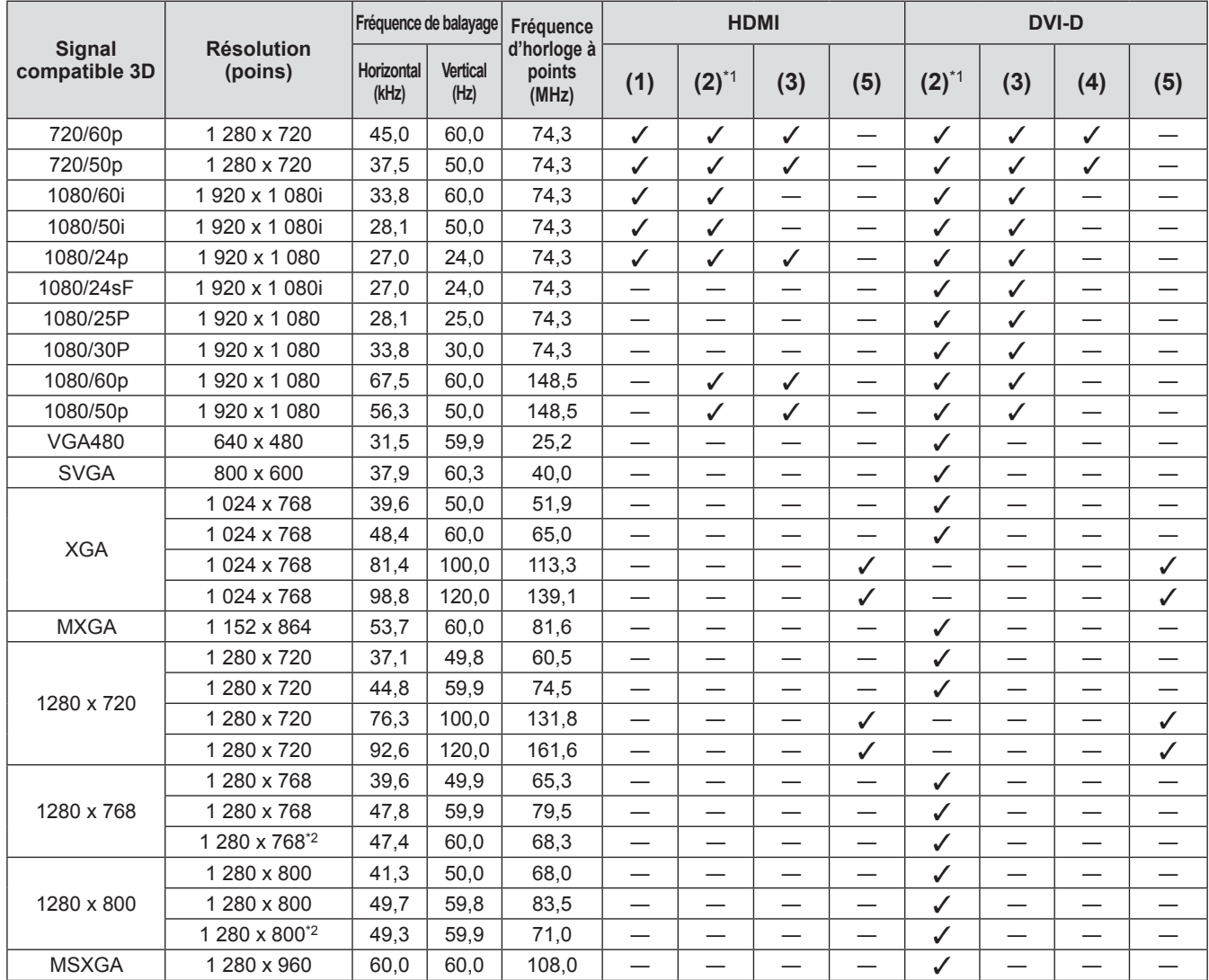
### **Informations techniques**

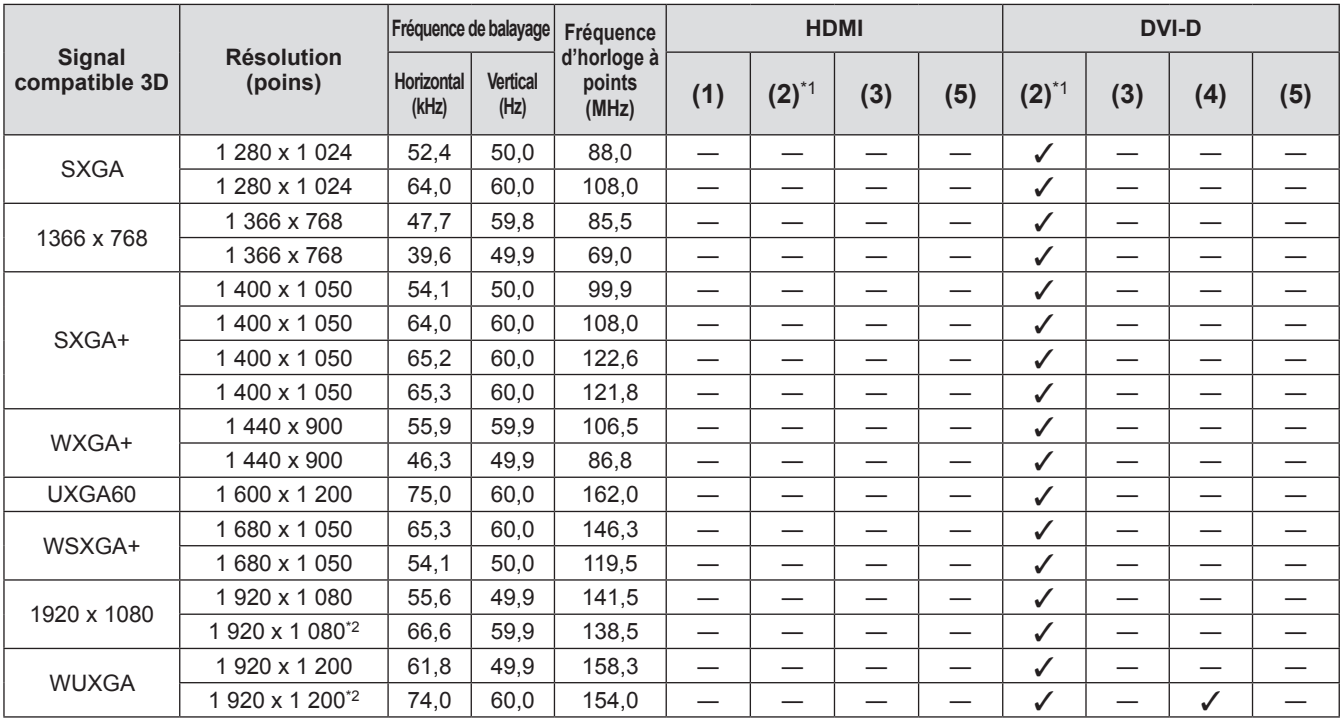

\*1: Prend en charge la moitié.

\*2: Compatible avec VESA CVT-RB (Réduction de l'effacement)

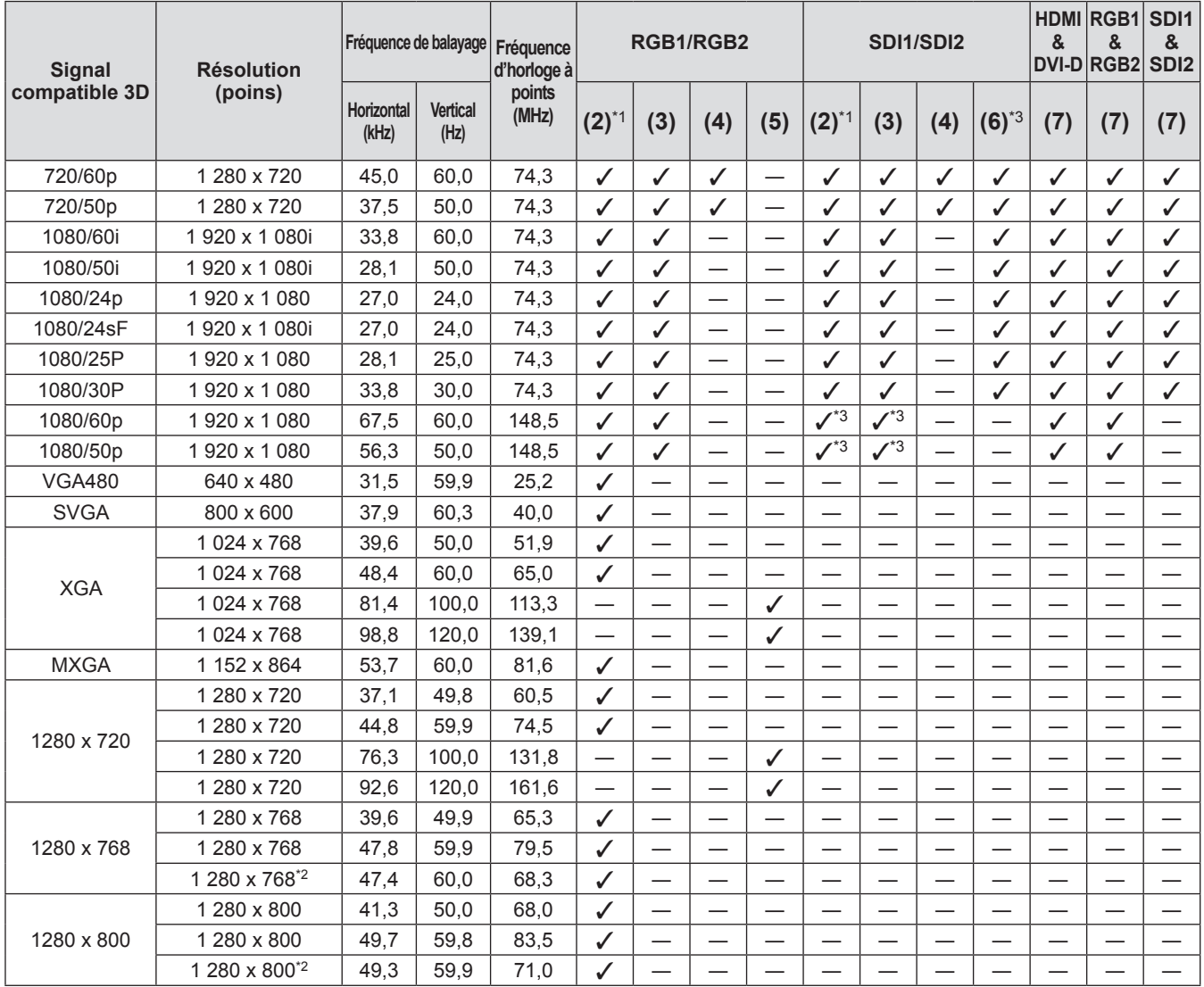

**Annexe**

*FRANÇAIS - 181*

### **Informations techniques**

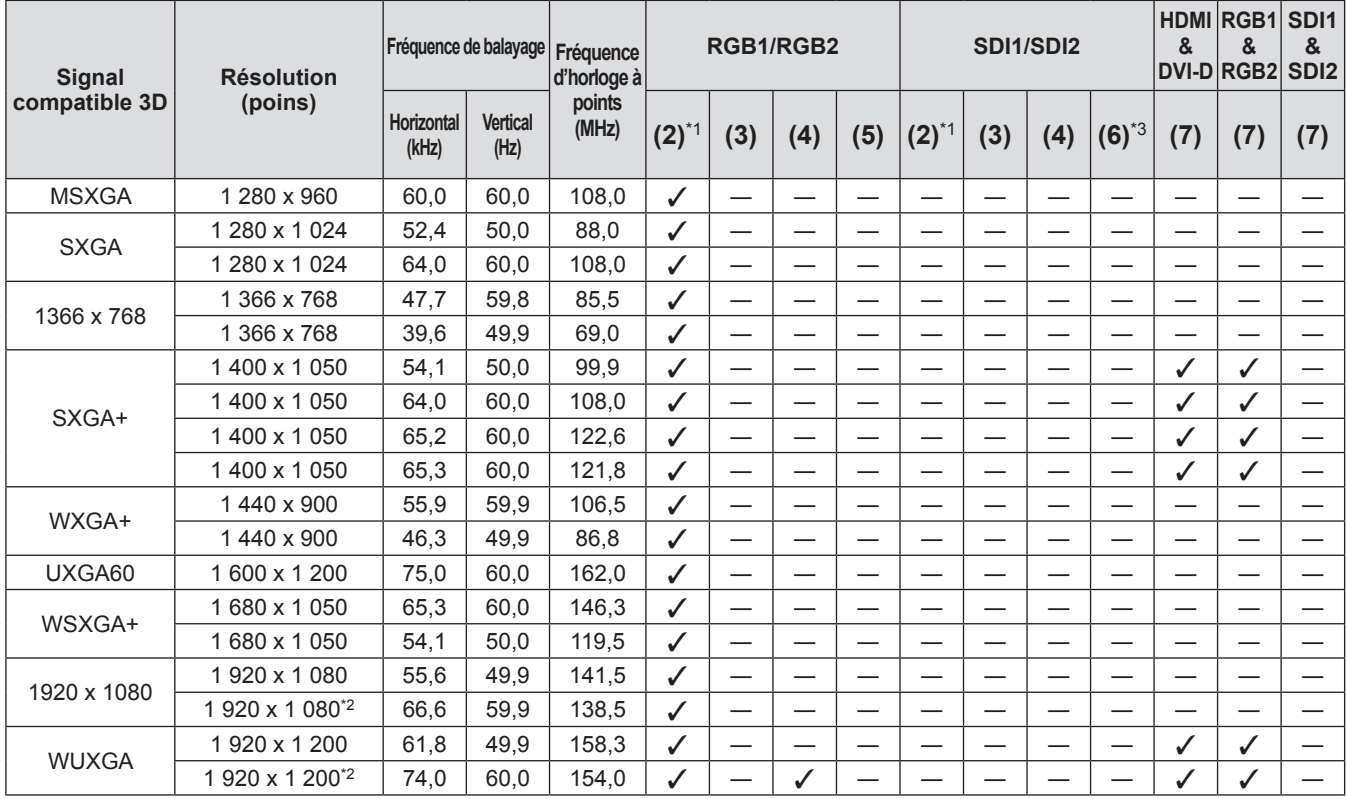

\*1: Prend en charge la moitié.

\*2: Compatible avec VESA CVT-RB (Réduction de l'effacement)

\*3: Prend uniquement en charge SDI 1

## **Caractéristiques techniques Caractéristiques techniques**

#### Le tableau suivant décrit les caractéristiques techniques du projecteur.

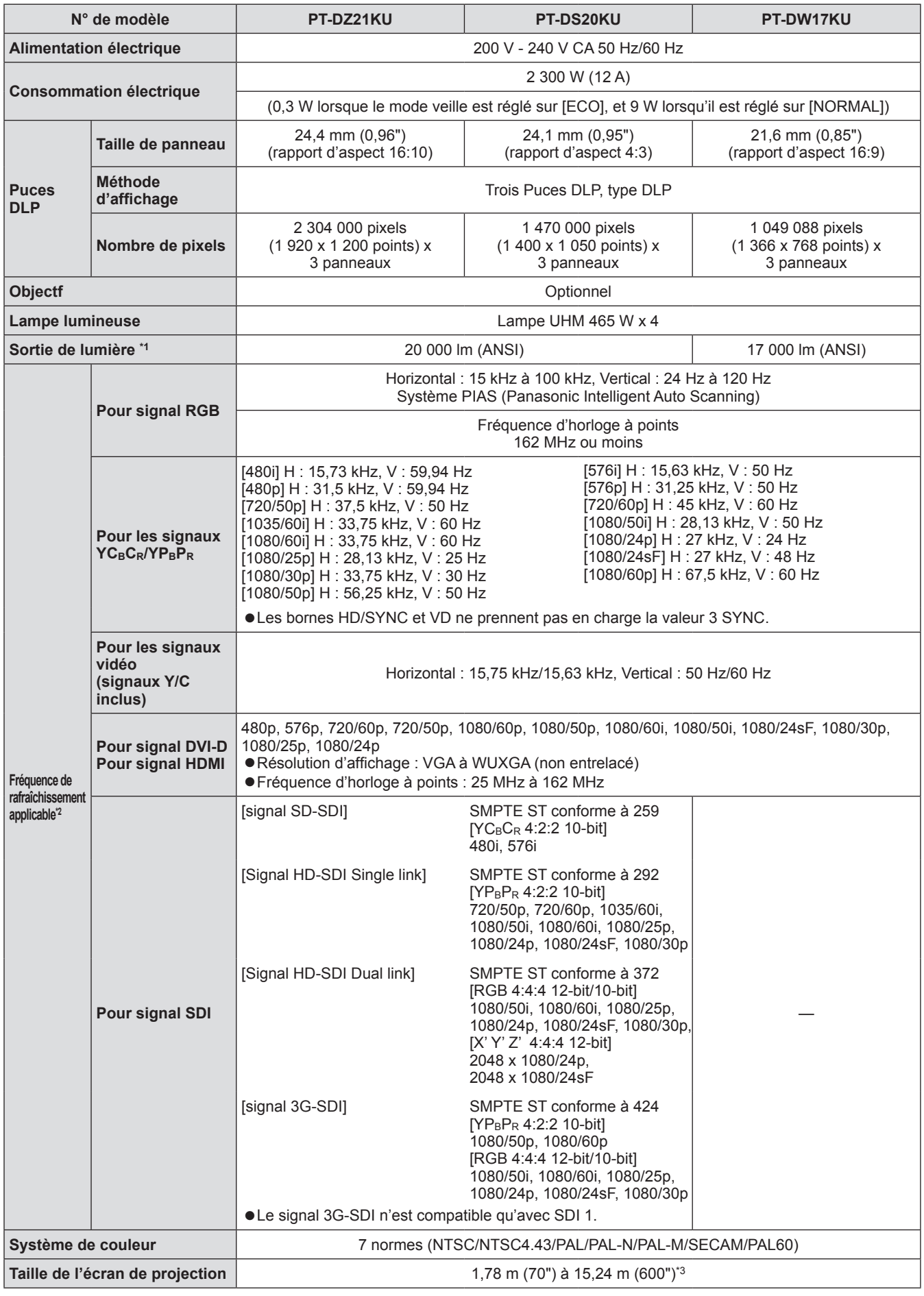

### **Caractéristiques techniques**

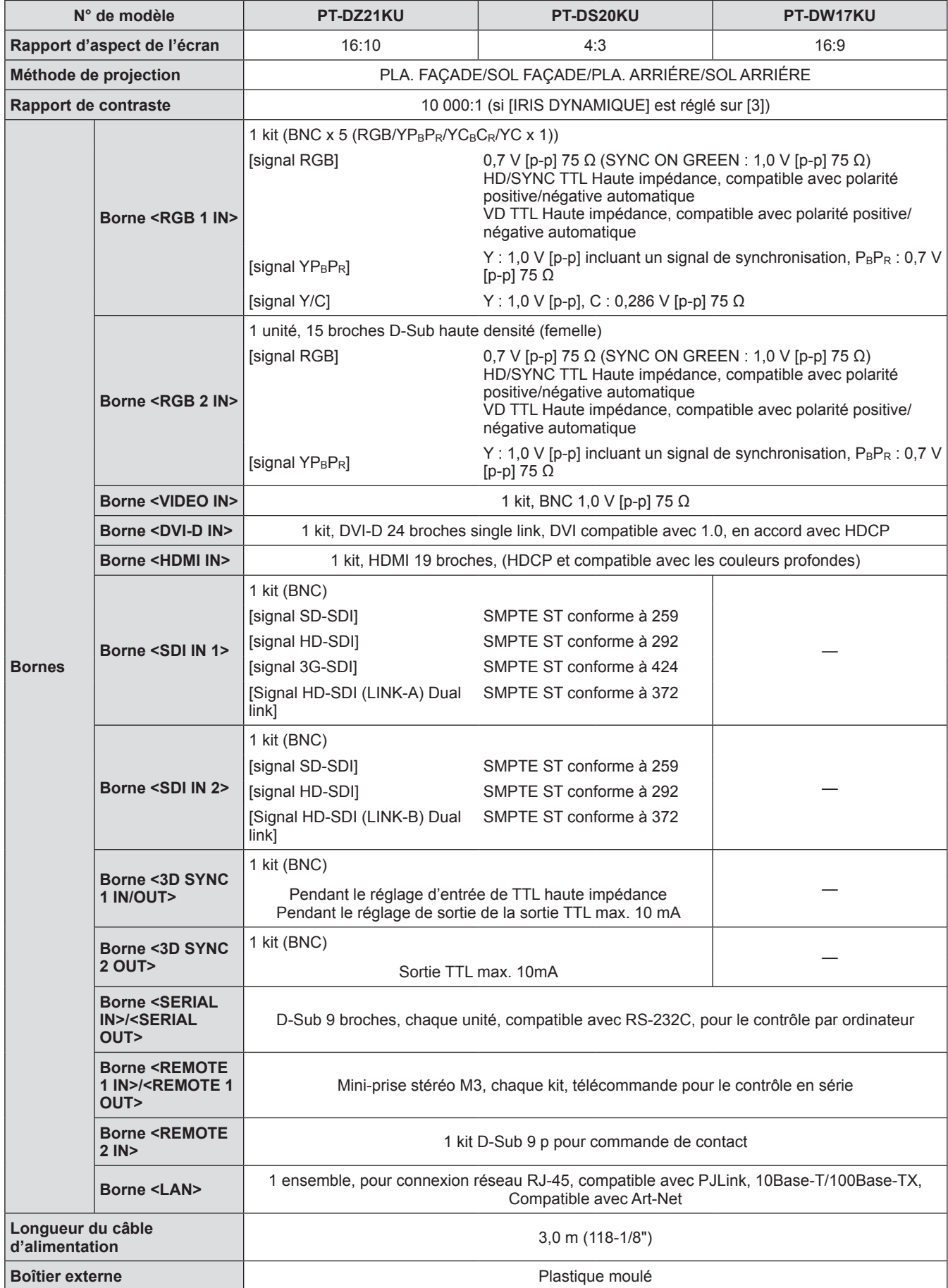

### **Caractéristiques techniques**

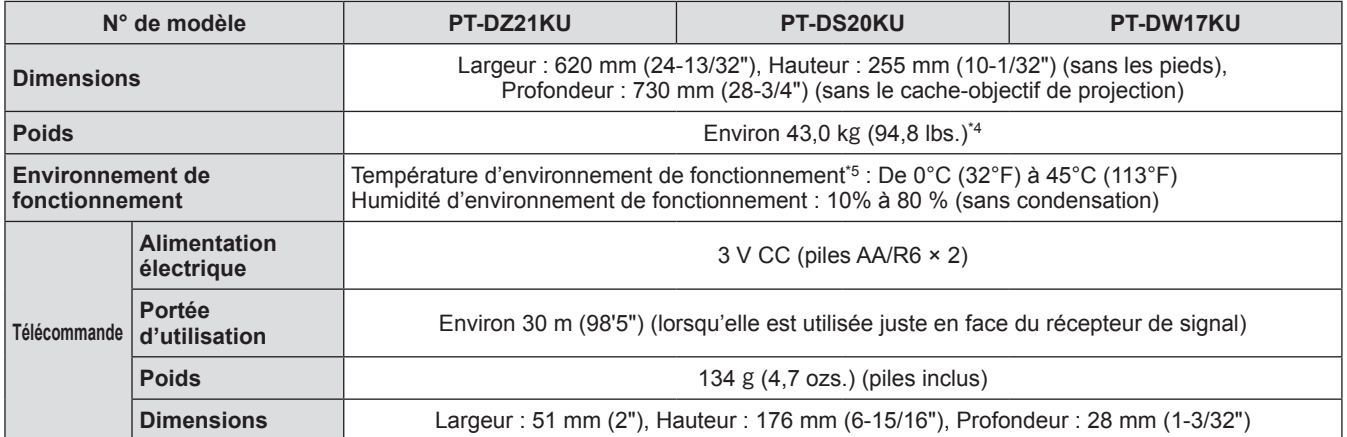

\*1: Les mesures, les conditions de mesure et les méthodes de notation se conforment toutes aux normes internationales ISO21118.

\*2: Reportez-vous à « Liste des signaux compatibles » (+ page 178) pour connaitre les types de signaux vidéo qui peuvent être utilisés avec le projecteur.

\*3: 1,78 m - 7,62 m (70" - 300") si ET-D75LE5, ET-D75LE50 l'objectif de projection est fixé.

\*4: Valeur moyenne. Le poids varie pour chaque produit.

\*5: Si vous utilisez le projecteur à de hautes altitudes, 1 400 m (4 593 ft) à 2 700 m (8 858 ft) au-dessus du niveau de la mer, la température ambiante d'utilisation sera de 0°C (32°F) à 40°C (104°F)

Lorsque vous utilisez un filtre anti-fumée, la température sera de 0°C (32°F) à 35°C (95°F). Néanmoins, il ne peut pas être utilisé à des altitudes élevées.

Lors de l'utilisation de la lampe de remplacement (pour le mode portrait), la température ambiante d'utilisation sera comprise entre 0°C (32°F) et 40°C (104°F) et entre 0°C (32°F) et 35°C (95°F) à une altitude s'élevant entre 1 400 m (4 593 pieds) et 2 700 m (8 858 pieds); enfin, lorsque le filtre anti-fumée est utilisé, la température ambiante d'utilisation sera comprise entre 0°C (32°F) et 30°C (86°F).

• Les numéros de pièce des accessoires et les composants vendus séparément sont sujets à des modifications sans préavis.

# **Dimensions**

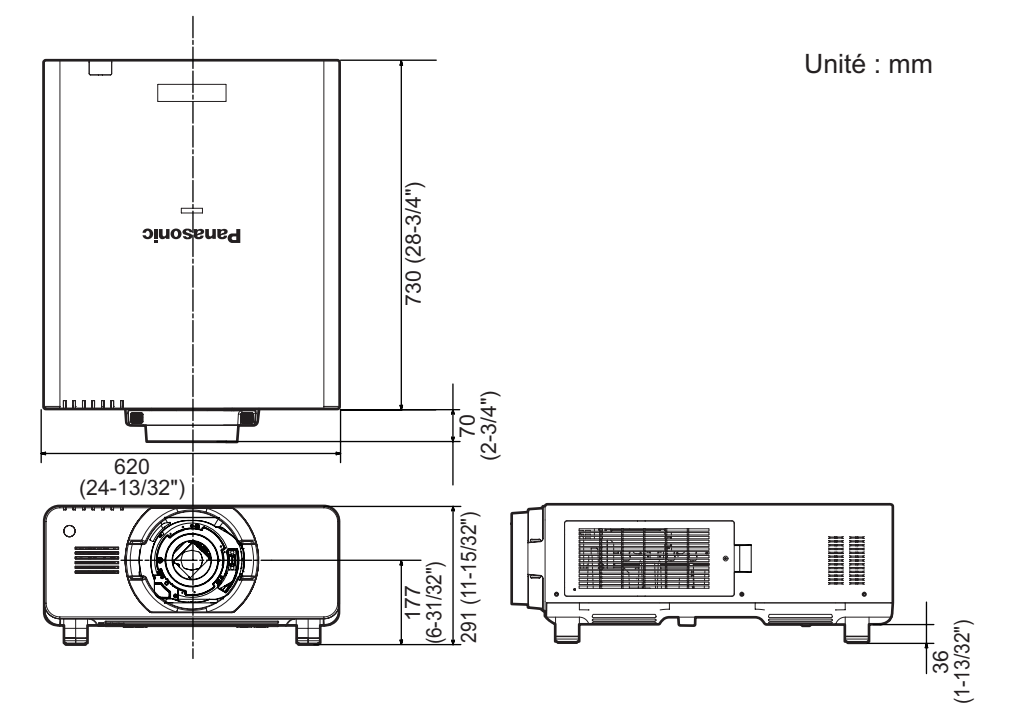

\* Les dimensions réelles peuvent différer selon le produit.

*186 - FRANÇAIS*

### **Instructions de sécurité concernant le la plantifie de la plantifie de la plantifie de la plantifie de la plantifie de la plantifie de la plantifie de la plantifie de la plantifie de la plantifie de la plantifie de la pla support de montage au plafond**

- Si vous installez le projecteur au plafond, veillez à utiliser le support spécifié de montage au plafond (N° de modèle : ET-PKD510H (pour plafonds élevés), ET-PKD510S (pour plafonds bas)).
- z Lors de l'installation du projecteur, fixez au projecteur le kit de prévention de chute inclus avec le support de montage au plafond.
- Si vous avez besoin du kit de prévention de chute (boulon à tête hexagonal avec rondelle (M10 x 40), câble métallique : TTRA0143) séparément, consultez votre revendeur.
- z Demandez l'aide d'un technicien qualifié pour procéder à l'installation.
- z Panasonic n'est pas responsable des éventuels dommages au projecteur provoqué par l'utilisation d'un support de montage au plafond qui ne serait pas fabriqué par Panasonic ou le choix d'un emplacement d'installation inapproprié, même si la période de garantie du projecteur n'est pas expirée.
- $\bullet$  Les produits non utilisés doivent être repris rapidement par un technicien qualifié.
- $\bullet$  En vous référant au schéma des orifices pour les vis de la fixation au plafond ci-dessous, utilisez des vis de longueur suffisante pour atteindre les écrous intégrés.
- z Utilisez un tournevis dynamométrique ou une clé Allen dynamométrique pour serrer les boulons au couple de serrage spécifié. N'utilisez pas des outils comme un tournevis électrique ou un tournevis à frapper.
- $\bullet$  Pour plus de détails, consultez le manuel d'installation fourni avec le système de fixation au plafond.
- $\bullet$  Les numéros de pièce des accessoires et les composants vendus séparément sont sujets à des modifications sans préavis.

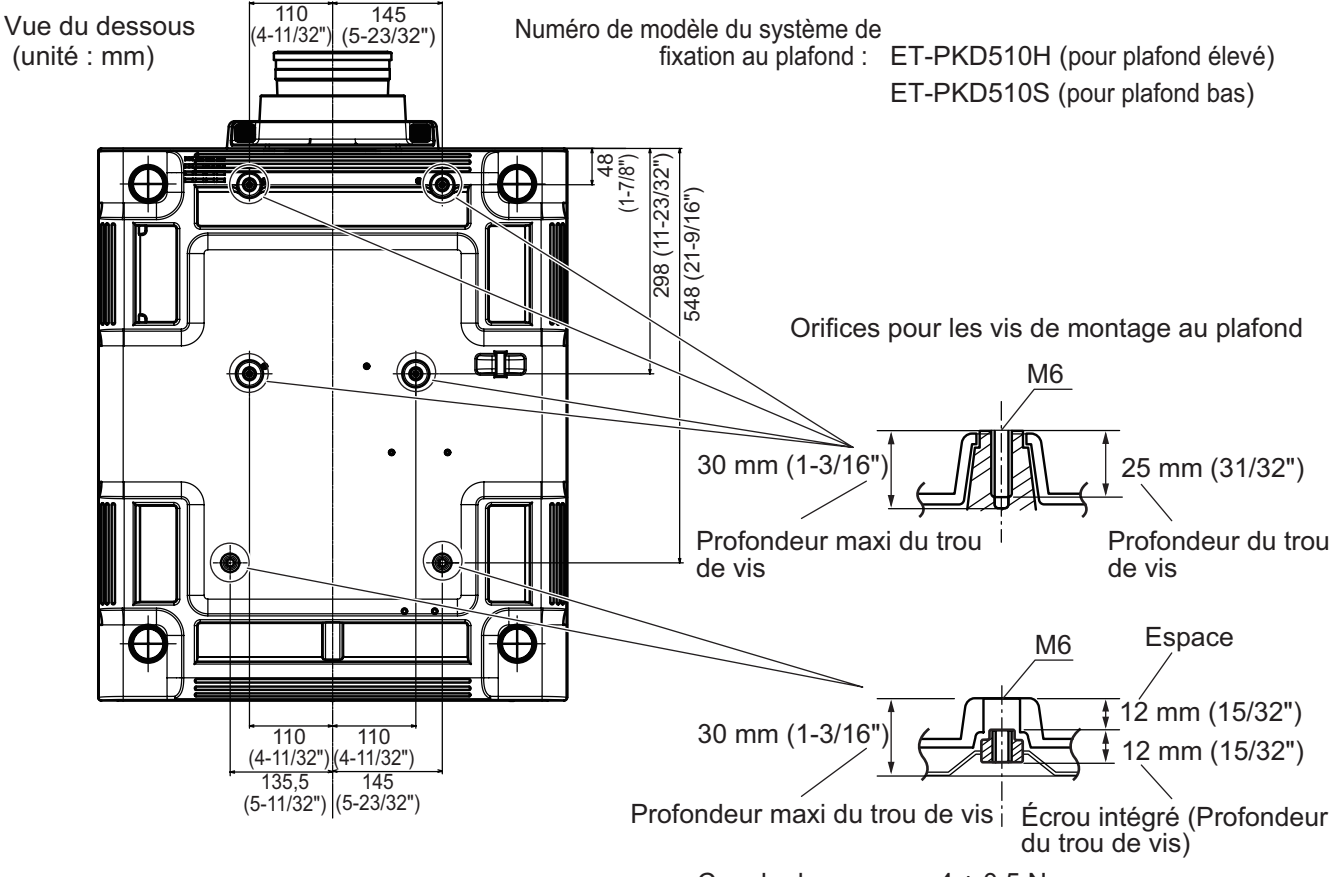

Couple de serrage : 4 ± 0,5 N·m

## **Index Index**

#### **A**

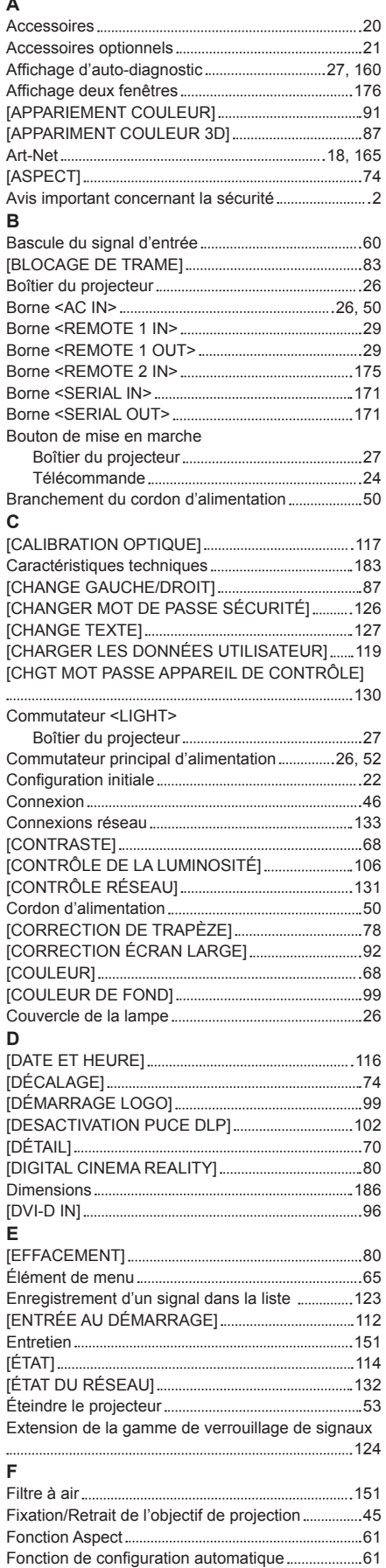

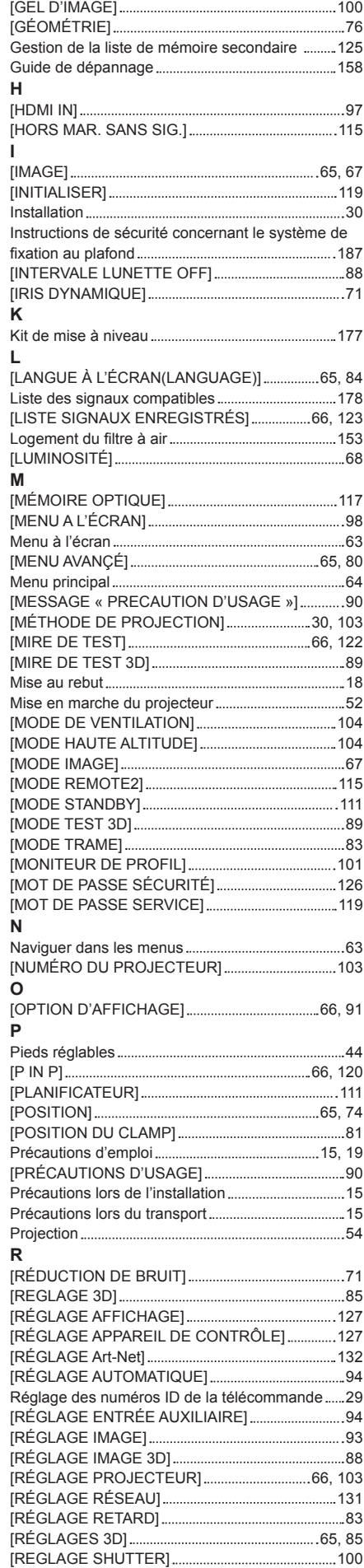

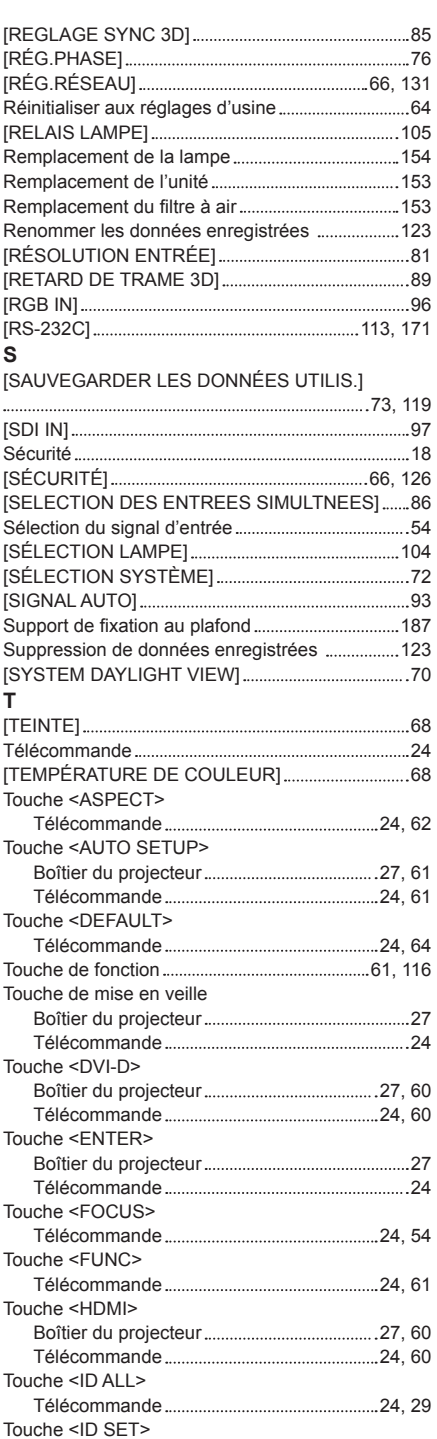

Télécommande 24, 29

Boîtier du projecteur 27, 54

Télécommande 24

Télécommande 25

Boîtier du projecteur 27, 63 Télécommande 24, 63

Télécommande 24, 60

Boîtier du projecteur 27, 60 Télécommande 24, 60

Boîtier du projecteur 27, 60 Télécommande 24, 60

Boîtier du projecteur 27, 60

Touche <LENS>

Touche <LIGHT>

Touche <LOCK>

Touche <MENU>

Touche <RGB1>

Touche <RGB2>

Touche <SDI 1/2>

Touche <ON SCREEN>

**G**

*188 - FRANÇAIS*

[FORMAT DU SIGNAL 3D] 87 [FUSION BORDURE] 81

[GAMMA] 70

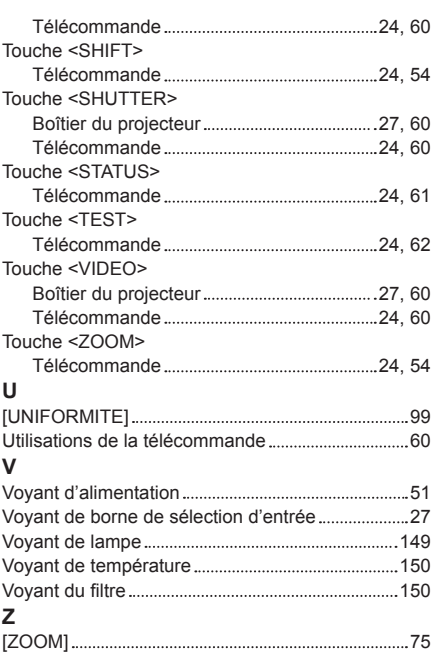

#### **Information relative à l**'**élimination des déchets dans les pays extérieurs à l**'**Union européenne**

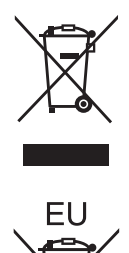

Ce pictogramme n'est valide qu'à l'intérieur de l'Union européenne. Pour connaître la procédure applicable dans les pays hors Union Européenne, veuillez vous renseigner auprès des autorités locales compétentes ou de votre distributeur.

### **Informations concernant la protection de l'environnement à l'intention des utilisateurs chinois**

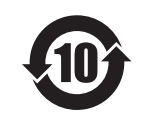

Ce symbole n'est valable qu'en Chine.

## Panasonic Corporation

Web Site : http://panasonic.net/avc/projector/ © Panasonic Corporation 2012

#### **Panasonic System Communications Company of North America**

5th Floor, Two Riverfront Plaza, Newark, NJ 07102-5490 TEL: (877) 803 - 8492

#### **Panasonic Canada Inc.**

5770 Ambler Drive, Mississauga, Ontario L4W 2T3 TEL: (905) 624 - 5010